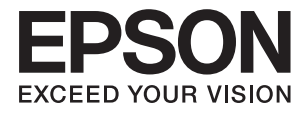

# **ES-580W Käyttöopas**

**[Hyödyllisiä ominaisuuksia](#page-13-0) [Skannerin perusteet](#page-16-0) [Alkuperäiskappaleita ja niiden paikalleen asettamista koskevat](#page-30-0) [tiedot](#page-30-0) [Verkkoskannauksen valmistelu](#page-65-0) [Skannaus](#page-100-0) [Huolto](#page-137-0) [Ongelmien ratkaiseminen](#page-152-0)**

# <span id="page-1-0"></span>**Tekijänoikeus**

Mitään tämän julkaisun osaa ei saa toisintaa, tallentaa tietojenhakujärjestelmään tai siirtää missään muodossa tai millään tavoin, elektronisesti, mekaanisesti, valokopioimalla, nauhoittamalla tai muuten ilman Seiko Epson Corporationin etukäteen antamaa kirjallista suostumusta. Julkaisija ei vastaa julkaisun sisältämien tietojen käytöstä. Julkaisija ei myöskään vastaa julkaisun sisältämän tietojen käytön seurauksista. Tässä oppaassa annettuja tietoja on tarkoitus käyttää vain tämän Epson-laitteen yhteydessä. Epson ei vastaa vahingoista, jotka aiheutuvat näiden tietojen soveltamisesta muihin tulostimiin.

Seiko Epson Corporation tai sen tytäryhtiöt eivät ole vastuussa tämän tuotteen hankkijalle tai kolmansille osapuolille mahdollisesti aiheutuvista vahingoista, menetyksistä, kustannuksista tai kuluista, jotka aiheutuvat onnettomuudesta, tämän tuotteen väärinkäytöstä tai siihen tehdyistä luvattomista muunnoksista, korjauksista tai muutoksista tai (Yhdysvaltoja lukuun ottamatta) siitä, että Seiko Epson Corporationin antamia käyttö- ja huoltoohjeita ei noudateta tarkoin.

Seiko Espon Corporation ja sen tytäryhtiöt eivät ole vastuussa vahingoista tai vaikeuksista, jotka aiheutuvat muiden lisävarusteiden tai tarvikkeiden kuin Seiko Epson Corporationin ilmoittamien alkuperäisten Epsontuotteiden tai Epson-hyväksynnän saaneiden tuotteiden käytöstä.

Seiko Epson Corporation ei vastaa sähkömagneettisista häiriöistä johtuvista vahingoista, mikäli niihin on syynä muiden kuin Seiko Epson Corporationin Epson-hyväksynnän saaneiden liitäntäkaapeleiden käyttö.

© 2020 Seiko Epson Corporation

Tämän oppaan sisältö ja tämän tuotteen tekniset tiedot saattavat muuttua ilman erillistä ilmoitusta.

# <span id="page-2-0"></span>**Tavaramerkit**

- ❏ EPSON, EPSON EXCEED YOUR VISION, EXCEED YOUR VISION ja niihin liittyvät logot ovat Seiko Epsonin tavaramerkkejä tai rekisteröityjä tavaramerkkejä.
- ❏ Microsoft® and Windows® are registered trademarks of Microsoft Corporation.
- ❏ Apple, macOS, and OS X are registered trademarks of Apple, Inc.
- ❏ Wi-Fi, Wi-Fi Alliance, and Wi-Fi Protected Access (WPA) are registered trademarks of the Wi-Fi Alliance. Wi-Fi Protected Setup, and WPA2 are trademarks of the Wi-Fi Alliance.
- ❏ The SuperSpeed USB Trident Logo is a registered trademark of USB Implementers Forum, Inc.
- ❏ Yleinen huomautus: muut julkaisussa käytetyt tuotenimet on mainittu vain tunnistamistarkoituksessa, ja ne saattavat olla vastaavien omistajiensa tavaramerkkejä. Epson ei vaadi itselleen mitään oikeuksia näihin tuotenimiin.

## *Sisältö*

## *[Tekijänoikeus](#page-1-0)*

#### *[Tavaramerkit](#page-2-0)*

## *[Tietoa tästä oppaasta](#page-7-0)*

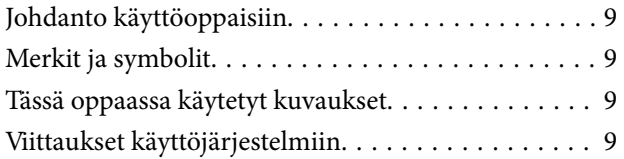

## *[Tärkeitä ohjeita](#page-10-0)*

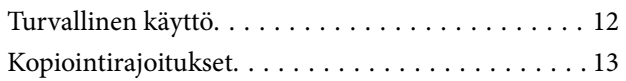

## *[Hyödyllisiä ominaisuuksia](#page-13-0)*

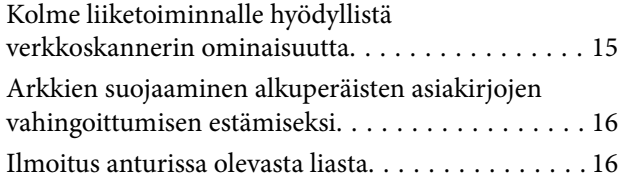

## *[Skannerin perusteet](#page-16-0)*

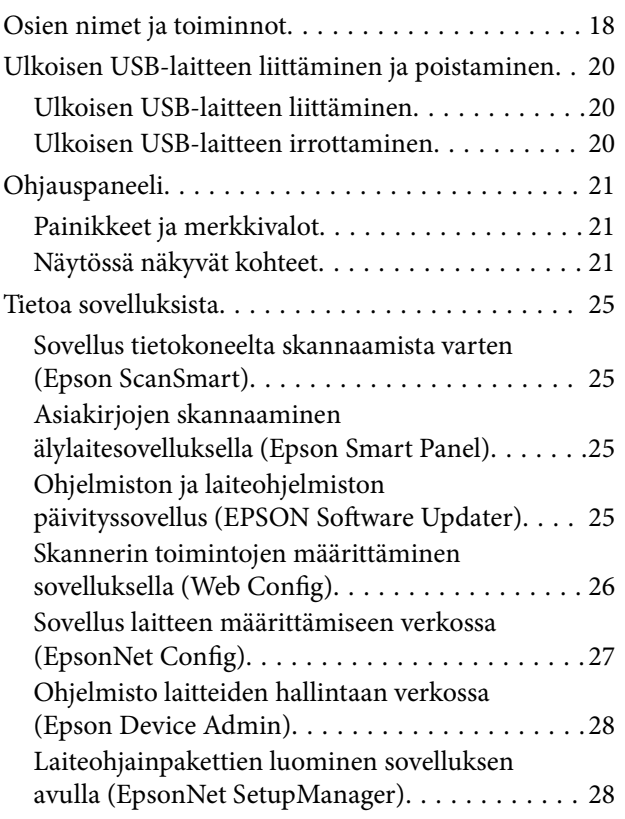

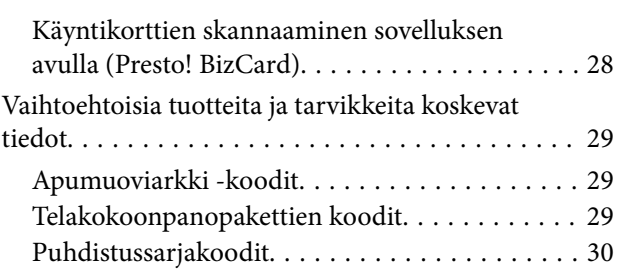

### *[Alkuperäiskappaleita ja niiden](#page-30-0)  [paikalleen asettamista koskevat](#page-30-0)  [tiedot](#page-30-0)*

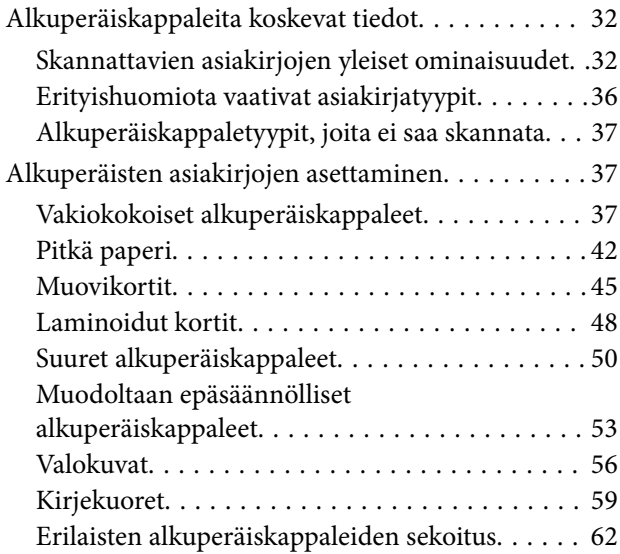

## *[Verkkoskannauksen valmistelu](#page-65-0)*

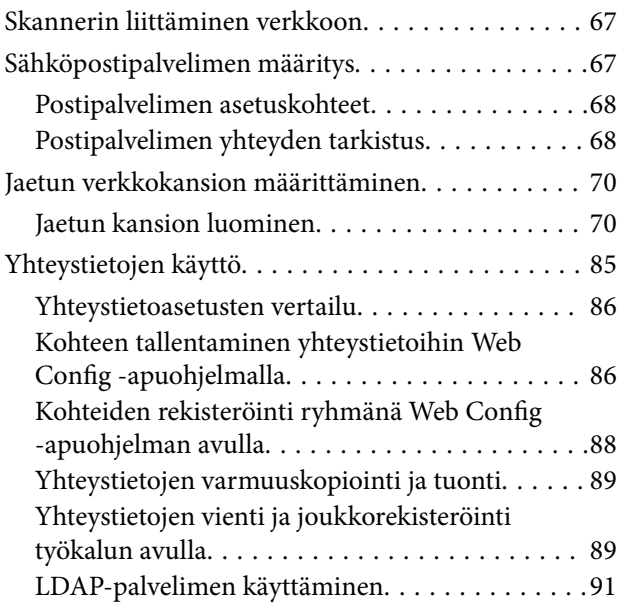

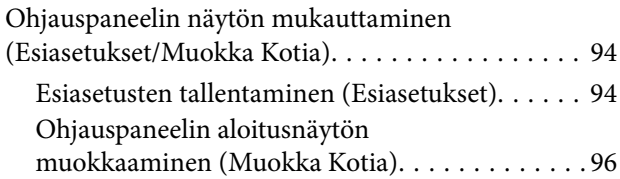

## *[Skannaus](#page-100-0)*

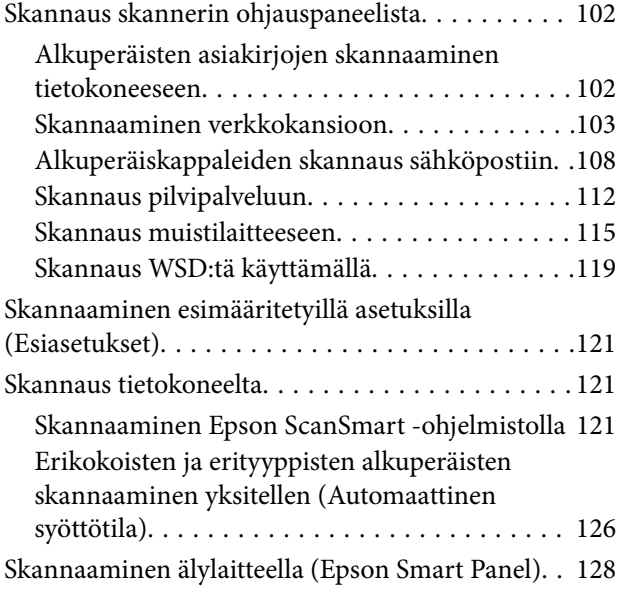

## *[Asetusten määrittäminen valikkojen](#page-128-0)  [kautta](#page-128-0)*

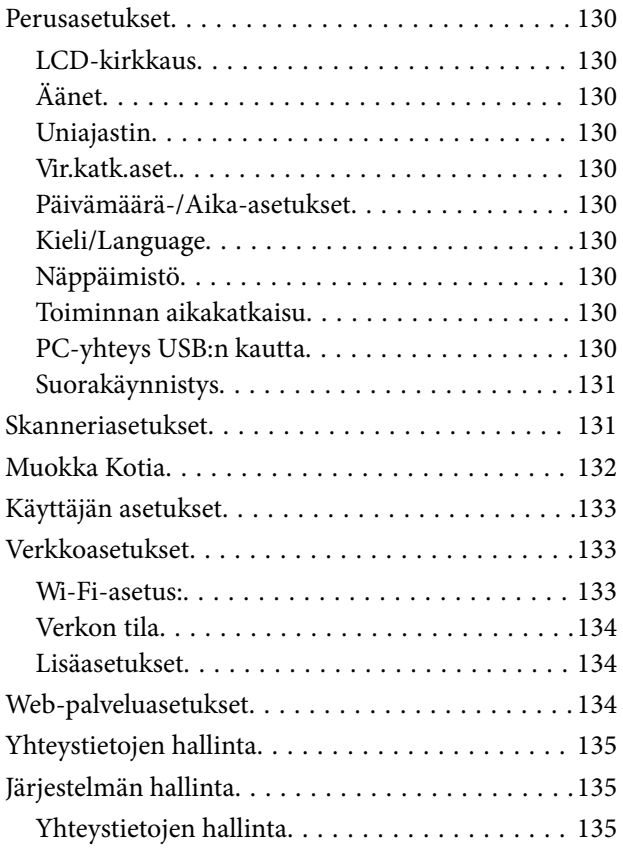

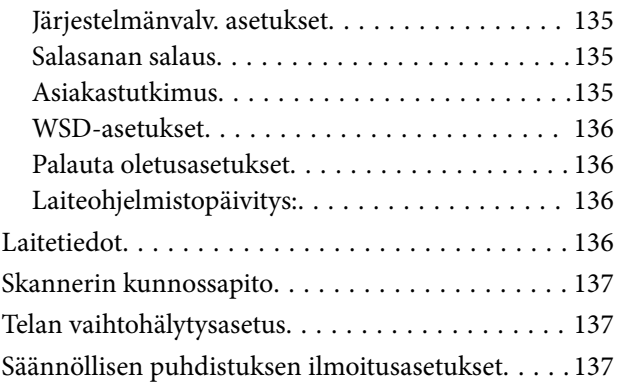

## *[Huolto](#page-137-0)*

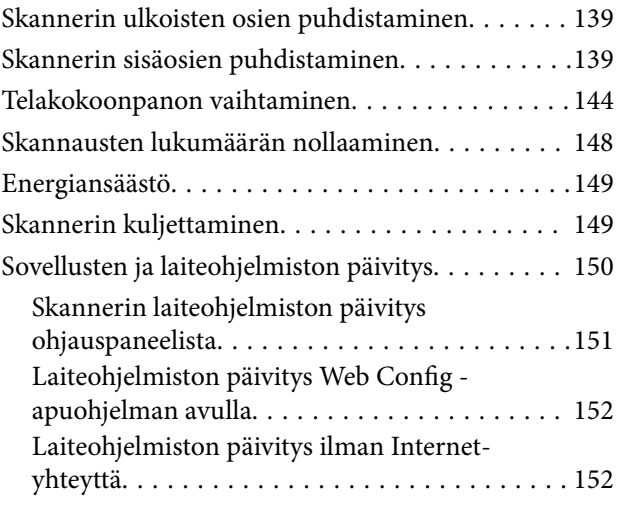

## *[Ongelmien ratkaiseminen](#page-152-0)*

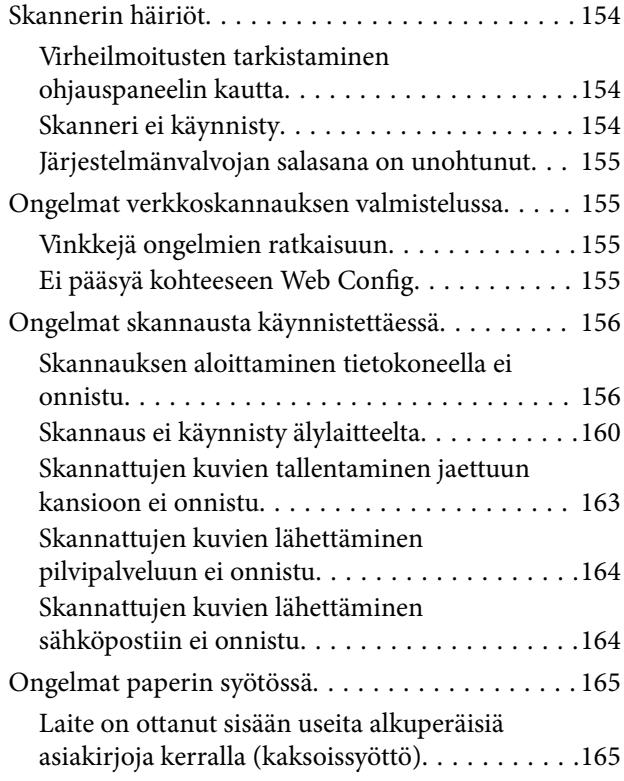

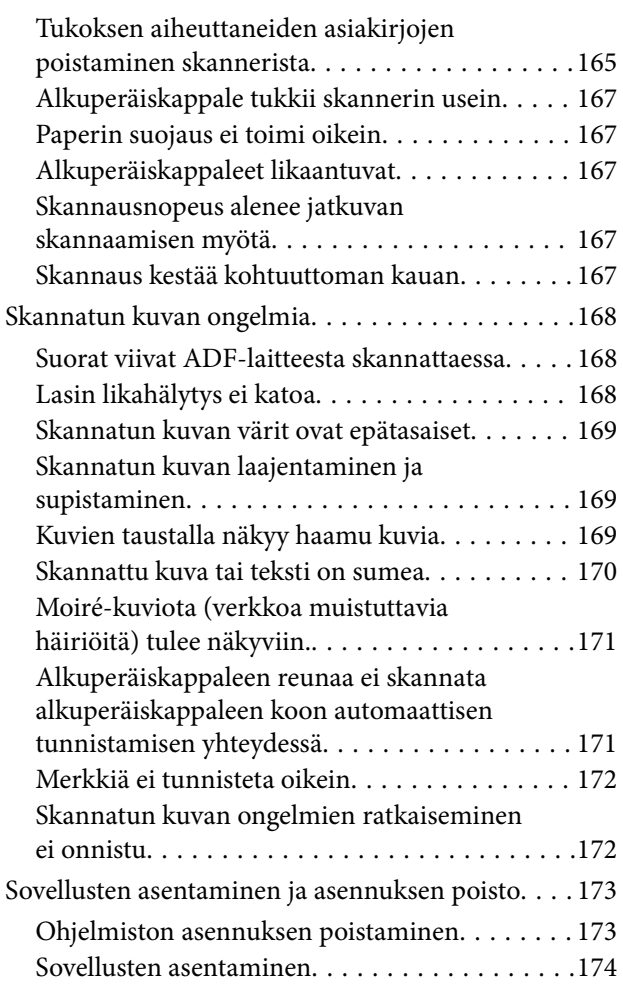

## *[Tietokoneen tai laitteiden lisääminen](#page-174-0)  [tai vaihtaminen](#page-174-0)*

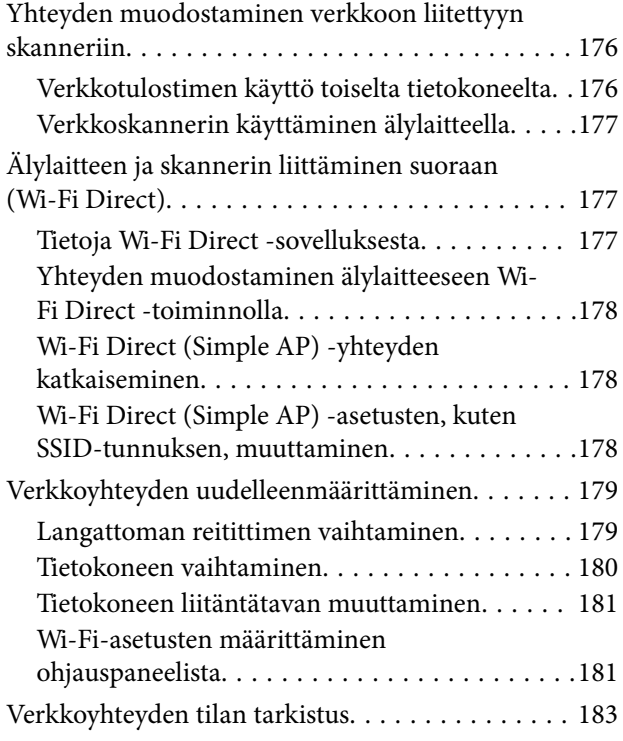

[Verkkoyhteyden tilan tarkistus ohjauspaneelista 183](#page-182-0) [Tietokoneen verkon tarkistaminen \(vain](#page-184-0) [Windows\). . . . . . . . . . . . . . . . . . . . . . . . . . . . 185](#page-184-0)

## *[Tietoa järjestelmänvalvojalle](#page-185-0)*

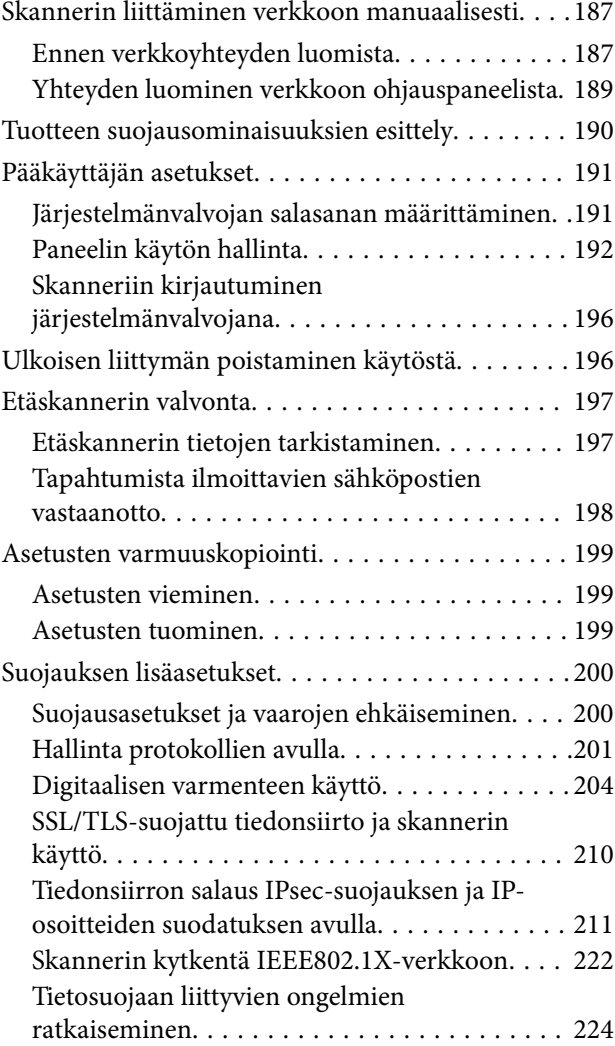

## *[Tekniset tiedot](#page-229-0)*

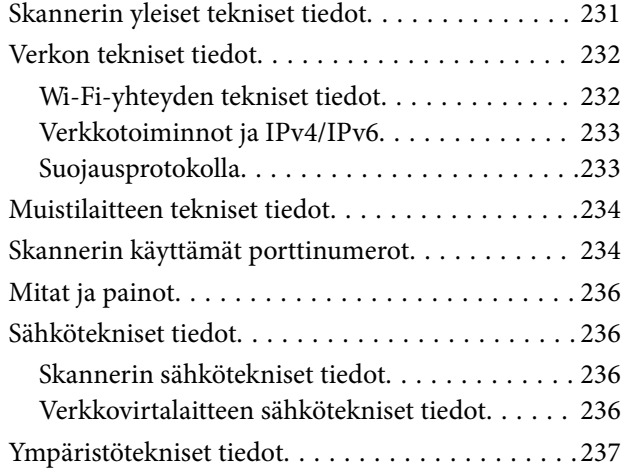

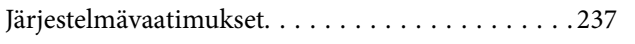

## *[Standardit ja hyväksynnät](#page-237-0)*

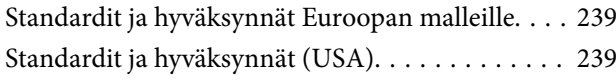

## *[Asiakastukipalvelut](#page-240-0)*

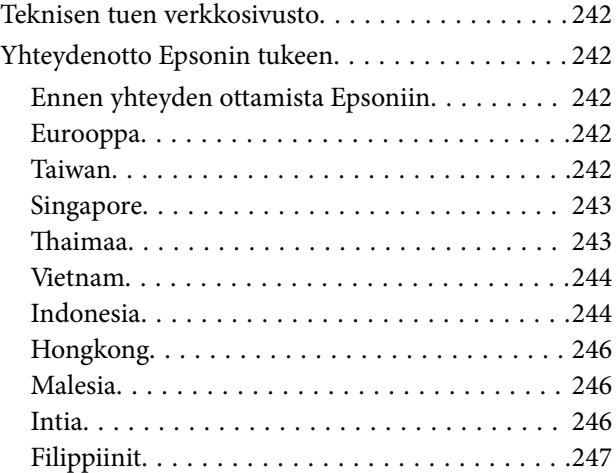

# <span id="page-7-0"></span>**Tietoa tästä oppaasta**

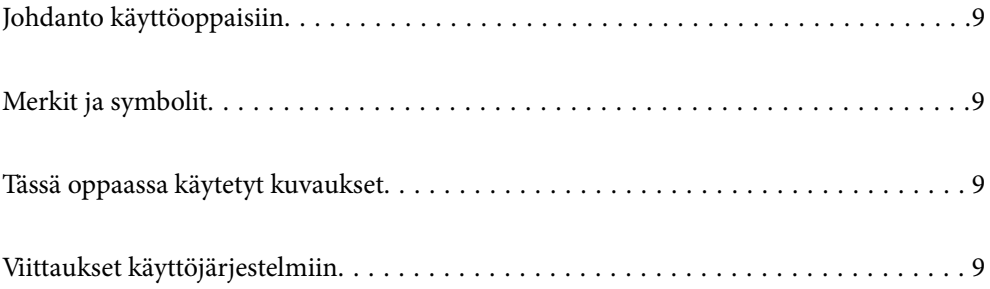

# <span id="page-8-0"></span>**Johdanto käyttöoppaisiin**

Viimeisimmät versiot seuraavista käyttöoppaista ovat saatavilla Epsonin tukiverkkosivustolta.

<http://www.epson.eu/support> (Eurooppa)

<http://support.epson.net/> (Euroopan ulkopuolella)

❏ Aloita tästä (painettu käyttöopas)

Sisältää tietoja laitteen käyttöönotosta ja sovelluksen asentamisesta.

❏ Käyttöopas (digitaalinen käyttöopas)

Sisältää ohjeita tuotteen käyttämiseen, kunnossapitoon ja ongelmien ratkaisuun.

Yllä mainittujen käyttöoppaiden lisäksi voit katsoa lisätietoja erilaisten Epson-sovellusten ohjeista.

## **Merkit ja symbolit**

#### !*Vaara:*

Tarjoaa ohjeita, joita on noudatettava huolellisesti henkilövahinkojen välttämiseksi.

#### c*Tärkeää:*

Tarjoaa ohjeita, joita on noudatettava laitevahinkojen välttämiseksi.

#### *Huomautus:*

Tarjoaa täydentäviä tietoja ja viitetietoja.

#### **Liittyvät tiedot**

 $\blacktriangleright$  Linkit aiheeseen liittyviin osioihin.

# **Tässä oppaassa käytetyt kuvaukset**

- ❏ Sovellusten näyttöruutukuvat ovat Windows 10 tai macOS High Sierra -käyttöjärjestelmästä. Näytöllä näkyvät tiedot vaihtelevat laitemallin ja käyttötilanteen mukaan.
- ❏ Tämän käyttöoppaan kuvitus on vain viitteellistä. Vaikka ne voivat erota todellisesta tuotteesta, käyttömenetelmät ovat samat.

# **Viittaukset käyttöjärjestelmiin**

#### **Windows**

Tässä oppaassa termeillä kuten "Windows 10", "Windows 8.1", "Windows 8" ja "Windows 7" viitataan seuraaviin käyttöjärjestelmiin. Lisäksi termillä "Windows" viitataan kaikkiin versioihin.

❏ Microsoft® Windows® 10 -käyttöjärjestelmä

- ❏ Microsoft® Windows® 8.1 -käyttöjärjestelmä
- ❏ Microsoft® Windows® 8 -käyttöjärjestelmä
- ❏ Microsoft® Windows® 7 -käyttöjärjestelmä

#### **Mac OS**

Tässä käyttöoppaassa termillä Mac OS viitataan seuraaviin käyttöjärjestelmiin: macOS Catalina, macOS Mojave, macOS High Sierra, macOS Sierra, OS X El Capitan ja OS X Yosemite.

# <span id="page-10-0"></span>**Tärkeitä ohjeita**

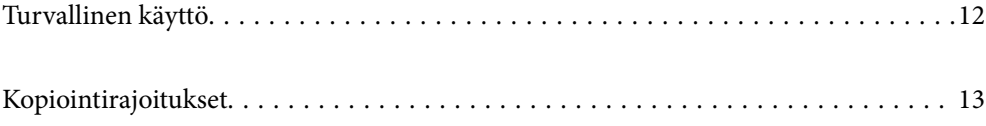

## <span id="page-11-0"></span>**Turvallinen käyttö**

Varmista tuotteen ja sen lisälaitteiden turvallinen käyttö lukemalla nämä ohjeet ja noudattamalla niitä. Säilytä tämä käyttöohje tulevaa tarvetta varten. Noudata myös kaikkia tuotteeseen ja sen lisälaitteisiin merkittyjä varoituksia ja ohjeita.

❏ Jotkin tuotteeseen ja sen lisälaitteisiin merkityistä symboleista on tarkoitettu varmistamaan tuotteen turvallinen ja oikea käyttö. Symboleiden merkitykset löytyvät seuraavalta verkkosivustolta.

<http://support.epson.net/symbols>

- ❏ Aseta tuote ja sen lisälaitteet tasaiselle, vakaalle tasolle, joka on kaikissa suunnissa tuotteen ja lisälaitteen pohjaa suurempi. Jos sijoitat tuotteen ja sen lisälaitteet seinän viereen, jätä yli 10 cm tyhjää tilaa seinän ja tuotteen ja lisälaitteen väliin.
- ❏ Sijoita tuote ja sen lisälaitteet tarpeeksi lähelle tietokonetta niin, että liitäntäkaapeli ulottuu siihen helposti. Älä käytä tai säilytä tuotetta, sen lisälaitteita tai verkkolaitetta ulkona, lähellä liiallista likaa tai pölyä, vettä tai lämmönlähteitä tai paikoissa, joissa se voi altistua iskuille, tärinälle, korkealle lämpötilalle tai kosteudelle, suoralle auringonpaisteelle, voimakkaille valonlähteille tai nopeille lämpötilan tai kosteuden vaihteluille.
- ❏ Älä käytä skanneria märin käsin.
- ❏ Sijoita tuote ja sen lisälaitteet lähelle pistorasiaa, josta verkkolaite on helposti irrotettavissa.
- ❏ Verkkolaite tulee sijoittaa siten, että se on suojassa kulumiselta, teräviltä kulmilta ja taittumiselta. Älä sijoita esineitä johdon päälle ja siirrä verkkolaite tai johto syrjään kulkureitiltä. Pidä erityisen huolellisesti johto päistään suorana.
- ❏ Käytä vain tuotteen mukana toimitettua virtajohtoa. Älä käytä virtajohtoa minkään muun laiteen kanssa. Muiden virtajohtojen käyttäminen tämän laitteen kanssa tai tämän laitteen virtajohdon käyttäminen muissa laitteissa voi johtaa tulipaloon tai sähköiskuun.
- ❏ Käytä vain tuotteen toimitukseen kuuluvaa verkkolaitetta. Muun verkkolaitteen käyttö saattaa aiheuttaa tulipalon, sähköiskun tai vahingoittumisen vaaran.
- ❏ Verkkolaite on suunniteltu käytettäväksi sen tuotteen kanssa, jonka toimitukseen se kuuluu. Älä yritä käyttää sitä muiden elektronisten laitteiden kanssa, jollei sitä ole erikseen määritetty.
- ❏ Käytä ainoastaan verkkolaitteen arvokilvessä ilmoitettua virtalähdettä. Kytke laite aina suoraan normaaliin pistorasiaan käyttäen paikallisten turvamääräysten mukaista verkkolaitetta.
- ❏ Kun liität tuotteen ja sen lisälaitteet tietokoneeseen tai muuhun laitteeseen kaapelilla, varmista liitinten suunta. Kukin liitin voidaan liittää ainoastaan yhdellä tavalla. Liittimen kytkeminen väärin voi vahingoittaa molempia kaapelilla liitettäviä laitteita.
- ❏ Vältä sellaisissa virtapiireissä olevia pistorasioita, joihin on jo kytketty kopiokoneita tai jatkuvasti käynnistyviä ja sammuvia laitteita, kuten ilmastointilaitteita.
- ❏ Jos käytät tuotetta jatkojohdolla, varmista, että jatkojohtoon kytkettyjen laitteiden kokonaisampeerimäärä ei ylitä johdon ampeeriohjearvoa. Varmista myös, ettei kytkettyjen laitteiden yhteisvirtamäärä ylitä virtalähteen virtamäärää.
- ❏ Älä koskaan pura, mukauta tai yritä korjata verkkolaitetta, tuotetta, tai tuotteen lisälaitteita itse muulla tavoin kuin tuotteen oppaissa on erityisesti kuvattu.
- ❏ Älä työnnä vieraita esineitä laitteen aukkoihin. Seurauksena saattaa olla sähköisku tai oikosulku. Muista sähköturvallisuus.
- ❏ Jos pistoke vahingoittuu, vaihda virtajohto tai ota yhteyttä pätevään sähköteknikkoon. Jos pistokkeessa on sulakkeita, huolehdi siitä, että vaihdat ne oikean kokoisiin ja virtamäärältään sopiviin sulakkeisiin.
- <span id="page-12-0"></span>❏ Irrota tuote, sen lisälaitteet ja verkkolaite ja turvaudu huollossa pätevään huoltohenkilöstöön seuraavissa olosuhteissa: verkkolaite on vahingoittunut; nestettä on joutunut tuotteen, sen lisälaitteiden tai verkkolaitteen sisään; tuote tai verkkolaite on pudonnut tai sen kotelo vahingoittunut; tuote, sen lisälaitteet tai verkkolaite eivät toimi normaalisti tai niiden suorituskyky on heikennyt merkittävästi. (Muuta ainoastaan käyttöohjeissa mainittuja säätöjä.)
- ❏ Irrota tuote ja verkkolaite pistorasiasta ennen puhdistusta. Puhdista laitteet kostealla liinalla. Älä käytä nestemäisiä tai aerosolipuhdistusaineita muutoin kuin erityisesti tuotteen oppaissa mainituin tavoin.
- ❏ Jollet aio käyttää tuotetta pitkään aikaan, varmista, että irrotat verkkolaitteen pistorasiasta.
- ❏ Vaihdettuasi kulutusosia hävitä ne oikein paikallisviranomaisten määräysten mukaisesti. Älä pura niitä.
- ❏ Pidä tuote vähintään 22 cm:n etäisyydellä sydämentahdistimista. Tämän tuotteen lähettämät radioaallot voivat vaikuttaa haitallisesti sydämentahdistinten toimintaan.
- ❏ Älä käytä tätä tuotetta lääkinnällisissä tiloissa tai lähellä lääketieteellisiä laitteita. Tämän tuotteen lähettämät radioaallot voivat vaikuttaa haitallisesti sähköisten lääketieteellisten laitteiden toimintaan.
- ❏ Älä käytä tätä tuotetta lähellä automaattiohjattua laitteita, kuten automaattiovia tai palohälyttimiä. Tämän tuotteen lähettämät radioaallot voivat vaikuttaa niihin haitallisesti ja johtaa toimintahäiriön johdosta onnettomuuksiin.
- ❏ Jos nestekidenäyttö on vaurioitunut, ota yhteyttä jälleenmyyjään. Jos nestekidenäytön nestettä roiskuu käsiin, pese kädet huolellisesti vedellä ja saippualla. Jos nestekidenäytön nestettä joutuu silmiin, huuhtele silmät välittömästi vedellä. Jos huolellisen huuhtelun jälkeen silmissä on ärsytystä tai näköhäiriöitä, mene välittömästi lääkäriin.

## **Kopiointirajoitukset**

Noudata seuraavia rajoituksia varmistaaksesi, että käytät tuotetta vastuullisesti ja laillisesti.

Seuraavien kohteiden kopioiminen on lainvastaista:

- ❏ setelirahat, kolikot, valtion liikkeelle laskemat arvopaperit, valtion joukkovelkakirjalainat ja kunnalliset arvopaperit
- ❏ käyttämättömät postimerkit, esileimatut postikortit ja muut viralliset postilaitoksen leimaamat tuotteet
- ❏ valtion liikkeelle laskemat veromerkit ja laillisesti liikkeelle lasketut arvopaperit

Seuraavien kohteiden kopioinnissa tulee noudattaa varovaisuutta:

- ❏ yksityisten liikelaitosten liikkeelle laskemat arvopaperit (mm. osaketodistukset, siirrettävät velkakirjat, sekit), kuukausikortit, alennusliput jne.
- ❏ passit, ajokortit, lääkärintodistukset, ajoluvat, elintarvikekortit, pääsyliput ja niin edelleen.

#### *Huomautus:*

Näiden asiakirjojen kopiointi voi olla myös lailla kielletty.

Tekijänoikeuksin suojatun materiaalin asianmukainen käyttö:

Skannerien avulla on mahdollista kopioida tekijänoikeuksin suojattua materiaalia lainvastaisesti. Mikäli kyse ei ole lakiasiantuntijan hyväksymästä käyttötarkoituksesta, varmista materiaalin kopiointiin mahdollisesti liittyvät rajoitukset ennen julkaistun materiaalin kopiointia.

# <span id="page-13-0"></span>**Hyödyllisiä ominaisuuksia**

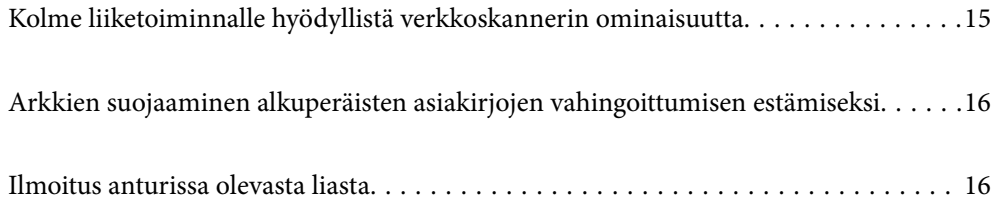

# <span id="page-14-0"></span>**Kolme liiketoiminnalle hyödyllistä verkkoskannerin ominaisuutta**

Tämä skanneri on verkkoskanneri, jossa on kolme toimintatilaa: käyttö ilman tietokonetta, jaettu käyttö ja suojattu käyttö.

#### **Käyttö ilman tietokonetta**

- ❏ Voit lähettää skannatun kuvan suoraan valittuun kohteeseen, kuten verkkokansioon, sähköpostiin, pilvipalveluun tai ulkoiseen USB-laitteeseen, käyttäen skannerin kosketusnäyttöä.
- ❏ Voit määrittää skannerin asetukset, skannata kuvia ja tallentaa kuvat älylaitteeseen Epson Smart Panel älylaitesovelluksella.

#### *Huomautus:*

["Skannaus skannerin ohjauspaneelista" sivulla 102](#page-101-0)

#### **Jaettu käyttö**

- ❏ Skannerissa on helppokäyttöinen ja suurikokoinen 4,3-tuumainen kosketusnäyttö.
- ❏ Voit mukauttaa näytön omiin skannaustarpeisiisi sopivaksi. Voit määrittää halutut skannausasetukset helposti muuttamalla näytössä näkyviä kuvakkeita ja värejä. Tämä toiminto on hyödyllinen, jos useampi kuin yksi henkilö käyttää skanneria.

#### *Huomautus:*

["Ohjauspaneelin näytön mukauttaminen \(Esiasetukset/Muokka Kotia\)" sivulla 94](#page-93-0)

#### **Suojattu käyttö**

Voit estää vahinkotoiminnot tallentamalla usein käytetyt asetukset esiasetuksiksi ja poistamalla tarpeettomat toiminnot näkyvistä.

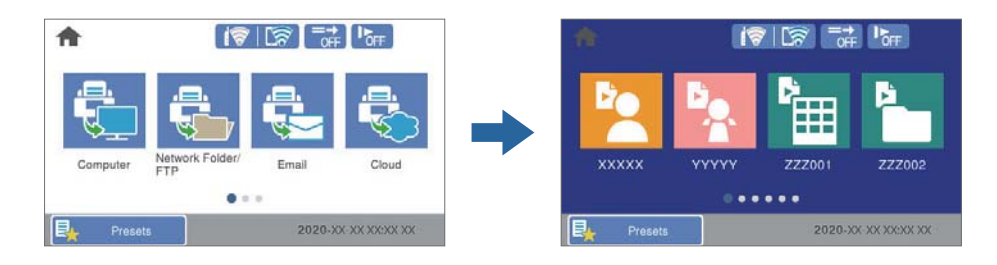

#### *Huomautus:*

["Esiasetusten tallentaminen \(Esiasetukset\)" sivulla 94](#page-93-0)

# <span id="page-15-0"></span>**Arkkien suojaaminen alkuperäisten asiakirjojen vahingoittumisen estämiseksi**

Skannerissa on arkinsuojaustoiminto. Toiminto vähentää alkuperäisille asiakirjoille aiheutuvia vahinkoja keskeyttämällä skannauksen, jos laitteessa havaitaan syöttövirhe (jos laitteeseen on esimerkiksi vahingossa syötetty nidottuja asiakirjoja).

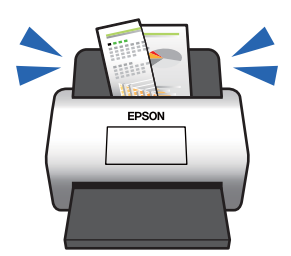

# **Ilmoitus anturissa olevasta liasta**

Skanneri voi tunnistaa skannausanturissa olevan lian ja ilmoittaa anturin puhdistustarpeesta, ennen kuin lika aiheuttaa juovia skannattuihin kuviin.

Näin voit pitää anturin puhtaana helposti ja välttää kuvalaadun heikkenemisen.

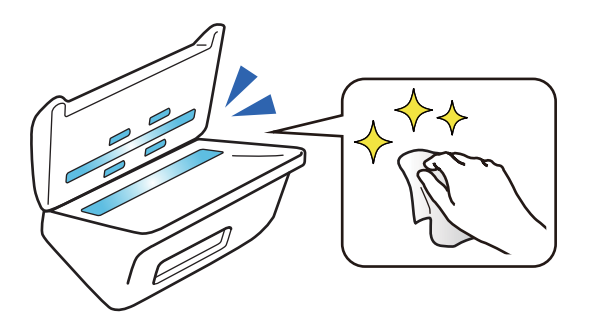

# <span id="page-16-0"></span>**Skannerin perusteet**

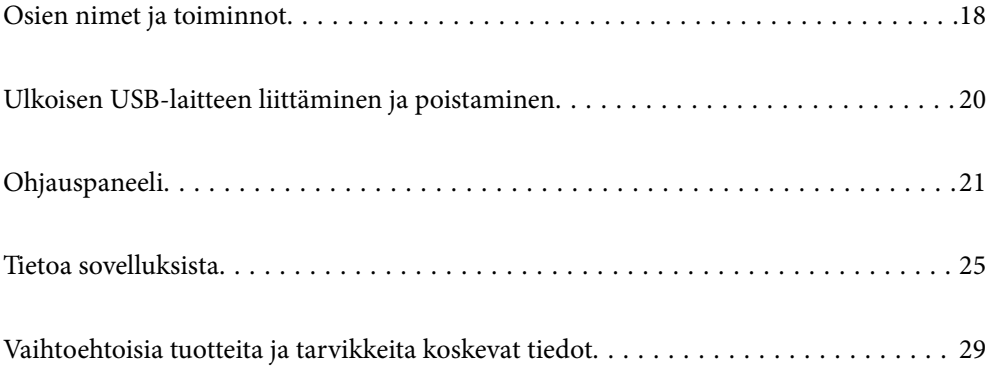

# <span id="page-17-0"></span>**Osien nimet ja toiminnot**

## **Etupuoli**

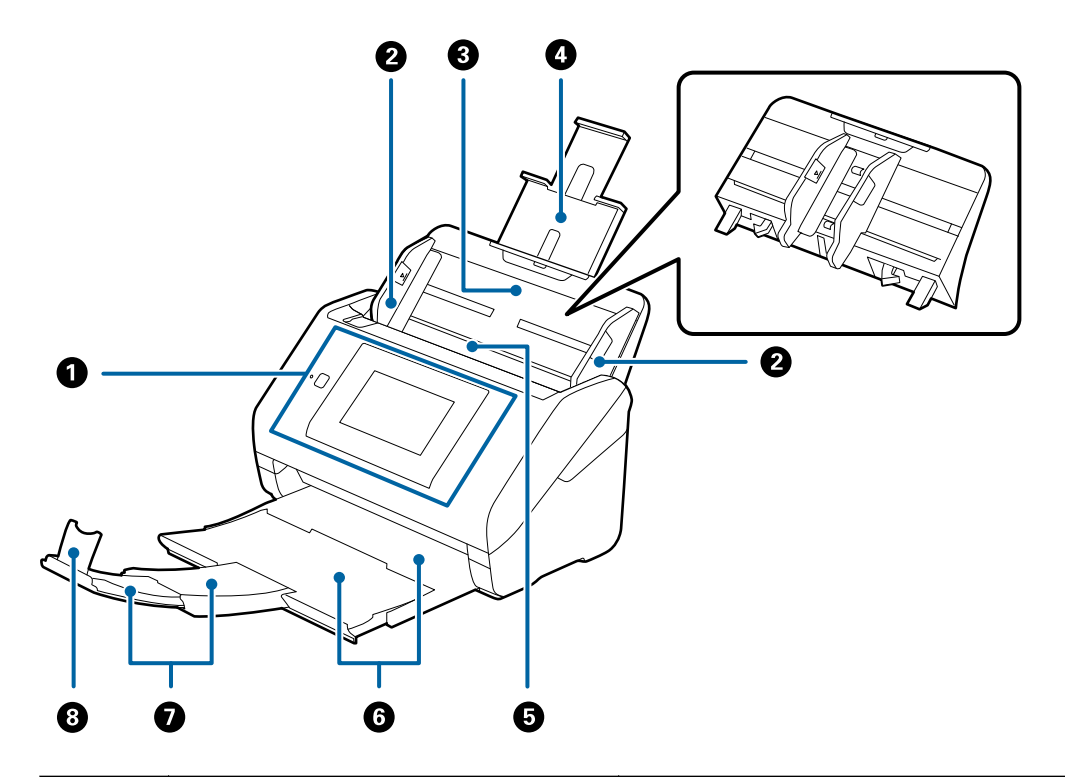

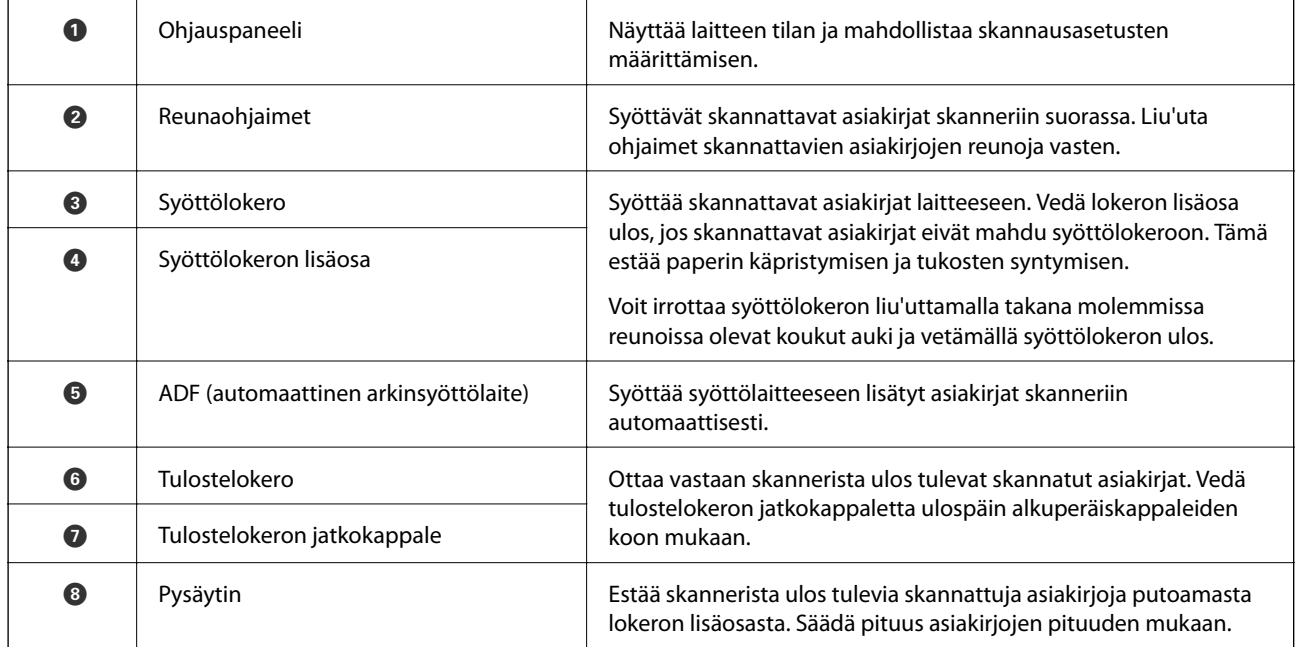

#### **Taka**

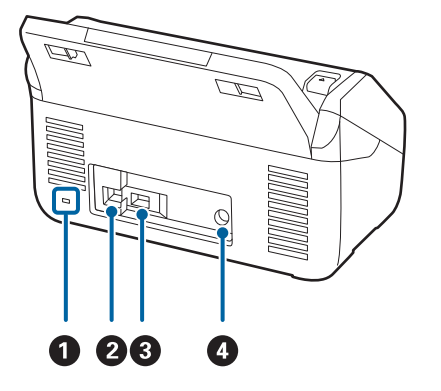

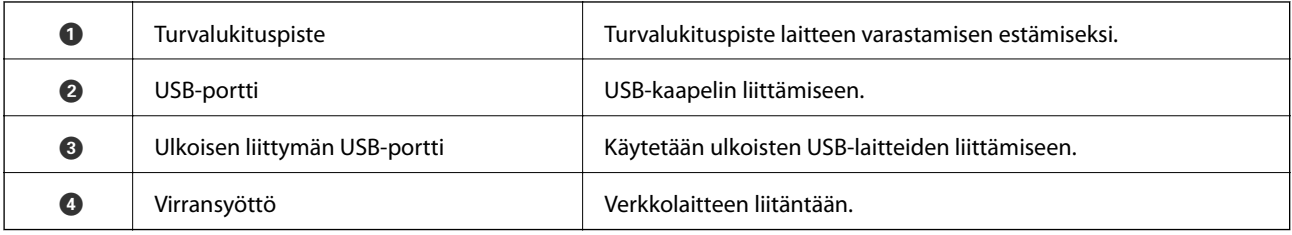

#### **Sisäpuoli**

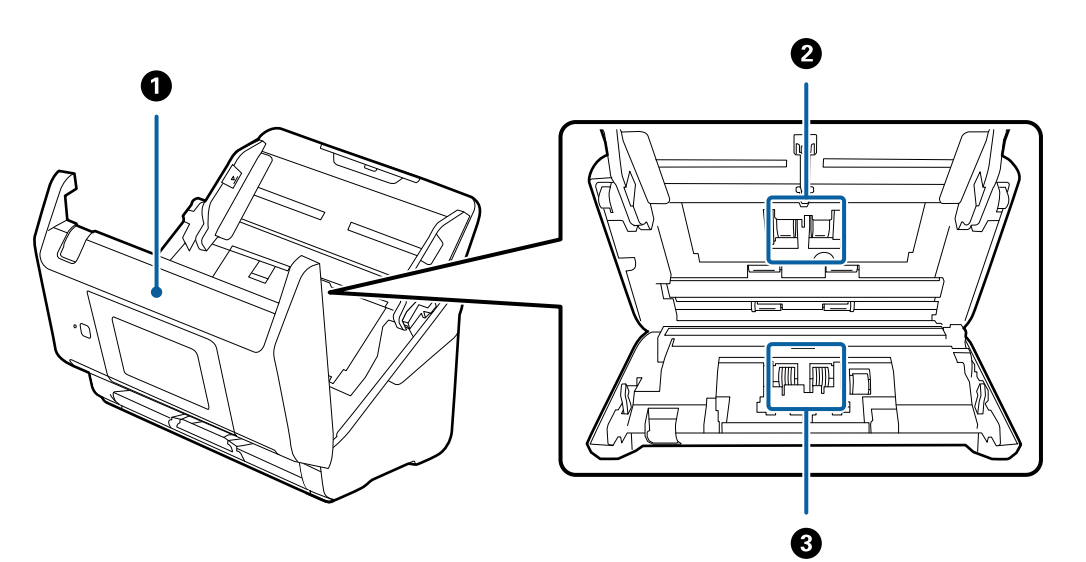

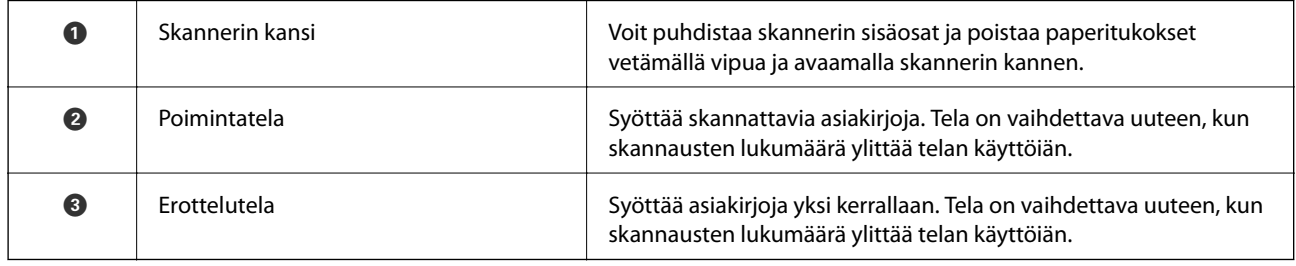

#### **Liittyvät tiedot**

- $\blacktriangleright$ ["Skannerin sisäosien puhdistaminen" sivulla 139](#page-138-0)
- $\blacktriangleright$  ["Telakokoonpanon vaihtaminen" sivulla 144](#page-143-0)

# <span id="page-19-0"></span>**Ulkoisen USB-laitteen liittäminen ja poistaminen**

## **Ulkoisen USB-laitteen liittäminen**

Liitä ulkoinen USB-laite ulkoisen liittymän USB-porttiin.

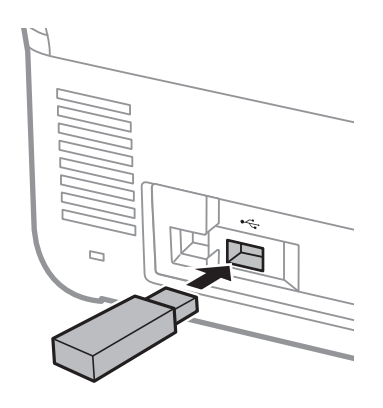

## **Ulkoisen USB-laitteen irrottaminen**

Ulkoisen USB-laitteen irrottaminen.

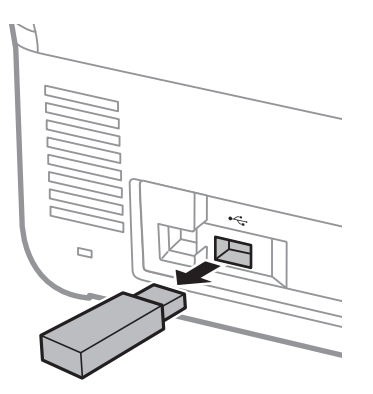

#### c*Tärkeää:*

Ulkoisen USB-laitteen tiedot voidaan menettää, jos ulkoinen USB-laite irrotetaan, kun tiedonsiirto skanneriin on kesken.

Ulkoisen tallennuslaitteen tiedot kannattaa varmuuskopioida toiselle tallennusvälineelle.

Tiedot voivat kadota tai vioittua seuraavissa tilanteissa:

- ❏ Staattisen sähkön tai sähköisen häiriön vuoksi
- ❏ Väärinkäytön yhteydessä
- ❏ Laitteen rikkoutuessa tai laitetta korjattaessa
- ❏ Luonnonilmiön vahingoittaessa laitetta

# <span id="page-20-0"></span>**Ohjauspaneeli**

## **Painikkeet ja merkkivalot**

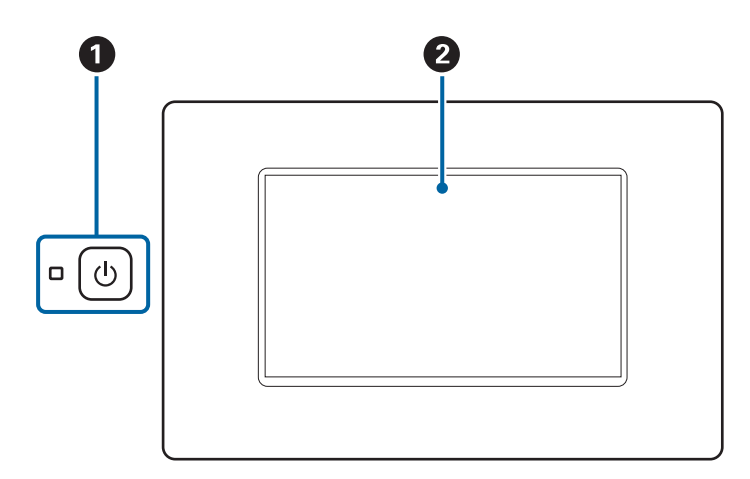

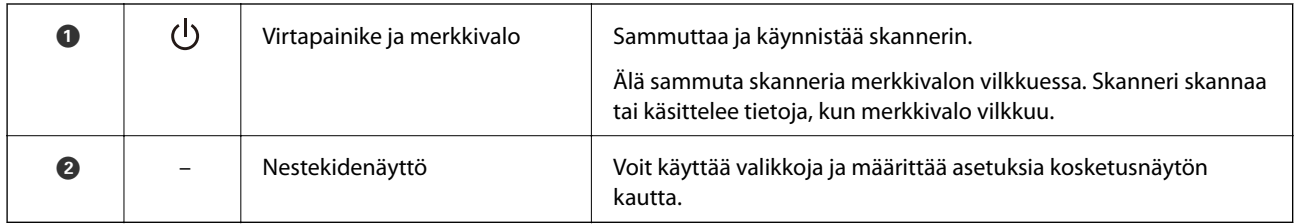

## **Näytössä näkyvät kohteet**

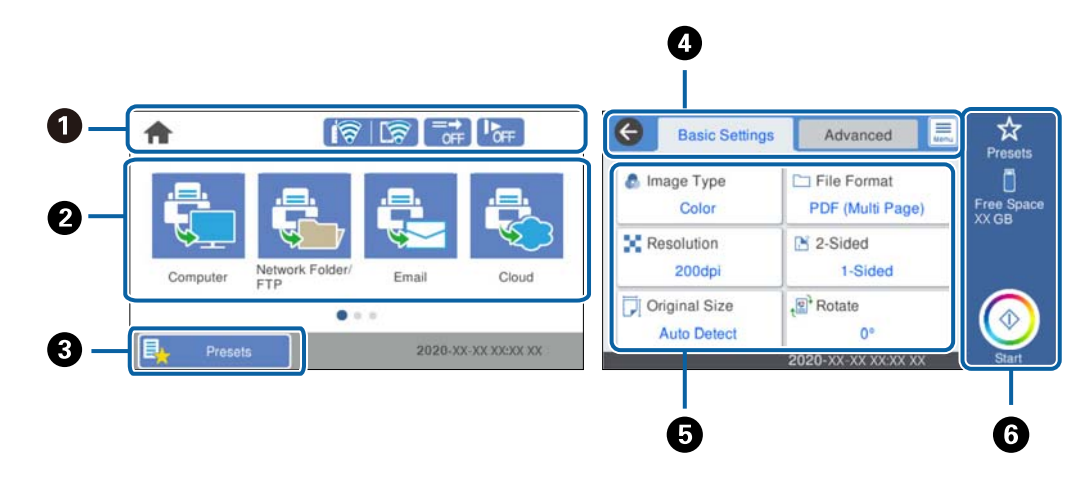

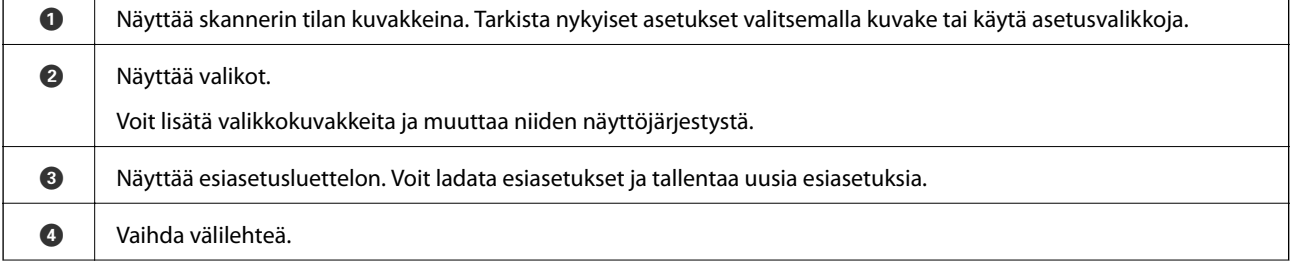

٦

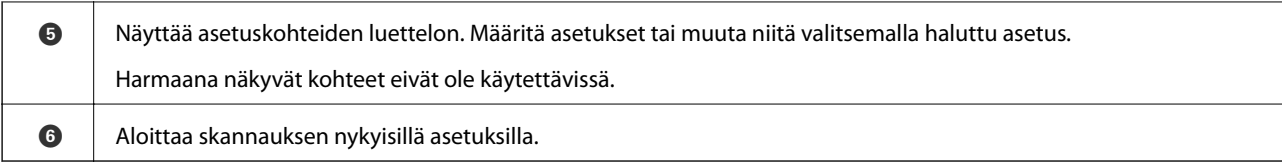

## **Nestekidenäytöllä näkyvät kuvakkeet**

Seuraavat kuvakkeet voivat tulostimen tilasta riippuen näkyä näytössä.

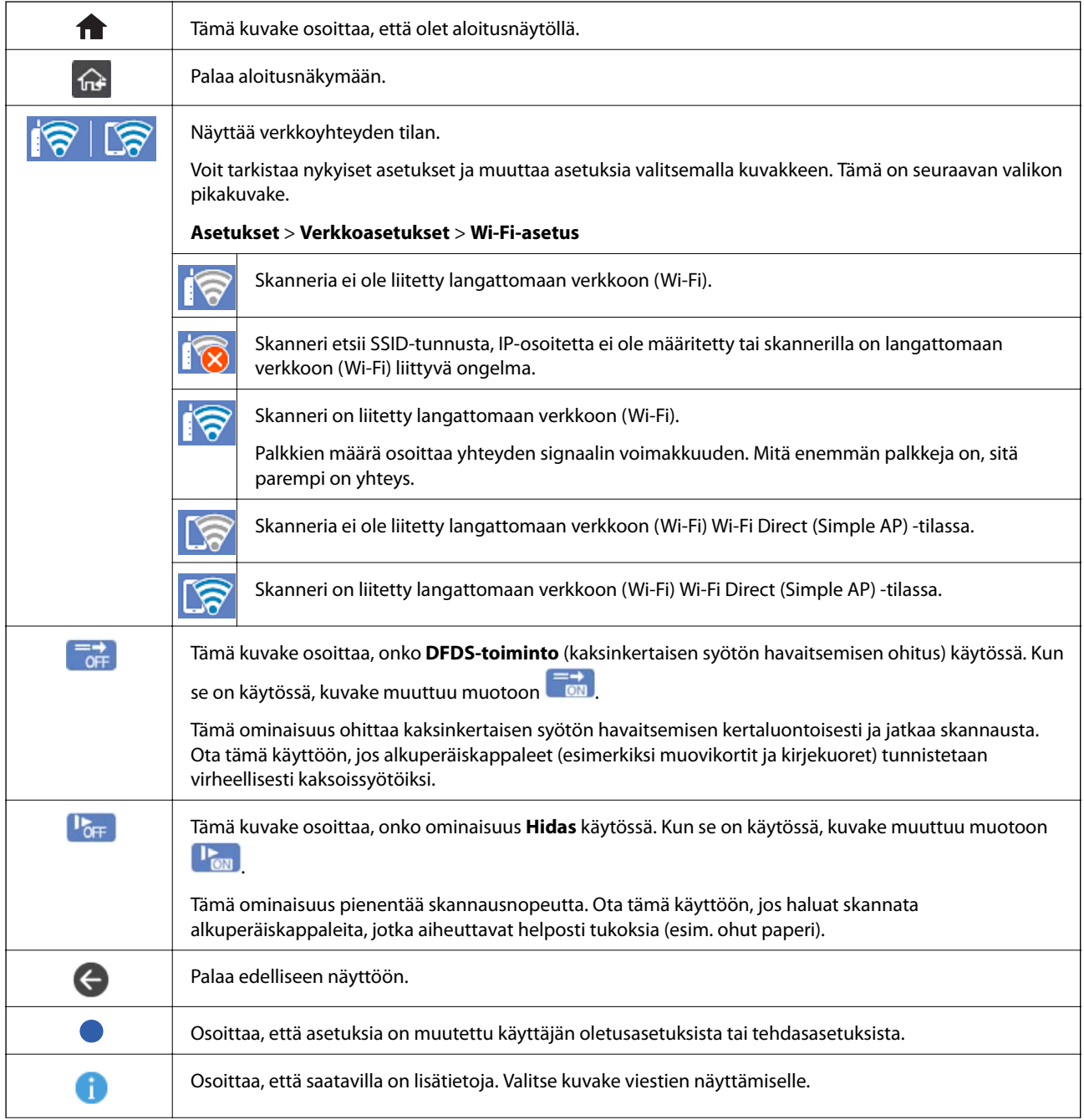

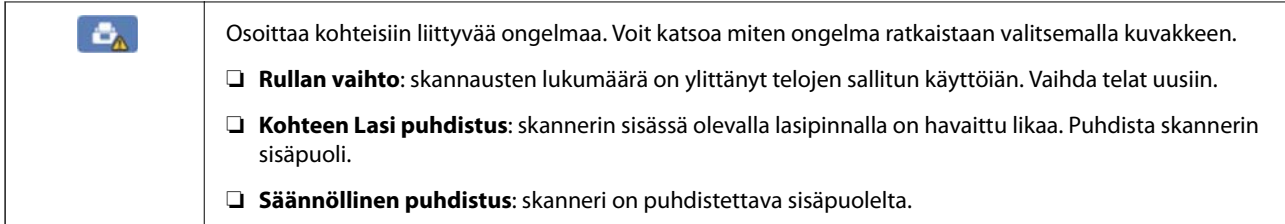

## **Kosketusnäytön toiminnot**

Kosketusnäyttö on yhteensopiva seuraavien toimintojen kanssa.

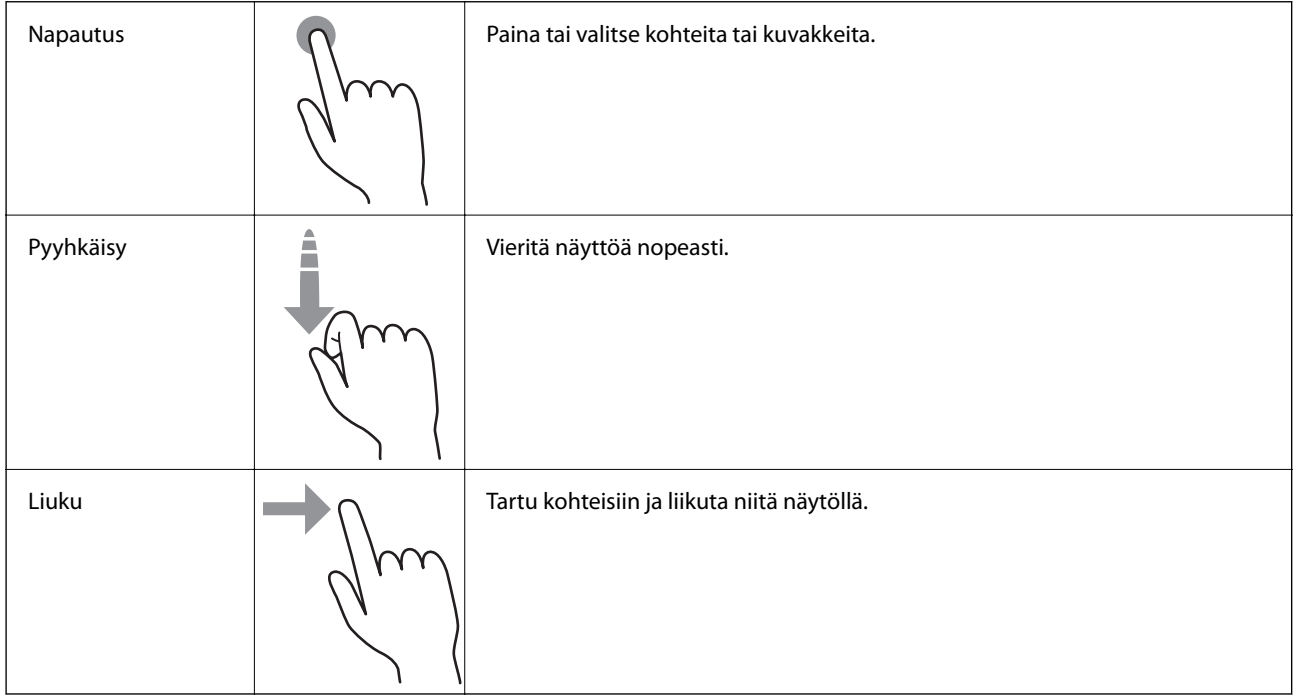

### **Merkkien syöttäminen**

Voit syöttää merkkejä ja symboleja näytössä näkyvällä näppäimistöllä, kun tallennat yhteystietoja, määrität verkkoasetuksia ja käytät muita toimintoja.

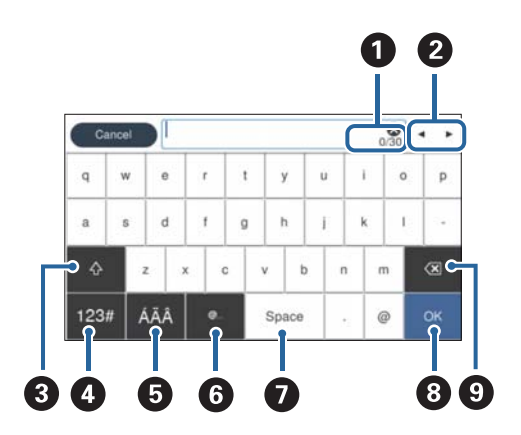

*Huomautus:* Käytettävissä olevat kuvakkeet määräytyvät valittujen asetusten mukaan.

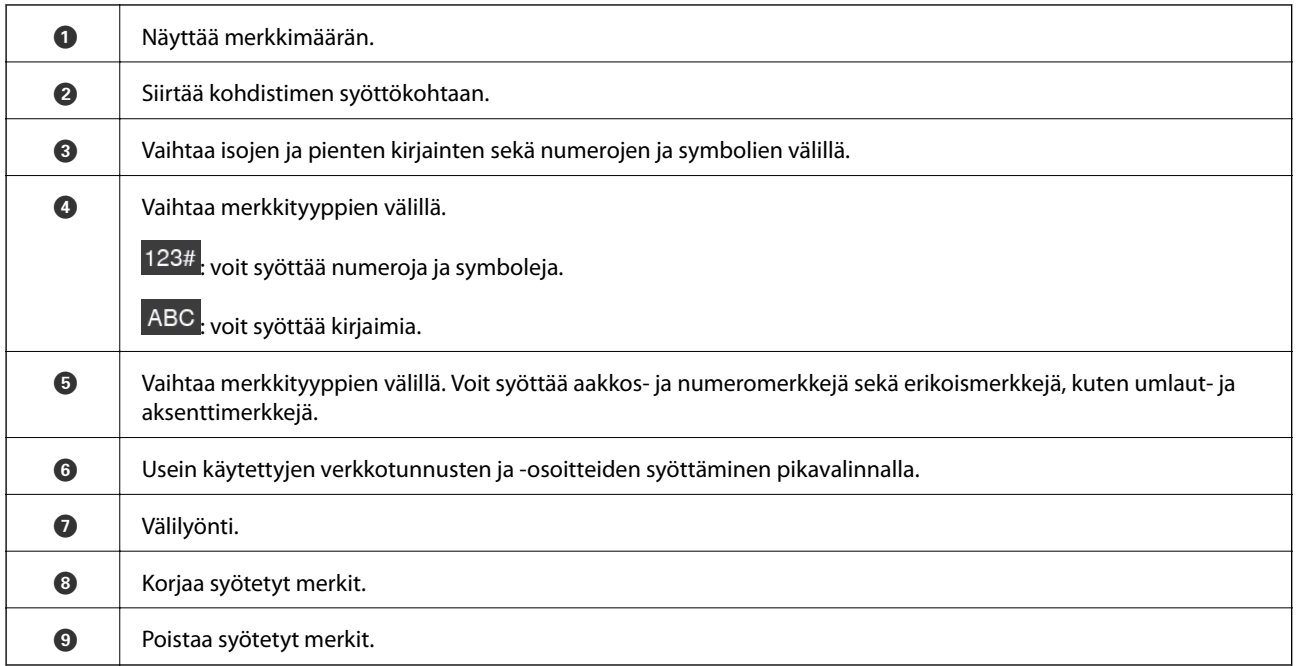

## **Animaatioiden katselu**

Voit katsella ohjauspaneelin kautta erilaisten asiakirjojen lataamista havainnollistavia animaatioita.

- ❏ Valitse ohjauspaneelin aloitusnäytöstä **Ohje**. Ohjenäyttö tulee näkyviin. Valitse **Kuinka** ja valitse kohteet, joita haluat katsella.
- ❏ Valitse toimintonäytön alareunasta **Kuinka**. Aiheeseen liittyvä animaatio tulee näkyviin. Huomaa, että animaatio riippuu tulostimen mallista.

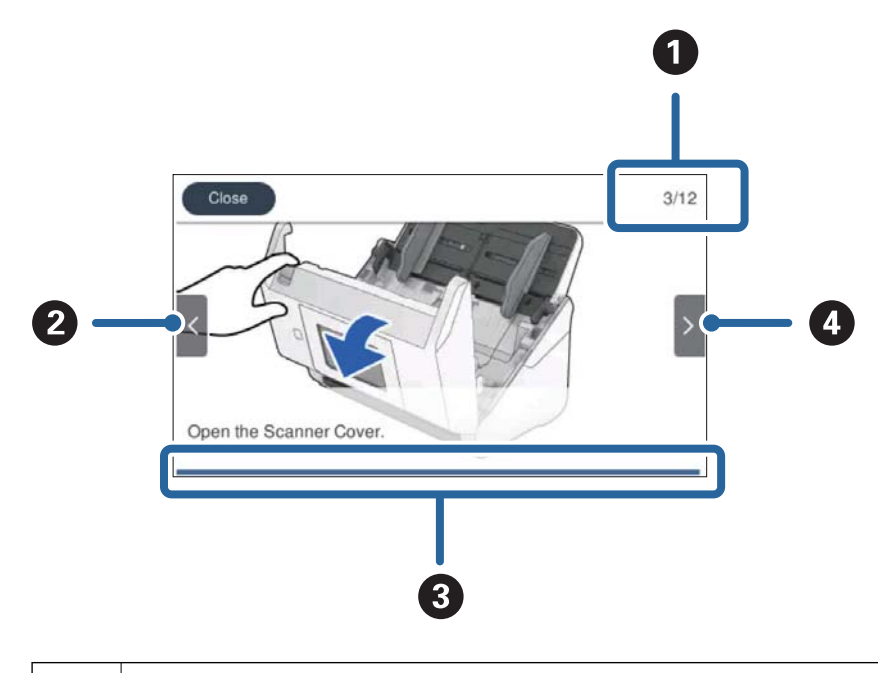

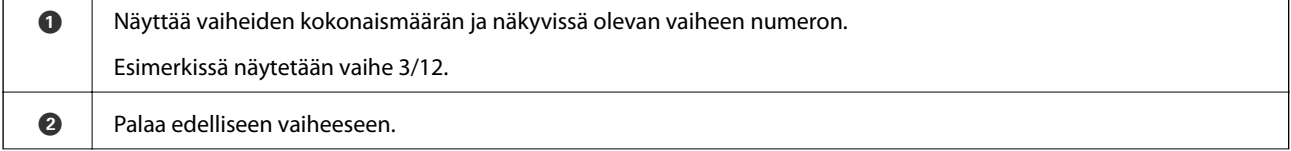

<span id="page-24-0"></span>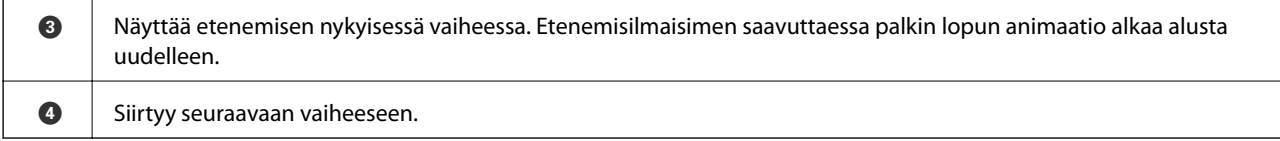

## **Tietoa sovelluksista**

Tässä osiossa esitellään skanneriin saatavilla olevat sovellukset. Voit asentaa sovellusten uusimmat versiot Epsonin verkkosivustosta.

## **Sovellus tietokoneelta skannaamista varten (Epson ScanSmart)**

Tämän sovelluksen avulla voit skannata asiakirjoja helposti sekä tallentaa skannatut kuvat yksinkertaisesti.

Katso toiminnon käyttöohje Epson ScanSmart -sovelluksen ohjeesta.

#### **Käytön aloittaminen Windows-käyttöjärjestelmässä**

❏ Windows 10

Napsauta käynnistyspainiketta ja valitse sitten **Epson Software** > **Epson ScanSmart**.

❏ Windows 8.1/Windows 8

Kirjoita sovelluksen nimi hakuruutuun ja valitse sitten näkyviin tuleva kuvake.

❏ Windows 7

Napsauta käynnistyspainiketta ja valitse **Kaikki ohjelmat** > **Epson Software** > **Epson ScanSmart**.

#### **Käytön aloittaminen Mac OS-käyttöjärjestelmässä**

Valitse **Siirry** > **Apit** > **Epson Software** > **Epson ScanSmart**.

## **Asiakirjojen skannaaminen älylaitesovelluksella (Epson Smart Panel)**

Epson Smart Panel -sovelluksella voidaan skannata asiakirjoja älylaitteita, kuten älypuhelimia tai tabletteja, käyttäen. Skannatut tiedot voidaan tallentaa älylaitteeseen tai pilvipalveluun tai lähettää sähköpostitse.

Jos käytössä ei ole langatonta verkkoa (Wi-Fi), voit muodostaa Wi-Fi Direct -yhteyden suoraan skanneriin.

## **Ohjelmiston ja laiteohjelmiston päivityssovellus (EPSON Software Updater)**

EPSON Software Updater on sovellus, joka asentaa uudet ohjelmistot ja päivittää laiteohjelmistot ja käyttöoppaat Internetin kautta. Jos haluat hakea päivitykset säännöllisesti, voit määrittää hakujen aikavälin EPSON Software Updater -ohjelman automaattisen päivityksen asetuksissa.

#### <span id="page-25-0"></span>**Käytön aloittaminen Windows-käyttöjärjestelmässä**

❏ Windows 10

Napsauta käynnistyspainiketta ja valitse sitten **Epson Software** > **EPSON Software Updater**.

❏ Windows 8.1/Windows 8

Kirjoita sovelluksen nimi hakuruutuun ja valitse sitten näkyviin tuleva kuvake.

❏ Windows 7

Napsauta käynnistyspainiketta ja valitse **Kaikki ohjelmat** > **Epson Software** > **EPSON Software Updater**.

#### **Käytön aloittaminen Mac OS-käyttöjärjestelmässä**

Valitse **Siirry** > **Apit** > **Epson Software** > **EPSON Software Updater**.

## **Skannerin toimintojen määrittäminen sovelluksella (Web Config)**

Web Config on sovellus, joka toimii tietokoneen tai älylaitteen verkkoselaimessa, kuten Internet Explorer tai Safari. Voit tarkistaa skannerin tilan tai muuttaa verkkopalvelujen tai skannerin asetuksia sovelluksella. Voit käyttää Web Config -sovellusta, jos skanneri ja tietokone tai älylaite ovat samassa verkossa.

Seuraavat selaimet ovat tuettuja.

Microsoft Edge, Internet Explorer 8 tai uudempi, Firefox\*, Chrome\*, Safari\*

Käytä uusinta versiota.

#### **Verkkomäärityksen suorittaminen verkkoselaimessa**

1. Tarkista skannerin IP-osoite.

Valitse skannerin ohjauspaneelista **Asetukset** > **Verkkoasetukset** > **Verkon tila** ja vahvista skannerin IP-osoite valitsemalla aktiivisen yhteysmenetelmän tila (**Wi-Fi-tila** tai **Wi-Fi Direct -tila**).

2. Käynnistä verkkoselain tietokoneessa tai älylaitteessa ja anna skannerin IP-osoite.

Muoto:

IPv4: http://skannerin IP-osoite/

IPv6: http://[skannerin IP-osoite]/

Esimerkkejä:

IPv4: http://192.168.100.201/

IPv6: http://[2001:db8::1000:1]/

#### *Huomautus:*

- ❏ Koska skanneri käyttää HTTPS-sivustoilla itse allekirjoitettua varmennetta, selain näyttää varoituksen, kun käynnistät Web Config -sovelluksen. Tämä ei kuitenkaan ole merkki ongelmasta ja varoituksen voi ohittaa turvallisesti.
- ❏ Jos Web Config -sovellukseen ei ole määritetty järjestelmänvalvojan salasanaa, käyttäjätunnus ja salasana on määritettävä.

#### <span id="page-26-0"></span>c*Tärkeää:*

Älä unohda käyttäjätunnusta ja salasanaa. Jos unohdat ne, joudut ottamaan yhteyden Epsonin huolto- ja tukipalveluun.

3. Skannerin asetusten muuttaminen edellyttää laitteeseen kirjautumista järjestelmänvalvojana.

Valitse näytön oikeasta yläreunasta **Järj.valv. kirjautum.**. Kirjoita **Käyttäjänimi** ja **Nykyinen salasana** ja valitse sitten **OK**.

#### *Huomautus:*

Jos näytön oikeassa yläreunassa näkyy valinta *Järj.valv. kirj. ulos*, olet jo kirjautunut järjestelmänvalvojana.

#### **Web Config -sovelluksen käyttäminen Windows-käyttöjärjestelmässä**

Jos yhdistät tietokoneen skanneriin WSD-toiminnolla, voit avata Web Config -sovelluksen seuraavasti.

- 1. Avaa tietokoneen skanneriluettelo.
	- ❏ Windows 10

Napsauta aloituspainiketta ja valitse sitten **Laitteisto ja äänet** -kohdasta **Windows-järjestelmä** > **Ohjauspaneeli** > **Näytä laitteet ja tulostimet**.

❏ Windows 8.1/Windows 8

Valitse **Laitteisto ja äänet** (tai **Laitteisto**) -kohdasta **Työpöytä** > **Asetukset** > **Ohjauspaneeli** > **Näytä laitteet ja tulostimet**.

❏ Windows 7

Napsauta aloituspainiketta ja valitse sitten **Laitteisto ja äänet** -kohdasta **Ohjauspaneeli** > **Näytä laitteet ja tulostimet**.

- 2. Napsauta skanneria hiiren kakkospainikkeella ja valitse **Ominaisuudet**.
- 3. Valitse **Verkkopalvelu**-välilehti ja napsauta URL-osoitetta.

Koska skanneri käyttää HTTPS-sivustoilla itse allekirjoitettua varmennetta, selain näyttää varoituksen, kun käynnistät Web Config -sovelluksen. Tämä ei kuitenkaan ole merkki ongelmasta ja varoituksen voi ohittaa turvallisesti.

#### *Huomautus:*

Jos Web Config -sovellukseen ei ole määritetty järjestelmänvalvojan salasanaa, käyttäjätunnus ja salasana on määritettävä.

#### c*Tärkeää:*

Älä unohda käyttäjätunnusta ja salasanaa. Jos unohdat ne, joudut ottamaan yhteyden Epsonin huolto- ja tukipalveluun.

## **Sovellus laitteen määrittämiseen verkossa (EpsonNet Config)**

EpsonNet Config on sovellus, jonka avulla voidaan määrittää verkkoliitäntöjen osoitteet ja protokollat. Katso lisätietoja EpsonNet Config -käyttöoppaasta tai sovelluksen ohjeesta.

#### <span id="page-27-0"></span>**Käytön aloittaminen Windows-käyttöjärjestelmässä**

❏ Windows 10

Napsauta aloituspainiketta ja valitse sitten **EpsonNet** > **EpsonNet Config**.

❏ Windows 8.1/Windows 8

Kirjoita sovelluksen nimi hakuruutuun ja valitse sitten näkyviin tuleva kuvake.

❏ Windows 7/Windows Vista

Napsauta aloituspainiketta ja valitse **Kaikki ohjelmat** tai **Ohjelmat** > **EpsonNet** > **EpsonNet Config SE** > **EpsonNet Config**.

#### **Käytön aloittaminen Mac OS-käyttöjärjestelmässä**

**Siirry** > **Apit** > **Epson Software** > **EpsonNet** > **EpsonNet Config SE** > **EpsonNet Config**.

## **Ohjelmisto laitteiden hallintaan verkossa (Epson Device Admin)**

Epson Device Admin on monitoiminen sovellusohjelmisto, joka hallitsee laitteita verkossa.

Käytettävissä ovat seuraavat toiminnot.

- ❏ Korkeintaan 2 000 tulostimen tai skannerin tarkkailu tai hallinta segmentissä
- ❏ Yksityiskohtaisen raportin laatiminen esimerkiksi kulutustarvikkeista tai tuotteen tilasta
- ❏ Tuotteen laiteohjelmiston päivitys
- ❏ Laitteen lisääminen verkkoon
- ❏ Yhdenmukaisten asetusten soveltaminen useisiin laitteisiin.

Epson Device Admin on ladattavissa Epson-tuen verkkosivustolta. Lisätietoja saat Epson Device Admin asiakirjoista ja -ohjeesta.

## **Laiteohjainpakettien luominen sovelluksen avulla (EpsonNet SetupManager)**

EpsonNet SetupManager -ohjelmistolla voit luoda käteviä asennuspaketteja skanneriasennuksiin, esimerkiksi skanneriohjaimen asentamiseen. Ohjelmiston avulla järjestelmänvalvoja voi luoda ainutlaatuisia ohjelmistopakkauksia ja jaella niitä ryhmille.

Lisätietoa saat alueelliselta Epson-verkkosivustolta.

[http://www.epson.com](http://www.epson.com/)

## **Käyntikorttien skannaaminen sovelluksen avulla (Presto! BizCard)**

Presto! BizCard, jonka on kehittänyt NewSoft, tarjoaa laajan valikoiman yhteystietojen hallintatoimintoja käyntikorttien lisäämiseksi ilman kirjoittamisen tarvetta. BizCard-tunnistusjärjestelmän avulla voidaan skannata käyntikortteja ja muokata ja synkronoida useimpien laajalti käytettyjen henkilökohtaisten tietokannanhallintaohjelmistojen tietoja. Yhteystietojen tallentaminen ja hallinta on helppoa.

Jos haluat lisätietoa ohjelmiston toiminnoista ja käytöstä, katso ohjelmiston ohjetoiminto.

#### <span id="page-28-0"></span>**Käytön aloittaminen Windows-käyttöjärjestelmässä**

❏ Windows 10

Napsauta käynnistyspainiketta ja valitse sitten **NewSoft** > **Presto! BizCard**.

❏ Windows 8.1/Windows 8

Kirjoita sovelluksen nimi hakuruutuun ja valitse sitten näkyviin tuleva kuvake.

❏ Windows 7

Napsauta käynnistyspainiketta ja valitse **Kaikki ohjelmat** > **NewSoft** > **Presto! BizCard**.

#### **Käytön aloittaminen Mac OS-käyttöjärjestelmässä**

Valitse **Siirry** > **Apit** > **Presto! BizCard**.

## **Vaihtoehtoisia tuotteita ja tarvikkeita koskevat tiedot**

## **Apumuoviarkki -koodit**

Apumuoviarkki-alustan avulla voidaan skannata muodoltaan epäsäännöllisiä alkuperäiskappaleita tai valokuvia, jotka voivat naarmuuntua helposti. Kokoa A4 suuremmat alkuperäiskappaleet voidaan skannata kantoarkin avulla, kun ne taitetaan kahtia.

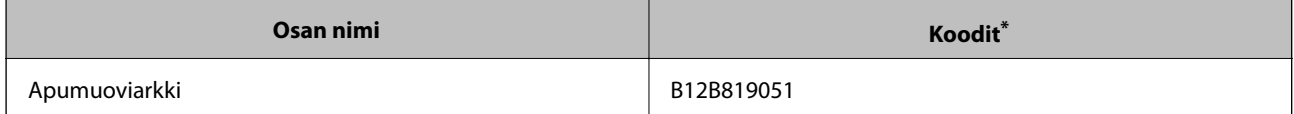

Kantoarkkia voidaan käyttää vain koodin kanssa.

#### **Liittyvät tiedot**

- $\rightarrow$  ["Skannattavien asiakirjojen yleiset ominaisuudet" sivulla 32](#page-31-0)
- & ["Suurikokoisten asiakirjojen asettaminen laitteeseen" sivulla 51](#page-50-0)
- & ["Muodoltaan epäsäännöllisten asiakirjojen asettaminen laitteeseen" sivulla 54](#page-53-0)
- & ["Valokuvien asettaminen laitteeseen" sivulla 57](#page-56-0)

## **Telakokoonpanopakettien koodit**

Tietyt osat (syöttö- ja erottelutela) on vaihdettava, kun skannausten määrä ylittää osien käyttöiän. Voit tarkistaa skannausten määrän ohjauspaneelista tai Epson Scan 2 Utility -apuohjelmalla.

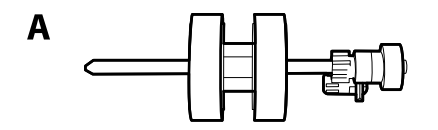

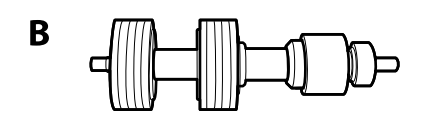

<span id="page-29-0"></span>A: syöttötela, B: erottelutela

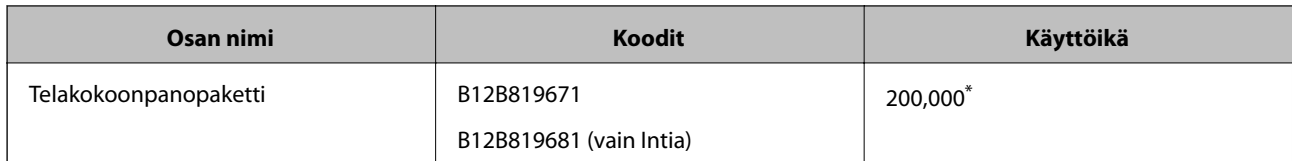

Tämä arvo määritettiin alkuperäisillä Epson-testipapereilla skannaamalla ja se antaa suuntaa siihen, kuinka usein vaihto on suoritettava. Vaihtoväli voi vaihdella paperityypeistä riippuen. Esimerkiksi paljon paperipölyä tuottavat tai karkeapintaiset paperit voivat lyhentää telojen käyttöikää.

#### **Liittyvät tiedot**

- & ["Telakokoonpanon vaihtaminen" sivulla 144](#page-143-0)
- & ["Skannausten lukumäärän nollaaminen" sivulla 148](#page-147-0)

## **Puhdistussarjakoodit**

Käytä tätä skannerin sisäpuolen puhdistamiseen. Tämä puhdistussarja sisältää puhdistusnesteen ja puhdistusliinan.

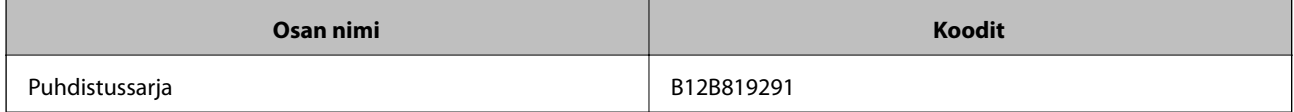

#### **Liittyvät tiedot**

& ["Skannerin sisäosien puhdistaminen" sivulla 139](#page-138-0)

# <span id="page-30-0"></span>**Alkuperäiskappaleita ja niiden paikalleen asettamista koskevat tiedot**

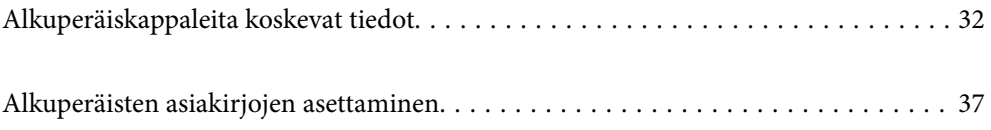

# <span id="page-31-0"></span>**Alkuperäiskappaleita koskevat tiedot**

Tässä osiossa annetaan alkuperäiskappaleita koskevat tiedot ja olosuhteet, joissa ne voidaan lisätä kohteeseen ADF.

## **Skannattavien asiakirjojen yleiset ominaisuudet**

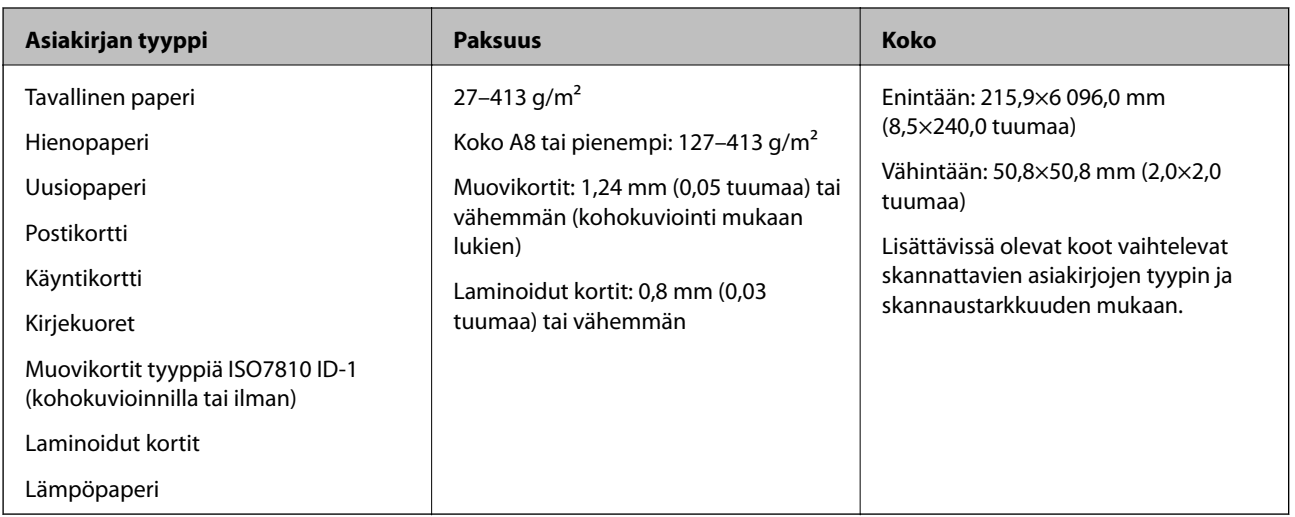

#### *Huomautus:*

❏ Kaikkien skannattavien asiakirjojen etureunojen on oltava tasaisia.

❏ Varmista, että kaikkien skannattavien asiakirjojen etureunan käpertymät pysyvät seuraavalla alueella.

A korkeintaan 3 mm.

 $\bullet$  korkeintaan 1 mm, jos  $\bullet$  on yhtä suuri tai pienempi kuin  $\bullet$ . Jos  $\bullet$  on yhtä suuri tai yli 10 kertaa suurempi kuin  $\bullet$ , B saa olla yli 1 mm.

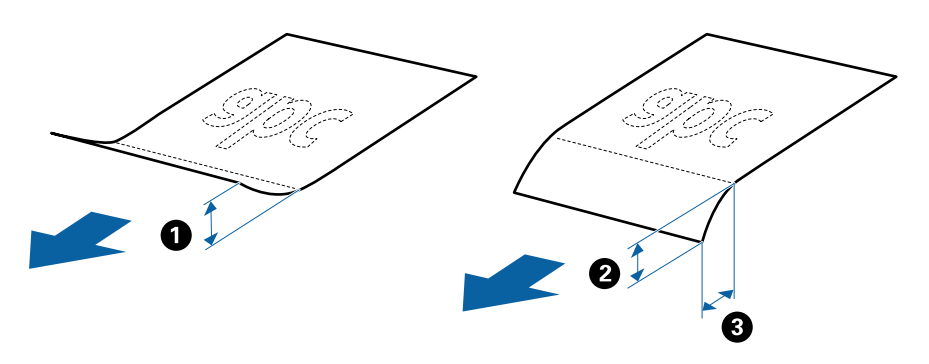

❏ Vaikka asiakirja täyttäisi automaattiseen syöttölaitteeseen (ADF) syötettävien asiakirjojen ehdot, sen syöttäminen ADFlaitteella voi epäonnistua tai skannauslaatu voi vaihdella paperin ominaisuuksien ja laadun mukaan.

## **Vakiokokoisia alkuperäiskappaleita koskevat tiedot**

Luettelo vakiokokoisista asiakirjoista, joita skanneriin voidaan syöttää.

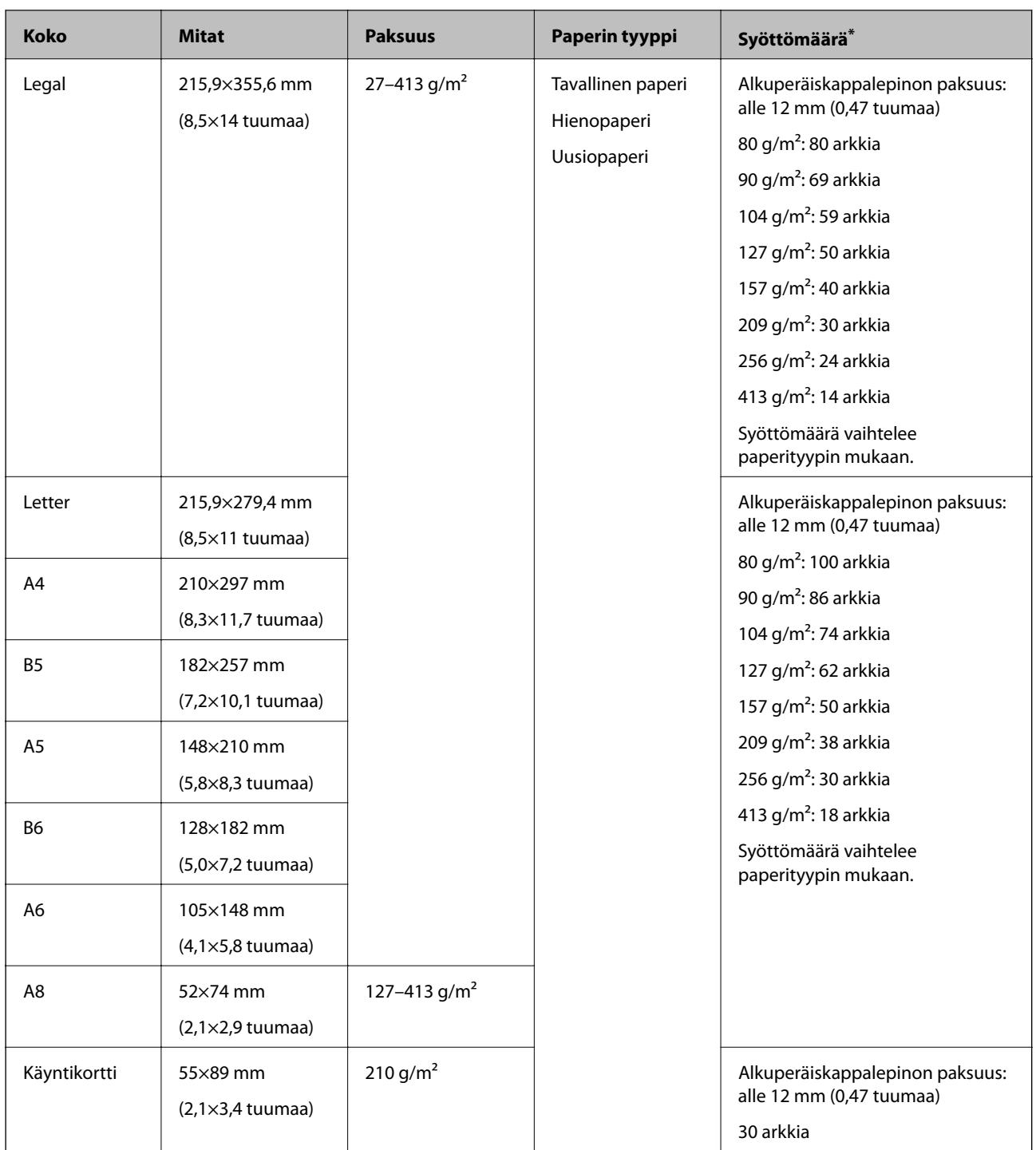

\* Alkuperäiskappaleita voidaan lisätä enimmäissyöttömäärään saakka myös skannauksen aikana.

## **Pitkiä arkkeja koskevat tiedot**

Tiedot pitkistä arkeista, joita skanneriin voidaan syöttää.

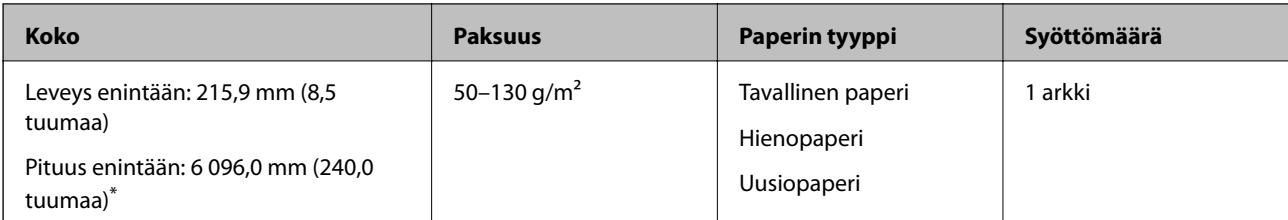

\* Maksimipituudet skannaustarkkuuden mukaan annetaan alla.

❏ 50–200 dpi: 6 096,0 mm (240,0 tuumaa)

❏ 201–300 dpi: 5 461,0 mm (215,0 tuumaa)

❏ 301–600 dpi: 1 346,0 mm (53,0 tuumaa)

#### *Huomautus:*

Pitkien arkkien skannaus ei ole käytettävissä skannattaessa älylaitteen Epson Smart Panel -sovelluksella.

#### **Muovikortteja koskevat tiedot**

Skanneriin asetettavissa olevia muovikortteja koskevat tiedot.

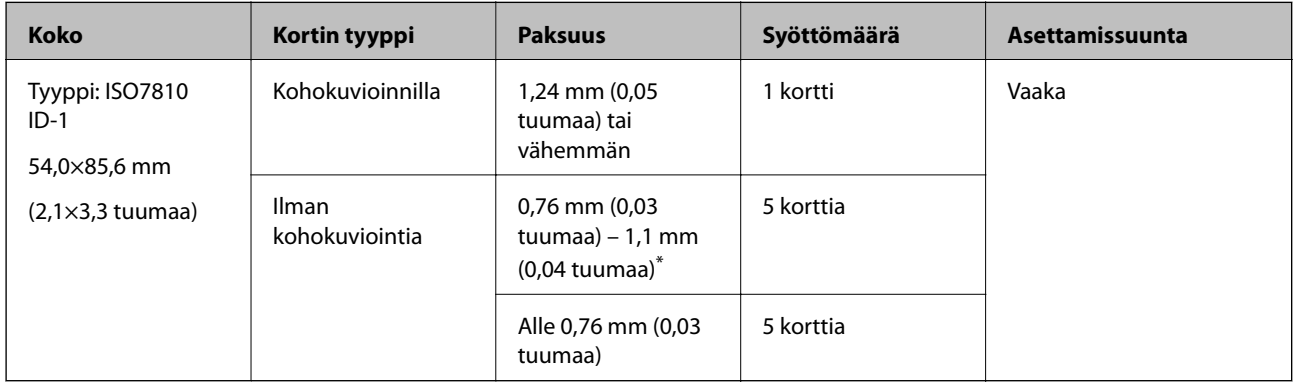

\* Kortteja voi skannata vain tarkkuudella 300 dpi tai vähemmän, minkä lisäksi **Hidas**-asetus on poistettava käytöstä.

## **Laminoituja kortteja koskevat tiedot**

Skanneriin asetettavissa olevia laminoituja kortteja koskevat tiedot.

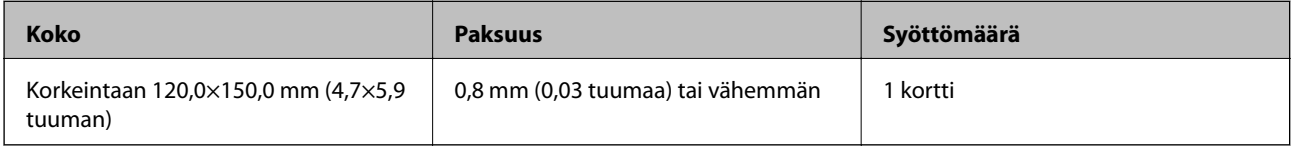

#### *Huomautus:*

Laminoitujen korttien skannaus ei ole käytettävissä skannattaessa älylaitteen Epson Smart Panel -sovelluksella.

#### **Alkuperäiskappaleita koskevat tiedot, kun Apumuoviarkki on käytössä**

Valinnainen Apumuoviarkki on alusta, joka on suunniteltu kuljettamaan alkuperäiskappaleet skannerin läpi. Alustan avulla voi skannata alkuperäiskappaleita, joiden koko on suurempi kuin A4/Letter, tärkeitä asiakirjoja ja valokuvia, jotka eivät saa vahingoittua, ohuita papereita, muodoltaan epäsäännöllisiä alkuperäiskappaleita jne.

Seuraavassa taulukossa esitetään olosuhteet, joissa käyttöön voidaan ottaa Apumuoviarkki.

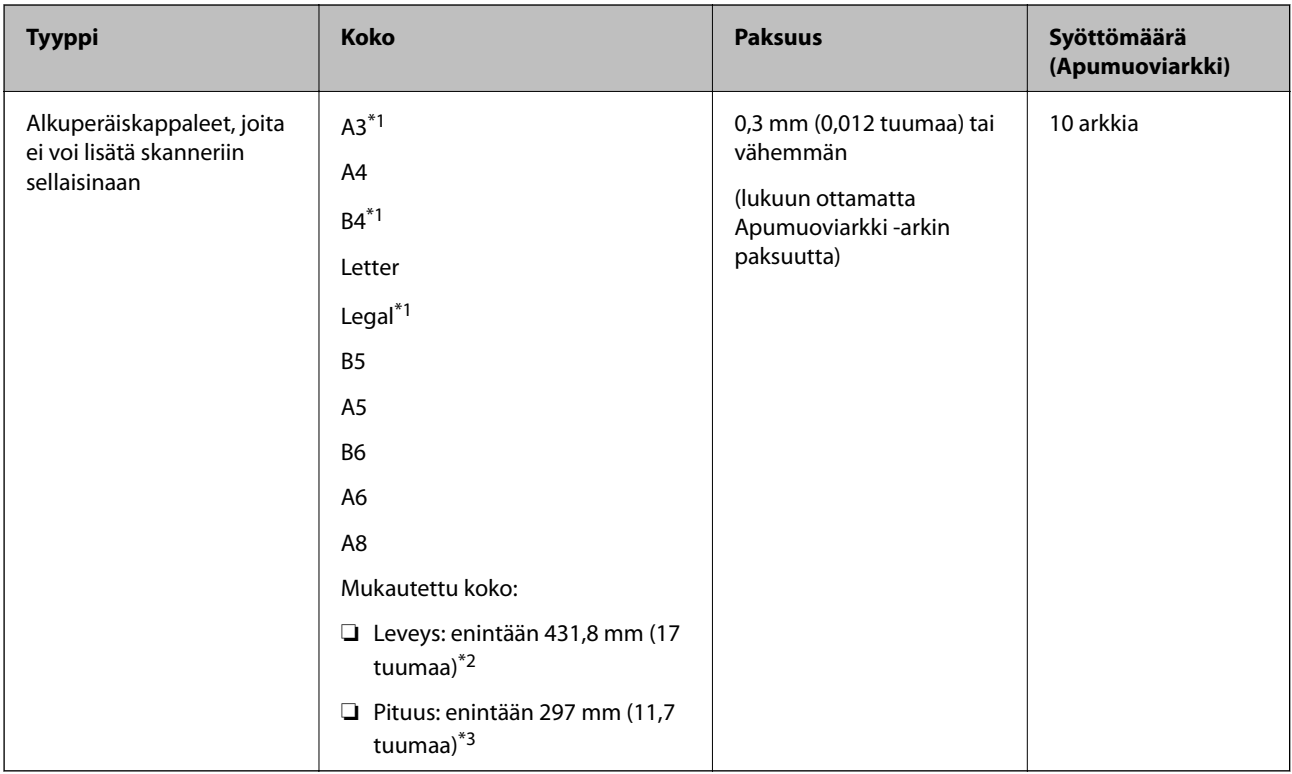

- \*1 Taitetaan kahteen osaan.
- \*2 Alkuperäiskappaleet, joiden leveys on yli 215,9 mm (8,5 tuuman), on taitettava kahtia.
- \*3 Alkuperäiskappaleen etureuna on asetettava Apumuoviarkki -arkin sitovaan osaan, kun skannattavan alkuperäiskappaleen pituus on noin 297 mm (11,7 tuuman). Muutoin skannatusta kuvasta voi tulla tarkoitettua pidempi, sillä skannaus ulottuu Apumuoviarkki -alustan päähän saakka, jos **Asiakirjan koko** -asetukseksi on sovelluksessa valittu **Automaattinen tunnistus**.

#### *Huomautus:*

Apumuoviarkki-skannaus ei ole käytettävissä skannattaessa älylaitteen Epson Smart Panel -sovelluksella.

#### **Liittyvät tiedot**

& ["Apumuoviarkki -koodit" sivulla 29](#page-28-0)

#### **Kirjekuoret**

Kirjekuorikoot, joita skanneriin voidaan syöttää.

<span id="page-35-0"></span>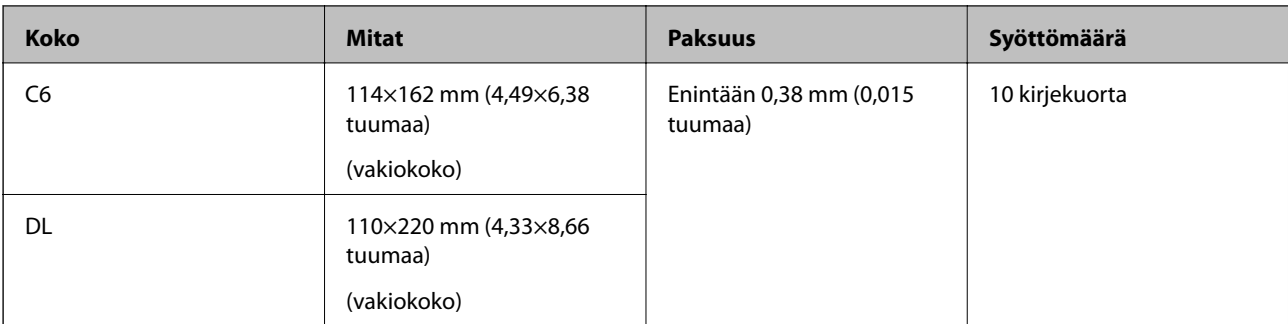

## **Erityishuomiota vaativat asiakirjatyypit**

Seuraavien asiakirjatyyppien skannaus ei välttämättä onnistu.

- ❏ Asiakirjat, joiden pinta on epätasainen (esimerkiksi kirjepaperi).
- ❏ Ryppyiset tai taitetut asiakirjat
- ❏ Rei'itetyt asiakirjat
- ❏ Alkuperäiskappaleet, joissa on etikettejä tai tarroja
- ❏ Itsejäljentävä paperi
- ❏ Käpertyneet asiakirjat
- ❏ Päällystetty paperi

#### c*Tärkeää:*

Hiilivapaa NCR-paperi sisältää kemiallisia aineita, jotka voivat vahingoittaa teloja. Jos siis skannaat hiilivapaata NCR-paperia, puhdista poimintatela ja erotustela säännöllisesti. Hiilivapaan NCR-paperin skannaaminen voi lisäksi lyhentää telojen käyttöikää tavallisen paperin skannaukseen nähden.

#### *Huomautus:*

- ❏ Ryppyisten alkuperäiskappaleiden skannaus voi onnistua paremmin, kun skannausnopeutta alennetaan tai rypyt suoristetaan ennen skannaamista.
- ❏ Käytä hauraiden tai helposti rypistyvien asiakirjojen skannaamiseen Apumuoviarkki-alustaa (myydään erikseen).
- ❏ Voit skannata asiakirjoja, jotka laite tunnistaa virheellisesti kaksinkertaisiksi syötöiksi, valitsemalla ohjauspaneelista *DFDS-toiminto* (kaksinkertaisen syötön havaitsemisen ohitus) > *Pääl.* ennen skannaamisen jatkamista tai valitsemalla Epson Scan 2 -ikkunan *Pääasetukset*-välilehdellä *Tunnista kaksoissyöttö* -asetukseksi *Ei käytössä*.

Jos käytössä on Epson ScanSmart, voit avata ikkunan napsauttamalla *Asetukset*-painiketta ja valitsemalla sitten *Skanneriasetukset* -välilehdeltä *Skannausasetukset*.

- ❏ Mahdollisten etikettien tai tarrojen tulee olla kiinni asiakirjoissa siten, että liima ei ole työntynyt niiden alta ulos.
- ❏ Yritä tasoittaa käpertyneet asiakirjat ennen niiden skannaamista.

#### **Liittyvät tiedot**

- & ["Skannerin perusteet" sivulla 17](#page-16-0)
- $\rightarrow$  ["Huolto" sivulla 138](#page-137-0)
# <span id="page-36-0"></span>**Alkuperäiskappaletyypit, joita ei saa skannata**

Seuraavia alkuperäiskappaletyyppejä ei saa skannata.

- ❏ Valokuvat
- ❏ Esitteet
- ❏ Pankkikirjat
- ❏ Passit
- ❏ Muusta kuin paperista valmistetut alkuperäiskappaleet (esim. läpinäkyvät kansiot, kangas tai metallifolio)
- ❏ Alkuperäiskappaleet, joissa on niittejä tai paperiliittimiä
- ❏ Alkuperäiskappaleet, joissa on liimaa
- ❏ Revenneet alkuperäiskappaleet
- ❏ Erittäin ryppyiset tai käpristyneet alkuperäiskappaleet
- ❏ Läpinäkyvät alkuperäiskappaleet, kuten kalvot
- ❏ Alkuperäiskappaleet, joiden takana on hiilipaperi
- ❏ Alkuperäiskappaleet, joiden muste on märkää
- ❏ Alkuperäiskappaleet, joihin on kiinnitetty tarramuistilappuja

#### *Huomautus:*

- ❏ Älä syötä valokuvia, arvokkaita taideteoksia tai muita tärkeitä asiakirjoja, joiden et halua vahingoittuvan, skanneriin sellaisinaan. Virheellinen syöttö voi tehdä alkuperäiskappaleesta ryppyisen tai vahingoittaa sitä. Käytä tällaisia alkuperäiskappaleita skannatessasi aina Apumuoviarkki -arkkia (myydään erikseen).
- ❏ Apumuoviarkki -arkin (myydään erikseen) avulla voidaan skannata myös revenneitä, ryppyisiä tai käpristyneitä alkuperäiskappaleita.

### **Liittyvät tiedot**

& ["Valokuvat" sivulla 56](#page-55-0)

# **Alkuperäisten asiakirjojen asettaminen**

## **Vakiokokoiset alkuperäiskappaleet**

## **Vakiokokoisia alkuperäiskappaleita koskevat tiedot**

Luettelo vakiokokoisista asiakirjoista, joita skanneriin voidaan syöttää.

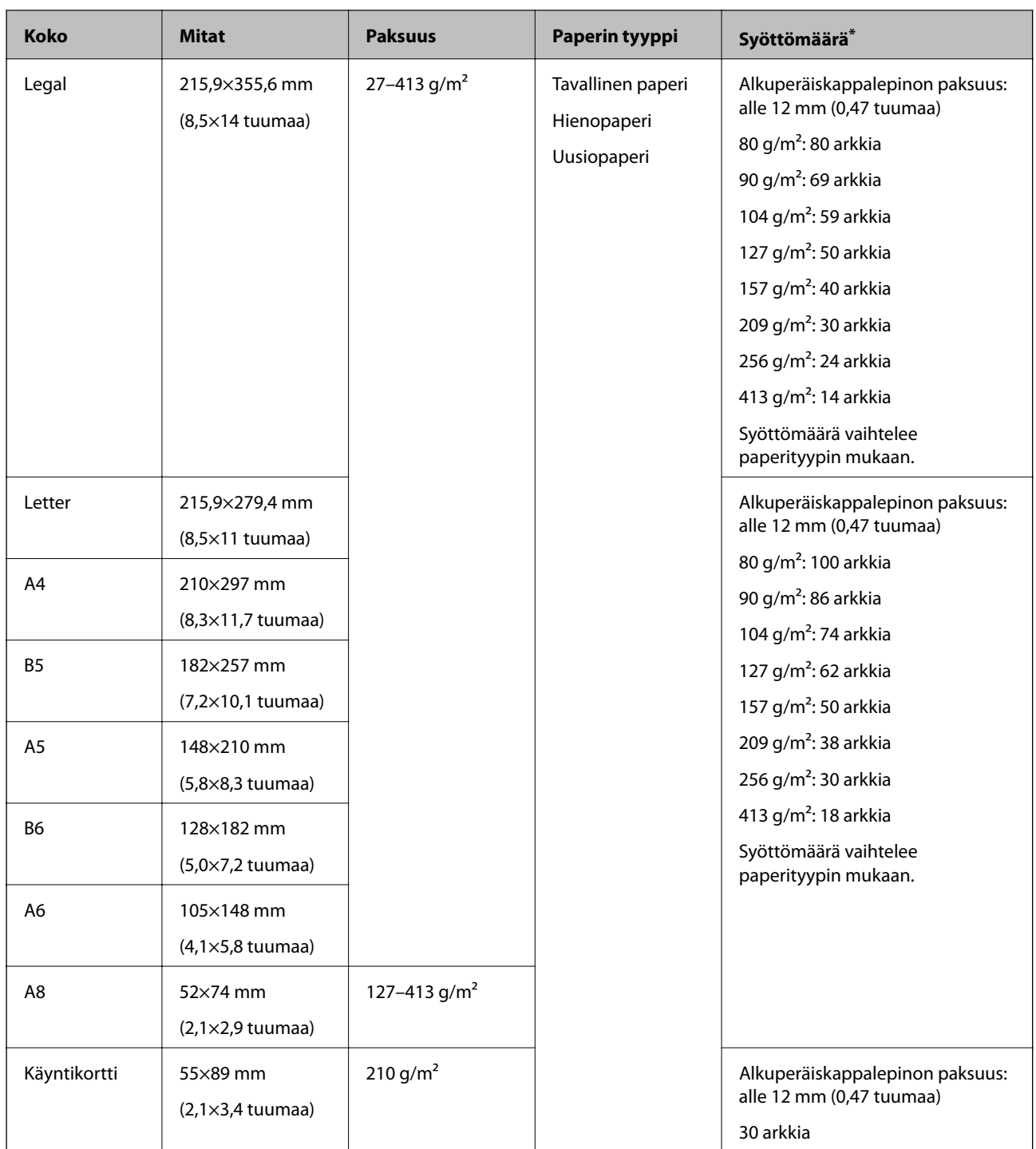

\* Alkuperäiskappaleita voidaan lisätä enimmäissyöttömäärään saakka myös skannauksen aikana.

## **Vakiokokoisten alkuperäisten asiakirjojen asettaminen laitteeseen**

1. Avaa syöttölokeron jatko-osa. Liu'uta luovutustaso ulos, laajenna luovutustason lisäosa ja nosta pysäytin.

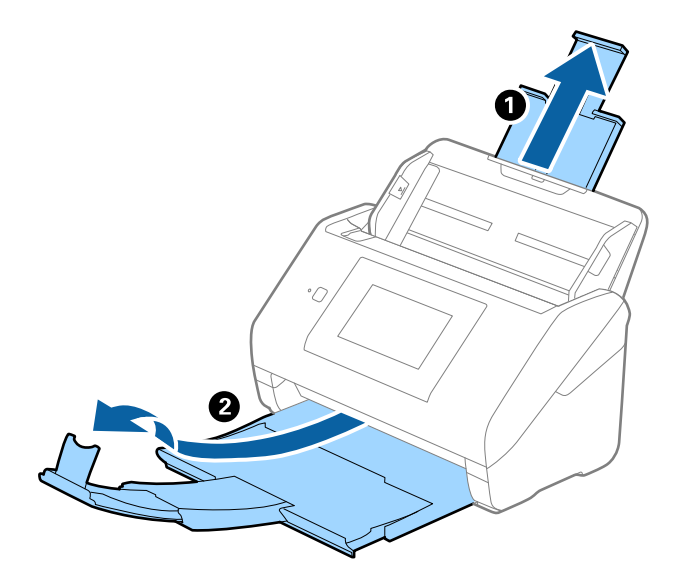

### *Huomautus:*

- ❏ Jos asiakirjojen koko on A4 tai suurempi, vedä syöttölokeron lisäosa ulos ja avaa se.
- ❏ Vedä ja laajenna luovutustason lisäosia siten, että ne ovat hieman alkuperäiskappaletta pidemmät, ja nosta pysäytin, jotta ulos tulleet alkuperäiskappaleet voidaan pinota helposti luovutustasolle.
- ❏ Pysäytintä voidaan liikuttaa eteen- ja taaksepäin tulostelokeron lisäosassa. Säädä pysäyttimen asento skannattavien asiakirjojen mukaan.
- ❏ Mikäli paksut asiakirjat törmäävät tulostelokeroon ja putoavat, älä käytä tulostelokeroa laitteesta ulos tulevien asiakirjojen säilyttämiseen.
- ❏ Jos laitteesta ulos tulevat asiakirjat putoavat skannerin alla olevalle pinnalle, aseta skanneri pöydän reunalle siten, että ulos tulevat alkuperäiskappaleet voivat pudota vapaasti.
- 2. Liu'uta syöttölokeron reunaohjaimet uloimpaan asentoonsa.

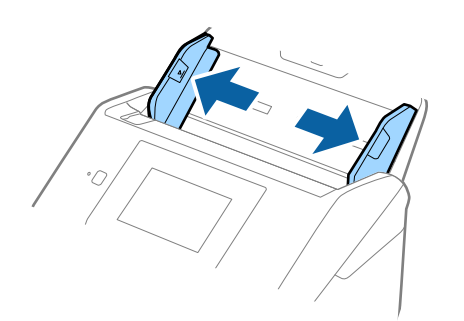

3. Ilmaa skannattava asiakirjanippu.

Pitele asiakirjanippua kummastakin päästä ja ilmaa nippu muutaman kerran.

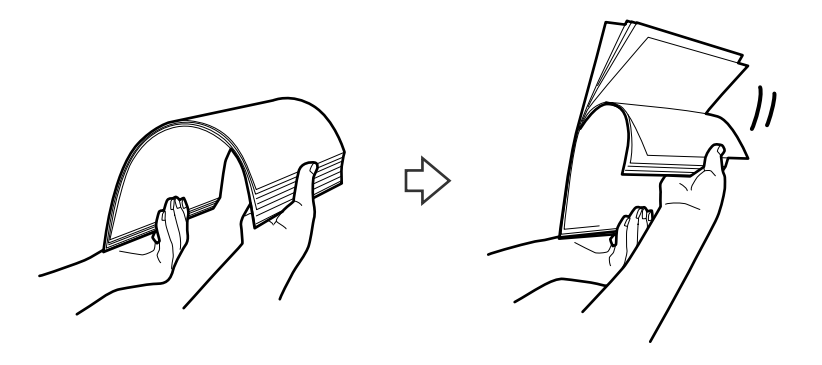

4. Tasaa asiakirjojen reunat siten, että tulostettu puoli osoittaa alaspäin, ja liu'uta etureuna kiilamaiseen muotoon.

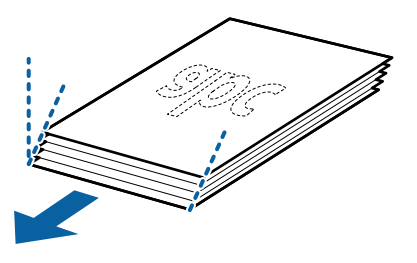

5. Aseta asiakirjat syöttölokeroon siten, että asiakirjojen etupuoli on alaspäin ja yläreuna ADF-syöttölaitetta kohti.

Työnnä skannattavia asiakirjoja syöttölaitteeseen (ADF), kunnes tunnet vastusta.

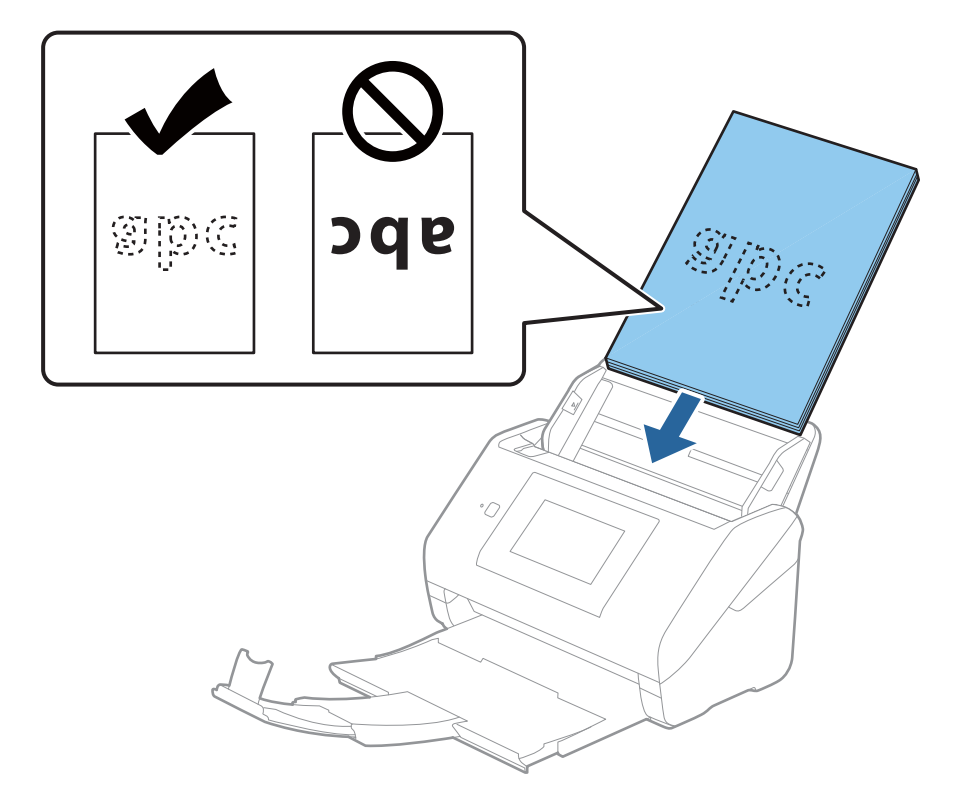

6. Liu'uta reunaohjaimet skannattavien asiakirjojen reunoja vasten ja varmista, että asiakirjojen ja reunaohjainten välissä ei ole rakoja. Muutoin skannattavat asiakirjat voivat mennä vinoon.

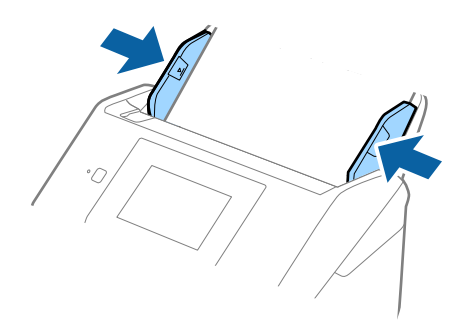

#### *Huomautus:*

❏ Jos skannattavissa asiakirjoissa, kuten irtolehtipaperissa, on reikiä, aseta asiakirjat laitteeseen siten, että reiät osoittavat sivulle tai alaspäin. Asiakirjoissa ei saa olla reikiä 30 mm (1,2 tuumaa) alueella keskikohdasta nähden. Asiakirjoissa voi kuitenkin olla reikiä 30 mm (1,2 tuumaa) alueella etureunasta nähden. Varmista, etteivät reikien reunat ole koholla tai käpristyneet.

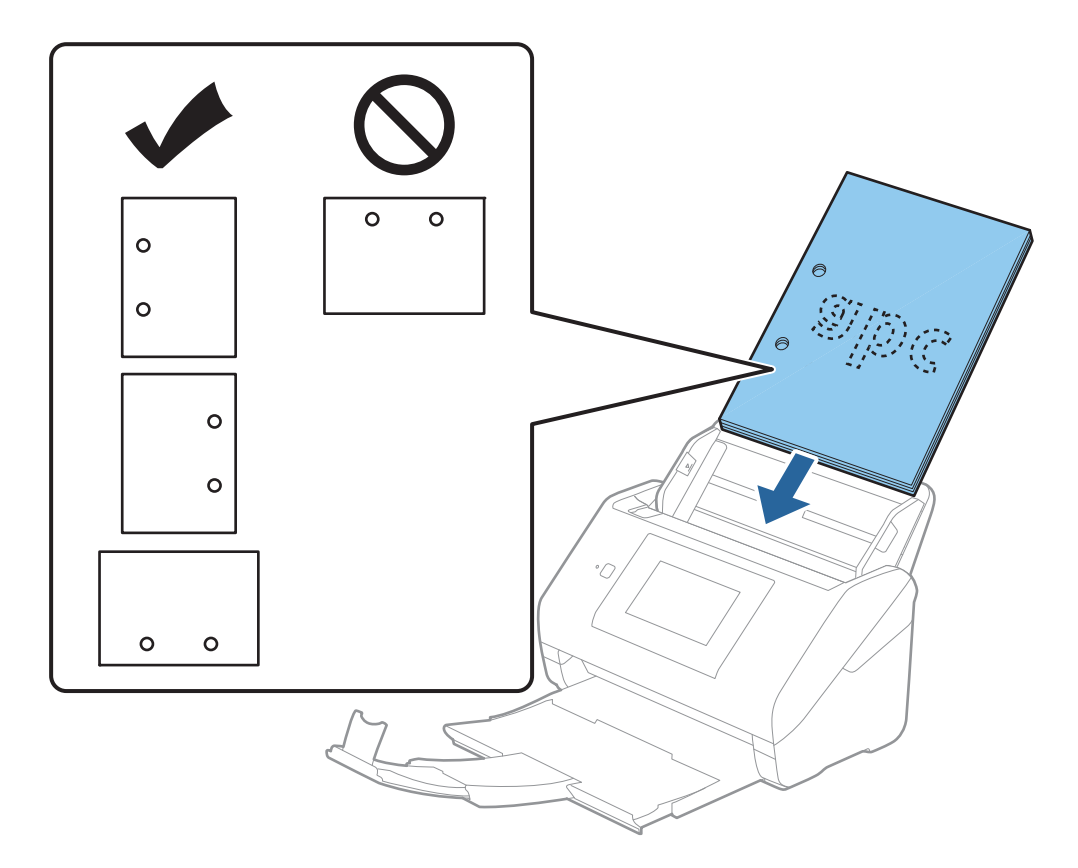

❏ Jos ohuen ryppyisen paperin skannaaminen aiheuttaa paperitukoksia tai kaksinkertaista syöttöä, syöttönopeuden hidastaminen valitsemalla *Hidas* voi auttaa. Voit tehdä sen valitsemalla ohjauspaneelista *Asetukset* > *Skanneriasetukset* > *Hidas* ja valitsemalla arvoksi *Pääl.*.

# **Pitkä paperi**

## **Pitkiä arkkeja koskevat tiedot**

Tiedot pitkistä arkeista, joita skanneriin voidaan syöttää.

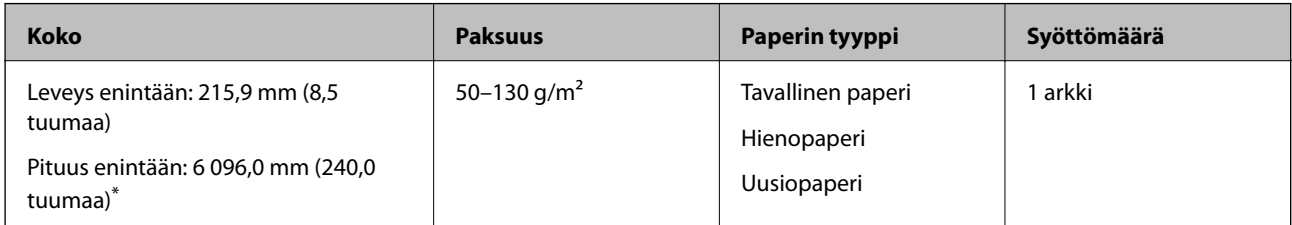

\* Maksimipituudet skannaustarkkuuden mukaan annetaan alla.

❏ 50–200 dpi: 6 096,0 mm (240,0 tuumaa)

- ❏ 201–300 dpi: 5 461,0 mm (215,0 tuumaa)
- ❏ 301–600 dpi: 1 346,0 mm (53,0 tuumaa)

### *Huomautus:*

Pitkien arkkien skannaus ei ole käytettävissä skannattaessa älylaitteen Epson Smart Panel -sovelluksella.

## **Pitkien asiakirjojen asettaminen laitteeseen**

1. Liu'uta tulostelokero ulos.

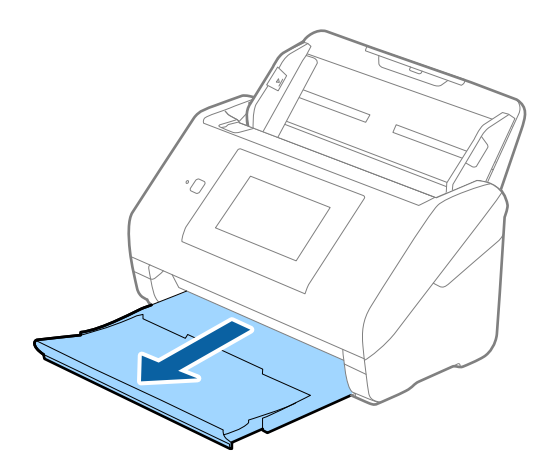

*Huomautus:* Älä laajenna syöttölokeron tai luovutustason lisäosaa tai nosta pysäytintä. 2. Liu'uta syöttölokeron reunaohjaimet uloimpaan asentoonsa.

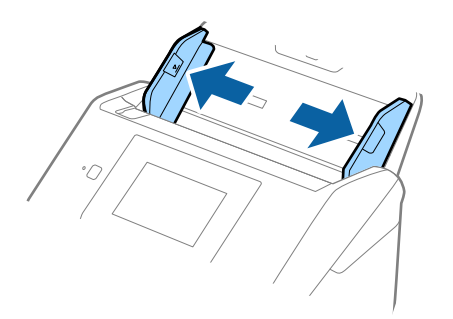

3. Aseta skannattava asiakirja suoraan syöttölokeroon siten, että asiakirjan etupuoli osoittaa alaspäin ja yläreuna osoittaa kohti syöttölaitetta (ADF).

Työnnä asiakirjaa syöttölaitteeseen (ADF), kunnes tunnet vastusta.

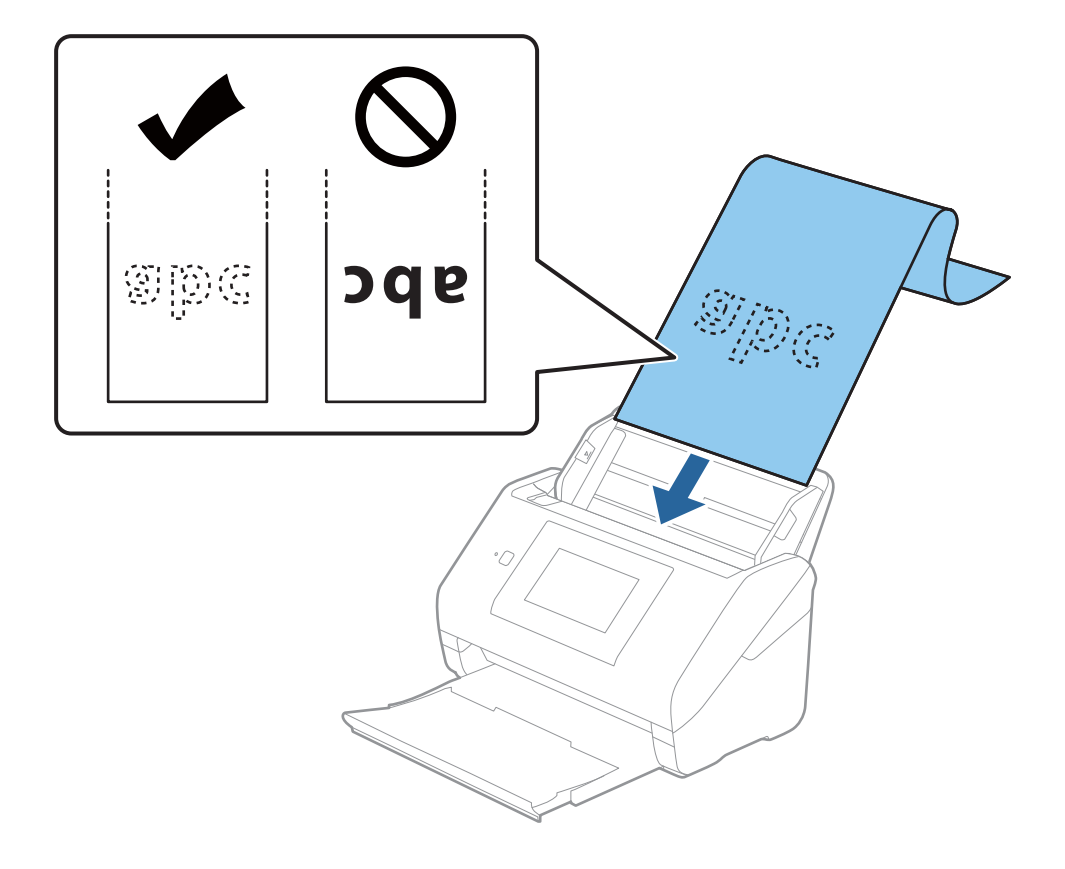

4. Säädä reunaohjaimet pitkän asiakirjan reunaa vasten ja varmista, että paperin reunojen ja reunaohjainten välissä ei ole rakoja. Muutoin skannattavat asiakirjat voivat mennä vinoon.

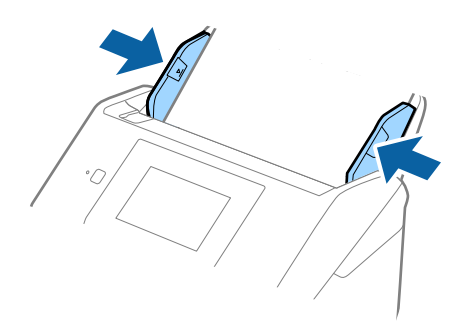

#### *Huomautus:*

- ❏ Maksimipituudet skannaustarkkuuden mukaan annetaan alla.
	- · 50–200 dpi: 6 096,0 mm (240,0 tuumaa)
	- · 201–300 dpi: 5 461,0 mm (215,0 tuumaa)
	- · 301–600 dpi: 1 346,0 mm (53,0 tuumaa)
- ❏ Sinun on määritettävä paperikoko Epson Scan 2 -ikkunassa.

Jos käytössä on Epson ScanSmart, voit avata ikkunan napsauttamalla *Asetukset*-painiketta ja valitsemalla sitten *Skanneriasetukset* -välilehdeltä *Skannausasetukset*.

Paperin koko voidaan määrittää Epson Scan 2 -ikkunassa kolmella eri tavalla.

Jos paperin pituus on 3 048 mm (120 tuumaa) tai vähemmän, voit valita asetuksen *Autotunnistus (pitkä p)*, jolla koko havaitaan automaattisesti.

Jos paperin pituus on yli 3 048 mm (120 tuumaa), valitse *Mukauta* ja anna paperin koko. Jos paperin pituus on enintään 5 461 mm (215 tuumaa), paperin pituuden syöttämisen sijaan voidaan käyttää *Tunnista paperin pituus* ominaisuutta. Jos paperin pituus on yli 5 461 mm (215 tuumaa), määritä sekä paperin pituus että leveys.

❏ Tue pitkää paperia syöttöpuolelta, jotta se ei putoa ADF-syöttölaitteesta, ja ulostulopuolelta, jotta ulos tullut paperi ei putoa tulostelokerosta.

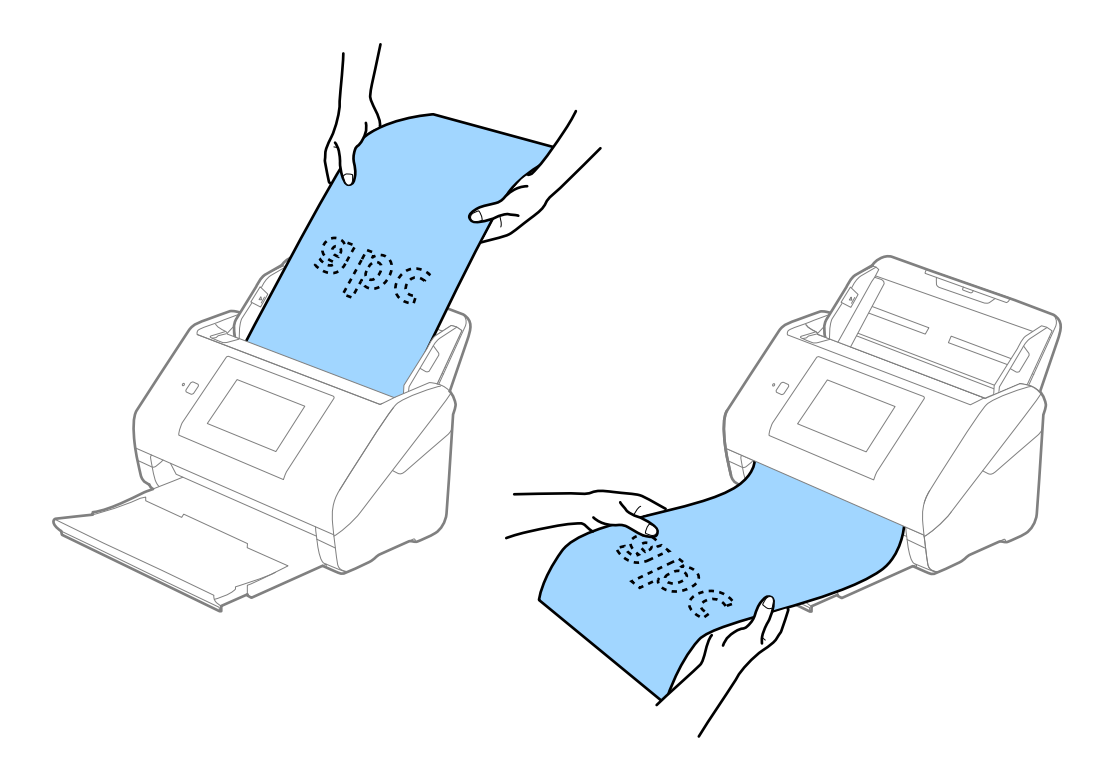

## **Liittyvät tiedot**

 $\blacktriangleright$ ["Epätavallisilla asiakirjoille Epson Scan 2 -ikkunassa vaadittavat asetukset" sivulla 125](#page-124-0)

# **Muovikortit**

## **Muovikortteja koskevat tiedot**

Skanneriin asetettavissa olevia muovikortteja koskevat tiedot.

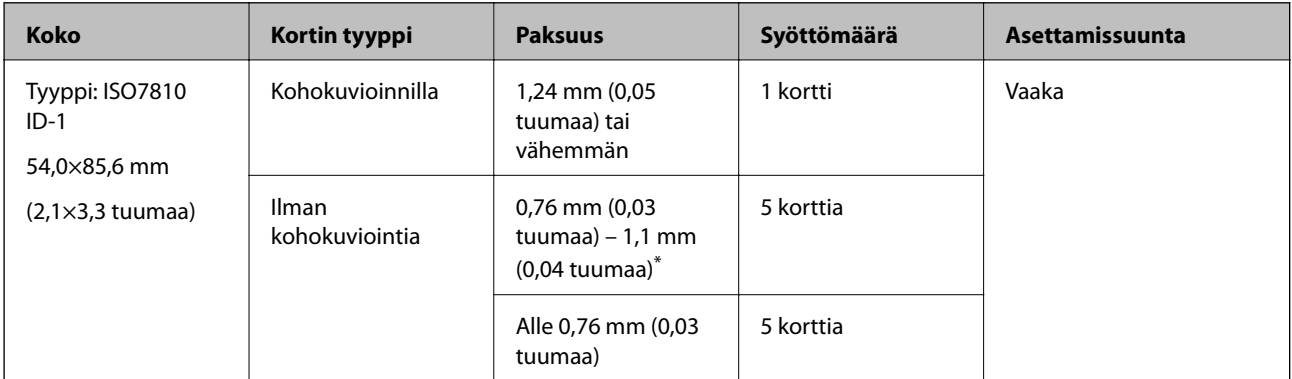

\* Kortteja voi skannata vain tarkkuudella 300 dpi tai vähemmän, minkä lisäksi **Hidas**-asetus on poistettava käytöstä.

## **Muovikorttien asettaminen laitteeseen**

1. Liu'uta luovutustaso ulos ja nosta pysäytin ylös.

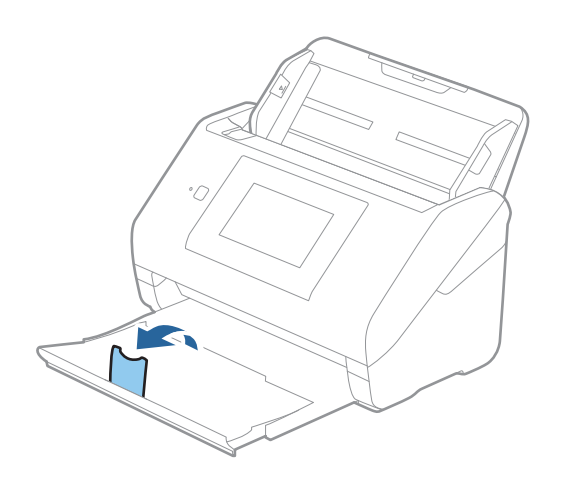

2. Liu'uta syöttölokeron reunaohjaimet uloimpaan asentoonsa.

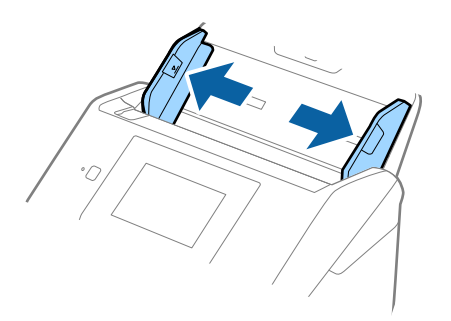

3. Aseta muovikortit syöttölokeroon etupuoli alaspäin siten, että yläreuna osoittaa syöttölaitetta (ADF) kohti. Työnnä kortteja syöttölaitteeseen (ADF), kunnes tunnet vastusta.

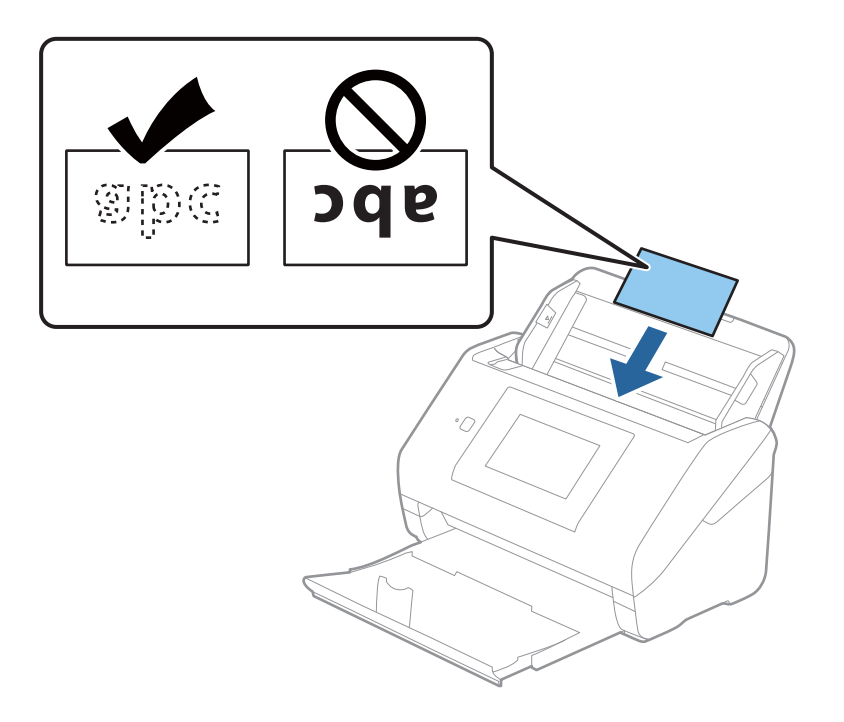

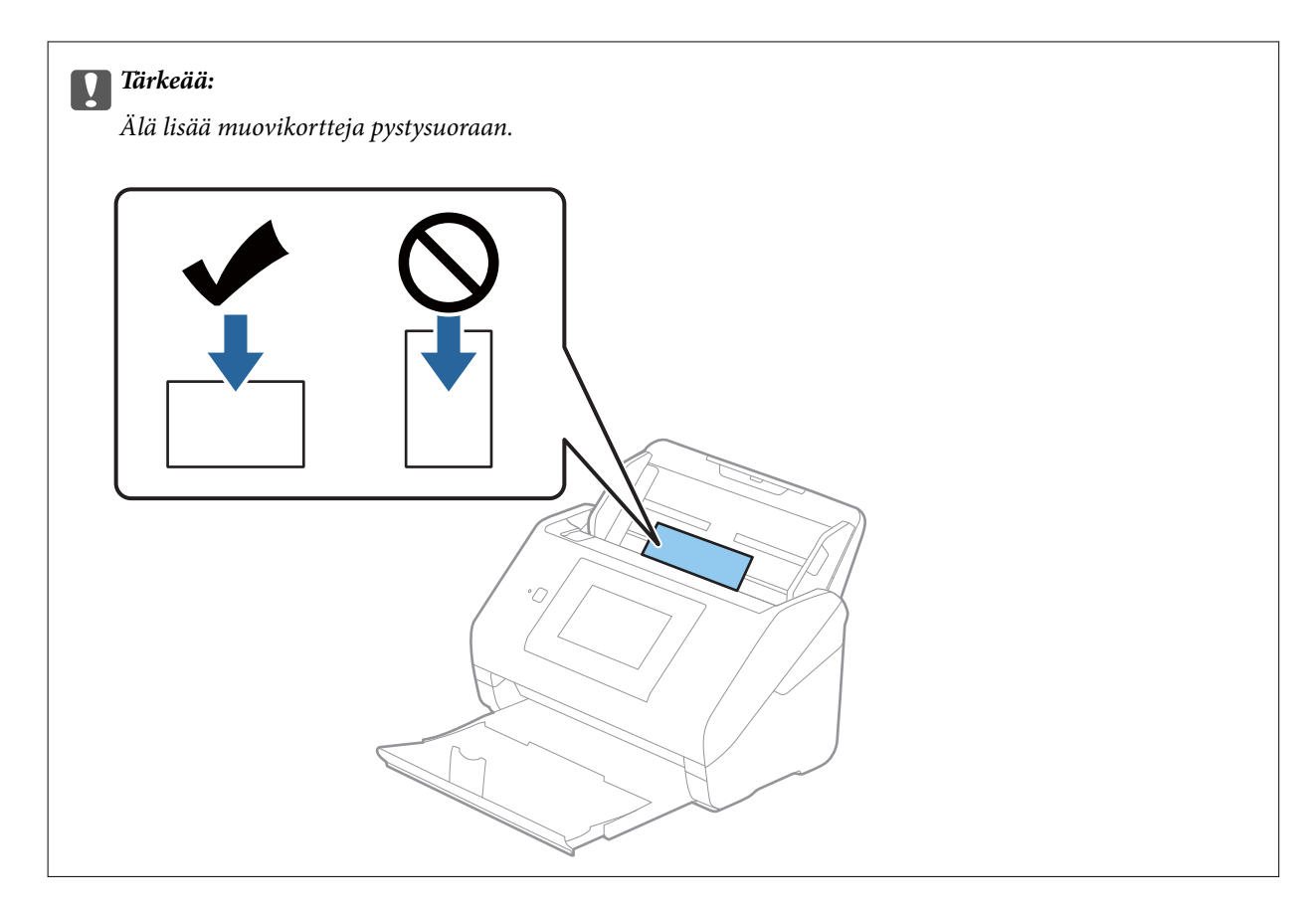

4. Liu'uta reunaohjaimet muovikorttien reunoja vasten.

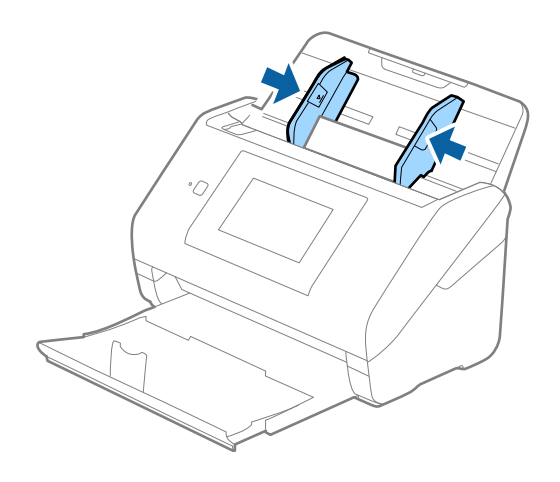

#### *Huomautus:*

Valitse muovikorttien skannaamista varten oikea asetus Epson Scan 2 -ikkunasta.

Jos käytössä on Epson ScanSmart, voit avata ikkunan napsauttamalla *Asetukset*-painiketta ja valitsemalla sitten *Skanneriasetukset* -välilehdeltä *Skannausasetukset*.

Valitse Epson Scan 2 -sovelluksen *Asiakirjan koko* -asetukseksi *Muovikortti* tai valitse *Pääasetukset* > *Tunnista kaksoissyöttö* > *Ei käytössä*. Lisätietoja on Epson Scan 2 -sovelluksen ohjeessa.

Jos *Tunnista kaksoissyöttö* on käytössä Epson Scan 2 -ikkunassa ja kaksinkertaisen syötön virhe ilmenee, poista kortti ADF-laitteesta. Lisää se sitten uudelleen ja napauta *DFDS-toiminto* ohjauspaneelin näytöllä asettaaksesi toiminnon tilaan *Pääl.*, jolloin *Tunnista kaksoissyöttö* kytkeytyy pois päältä seuraavan skannauksen ajaksi. Yritä skannausta uudelleen. *DFDS-toiminto*-valinta (kaksinkertaisen syötön havaitsemisen ohitus) poistaa *Tunnista kaksoissyöttö* toiminnon käytöstä vain seuraavan arkin skannauksen ajaksi.

## **Liittyvät tiedot**

& ["Epätavallisilla asiakirjoille Epson Scan 2 -ikkunassa vaadittavat asetukset" sivulla 125](#page-124-0)

# **Laminoidut kortit**

## **Laminoituja kortteja koskevat tiedot**

Skanneriin asetettavissa olevia laminoituja kortteja koskevat tiedot.

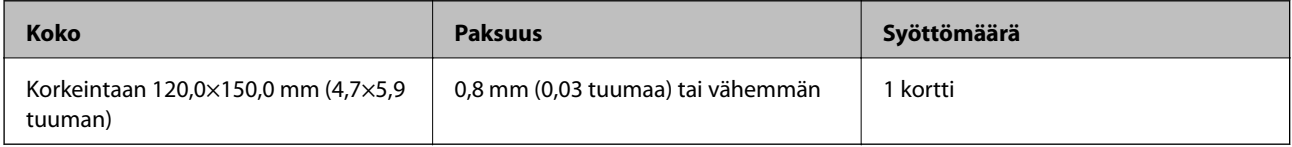

#### *Huomautus:*

Laminoitujen korttien skannaus ei ole käytettävissä skannattaessa älylaitteen Epson Smart Panel -sovelluksella.

## **Laminoitujen korttien syöttäminen laitteeseen**

1. Liu'uta luovutustaso ulos ja nosta pysäytin ylös.

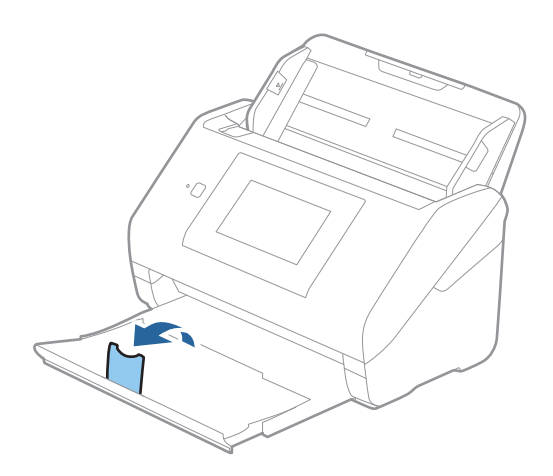

2. Liu'uta syöttölokeron reunaohjaimet uloimpaan asentoonsa.

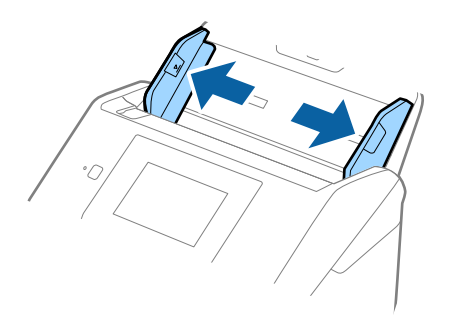

3. Aseta laminoidut kortit syöttölokeroon siten, että korttien etupuoli osoittaa alaspäin ja yläreuna osoittaa kohti syöttölaitetta (ADF).

Työnnä kortteja syöttölaitteeseen (ADF), kunnes tunnet vastusta.

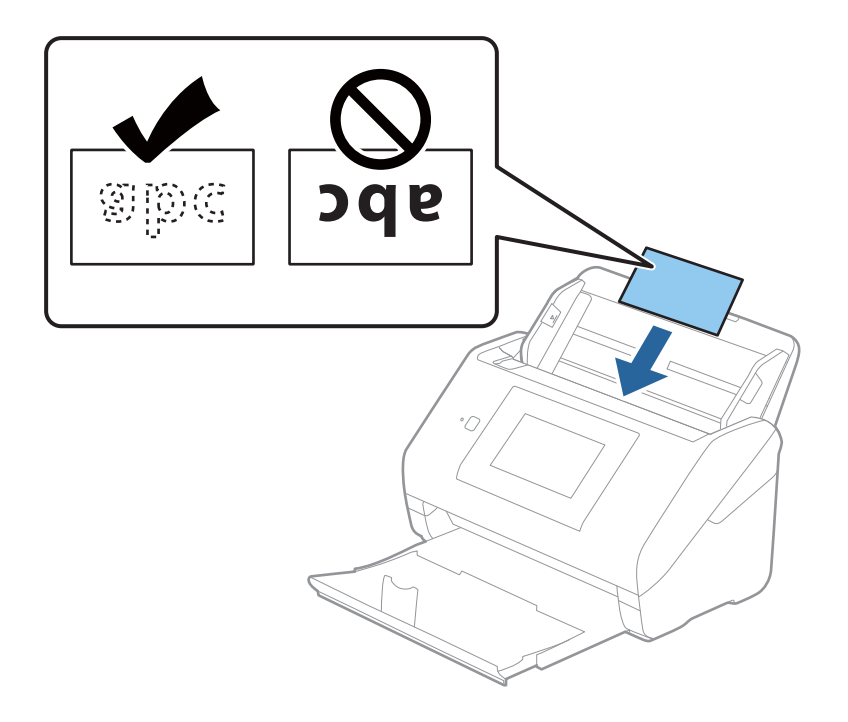

4. Liu'uta reunaohjaimet laminoitujen korttien reunoja vasten.

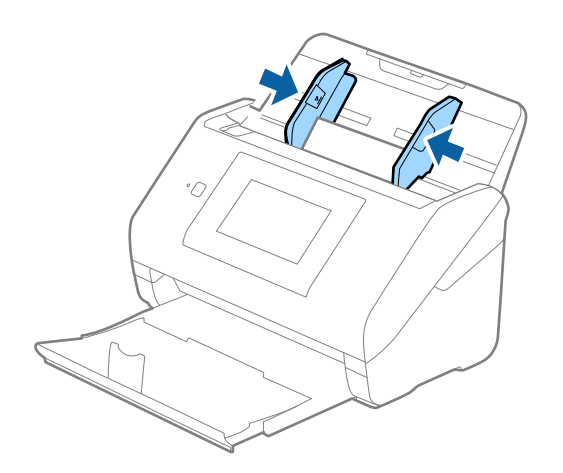

#### *Huomautus:*

Valitse laminoitujen korttien skannaamista varten oikea asetus Epson Scan 2 -ikkunasta.

Jos käytössä on Epson ScanSmart, voit avata ikkunan napsauttamalla *Asetukset*-painiketta ja valitsemalla sitten *Skanneriasetukset* -välilehdeltä *Skannausasetukset*.

- ❏ Voit lisätä automaattisen koon tunnistuksen tarkkuutta valitsemalla *Pääasetukset* > *Asiakirjan koko* > *Asetukset* > *Skannaa laminoitu kortti*. Lisätietoja on Epson Scan 2 -sovelluksen ohjeessa.
- ❏ Valitse *Pääasetukset* -välilehti > *Tunnista kaksoissyöttö* > *Ei käytössä*. Lisätietoja on Epson Scan 2 -sovelluksen ohjeessa.

Jos *Tunnista kaksoissyöttö* on käytössä Epson Scan 2 -ikkunassa ja kaksinkertaisen syötön virhe ilmenee, poista kortti ADF-laitteesta. Lisää se sitten uudelleen ja napauta *DFDS-toiminto* ohjauspaneelin näytössä asettaaksesi sen tilaan *Pääl.*, jolloin *Tunnista kaksoissyöttö* kytkeytyy pois päältä seuraavan skannauksen ajaksi. Yritä skannausta uudelleen. *DFDS-toiminto*-valinta (kaksinkertaisen syötön havaitsemisen ohitus) poistaa *Tunnista kaksoissyöttö* toiminnon käytöstä vain seuraavan arkin skannauksen ajaksi.

## **Liittyvät tiedot**

& ["Epätavallisilla asiakirjoille Epson Scan 2 -ikkunassa vaadittavat asetukset" sivulla 125](#page-124-0)

# **Suuret alkuperäiskappaleet**

## **Suuria alkuperäiskappaleita koskevat tiedot**

Erikseen myytävä Apumuoviarkki mahdollistaa A4-kokoa suurempien, kuten A3- tai B4-kokoisten, alkuperäiskappaleiden skannaamisen niiden kahtia taittamisen kautta.

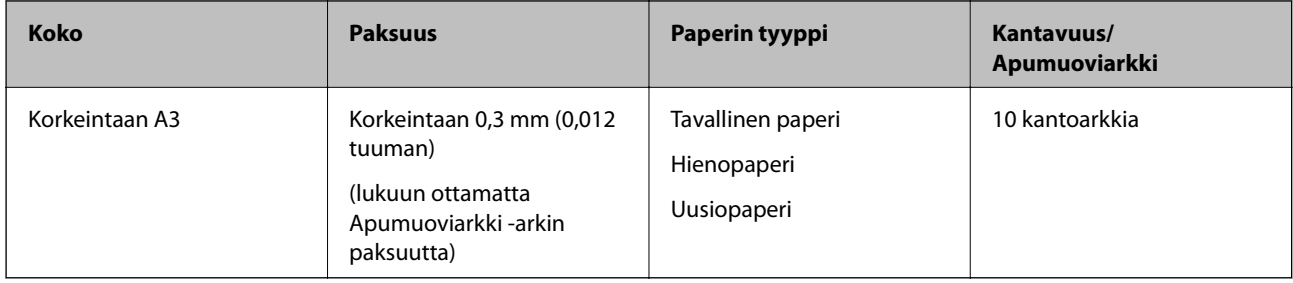

## **Suurikokoisten asiakirjojen asettaminen laitteeseen**

1. Avaa syöttölokeron jatko-osa. Liu'uta luovutustaso ulos, laajenna luovutustason lisäosa ja nosta pysäytin.

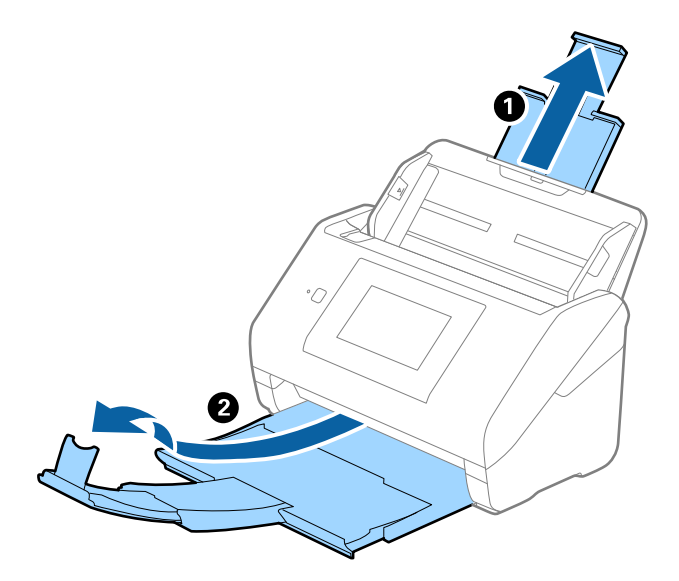

2. Liu'uta syöttölokeron reunaohjaimet uloimpaan asentoonsa.

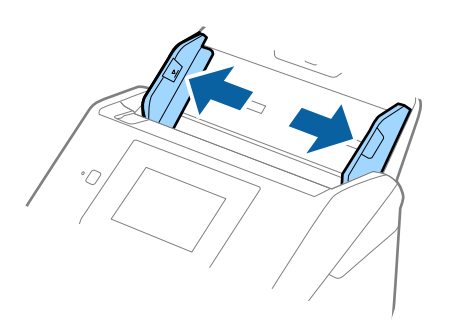

3. Aseta Apumuoviarkki etureunan kuva ylöspäin ja aseta alkuperäiskappale alustaan taittamalla se auki siten, että skannattava puoli osoittaa ulospäin ja oikea puoli eteenpäin.

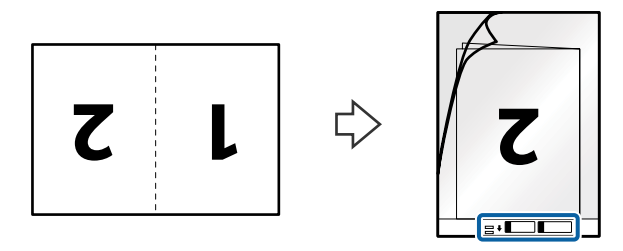

4. Aseta Apumuoviarkki syöttölokeroon siten, että alustan yläreuna osoittaa syöttölaitetta (ADF) kohti. Työnnä Apumuoviarkki-alustaa syöttölaitteeseen (ADF), kunnes tunnet vastusta.

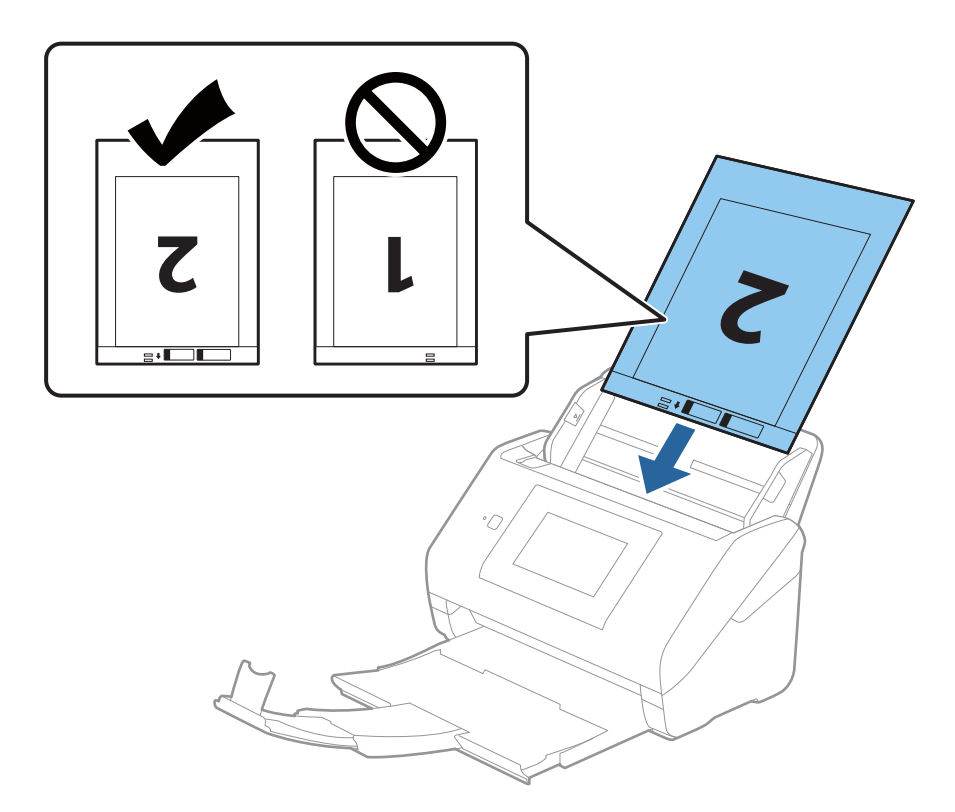

5. Liu'uta reunaohjaimet Apumuoviarkki-alustan reunaa vasten ja varmista, että Apumuoviarkki-alustan ja reunaohjainten välissä ei ole rakoja. Muutoin alusta voi mennä vinoon.

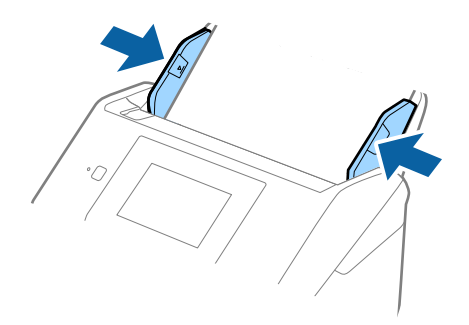

#### *Huomautus:*

- ❏ Apumuoviarkki, jossa on naarmuja tai jota on käytetty yli 3 000 kertaa, on hyvä vaihtaa uuteen.
- ❏ Jos haluat skannata molemmat puolet ja yhdistää ne, valitse asetus Epson Scan 2 -ikkunasta.

Jos käytössä on Epson ScanSmart, voit avata ikkunan napsauttamalla *Asetukset*-painiketta ja valitsemalla sitten *Skanneriasetukset* -välilehdeltä *Skannausasetukset*.

Valitse *Kaksipuolinen* kohdasta *Skannauspuoli* ja valitse *Vasen & oikea* kohdasta *Yhdistetyt kuvat* Epson Scan 2 -ikkunassa. Lisätietoja on Epson Scan 2 -sovelluksen ohjeessa.

- ❏ Jos skannaat Apumuoviarkki-alustan avulla ja olet valinnut *Automaattinen tunnistus* -asetukseksi *Asiakirjan koko*, kuva skannataan automaattisesti käyttäen *Vino paperi* -asetuksissa olevaa *Korjaa vino asiakirja* -toimintoa.
- ❏ Skannattavan asiakirjan etureuna on asetettava Apumuoviarkki-alustan sitovaan osaan, jos skannattavan alkuperäiskappaleen pituus on noin 297 mm. Muutoin skannatusta kuvasta voi tulla tarkoitettua pidempi, sillä skannaus ulottuu Apumuoviarkki -alustan päähän saakka, jos *Automaattinen tunnistus* on valittu *Asiakirjan koko* -asetukseksi Epson Scan 2 -ikkunassa.
- ❏ Käytä vain omalle skannerillesi tarkoitettua Apumuoviarkki-alustaa. Skanneri tunnistaa Apumuoviarkki-alustan automaattisesti etureunan kahden pienen reiän perusteella. Älä tuki näitä reikiä.

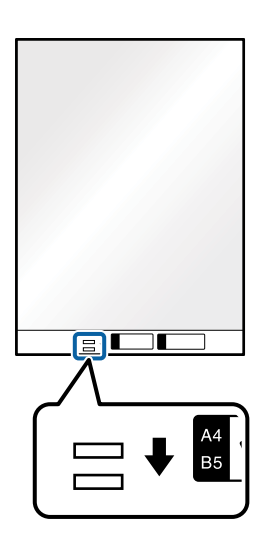

## **Liittyvät tiedot**

- & ["Apumuoviarkki -koodit" sivulla 29](#page-28-0)
- & ["Epätavallisilla asiakirjoille Epson Scan 2 -ikkunassa vaadittavat asetukset" sivulla 125](#page-124-0)

# **Muodoltaan epäsäännölliset alkuperäiskappaleet**

## **Muodoltaan epäsäännöllisiä alkuperäiskappaleita koskevat tiedot**

Erikseen myytävä Apumuoviarkki mahdollistaa ryppyisten, käpristyneiden, hyvin ohuiden ja muodoltaan epäsäännöllisten alkuperäiskappaleiden skannaamisen.

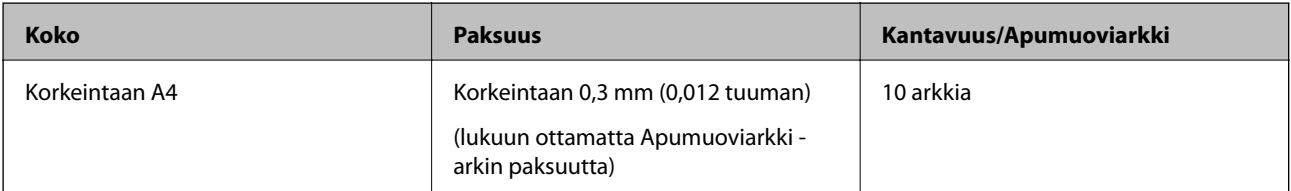

## **Muodoltaan epäsäännöllisten asiakirjojen asettaminen laitteeseen**

1. Avaa syöttölokeron lisäosa. Liu'uta luovutustaso ulos, laajenna luovutustason lisäosa ja nosta pysäytin.

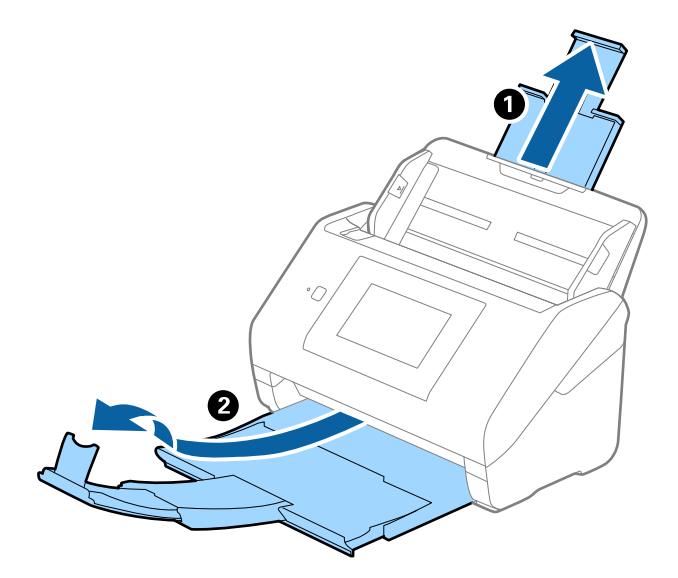

2. Liu'uta syöttölokeron reunaohjaimet uloimpaan asentoonsa.

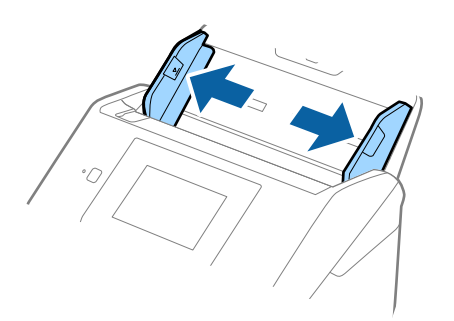

3. Aseta Apumuoviarkki-alusta etureunan kuva ylöspäin ja aseta skannattava asiakirja keskelle Apumuoviarkkialustaa skannattava puoli alaspäin.

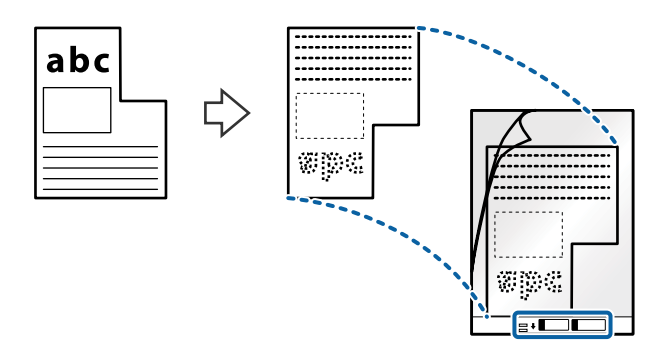

4. Aseta Apumuoviarkki-alusta syöttölokeroon siten, että alustan yläreuna osoittaa syöttölaitetta (ADF) kohti. Työnnä Apumuoviarkki-alustaa syöttölaitteeseen (ADF), kunnes tunnet vastusta.

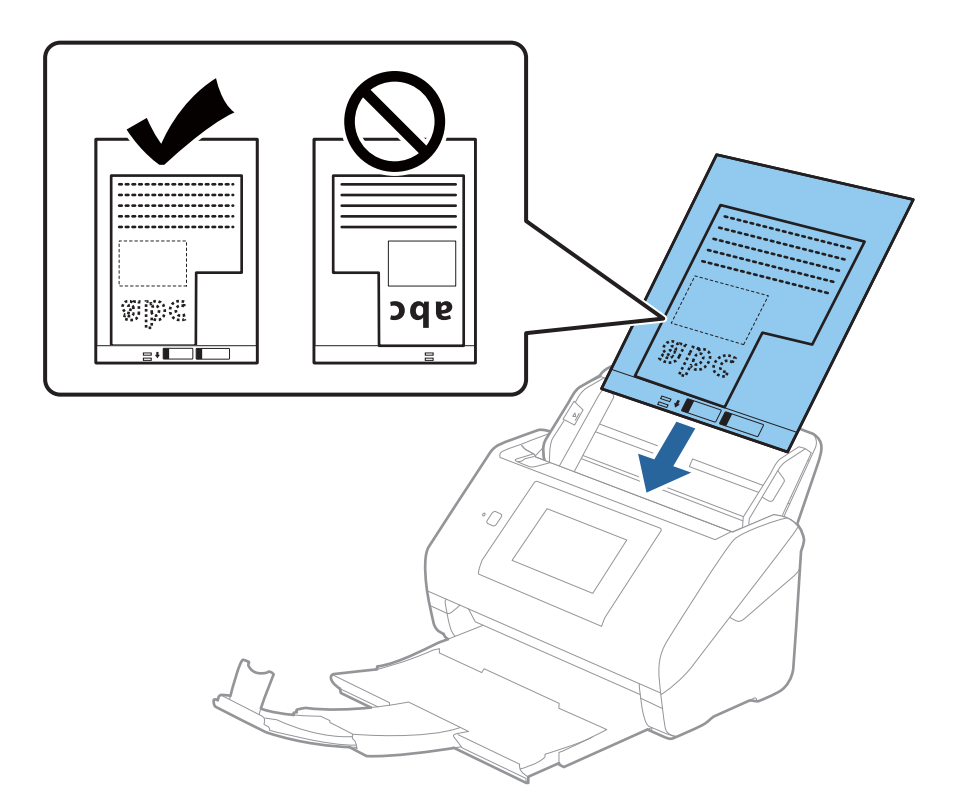

5. Liu'uta reunaohjaimet Apumuoviarkki-alustan reunaa vasten ja varmista, että Apumuoviarkki-alustan ja reunaohjainten välissä ei ole rakoja. Muutoin alusta voi mennä vinoon.

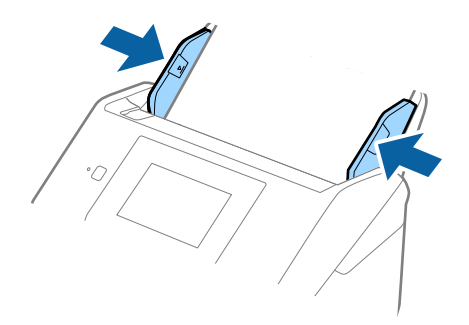

#### <span id="page-55-0"></span>*Huomautus:*

- ❏ Apumuoviarkki-alusta, jossa on naarmuja tai jota on käytetty yli 3 000 kertaa, on hyvä vaihtaa uuteen.
- ❏ Jollet löydä oikeaa kokoa skannattavalle alkuperäiskappaleelle kohdasta *Asiakirjan koko*, valitse *Automaattinen tunnistus*.

Kun käytössä on Epson Scan 2, voit lisäksi luoda mukautetun asiakirjakoon valitsemalla *Mukauta*.

- ❏ Jos skannaat Apumuoviarkki-alustan avulla ja olet valinnut *Asiakirjan koko* -asetukseksi *Automaattinen tunnistus*, kuva skannataan automaattisesti käyttäen *Korjaa vino asiakirja* -asetuksissa olevaa *Vino paperi* toimintoa.
- ❏ Käytä vain omalle skannerillesi tarkoitettua Apumuoviarkki-alustaa. Skanneri tunnistaa Apumuoviarkki-alustan automaattisesti etureunan kahden pienen reiän perusteella. Älä tuki näitä reikiä.

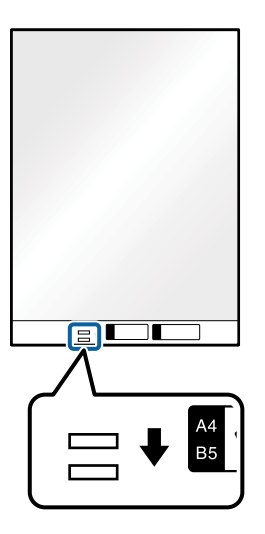

## **Liittyvät tiedot**

- & ["Apumuoviarkki -koodit" sivulla 29](#page-28-0)
- & ["Epätavallisilla asiakirjoille Epson Scan 2 -ikkunassa vaadittavat asetukset" sivulla 125](#page-124-0)

# **Valokuvat**

## **Valokuvia koskevat tiedot**

Erikseen myytävä Apumuoviarkki varmistaa, etteivät valokuvasi vahingoitu skannauksen aikana.

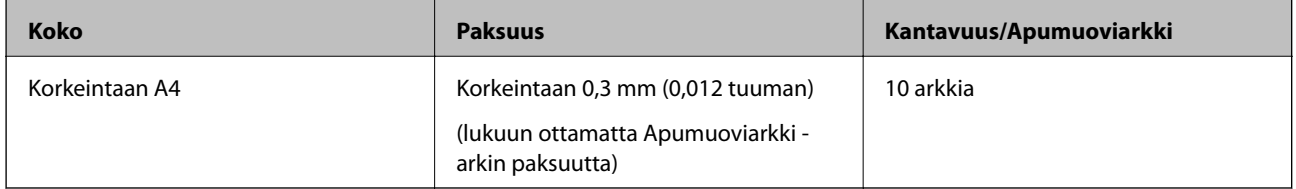

## **Valokuvien asettaminen laitteeseen**

1. Avaa syöttölokeron lisäosa. Liu'uta luovutustaso ulos, laajenna luovutustason lisäosa ja nosta pysäytin.

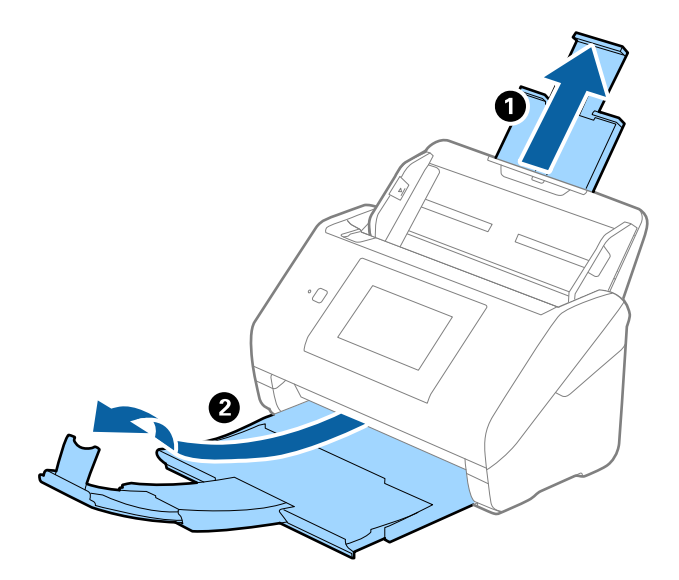

2. Liu'uta syöttölokeron reunaohjaimet uloimpaan asentoonsa.

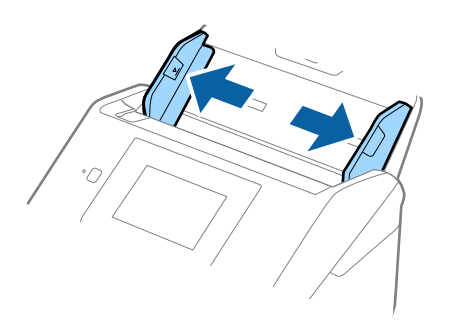

3. Aseta Apumuoviarkki-alusta etureunan kuva ylöspäin ja aseta valokuva keskelle Apumuoviarkki-alustaa skannattava puoli alaspäin.

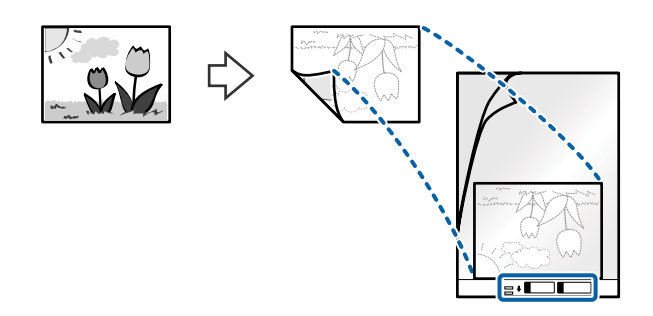

4. Aseta Apumuoviarkki-alusta syöttölokeroon siten, että alustan yläreuna osoittaa syöttölaitetta (ADF) kohti. Työnnä Apumuoviarkki-alustaa syöttölaitteeseen (ADF), kunnes tunnet vastusta.

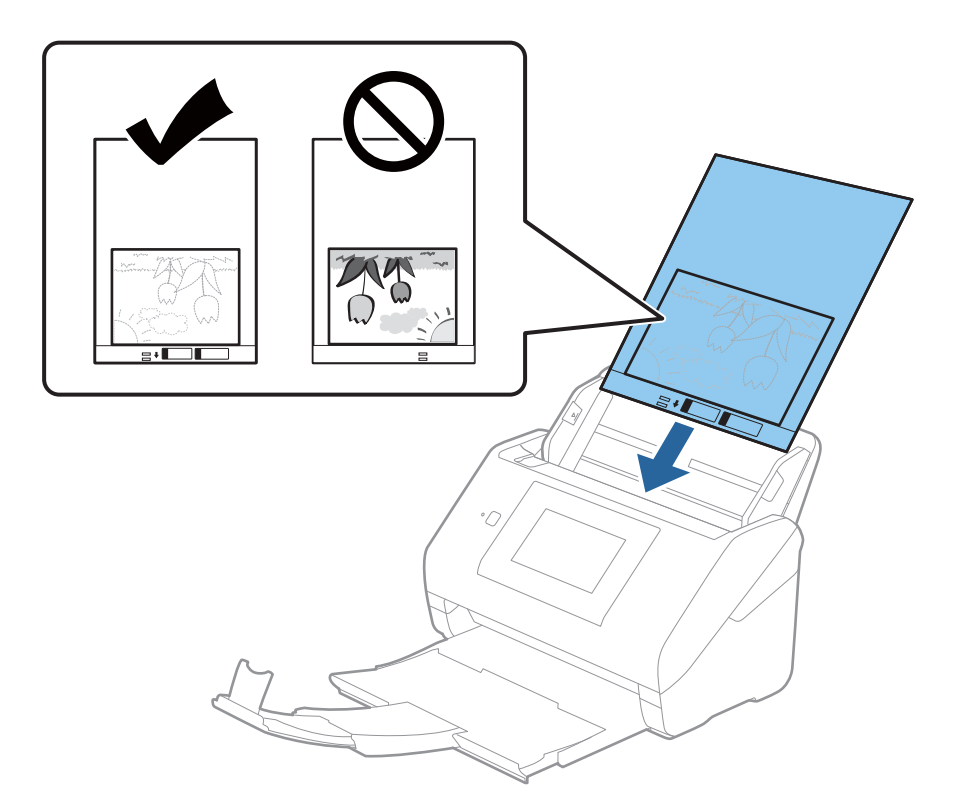

5. Liu'uta reunaohjaimet Apumuoviarkki-alustan reunaa vasten ja varmista, että Apumuoviarkki-alustan ja reunaohjainten välissä ei ole rakoja. Muutoin alusta voi mennä vinoon.

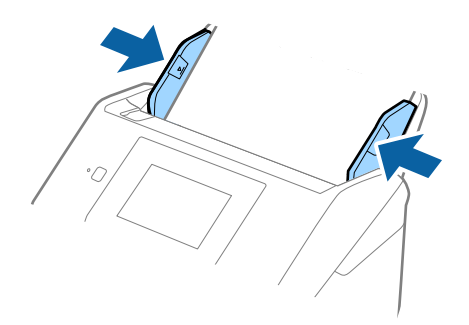

#### *Huomautus:*

- ❏ Apumuoviarkki-alusta, jossa on naarmuja tai jota on käytetty yli 3 000 kertaa, on hyvä vaihtaa uuteen.
- ❏ Jollet löydä oikeaa kokoa skannattavalle alkuperäiskappaleelle kohdasta *Asiakirjan koko*, valitse *Automaattinen tunnistus*.

Kun käytössä on Epson Scan 2, voit lisäksi luoda mukautetun asiakirjakoon valitsemalla *Mukauta*.

- ❏ Jos skannaat Apumuoviarkki-alustan avulla ja olet valinnut *Asiakirjan koko* -asetukseksi *Automaattinen tunnistus*, kuva skannataan automaattisesti käyttäen *Korjaa vino asiakirja* -asetuksissa olevaa *Vino paperi* toimintoa.
- ❏ Älä jätä valokuvia Apumuoviarkki-alustan sisään pitkäksi ajaksi.
- ❏ Käytä vain omalle skannerillesi tarkoitettua Apumuoviarkki-alustaa. Skanneri tunnistaa Apumuoviarkki-alustan automaattisesti etureunan kahden pienen reiän perusteella. Älä tuki näitä reikiä.

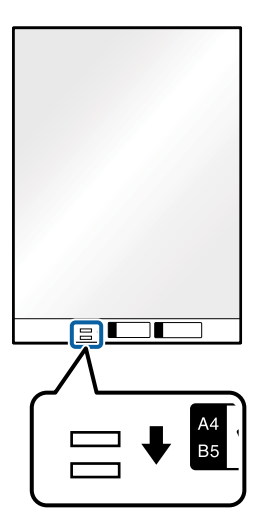

## **Liittyvät tiedot**

- & ["Apumuoviarkki -koodit" sivulla 29](#page-28-0)
- & ["Epätavallisilla asiakirjoille Epson Scan 2 -ikkunassa vaadittavat asetukset" sivulla 125](#page-124-0)

# **Kirjekuoret**

## **Kirjekuoret**

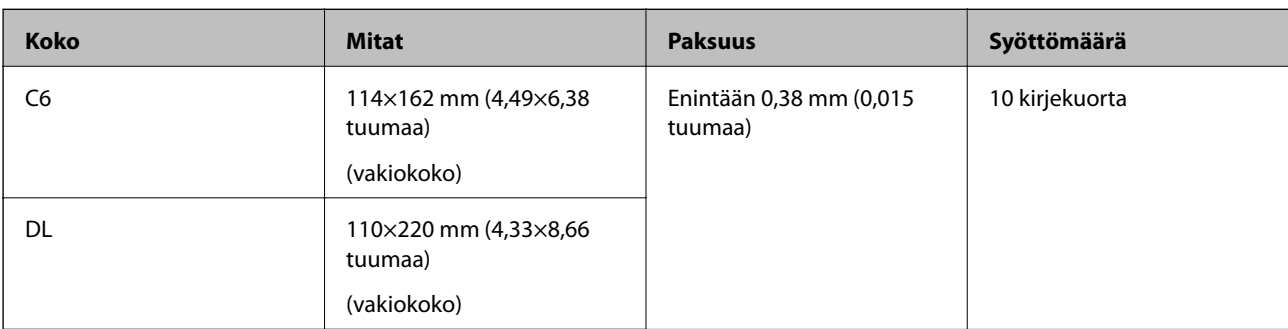

Kirjekuorikoot, joita skanneriin voidaan syöttää.

## **Kirjekuorien asettaminen laitteeseen**

1. Avaa syöttölokeron jatko-osa. Liu'uta luovutustaso ulos, laajenna luovutustason lisäosa ja nosta pysäytin.

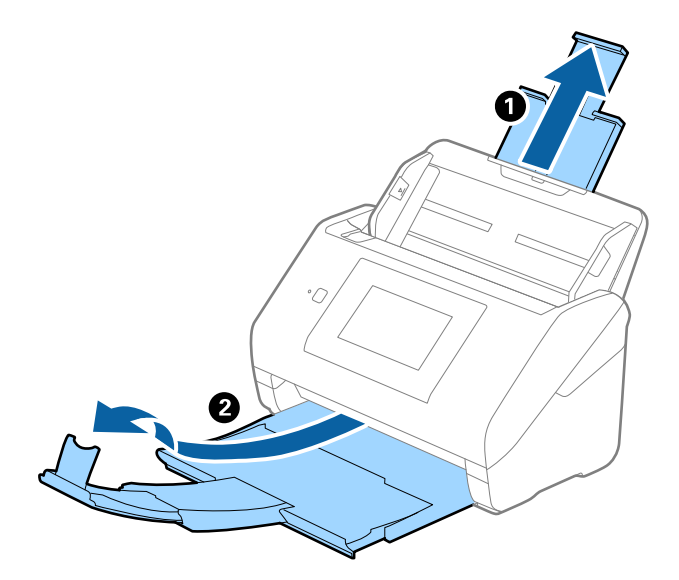

2. Liu'uta syöttölokeron reunaohjaimet uloimpaan asentoonsa.

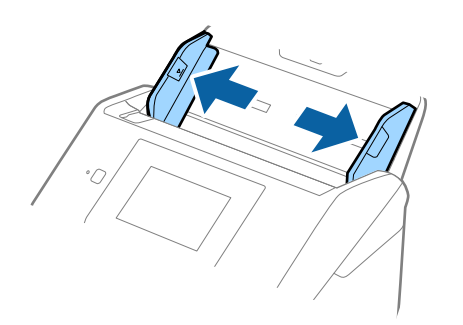

3. Lisää kirjekuoret syöttölokeroon etupuoli alaspäin ja varmista, että kirjekuorten avoin puoli (läpän puoli) osoittaa sivulle. Mikäli kirjekuoren avoin puoli (läpän puoli) on kirjekuoren lyhemmällä sivulla, kirjekuoren voi lisätä avoin puoli (läpän puoli) ylöspäin.

Työnnä kirjekuoria ADF-laitteeseen, kunnes tunnet vastusta.

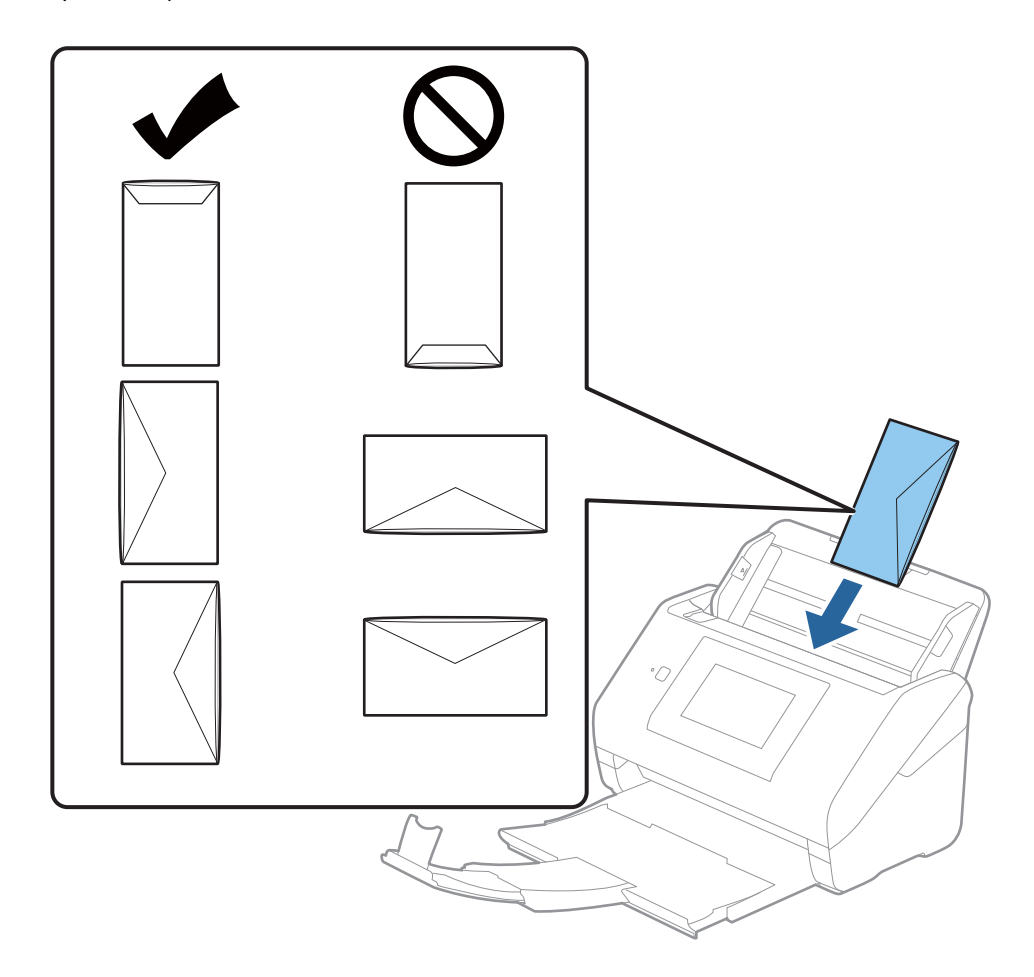

### c*Tärkeää:*

Älä lisää kirjekuoria, joissa on liimaosia.

### *Huomautus:*

- ❏ Kirjekuoria, jotka on avattu muutoin kuin leikkaamalla läpän reuna terävästi, ei ehkä voi skannata onnistuneesti.
- ❏ Kirjekuoret, joita ei ole vielä suljettu, voidaan lisätä läppä auki etupuoli ylöspäin.

4. Liu'uta reunaohjaimet kirjekuorten reunoja vasten ja varmista, että kirjekuorten ja reunaohjainten välissä ei ole rakoja. Muutoin kirjekuoret voivat mennä vinoon.

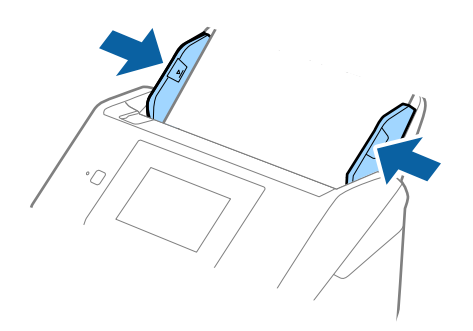

#### *Huomautus:*

- ❏ Suosittelemme oikean kiertokulman tai *Automaattinen*-asetuksen valitsemista sovelluksen kohdassa *Kierrä*.
- ❏ Valitse kirjekuorten skannaamista varten oikea asetus Epson Scan 2 -ikkunasta.

Jos käytössä on Epson ScanSmart, voit avata ikkunan napsauttamalla *Asetukset*-painiketta ja valitsemalla sitten *Skanneriasetukset* -välilehdeltä *Skannausasetukset*.

Valitse *Pääasetukset*-välilehti > *Tunnista kaksoissyöttö* > *Ei käytössä*. Lisätietoja on Epson Scan 2 -sovelluksen ohjeessa.

Jos *Tunnista kaksoissyöttö* on käytössä Epson Scan 2 -ikkunassa ja kaksinkertaisen syötön virhe ilmenee, poista kirjekuori ADF-laitteesta. Lisää se sitten uudelleen ja napauta *DFDS-toiminto* ohjauspaneelin näytössä asettaaksesi sen tilaan *Pääl.*, jolloin *Tunnista kaksoissyöttö* kytkeytyy pois päältä seuraavan skannauksen ajaksi. Yritä skannausta uudelleen. *DFDS-toiminto*-valinta (kaksinkertaisen syötön havaitsemisen ohitus) poistaa *Tunnista kaksoissyöttö* -toiminnon käytöstä vain seuraavan arkin skannauksen ajaksi.

### **Liittyvät tiedot**

& ["Epätavallisilla asiakirjoille Epson Scan 2 -ikkunassa vaadittavat asetukset" sivulla 125](#page-124-0)

# **Erilaisten alkuperäiskappaleiden sekoitus**

## **Keskenään eri kokoisia alkuperäiskappaleita koskevat tiedot**

Voit lisätä laitteeseen keskenään eri kokoisia alkuperäiskappaleita, joiden koko on vähintään 50,8×50,8 mm (2,0×2,0 tuuman) ja korkeintaan A4 (tai Letter). Myös eri paperityyppejä ja eri paksuisia alkuperäiskappaleita voidaan sekoittaa keskenään.

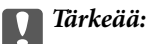

- ❏ Kun asetat laitteeseen ja skannaat alkuperäiskappaleita, jotka ovat keskenään eri kokoisia, aluperäiskappaleet saatetaan syöttää vinossa, koska reunaohjaimet eivät tue niitä kaikkia.
- ❏ Alkuperäiskappaleet saattavat aiheuttaa tukoksen tai ne saatetaan syöttää vinossa, kun ne ovat keskenään hyvin erikokoisia tai -tyyppisiä, kuten seuraavissa tapauksissa.

· Ohut ja paksu paperi

· A4-kokoinen ja kortin kokoa vastaava paperi

Jos alkuperäiskappaleet syötetään vinossa, tarkasta, tuliko skannatusta kuvasta hyväksyttävä.

#### *Huomautus:*

- ❏ Jos alkuperäiskappaleet aiheuttavat tukoksen tai ne syötetään väärin, *Hidas*-tilan käyttöönotto voi auttaa.
- ❏ Vaihtoehtoisesti eri paperityypeistä valmistetut ja eri kokoiset alkuperäiskappaleet voidaan skannata yksittäin *Automaattinen syöttötila* -ominaisuuden avulla.

## **Keskenään erikokoisten asiakirjojen asettaminen laitteeseen**

1. Avaa syöttölokeron lisäosa. Liu'uta luovutustaso ulos, laajenna luovutustason lisäosa ja nosta pysäytin.

#### *Huomautus:*

Mikäli skannattavien asiakirjojen seassa on paksuja arkkeja, estä niiden törmääminen tulostelokeroon ja putoaminen poistamalla tulostelokero. Älä käytä tulostelokeroa laitteesta ulos tulevien skannattavien asiakirjojen pinoamiseen.

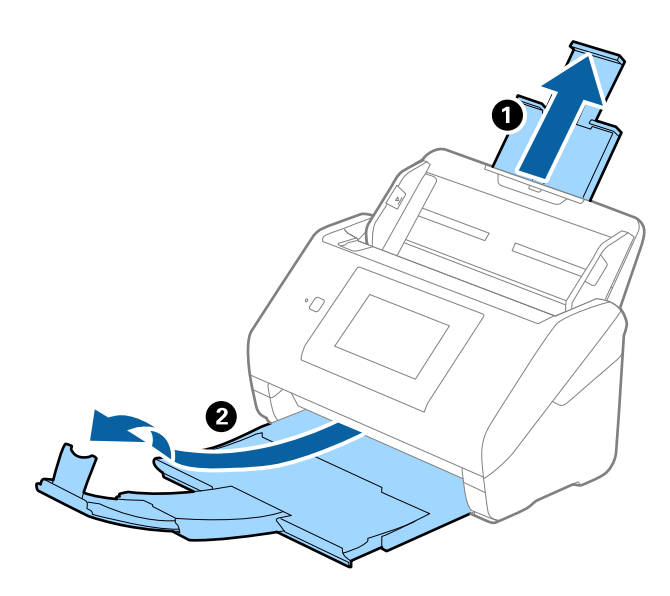

2. Liu'uta syöttölokeron reunaohjaimet uloimpaan asentoonsa.

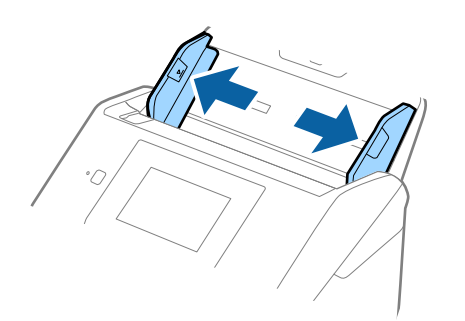

3. Lisää skannattavat asiakirjat syöttölokeron keskelle laskevassa paperikoon mukaisessa järjestyksessä siten, että levein paperi on takana ja kapein edessä.

## c*Tärkeää:*

- Tarkista seuraavat asiat, kun lisäät laitteeseen erikokoisia alkuperäiskappaleita.
- ❏ Liu'uta alkuperäiskappaleita ADF-laitteeseen niiden etureunat samalla tasolla, kunnes tunnet vastusta.
- ❏ Keskitä alkuperäiskappaleet syöttölokeroon. Käytä oppaana skannerin u-merkkiä.
- ❏ Lisää alkuperäiskappaleet suorassa.

Muutoin ne saatetaan syöttää laitteeseen vinossa tai ne voivat aiheuttaa tukoksen.

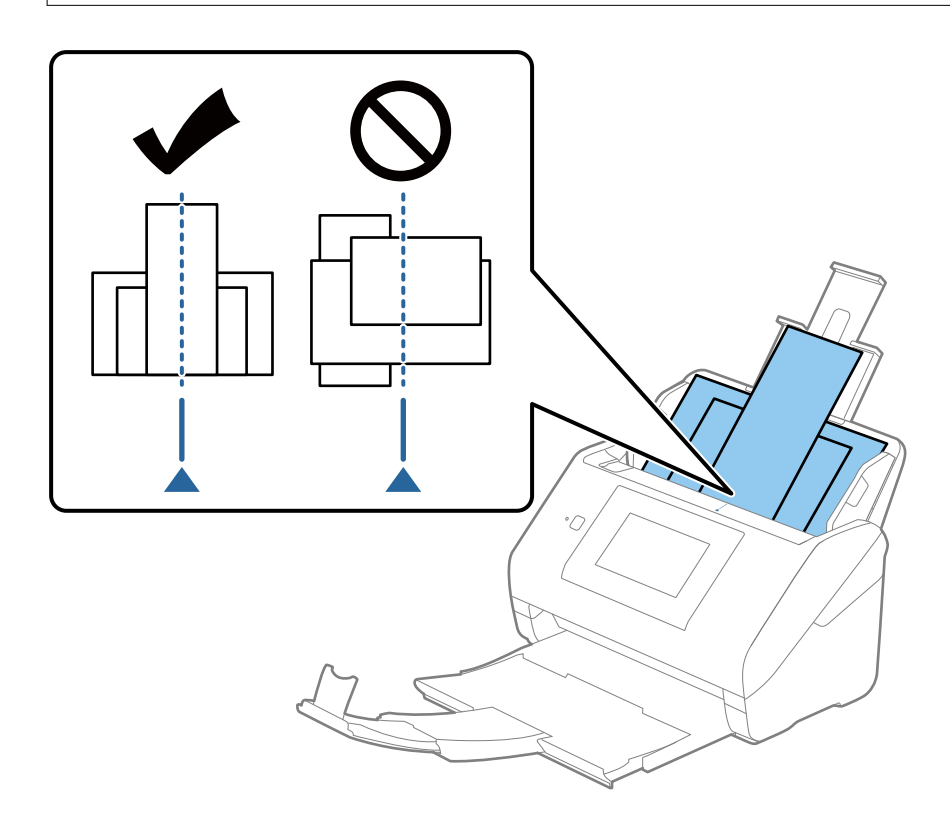

#### *Huomautus:*

Aseta asiakirjat syöttölokeroon etupuoli alaspäin ja nosta yläreunoja hieman syöttölaitetta (ADF) kohti.

4. Liu'uta reunaohjaimet leveimmän asiakirjan reunoja vasten.

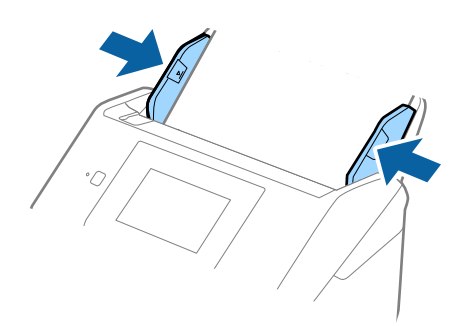

## **Liittyvät tiedot**

& ["Erikokoisten ja erityyppisten alkuperäisten skannaaminen yksitellen \(Automaattinen syöttötila\)" sivulla 126](#page-125-0) Erikokoisia ja erityyppisiä alkuperäisiä voidaan skannata yksitellen Automaattinen syöttötila -ominaisuudella. Tässä tilassa skanneri aloittaa skannauksen automaattisesti, kun alkuperäisiä lisätään skanneriin.

# <span id="page-65-0"></span>**Verkkoskannauksen valmistelu**

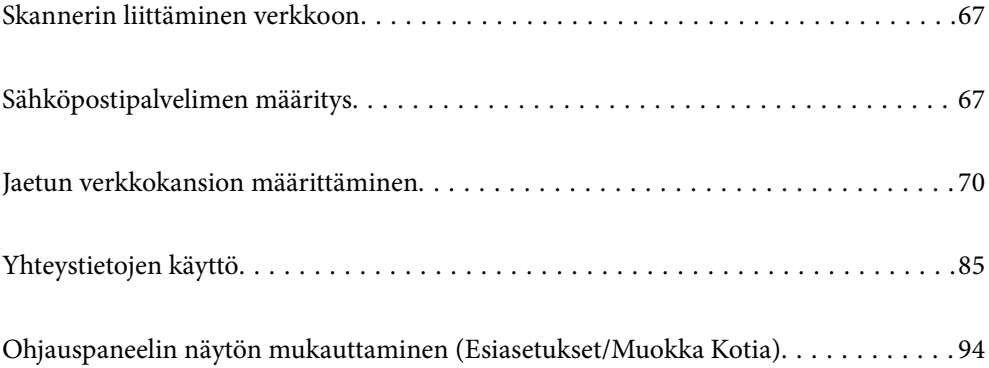

# <span id="page-66-0"></span>**Skannerin liittäminen verkkoon**

Jos skanneria ei ole liitetty verkkoon, voit liittää skannerin verkkoon asennusohjelman avulla.

Voit käynnistää asennusohjelman seuraavilla tavoilla.

❏ Verkkosivustolta suorittaminen

Siirry seuraavalle verkkosivustolle ja anna tuotenimi. Valitse **Asetus** ja aloita määritys.

[http://epson.sn](http://epson.sn/?q=2)

❏ Määritys ohjelmistolevyn avulla (vain mallit, joiden mukana tulee ohjelmistolevy, ja käyttäjät, joilla on käytössä levyasemalla varustettu Windows-tietokone).

Aseta ohjelmistolevy tietokoneeseen ja toimi näyttöön tulevien ohjeiden mukaan.

Jos haluat tarkistaa verkkoyhteyden tai muodostaa verkkoyhteyden manuaalisesti, katso liittyvät tiedot.

#### **Liittyvät tiedot**

- & ["Verkkoyhteyden tilan tarkistus" sivulla 183](#page-182-0)
- & ["Skannerin liittäminen verkkoon manuaalisesti" sivulla 187](#page-186-0)

# **Sähköpostipalvelimen määritys**

Määritä sähköpostipalvelin Web Config -sovelluksessa.

Kun skanneri voi lähettää sähköpostia sähköpostipalvelimen määrittämisen myötä, seuraavat toiminnot ovat käytettävissä.

- ❏ Skannaustulosten lähetys sähköpostitse
- ❏ Sähköposti-ilmoitusten vastaanotto skannerilta

Tarkista alla olevat kohteet ennen määritysten tekemistä.

- ❏ Skanneri on kytketty verkkoon, joka voi käyttää sähköpostipalvelinta.
- ❏ Skannerin kanssa samaa sähköpostipalvelinta käyttävän tietokoneen sähköpostiasetukset.

#### *Huomautus:*

- ❏ Jos käytät sähköpostipalvelinta Internetissä, vahvista asetustiedot palveluntarjoajalta tai verkkosivustolta.
- ❏ Voit määrittää sähköpostipalvelimen myös skannerin ohjauspaneelista. Siirry seuraavaan kohtaan. *Asetukset* > *Verkkoasetukset* > *Lisäasetukset* > *Sähköpostipalvelin* > *Palvelinasetukset*
- 1. Siirry Web Config -sovellukseen ja valitse **Verkko** -välilehti > **Sähköpostipalvelin** > **Perus**.
- 2. Syötä arvo kuhunkin kohtaan.
- 3. Valitse **OK**.

Valitut asetukset näkyvät näytössä.

Kun määritys on valmis, tarkista yhteys.

#### **Liittyvät tiedot**

& ["Verkkomäärityksen suorittaminen verkkoselaimessa" sivulla 26](#page-25-0)

# <span id="page-67-0"></span>**Postipalvelimen asetuskohteet**

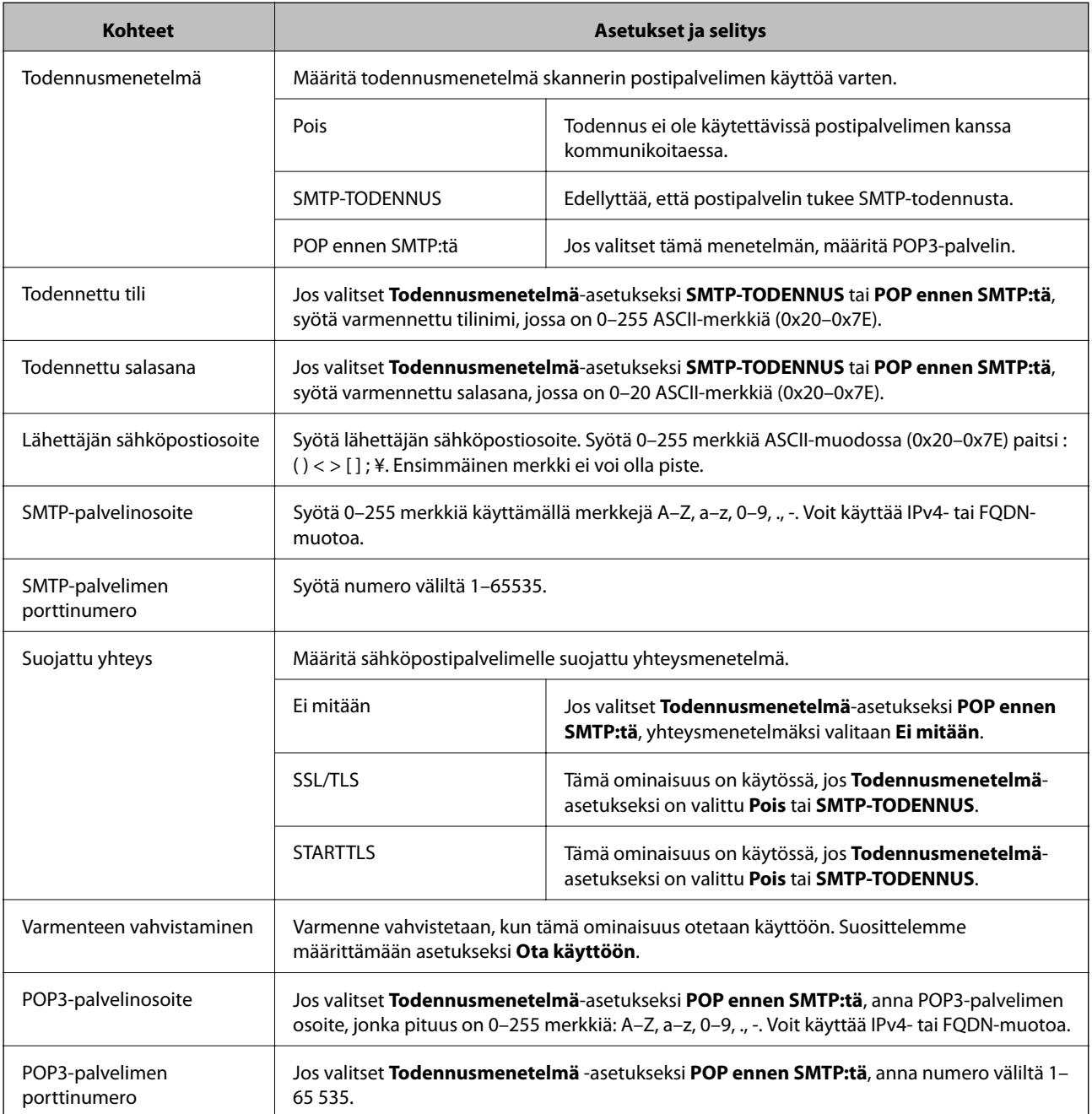

# **Postipalvelimen yhteyden tarkistus**

Voit tarkistaa yhteyden postipalvelimeen suorittamalla yhteystarkistuksen.

1. Siirry Web Config -sovellukseen ja valitse **Verkko** -välilehti > **Sähköpostipalvelin** > **Yhteystesti**.

## 2. Valitse **Käynnistä**.

Sähköpostipalvelimen yhteystesti käynnistyy. Tarkistusraportti näytetään testin jälkeen.

#### *Huomautus:*

Postipalvelinyhteyden voi tarkistaa myös skannerin ohjauspaneelista. Siirry seuraavaan kohtaan. *Asetukset* > *Verkkoasetukset* > *Lisäasetukset* > *Sähköpostipalvelin* > *Yhteystarkistus*

# **Postipalvelimen yhteystestin viitteet**

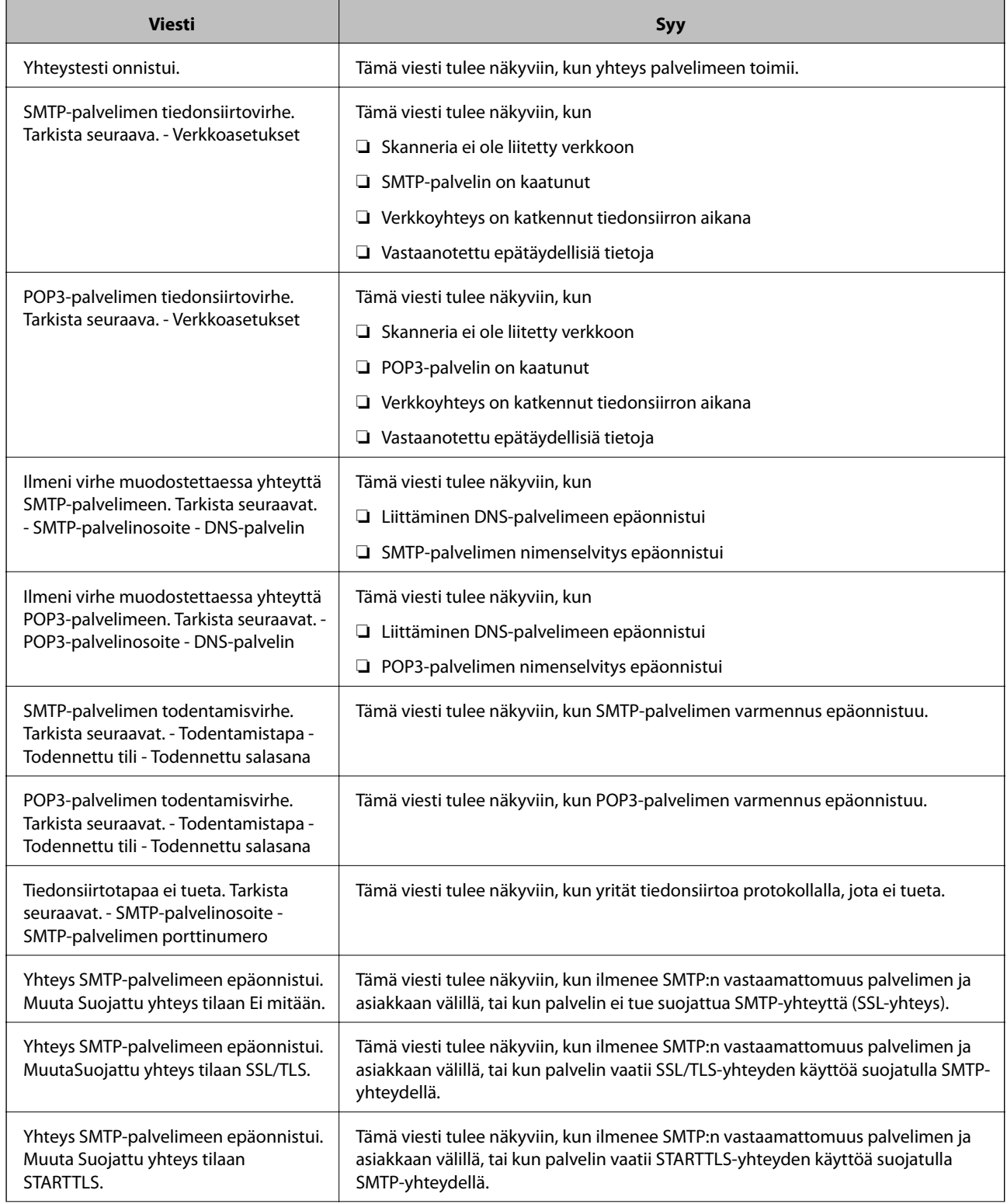

<span id="page-69-0"></span>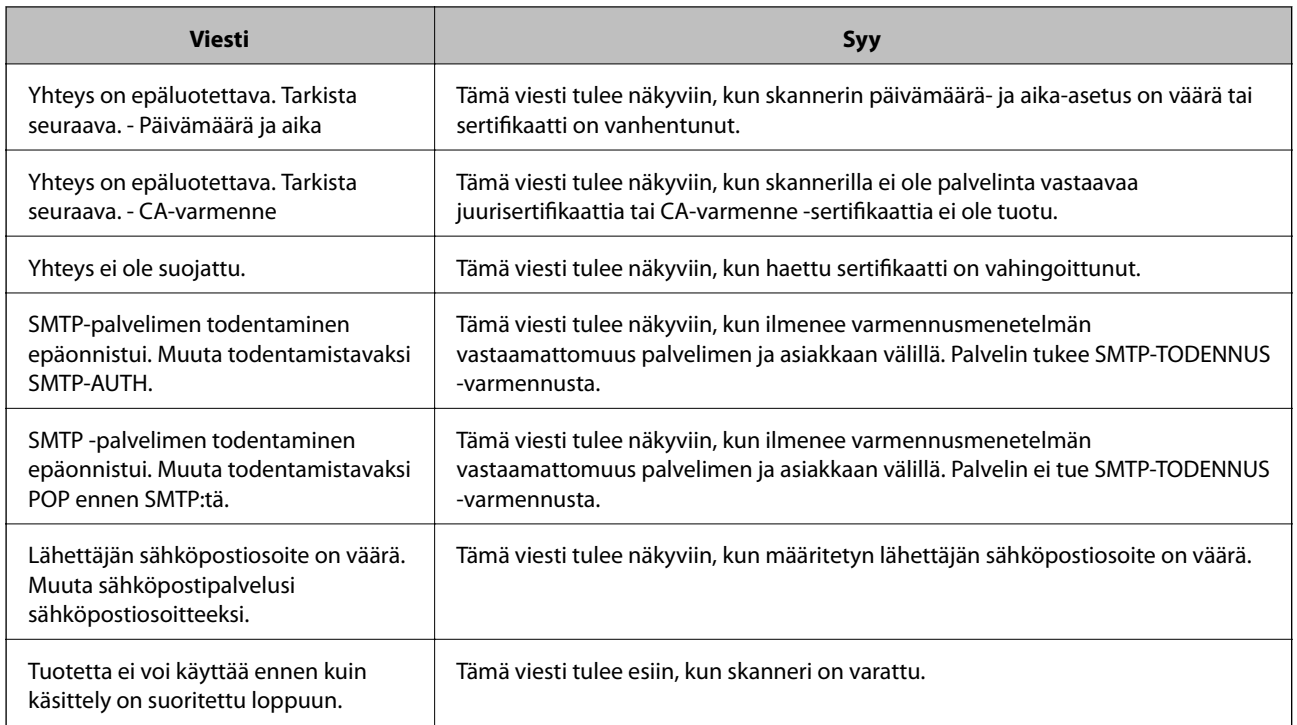

# **Jaetun verkkokansion määrittäminen**

Määritä jaettu verkkokansio, jos haluat tallentaa skannattuja kuvia.

Kun tallennat tiedoston kansioon, skanneri kirjautuu sisään sen tietokoneen käyttäjänä, jolla kansio luotiin.

# **Jaetun kansion luominen**

### **Liittyvät tiedot**

- & "Ennen jaetun kansion luomista" sivulla 70
- & ["Verkkoprofiilin tarkistus" sivulla 71](#page-70-0)
- & ["Jaetun kansion luomisen sijainti ja esimerkki suojauksesta" sivulla 71](#page-70-0)
- & ["Ryhmän tai käyttäjän, jolle sallit käytön, lisääminen" sivulla 82](#page-81-0)

## **Ennen jaetun kansion luomista**

Tarkista seuraavat seikat ennen jaetun kansion luomista.

- ❏ Skanneri on liitetty verkkoon, josta on pääsy tietokoneeseen, johon jaettu kansio luodaan.
- ❏ Tietokoneen, johon jaettu kansio luodaan, nimessä ei ole monitavuisia merkkejä.

# <span id="page-70-0"></span>c*Tärkeää:*

Jos tietokoneen nimessä on monitavuisia merkkejä, tiedoston tallentaminen jaettuun kansioon saattaa epäonnistua.

Muuta tässä tapauksessa tietokoneen nimi tai käytä tietokonetta, jonka nimessä ei ole monitavuisia merkkejä.

Kun muutat tietokoneen nimen, vahvista asia ensin järjestelmänvalvojalta, sillä nimen muuttaminen saattaa vaikuttaa tärkeisiin asetuksiin, kuten tietokoneen hallintaan, resurssien käyttöön yms.

## **Verkkoprofiilin tarkistus**

Tarkista, onko kansion jakaminen käytettävissä tietokoneella, johon jaettu kansio luodaan.

- 1. Kirjaudu järjestelmänvalvojana tietokoneeseen, johon jaettu kansio luodaan.
- 2. Valitse **Ohjauspaneeli** > **Verkko ja Internet** > **Verkko- ja jakamiskeskus**.
- <sup>3.</sup> Valitse **Muuta jakamisen lisäasetuksia** ja valitse sitten sen profiilin kohdalta, joka näytetään verkkoprofiileissa **(nykyisenä profiilina)**.
- 4. Tarkista, onko **Ota tiedostojen ja tulostimien jakaminen käyttöön** valittuna kohdassa **Tiedostojen ja tulostimien jakaminen**.

Jos asetus on valittuna, valitse **Peruuta** ja sulje ikkuna.

Jos muutat asetuksia, valitse **Tallenna muutokset** ja sulje ikkuna.

## **Jaetun kansion luomisen sijainti ja esimerkki suojauksesta**

Turvallisuus ja käytettävyys vaihtelevat sen mukaan, mihin jaettu kansio luodaan.

Jaetun kansion käyttö skannereilta tai muilta tietokoneilta edellyttää kansiolle seuraavia luku- ja muutosoikeuksia.

#### ❏ **Jakaminen**-välilehti > **Jakamisen lisäasetukset** > **Oikeudet**

Tällä asetuksella hallitaan jaetun kansion käyttöoikeuksia verkossa.

❏ **Suojaus** -välilehden käyttöoikeudet

Tällä asetuksella hallitaan jaetun kansion verkko- ja paikallisen käytön oikeuksia.

Kun määrität työpöydälle luodun jaetun kansion asetukseksi **Kaikki**, käyttö sallitaan kaikille tietokonetta käyttäville käyttäjille.

Valtuuttamaton käyttäjä ei voi kuitenkaan käyttää sitä, koska työpöytä (kansio) on käyttäjäkansion hallinnan alainen ja käyttäjäkansion suojausasetukset pätevät myös siihen. Käyttäjät, joille on myönnetty oikeus **Suojaus** välilehdessä (käyttäjä on tässä tapauksessa kirjautunut sisään ja järjestelmänvalvoja), voivat käyttää kansiota.

Katso lisätietoja oikean sijainnin valitsemisesta seuraavasta.

Tämä esimerkki koskee kansion "scan\_folder" luomista.

#### **Liittyvät tiedot**

- & ["Esimerkki määrityksestä tiedostopalvelimilla" sivulla 72](#page-71-0)
- & ["Esimerkki määrityksestä PC-tietokoneella" sivulla 77](#page-76-0)

## <span id="page-71-0"></span>*Esimerkki määrityksestä tiedostopalvelimilla*

Tämä on esimerkki jaetun kansion luomisesta jaetun tietokoneen, kuten tiedostopalvelimen, aseman pääkansioon seuraavien ehtojen mukaisesti.

Käyttäjäoikeuksien piirissä olevat käyttäjät, kuten käyttäjät, jotka ovat samassa toimialueessa jaetun kansion sisältävän tietokoneen kanssa, voivat käyttää jaettua kansiota.

Käytä tätä määritystä, jos haluat sallia kenen tahansa käyttäjän kirjoittaa tietokoneella, kuten tiedostopalvelimessa tai jaetussa tietokoneessa, olevaan jaettuun kansioon ja lukea sen sisältämiä tietoja.

- ❏ Jaetun kansion luontipaikka: aseman pääkansio
- ❏ Kansion polku: C:\scan\_folder
- ❏ Käyttöoikeudet verkon kautta (jako-oikeudet): kaikki
- ❏ Käyttöoikeudet tiedostojärjestelmässä (suojaus): todennetut käyttäjät
- 1. Kirjaudu järjestelmänvalvojana tietokoneeseen, johon jaettu kansio luodaan.
- 2. Käynnistä resurssienhallinta.
- 3. Luo kansio aseman pääkansioon ja anna sille nimeksi "scan\_folder".

Kansion nimessä voi olla 1–12 aakkosnumeerista merkkiä. Jos kansion nimi on tätä pidempi, et ehkä pysty käyttämään sitä normaalisti käyttöympäristöstä riippuen.

4. Napsauta kansiota hiiren kakkospainikkeella ja valitse **Ominaisuudet**.

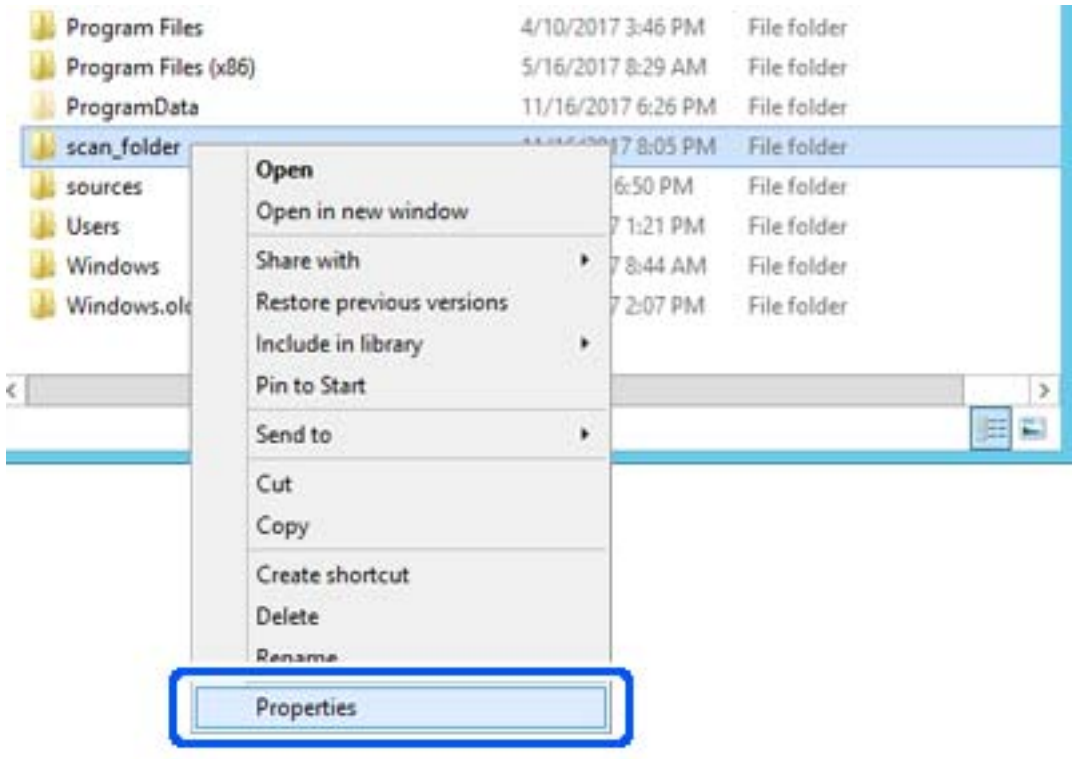
5. Valitse **Jakaminen**-välilehdeltä **Jakamisen lisäasetukset**.

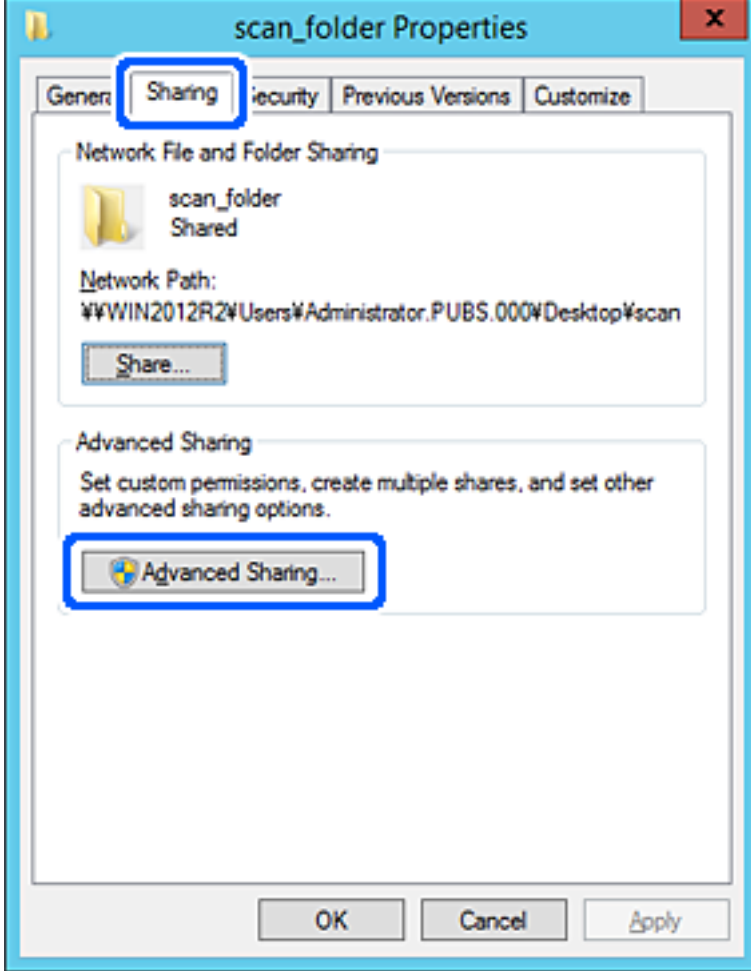

6. Valitse **Jaa tämä kansio** ja sitten **Oikeudet**.

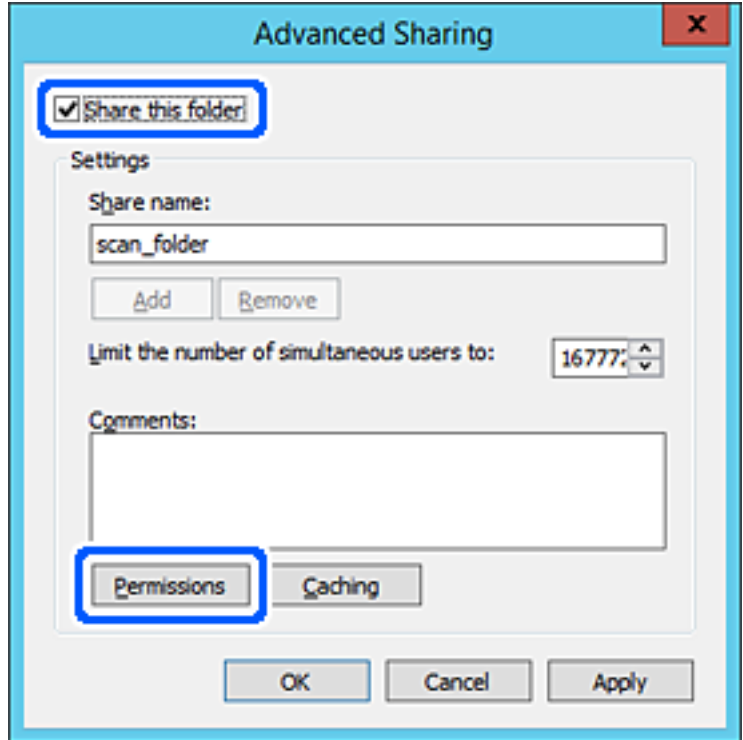

7. Valitse **Ryhmä- tai käyttäjänimet** -kohdasta **Kaikki**, valitse **Muuta**-kohdasta **Salli** ja valitse sitten **OK**.

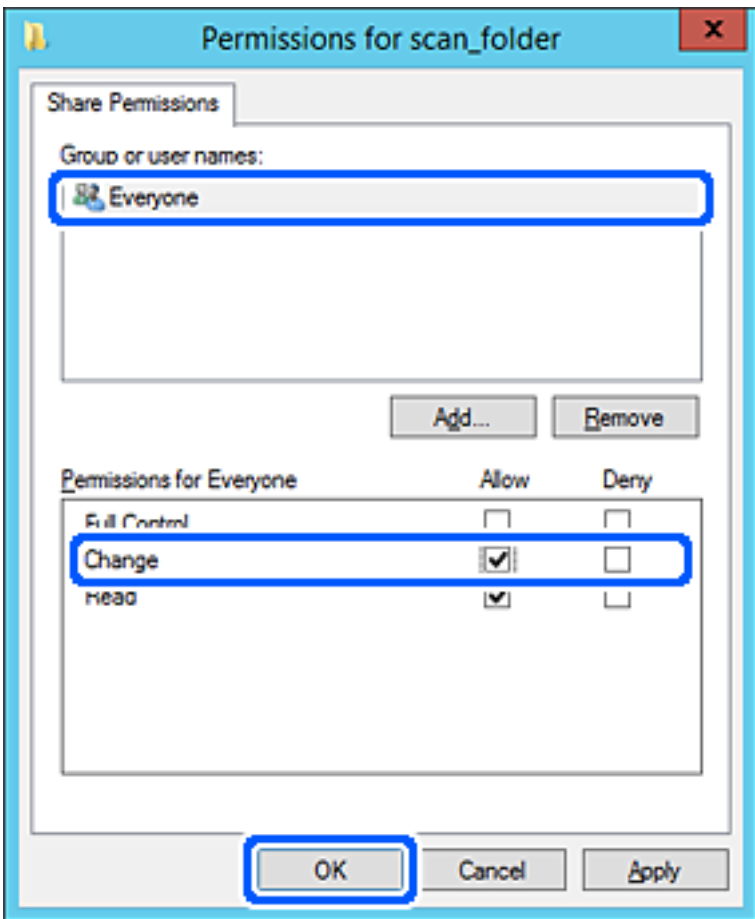

- 8. Valitse **OK**.
- 9. Valitse **Suojaus**-välilehti ja valitse sitten **Ryhmä- tai käyttäjänimet** -kohdasta **Todennetut käyttäjät**.

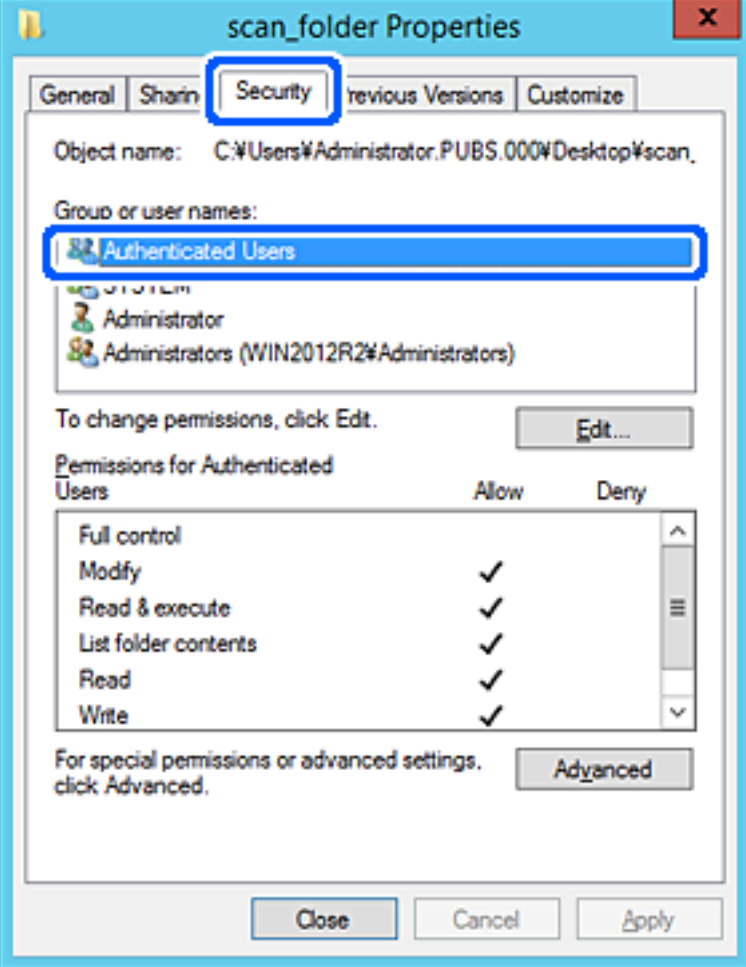

"Todennetut käyttäjät" -ryhmä kattaa kaikki käyttäjät, jotka voivat kirjautua sisään toimialueeseen tai tietokoneeseen. Tämä ryhmä näytetään vain, kun kansio luodaan aivan pääkansion alle.

Jos ryhmää ei näy, voit lisätä sen valitsemalla **Muokkaa**. Lisätietoa on kohdassa Liittyvät tiedot.

10. Tarkista, että **Todennettujen käyttäjien käyttöoikeudet** -asetuksen kohdassa **Muuta** on valittuna **Salli**.

Jos asetus ei ole valittuna, valitse **Todennetut käyttäjät**, valitse **Muokkaa**, valitse **Salli Todennettujen käyttäjien käyttöoikeudet** -asetuksen kohdassa **Muuta** ja valitse sitten **OK**.

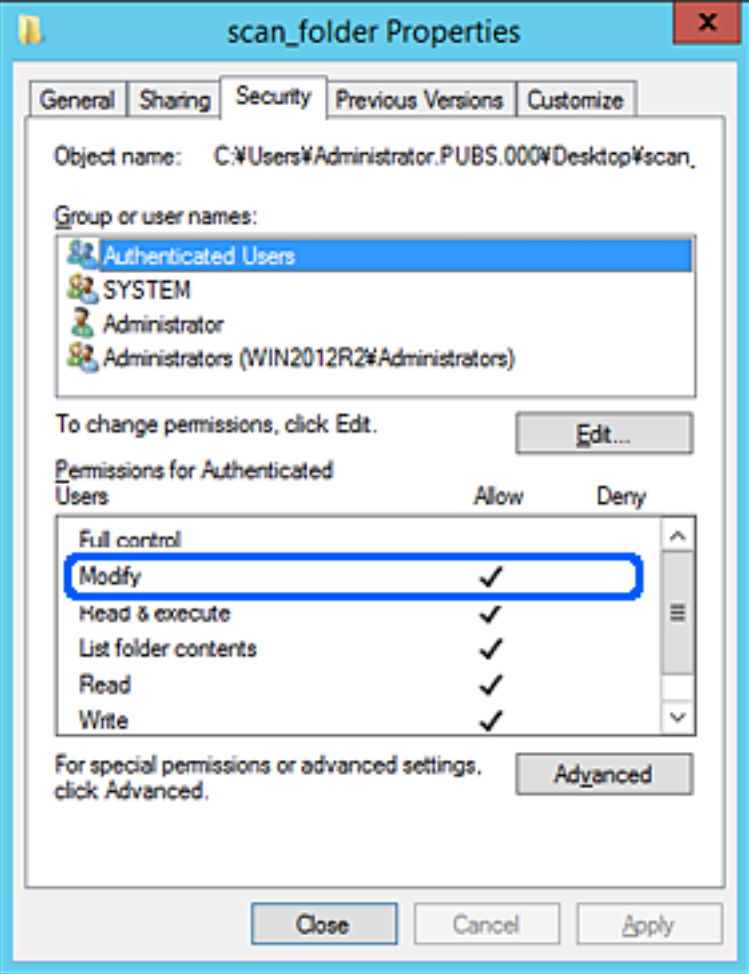

### 11. Valitse **Jakaminen**-välilehti.

Jaetun kansion verkkopolku näytetään. Verkkopolkua käytetään tallennettaessa yhteystietoja skanneriin. Merkitse verkkopolku muistiin.

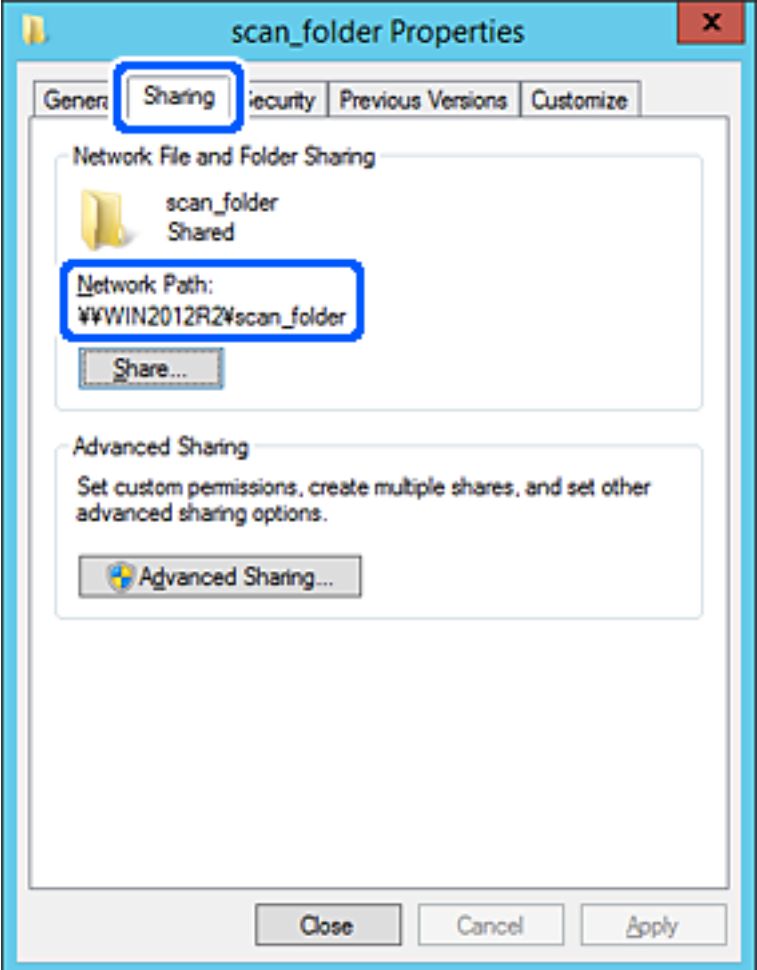

12. Sulje näyttö valitsemalla **OK** tai **Sulje**.

Tarkista, voidaanko tiedosto lukea ja voidaanko siihen kirjoittaa jaetussa kansiossa tietokoneilta, joilla on sama toimialue.

### **Liittyvät tiedot**

- & ["Ryhmän tai käyttäjän, jolle sallit käytön, lisääminen" sivulla 82](#page-81-0)
- & ["Kohteen tallentaminen yhteystietoihin Web Config -apuohjelmalla" sivulla 86](#page-85-0)

### *Esimerkki määrityksestä PC-tietokoneella*

Tämä on esimerkki jaetun kansion luomisesta tietokoneeseen kirjautuneen käyttäjän työpöydälle.

Tietokoneeseen kirjautuva käyttäjä, jolla on järjestelmänkäyttäjän valtuudet, voi käyttää Käyttäjä-kansiossa olevaa työpöytäkansiota ja asiakirjakansiota.

Määritä tämä asetus, jos ET HALUA SALLIA PC-tietokoneen jaettuun kansioon kirjoittamista tai sen sisältämien tietojen lukemista muille käyttäjille.

❏ Jaetun kansion luontipaikka: työpöytä

- ❏ Kansion polku: C:\Users\xxxx\Desktop\scan\_folder
- ❏ Käyttöoikeudet verkon kautta (jako-oikeudet): kaikki
- ❏ Käyttöoikeudet tiedostojärjestelmässä (suojaus): älä lisää ketään tai lisää käyttäjän/ryhmän nimi, jolle sallit oikeuden
- 1. Kirjaudu järjestelmänvalvojana tietokoneeseen, johon jaettu kansio luodaan.
- 2. Käynnistä resurssienhallinta.
- 3. Luo kansio työpöydälle ja anna sille nimeksi "scan\_folder".

Kansion nimessä voi olla 1–12 aakkosnumeerista merkkiä. Jos kansion nimi on tätä pidempi, et ehkä pysty käyttämään sitä normaalisti käyttöympäristöstä riippuen.

4. Napsauta kansiota hiiren kakkospainikkeella ja valitse **Ominaisuudet**.

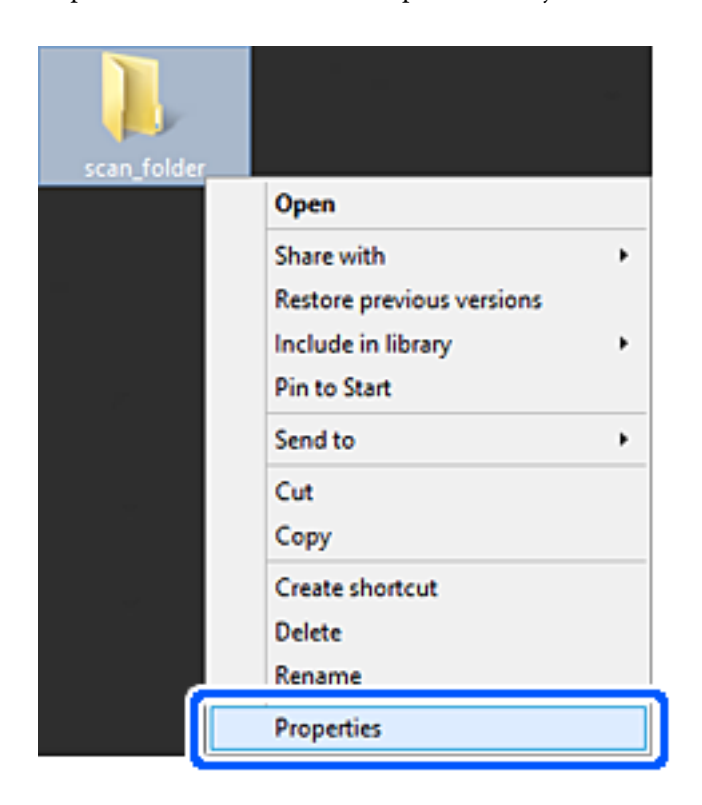

5. Valitse **Jakaminen**-välilehdeltä **Jakamisen lisäasetukset**.

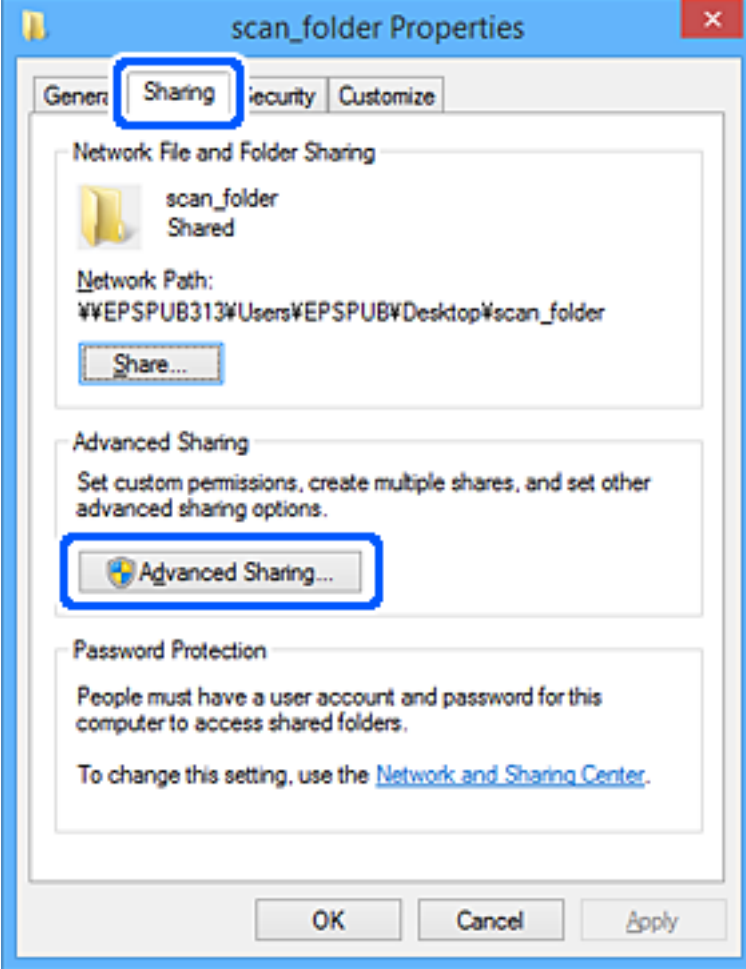

6. Valitse **Jaa tämä kansio** ja sitten **Oikeudet**.

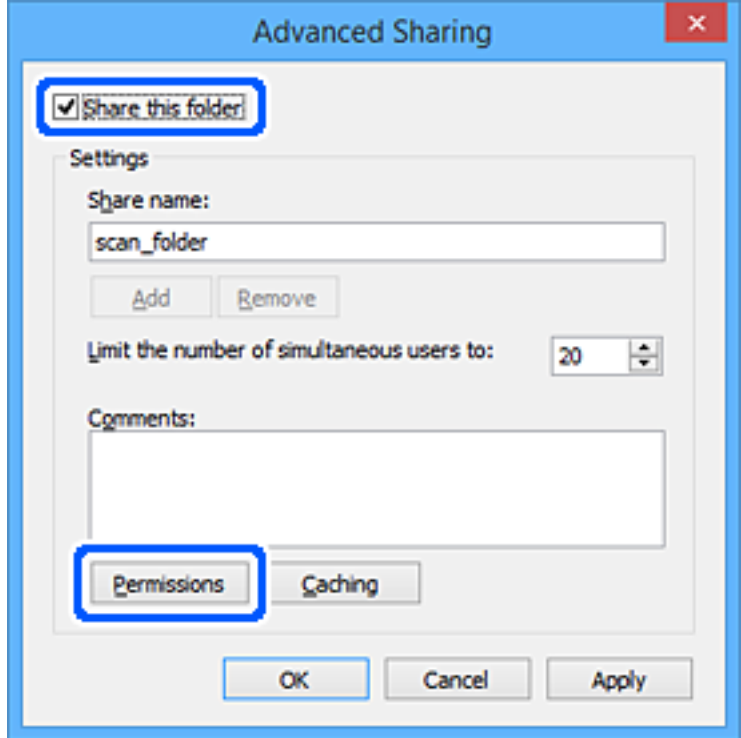

7. Valitse **Ryhmä- tai käyttäjänimet** -kohdasta **Kaikki**, valitse **Muuta**-kohdasta **Salli** ja valitse sitten **OK**.

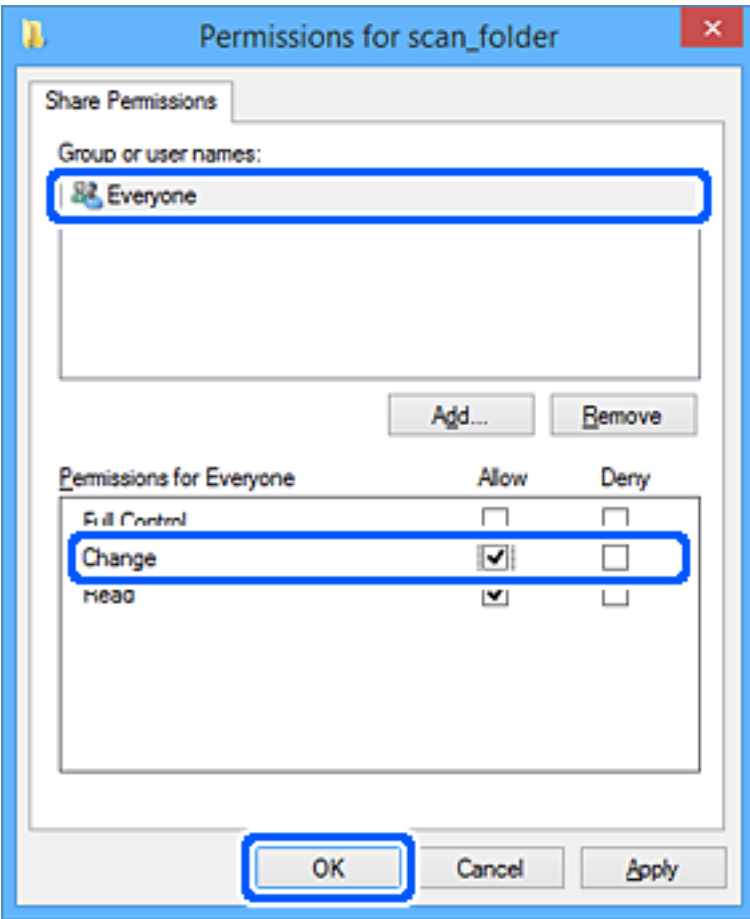

- 8. Valitse **OK**.
- 9. Valitse **Suojaus**-välilehti.
- 10. Valitse ryhmä tai käyttäjä kohdassa **Ryhmän tai käyttäjän nimet**.

Ryhmän tai käyttäjän nimi, joka näkyy täällä, voi käyttää jaettua kansiota.

Tässä tapauksessa tällä tietokoneelle sisäänkirjautuva käyttäjä ja järjestelmänvalvoja voivat käyttää jaettua kansiota.

Lisää käyttöoikeuksia tarpeen mukaan. Käyttöoikeuksia voi lisätä valitsemalla **Muokkaa**. Lisätietoa on kohdassa Liittyvät tiedot.

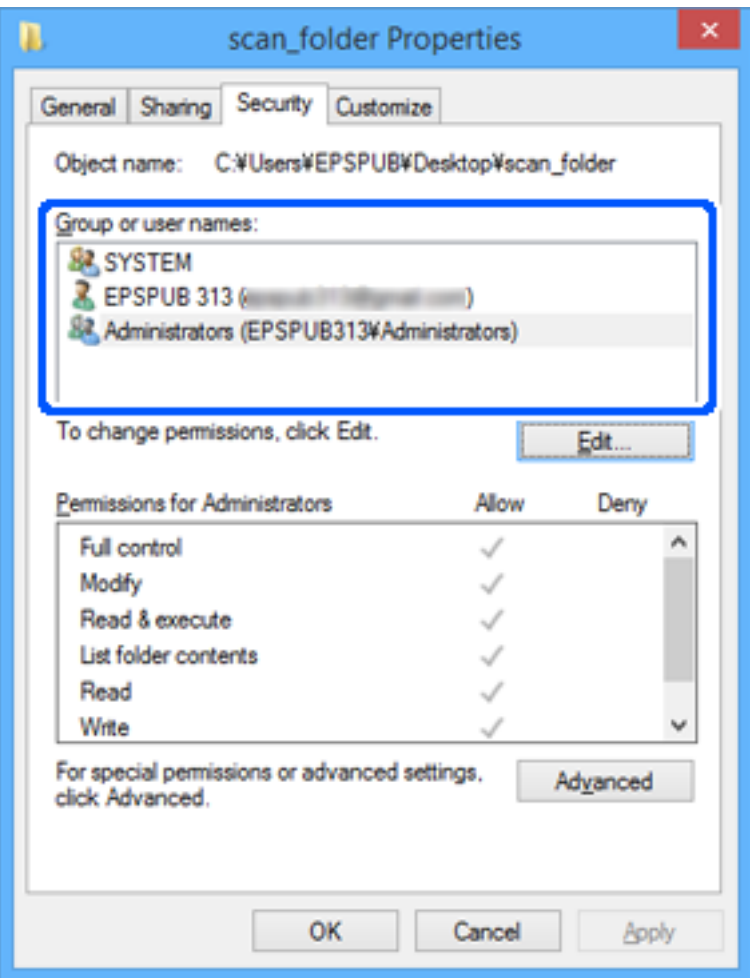

### <span id="page-81-0"></span>11. Valitse **Jakaminen**-välilehti.

Jaetun kansion verkkopolku näytetään. Verkkopolkua käytetään tallennettaessa yhteystietoja skanneriin. Merkitse verkkopolku muistiin.

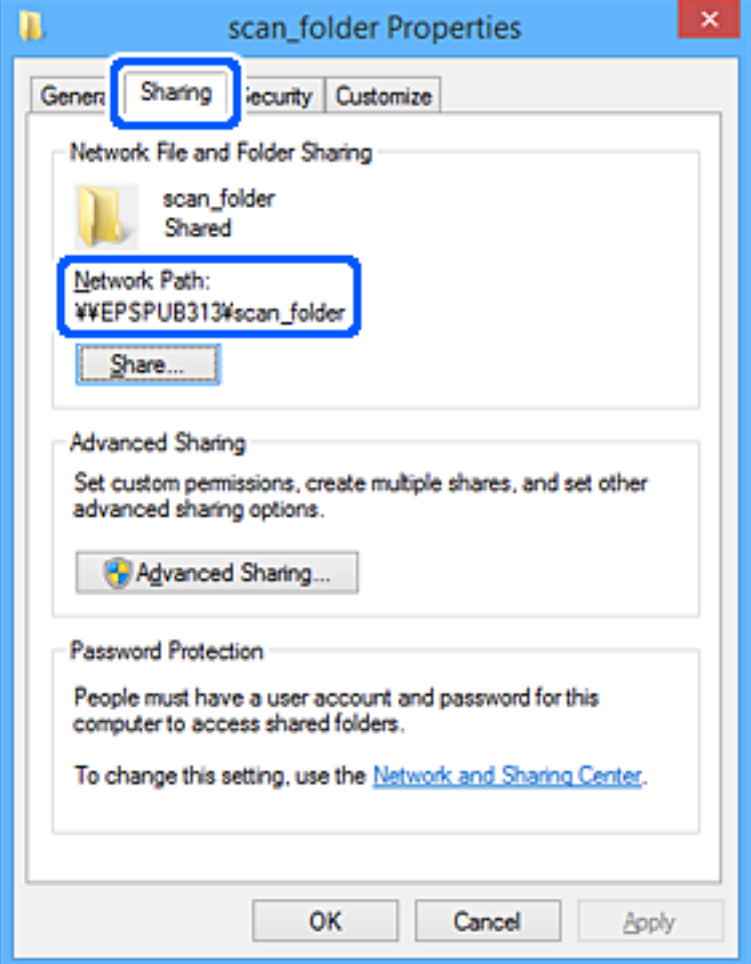

12. Sulje näyttö valitsemalla **OK** tai **Sulje**.

Tarkista, voidaanko jaetussa kansiossa olevaa tiedostoa lukea ja kirjoittaa niiden käyttäjien tai ryhmien tietokoneilla, joille käyttöoikeus on määritetty.

### **Liittyvät tiedot**

- & "Ryhmän tai käyttäjän, jolle sallit käytön, lisääminen" sivulla 82
- & ["Kohteen tallentaminen yhteystietoihin Web Config -apuohjelmalla" sivulla 86](#page-85-0)

### **Ryhmän tai käyttäjän, jolle sallit käytön, lisääminen**

Voit lisätä ryhmän tai käyttäjän, jolle käyttö sallitaan.

- 1. Napsauta kansiota hiiren kakkospainikkeella ja valitse sitten **Ominaisuudet**.
- 2. Valitse välilehti **Suojaus**.

### 3. Valitse **Muokkaa**.

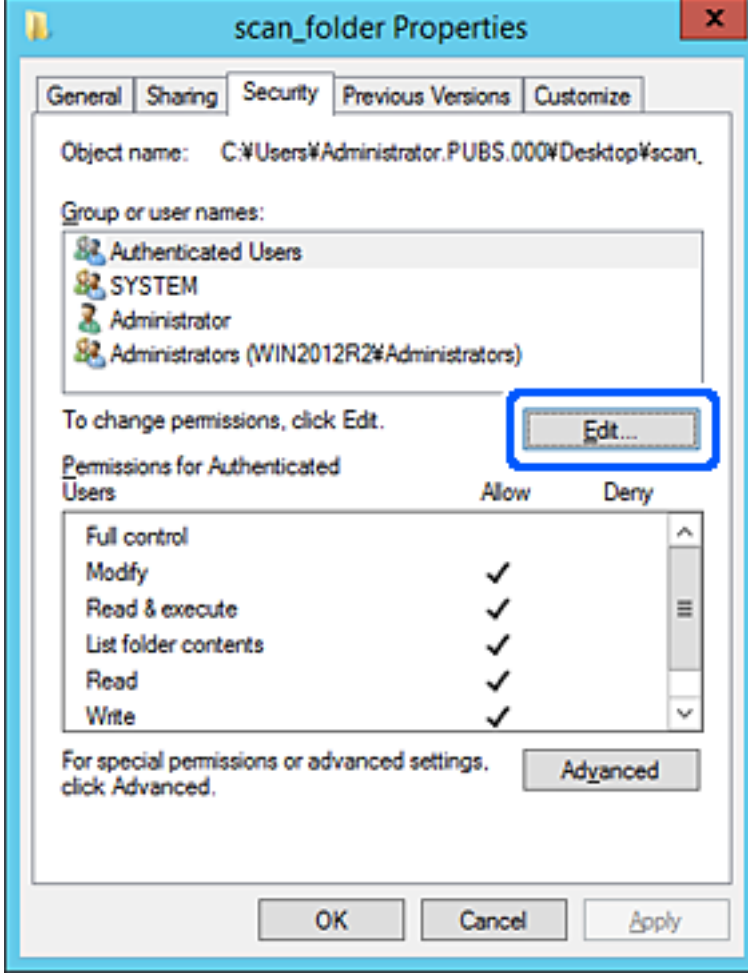

4. Valitse **Lisää** kohdasta **Ryhmä- tai käyttäjänimet**.

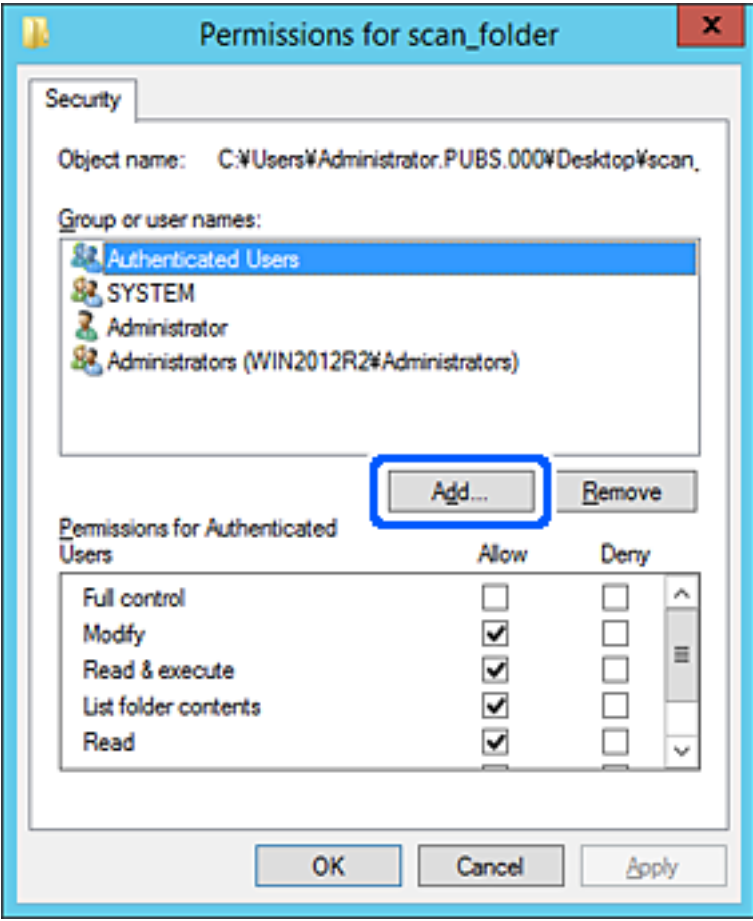

5. Syötä ryhmä- tai käyttäjänimi, jolle haluat sallia käytön, ja valitse sitten **Tarkista nimet**.

Nimi alleviivataan.

### *Huomautus:*

Jos et tiedä ryhmän tai käyttäjän koko nimeä, anna osa nimestä ja valitse sitten *Tarkista nimet*. Ryhmä- ja käyttäjänimet, jotka vastaavat nimen osaa, tulevat näkyviin, ja voit valita koko nimen luettelosta.

Jos vastaavia nimiä on vain yksi, koko nimi näytetään alleviivattuna kohdassa *Syötä valittavan kohteen nimi*.

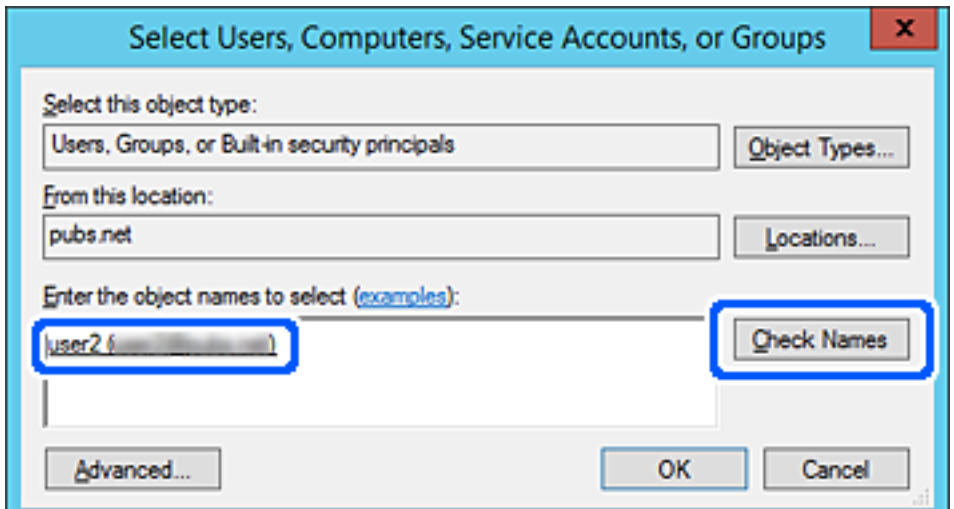

- <span id="page-84-0"></span>6. Valitse **OK**.
- 7. Valitse käyttöoikeusnäytöltä kohtaan **Ryhmä- tai käyttäjänimet** syötetty käyttäjänimi, valitse käyttöoikeudet kohdasta **Muokkaa** ja valitse sitten **OK**.

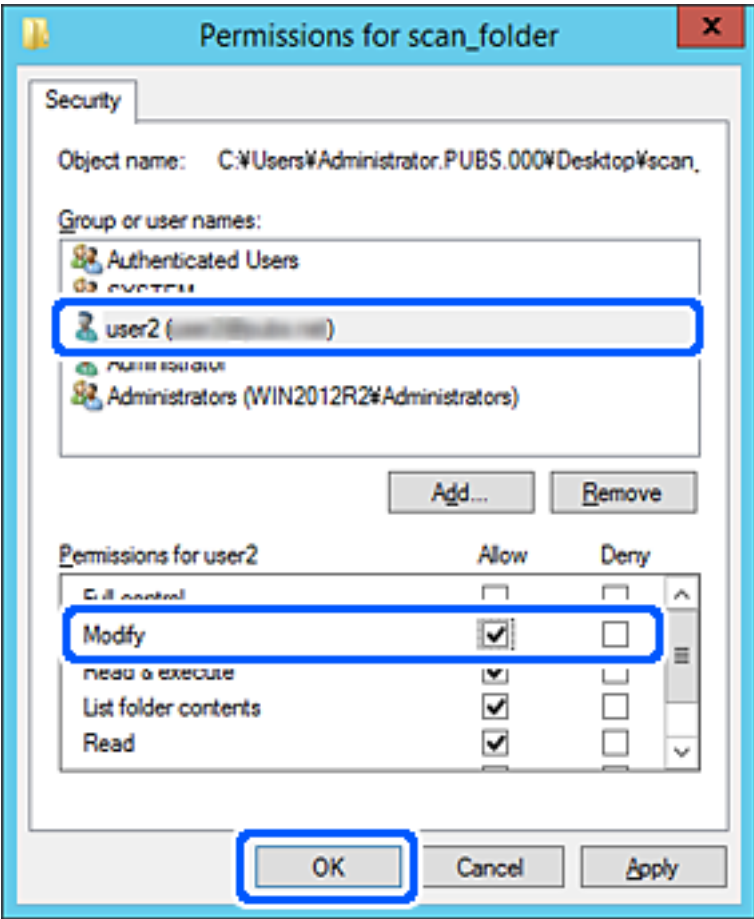

8. Sulje näyttö valitsemalla **OK** tai **Sulje**.

Tarkista, voidaanko tiedosto lukea tai siihen kirjoittaa jaetussa kansiossa niiden käyttäjien tai ryhmien tietokoneilta, joilla on käyttöoikeudet.

## **Yhteystietojen käyttö**

Jos lisäät lähetyskohteet tulostimen yhteystietoluetteloon, voit valita vastaanottajan helposti skannauksen yhteydessä.

Yhteystietoluetteloon voidaan lisätä seuraavia tallennus- ja lähetyskohteita. Voit lisätä enintään 300 merkintää.

### *Huomautus:*

Voit syöttää lähetyskohteen myös LDAP-palvelimen avulla (LDAP-haku). Voit siirtyä skannerin yhteystietoluettelosta LDAP-hakuun ja takaisin skannerin ohjauspaneelin avulla.

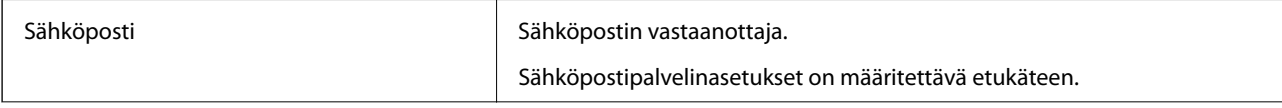

<span id="page-85-0"></span>Verkkokansio Skannattujen tietojen tallennuskohde.

Verkkokansio on valmisteltava etukäteen.

### **Yhteystietoasetusten vertailu**

Skanneriin tallennettavien yhteystietojen määritykseen on kolme työkalua: Web Config, Epson Device Admin ja laitteen ohjauspaneeli. Näiden kolmen työkalun väliset erot on lueteltu alla olevassa taulukossa.

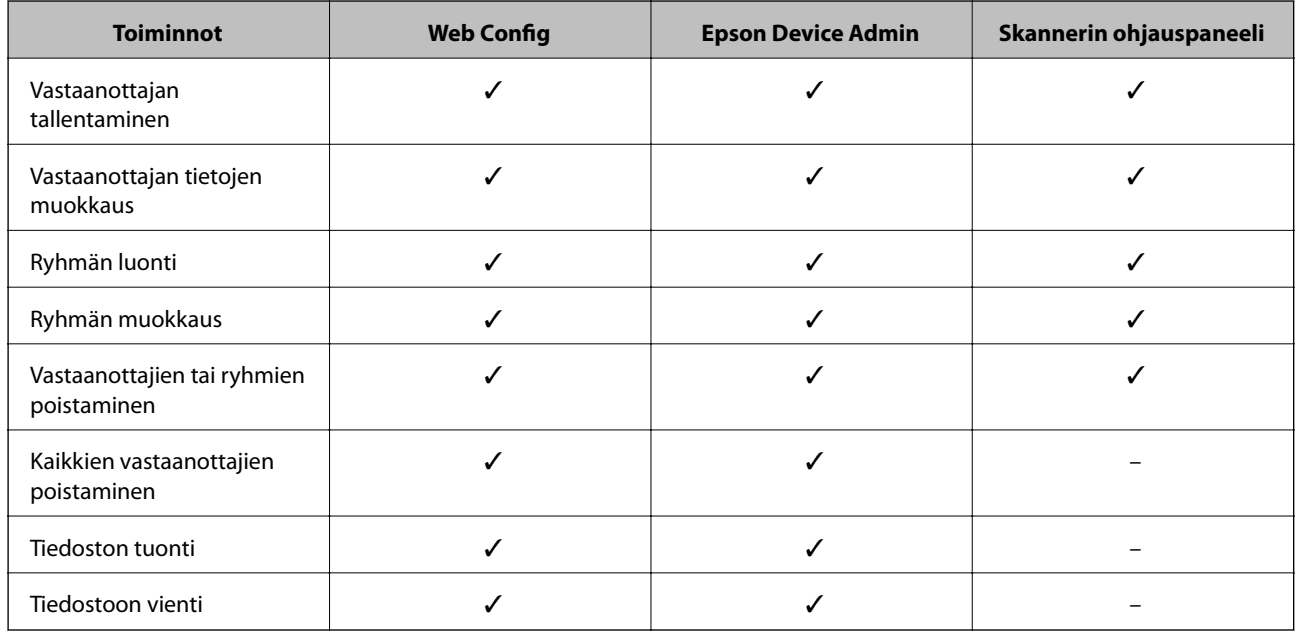

### **Kohteen tallentaminen yhteystietoihin Web Config -apuohjelmalla**

#### *Huomautus:*

Voit tallentaa yhteystiedot myös skannerin ohjauspaneelin kautta.

- 1. Siirry Web Config -sovellukseen ja valitse **Hae** -välilehti > **Yhteystiedot**.
- 2. Valitse rekisteröitävä numero ja napsauta sitten **Muokkaa**.
- 3. Syötä **Nimi** ja **Hakemistosana**.
- 4. Valitse kohdan **Tyyppi** valinnaksi kohdetyyppi.

#### *Huomautus:*

Et pysty muuttamaan *Tyyppi*-valintaa ennen kuin rekisteröinti on valmis. Jos haluat muuttaa tyyppiä, poista kohde ja rekisteröi uudelleen.

5. Syötä arvo jokaiseen kohtaan ja napsauta sitten **Käytä**.

### **Liittyvät tiedot**

& ["Verkkomäärityksen suorittaminen verkkoselaimessa" sivulla 26](#page-25-0)

### **Kohdeasetukset**

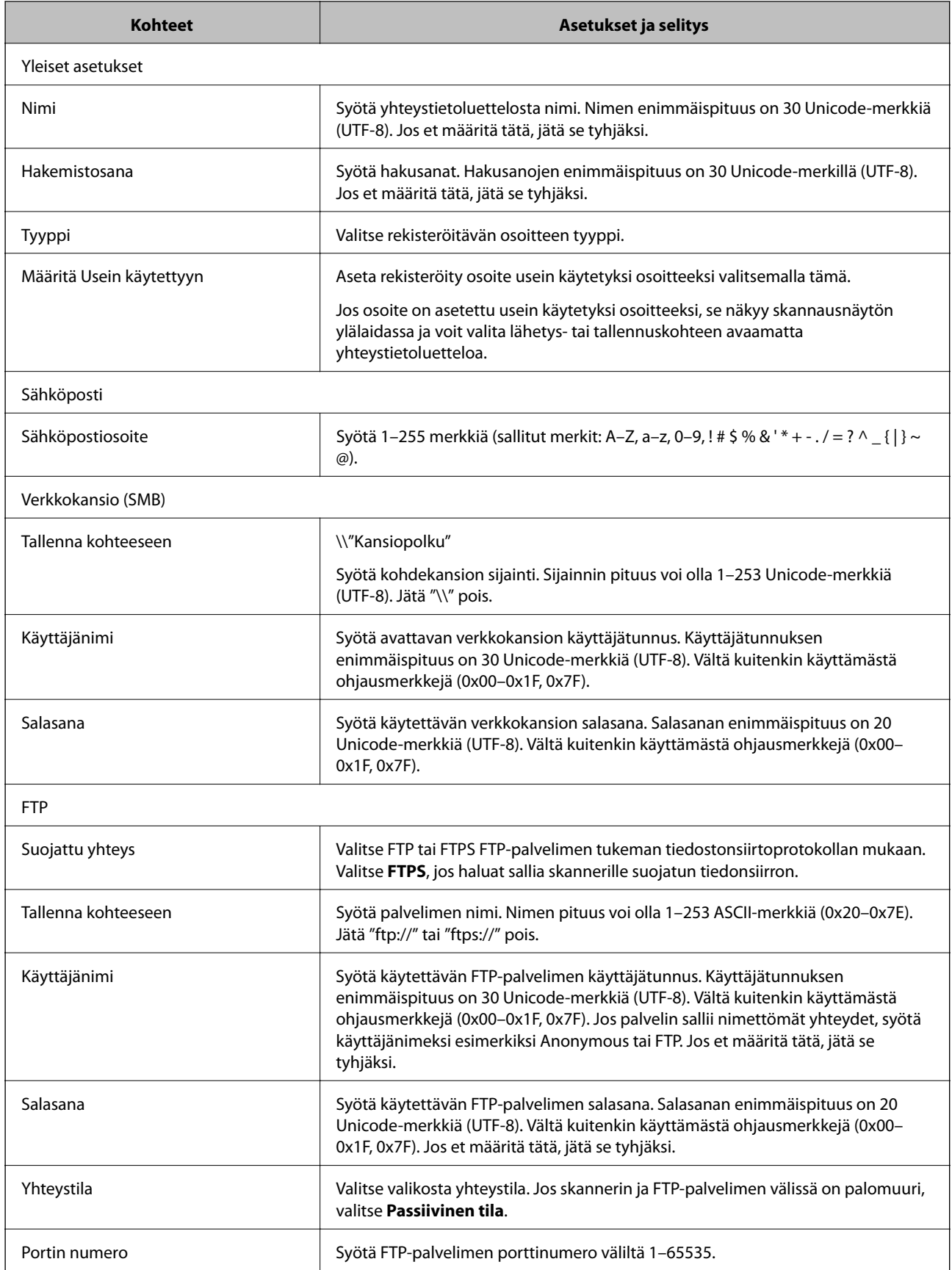

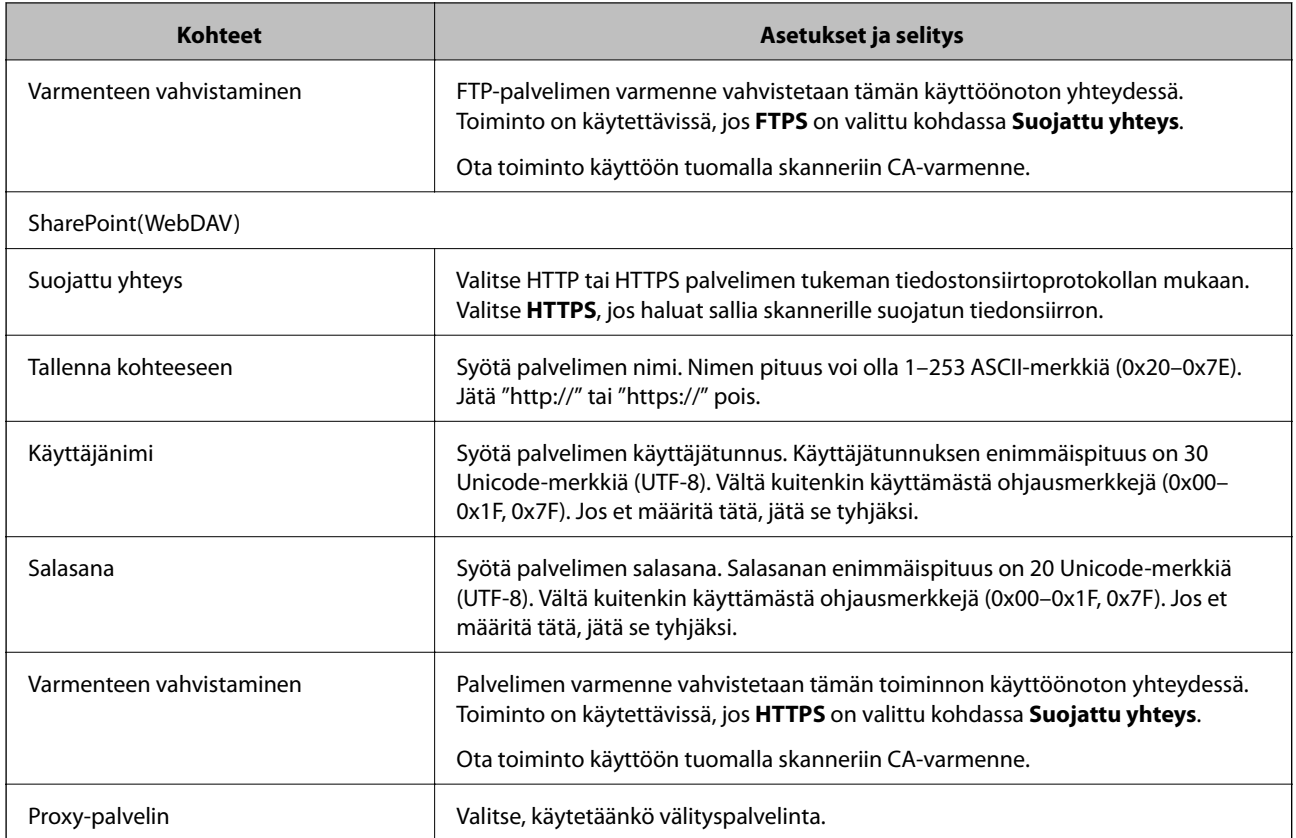

### **Kohteiden rekisteröinti ryhmänä Web Config -apuohjelman avulla**

Jos kohdetyypin asetus on **Sähköposti**, voit rekisteröidä kohteet ryhmänä.

- 1. Siirry Web Config -sovellukseen ja valitse **Hae** -välilehti > **Yhteystiedot**.
- 2. Valitse rekisteröitävä numero ja napsauta sitten **Muokkaa**.
- 3. Valitse ryhmä kohdasta **Tyyppi**.
- 4. Napsauta **Valitse** kohdassa **Yht. Ryhmä-valinnalle**. Mahdolliset kohteet tulevat näkyviin.
- 5. Valitse ryhmälle rekisteröitävä kohde ja napsauta sitten **Valitse**.
- 6. Syötä **Nimi** ja **Hakemistosana**.
- 7. Valitse, haluatko määrittää rekisteröidyn ryhmän usein käytetyksi ryhmäksi.

*Huomautus:* Kohteita voi rekisteröidä usealle ryhmälle.

8. Valitse **Käytä**.

### **Liittyvät tiedot**

& ["Verkkomäärityksen suorittaminen verkkoselaimessa" sivulla 26](#page-25-0)

### <span id="page-88-0"></span>**Yhteystietojen varmuuskopiointi ja tuonti**

Yhteystietoja voi varmuuskopioida ja tuoda Web Config -ominaisuuden tai muiden työkalujen avulla.

Voit varmuuskopioida yhteystiedot Web Config -sovelluksella viemällä yhteystiedot sisältävät skanneriasetukset tiedostoon. Vietyä tiedostoa ei voi muokata suoraan, koska tiedosto on binaarimuotoinen.

Laitteen aiemmat yhteystiedot korvataan, kun skanneriasetukset tuodaan tiedostosta skanneriin.

Epson Device Admin -toiminnolla laitteesta voidaan ominaisuusnäytön kautta viedä pelkät yhteystiedot. Jos et vie suojausominaisuuksiin liittyviä asetuksia, yhteystietoja voidaan muokata ja voit tuoda pelkät yhteystiedot, koska ne voidaan tallentaa SYLK- tai CSV-tiedostona.

### **Yhteystietojen tuominen Web Config -sovelluksella**

Jos sinulla on skanneri, joka sallii yhteystietojen varmuuskopioinnin ja on yhteensopiva tämän skannerin kanssa, voit siirtää yhteystiedot helposti tuomalla varmuuskopiotiedoston.

### *Huomautus:*

Ohjeet skannerin yhteystietojen varmuuskopiointiin löytyvät tulostimen mukana toimitetusta käyttöohjeesta.

Tuo yhteystiedot skanneriin alla olevien ohjeiden mukaisesti.

- 1. Avaa Web Config, valitse **Laitehallinta**-välilehti ja valitse sitten **Vie ja tuo asetusarvo** > **Tuo**.
- 2. Valitse kohdassa **Tiedosto** luotu varmuuskopiointitiedosto, anna salasana ja valitse sitten **Seuraava**.
- 3. Valitse **Yhteystiedot**-valintaruutu ja valitse sitten **Seuraava**.

### **Yhteystietojen varmuuskopiointi Web Config -sovelluksella**

Laitteeseen tallennetut yhteystiedot saatetaan menettää skannerin toimintahäiriön sattuessa. Suosittelemme varmuuskopioimaan tiedot aina kun niitä päivitetään. Epson ei ota vastuuta tietojen menetyksistä tai varmuuskopioinnista eikä tietojen ja asetusten palauttamisesta edes takuun voimassaoloaikana.

Voit myös varmuuskopioida skanneriin tallennetut yhteystiedot tietokoneeseen Web Config -sovelluksella.

- 1. Siirry Web Config -sovellukseen ja valitse sitten **Laitehallinta** -välilehti > **Vie ja tuo asetusarvo** > **Vie**.
- 2. Valitse **Hae**-luokan **Yhteystiedot**-valintaruutu.
- 3. Voit salata vientitiedoston syöttämällä salasanan.

Salasana tarvitaan tiedoston tuontiin. Jätä salasana tyhjäksi, jos et halua salata tiedostoa.

4. Valitse **Vie**.

### **Yhteystietojen vienti ja joukkorekisteröinti työkalun avulla**

Jos käytössä on Epson Device Admin, voit varmuuskopioida yhteystiedot, muokata vietyjä tiedostoja ja tallentaa kaikki yhteystiedot kerralla.

Tämä on hyödyllistä, jos haluat varmuuskopioida vain yhteystiedot tai jos vaihdat skanneria ja haluat siirtää yhteystiedot vanhasta skannerista uuteen.

### **Yhteystietojen vieminen tiedostoon**

Yhteystiedot voidaan tallentaa tiedostoon.

Voit muokata SYLK- tai CSV-muodossa tallennettuja tiedostoja taulukkolaskentaohjelmalla tai tekstieditorilla. Voit tallentaa kaikki tiedot samalla kertaa tietojen poistamisen tai lisäämisen jälkeen.

Suojaustietoja, kuten salasanoja tai henkilökohtaisia tietoja, sisältävät tiedot voidaan tallentaa binaarisessa muodossa salasanasuojattuina. Tiedostoa ei voi muokata. Tiedosto sisältää myös suojaustiedot, ja sitä voidaan käyttää varmuuskopiotiedostona.

- 1. Käynnistä Epson Device Admin.
- 2. Valitse sivupalkin tehtävävalikosta **Devices**.
- 3. Valitse määritettävä laite laiteluettelosta.
- 4. Valitse valintanauhan **Home** -välilehdeltä **Device Configuration**.

Jos järjestelmänvalvojan salasana on asetettu, anna salasana ja valitse **OK**.

- 5. Valitse **Common** > **Contacts**.
- 6. Valitse vientimuoto kohdasta **Export** > **Export items**.
	- ❏ All Items

Vie salattu binaaritiedosto. Valitse tämä, jos haluat sisällyttää mukaan suojauskohteita, kuten salasanoja tai henkilökohtaisia tietoja. Tiedostoa ei voi muokata. Jos valitset tämän, salasana on määritettävä. Valitse **Configuration** ja määritä 8–63 merkkiä pitkä salasana (ASCII). Tämä salasana vaaditaan binaaritiedostoa tuotaessa.

❏ Items except Security Information

Vie tiedostot SYLK- tai CSV-muodossa. Valitse tämä, jos haluat muokata viedyn tiedoston tietoja.

- 7. Valitse **Export**.
- 8. Valitse tiedoston tallennussijainti ja tiedostotyyppi ja valitse sitten **Save**.

Viesti toiminnon valmistumisesta tulee näkyviin.

9. Valitse **OK**.

Tarkista, että tiedosto on tallennettu määrättyyn sijaintiin.

### **Yhteystietojen tuominen**

Yhteystiedot voidaan tuoda tiedostosta.

Voit tuoda SYLK- tai csv-muodossa tallennetun tiedoston tai varmuuskopioidun binaaritiedoston, joka sisältää myös suojausasetukset.

- 1. Käynnistä Epson Device Admin.
- 2. Valitse sivupalkin tehtävävalikosta **Devices**.
- 3. Valitse määritettävä laite laiteluettelosta.
- <span id="page-90-0"></span>4. Valitse valintanauhan **Home** -välilehdeltä **Device Configuration**. Jos järjestelmänvalvojan salasana on asetettu, anna salasana ja valitse **OK**.
- 5. Valitse **Common** > **Contacts**.
- 6. Valitse **Import**-kohdassa **Browse**.
- 7. Valitse tuotava tiedosto ja valitse sitten **Open**. Jos valitset binaaritiedoston, kirjoita **Password**-kohtaan tiedoston viennin yhteydessä asettamasi salasana.

8. Valitse **Import**.

Vahvistusnäyttö tulee näkyviin.

9. Valitse **OK**.

Vahvistuksen tulos tulee näkyviin.

- ❏ Edit the information read Valitse, jos haluat muokata tietoja yksittäin.
- ❏ Read more file Valitse, jos haluat tuoda useita tiedostoja.
- 10. Valitse **Import** ja valitse tuonnin valmistumisnäytöstä **OK**.

Palaa laitteen ominaisuusnäyttöön.

- 11. Valitse **Transmit**.
- 12. Valitse vahvistusviestistä **OK**. Asetukset lähetetään skanneriin.
- 13. Valitse lähetyksen valmistumisnäytöstä **OK**.

Skannerin tiedot päivitetään.

Avaa yhteystiedot Web Config -sovelluksessa tai skannerin ohjauspaneelissa ja tarkista, että yhteystiedot on päivitetty.

### **LDAP-palvelimen käyttäminen**

Jos käytössä on LDAP-palvelin, voit käyttää LDAP-palvelimeen tallennettuja osoitetietoja sähköpostin lähetysosoitteena.

### **LDAP-palvelimen määrittäminen**

Rekisteröi LDAP-palvelin skanneriin, jotta voit käyttää palvelimen tietoja.

- 1. Avaa Web Config ja valitse **Verkko**-välilehdeltä **LDAP-palvelin** > **Perus**.
- 2. Syötä arvo kuhunkin kohtaan.

### 3. Valitse **OK**.

Valitut asetukset näkyvät näytössä.

### *LDAP-palvelimen asetuskohteet*

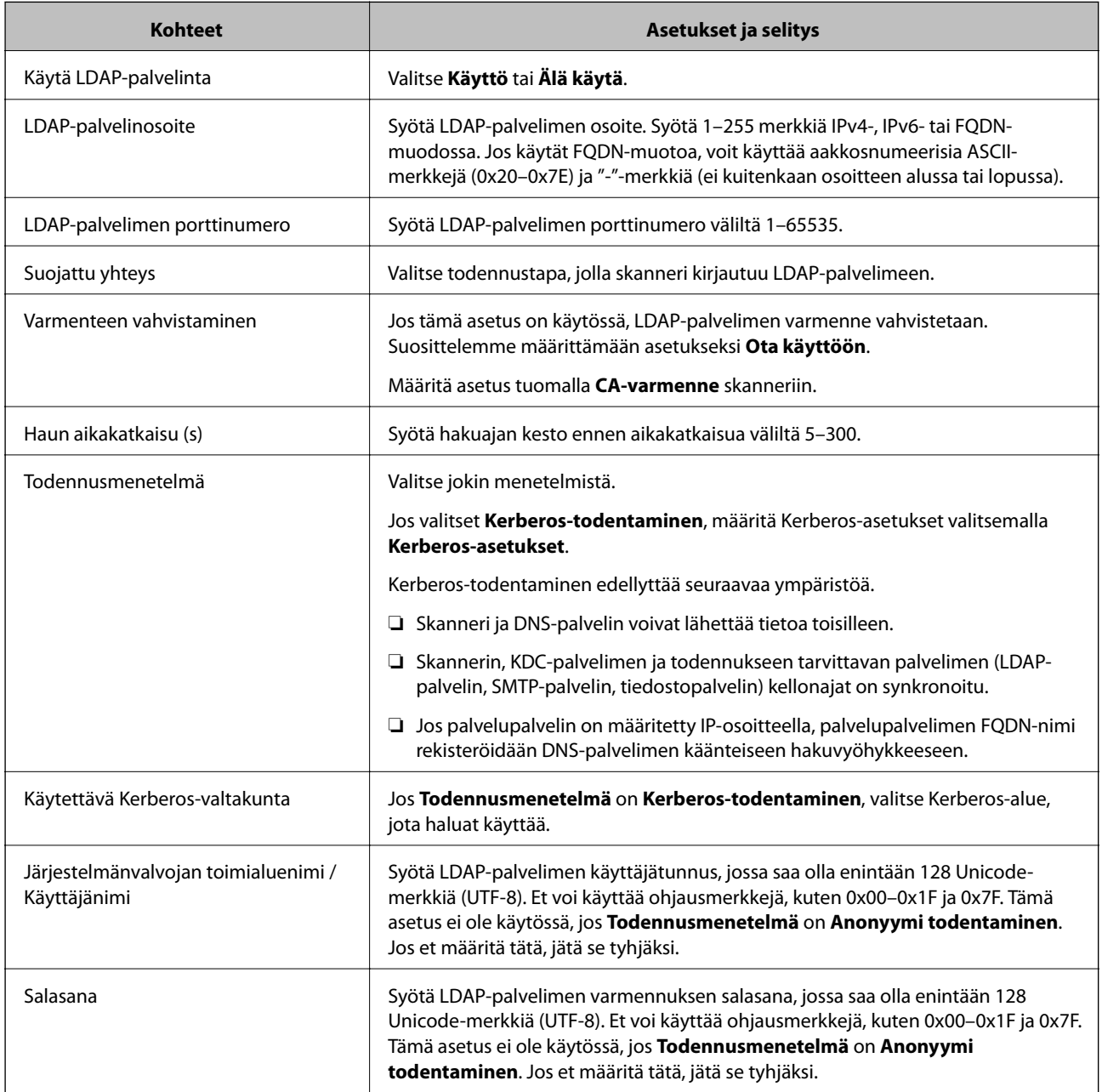

### *Kerberos-asetukset*

Jos **Kerberos-todentaminen** on valittuna **LDAP-palvelin** > **Perus Todennusmenetelmä** -kohdassa, määritä seuraavat Kerberos-asetukset valitsemalla **Verkko**-välilehdellä **Kerberos-asetukset**. Voit rekisteröidä Kerberosasetuksiin enintään 10 asetusta.

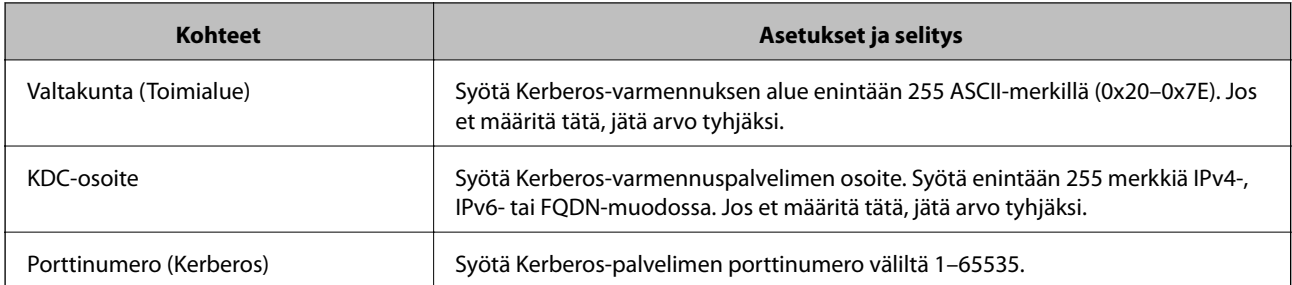

### **LDAP-palvelimen hakuasetusten määrittäminen**

Kun määrität hakuasetukset, voit käyttää LDAP-palvelimelle rekisteröityä sähköpostiosoitetta.

- 1. Siirry Web Config -sovellukseen ja valitse **Verkko** -välilehti > **LDAP-palvelin** > **Hakuasetukset**.
- 2. Syötä arvo kuhunkin kohtaan.
- 3. Näytä asetuksen tulos napsauttamalla **OK**.

Valitut asetukset näkyvät näytössä.

### *LDAP-palvelimen hakuasetukset*

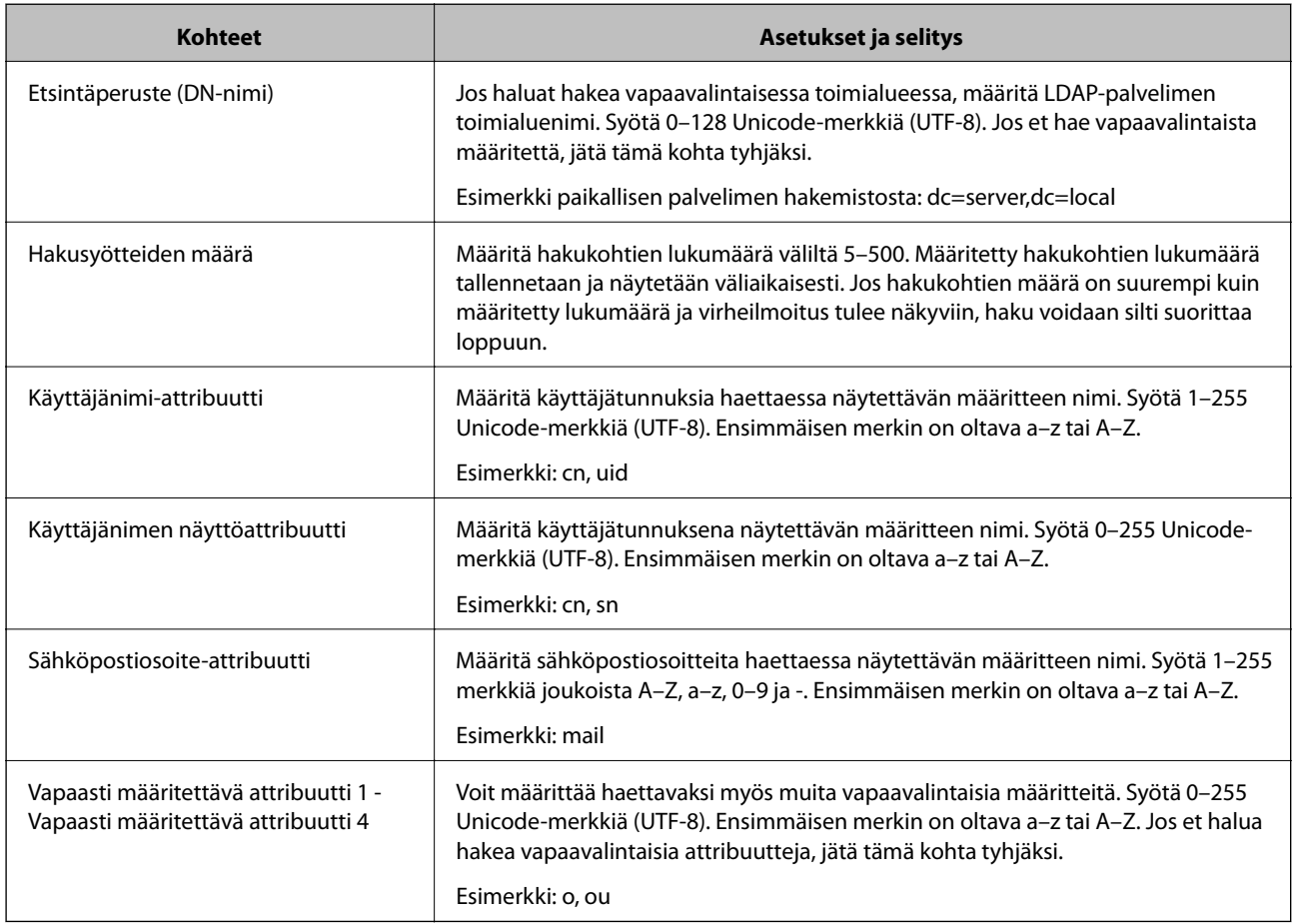

### <span id="page-93-0"></span>**LDAP-palvelimen yhteyden tarkistaminen**

Suorittaa LDAP-palvelimen yhteystestin kohdassa **LDAP-palvelin** > **Hakuasetukset** määritetyn parametrin avulla.

1. Siirry Web Config -sovellukseen ja valitse **Verkko** -välilehti > **LDAP-palvelin** > **Yhteystesti**.

### 2. Valitse **Käynnistä**.

Yhteystesti käynnistyy. Tarkistusraportti näytetään testin jälkeen.

### *LDAP-palvelimen yhteystestin viitteet*

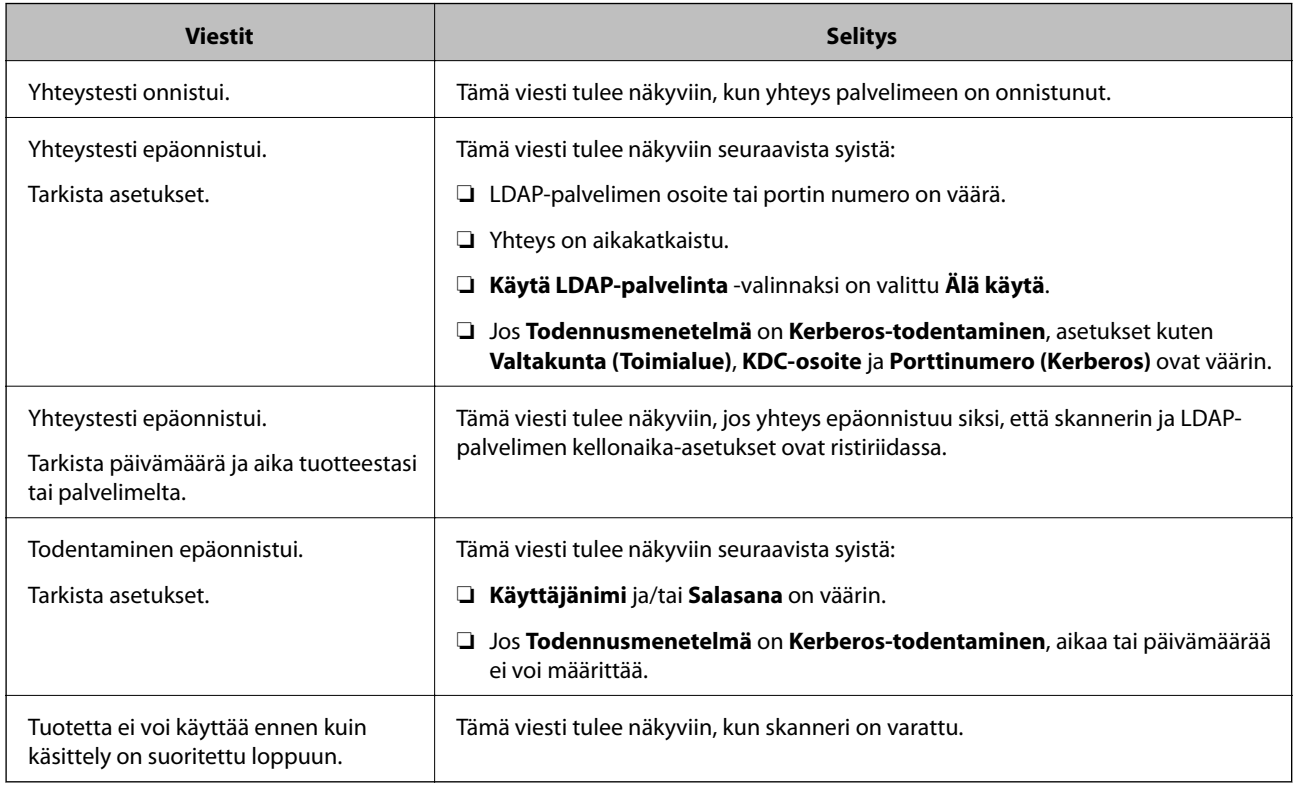

# **Ohjauspaneelin näytön mukauttaminen (Esiasetukset/Muokka Kotia)**

Voit tallentaa usein käytetyt skannausasetukset esimäärityksiksi (**Esiasetukset**). Voit tallentaa enintään 48 esimääritystä ja lisätä tallennettujen esimääritysten valintakuvakkeita aloitusnäyttöön **Muokka Kotia** -toiminnolla.

### **Esiasetusten tallentaminen (Esiasetukset)**

#### *Huomautus:*

- ◯ Voit tallentaa nykyiset asetukset valitsemalla asetusnäytössä  $\mathbf{\hat{X}}$ .
- ❏ Voit myös määrittää *Esiasetukset* Web Config -sovelluksessa. Valitse *Hae*-välilehti > *Esiasetukset*.
- $P_{\text{OFF}}$ Network Folder/ Computer Email Cloud FTP  $\bullet$  $0.0$ 2020-XX-XX XX:XX XX Presets
- 1. Valitse tulostimen ohjauspaneelin aloitusnäytössä **Esiasetukset**.

2. Valitse  $\bigoplus$ 

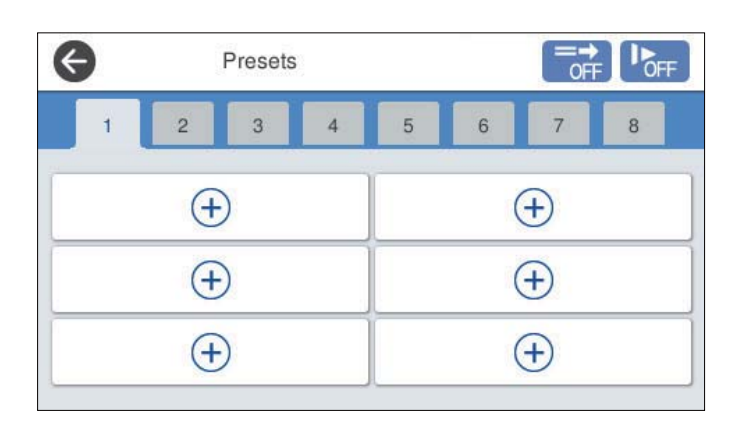

3. Valitse valikko, johon haluat tallentaa esimäärityksen.

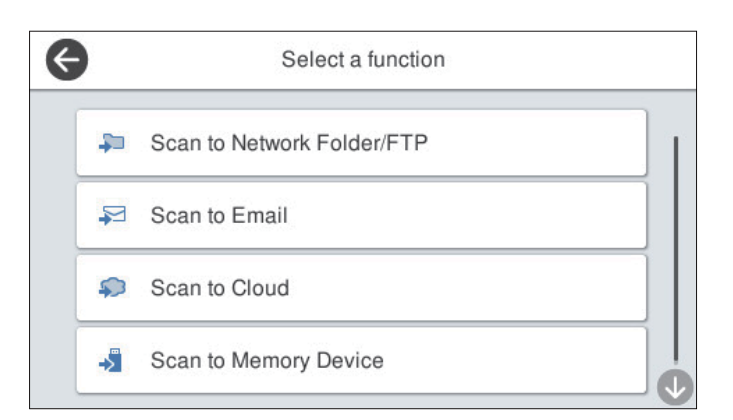

- 4. Valitse halutut kohteet ja valitse sitten  $\mathcal{L}_+$ .
- 5. Määritä esimäärityksen asetukset.
	- ❏ **Nimi**: määritä nimi.
	- ❏ **Aseta Kuvake**: määritä kuvakkeen kuva ja väri.
	- ❏ **Pikalähetys-asetus**: aloittaa skannaamisen heti ilman vahvistusta, kun esimääritys valitaan.

<span id="page-95-0"></span>❏ **Sisältö**: skannausasetusten tarkistus.

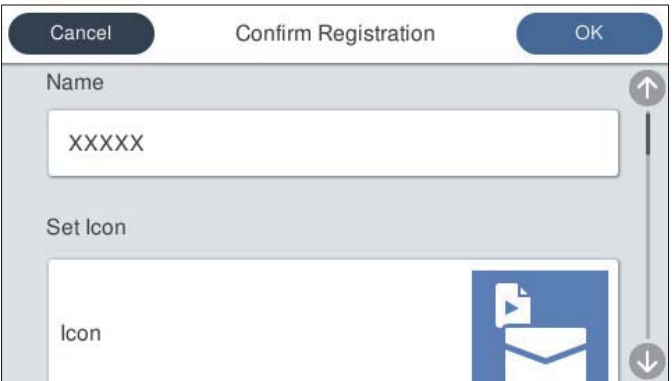

6. Valitse **OK**.

### **Valikkovalinnat (Esiasetukset)**

Voit muuttaa esimääritysten asetuksia valitsemalla halutun esimäärityksen kohdalla.

#### Vaihda Nimi:

muuttaa esimäärityksen nimen.

#### Vaihda Kuvake:

muuttaa esimäärityksen kuvan ja värin.

#### Pikalähetys-asetus:

aloittaa skannaamisen heti ilman vahvistusta, kun esimääritys valitaan.

#### Muuta sijaintia:

muuttaa esimääritysten näyttöjärjestystä.

Poista:

poistaa esimäärityksen.

Lisää tai poista Kuvake kohdassa Koti:

lisää esimäärityksen kuvakkeen aloitusnäyttöön tai poistaa sen aloitusnäytöstä.

Vahvista tiedot:

näyttää esimäärityksen asetukset. Voit ladata esimäärityksen valitsemalla **Käytä Tätä asetusta**.

### **Ohjauspaneelin aloitusnäytön muokkaaminen (Muokka Kotia)**

Voit muokata aloitusnäyttöä valitsemalla skannerin ohjauspaneelista **Asetukset** > **Muokka Kotia**.

❏ Asettelu: vaihtaa valikon kuvakkeiden näyttötapaa.

["Aloitusnäytön asettelun muuttaminen \(Asettelu\)" sivulla 97](#page-96-0)

- <span id="page-96-0"></span>❏ Lisää kuvake: lisää kuvakkeita määritettyihin **Esiasetukset**-asetuksiin tai palauttaa näytöstä poistetut kuvakkeet. ["Lisää kuvake" sivulla 98](#page-97-0)
- ❏ Poista kuvake: poistaa kuvakkeita aloitusnäytöstä. ["Poista kuvake" sivulla 99](#page-98-0)
- ❏ Siirrä kuvake: muuttaa kuvakkeiden näyttöjärjestystä. ["Siirrä kuvake" sivulla 99](#page-98-0)
- ❏ Palauta oletuskuvakenäyttö: palauttaa aloitusnäytön oletusarvoiset näyttöasetukset.
- ❏ Taustakuva: muuttaa LCD-näytön taustaväriä.

### **Aloitusnäytön asettelun muuttaminen (Asettelu)**

- 1. Valitse skannerin ohjauspaneelista **Asetukset** > **Muokka Kotia** > **Asettelu**.
- 2. Valitse **Linja** tai **Matriisi**.

### **Linja**:

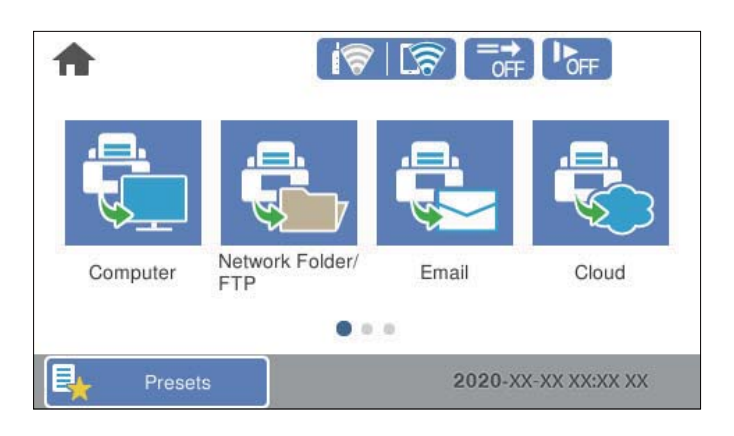

### **Matriisi**:

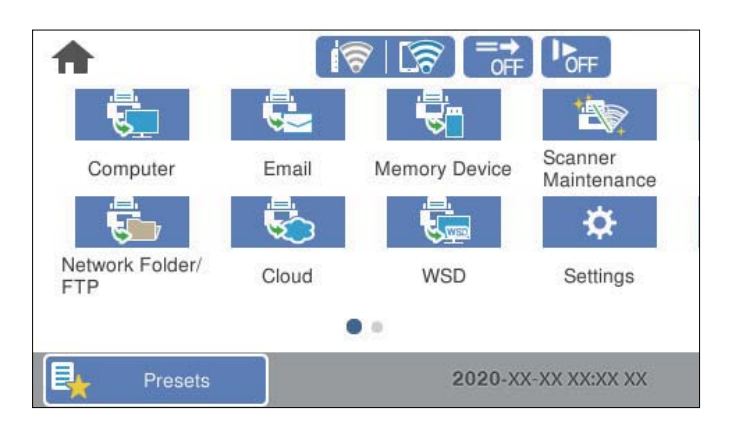

3. Palaa aloitusnäyttöön ja tarkista aloitusnäytön kohteet valitsemalla $\widehat{\mathbf{G}}$ 

### <span id="page-97-0"></span>**Lisää kuvake**

- 1. Valitse skannerin ohjauspaneelista **Asetukset** > **Muokka Kotia** > **Lisää kuvake**.
- 2. Valitse **Toiminto** tai **Esiasetukset**.
	- ❏ Toiminto: näyttää aloitusnäytössä näkyvät oletustoiminnot.
	- ❏ Esiasetukset: näyttää laitteeseen tallennetut esiasetukset.

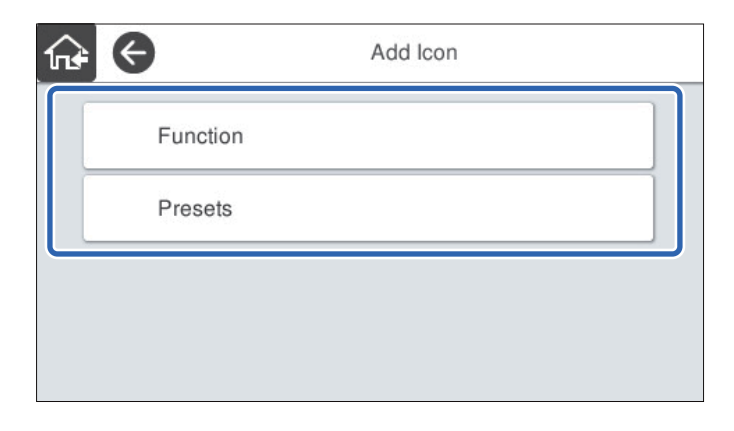

3. Valitse aloitusnäyttöön lisättävä kohde.

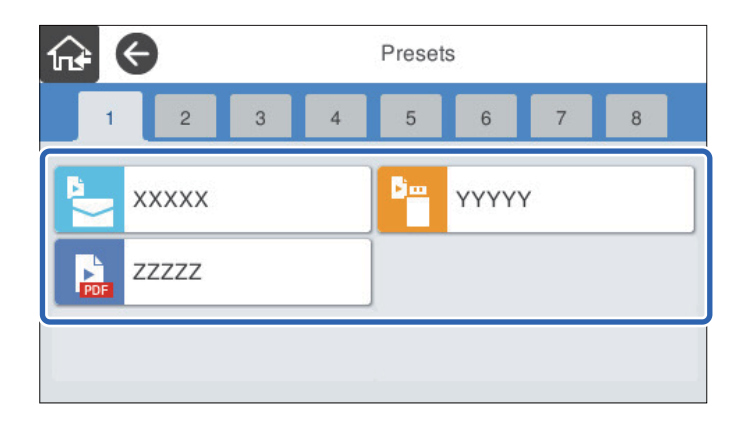

4. Valitse tyhjä kohta, johon haluat lisätä kohteen. Jos haluat lisätä useita kuvakkeita, toista kohtia 3 ja 4.

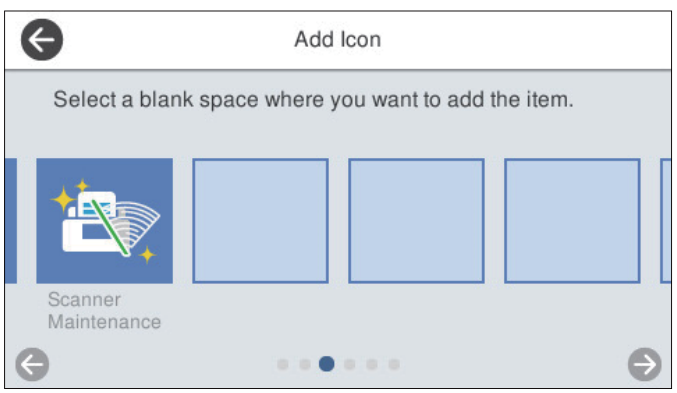

5. Palaa aloitusnäyttöön ja tarkista aloitusnäytön kohteet valitsemalla $\widehat{\mathbf{M}}$ 

### <span id="page-98-0"></span>**Poista kuvake**

- 1. Valitse skannerin ohjauspaneelista **Asetukset** > **Muokka Kotia** > **Poista kuvake**.
- 2. Valitse kuvake, jonka haluat poistaa.

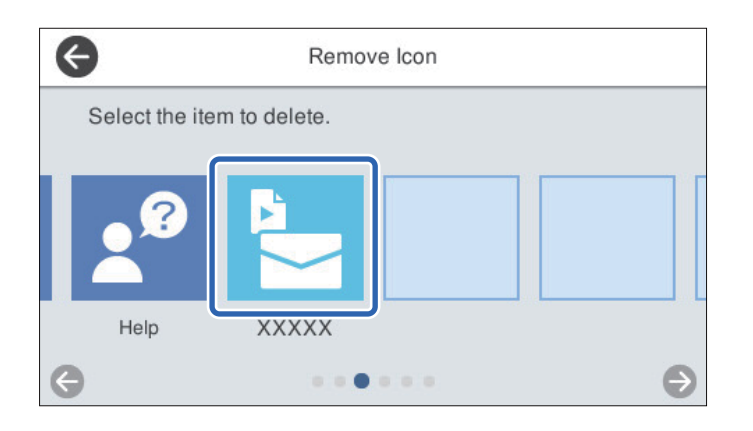

3. Lopeta valitsemalla **Kyllä**.

Jos haluat poistaa useita kuvakkeita, toista vaiheita 2 ja 3.

- 4. Palaa **Muokka Kotia** -näyttöön valitsemalla .
- 5. Palaa aloitusnäyttöön ja tarkista aloitusnäytön kohteet valitsemalla $\widehat{\mathbf{M}}$

### **Siirrä kuvake**

- 1. Valitse skannerin ohjauspaneelista **Asetukset** > **Muokka Kotia** > **Siirrä kuvake**.
- 2. Valitse kuvake, jota haluat siirtää.

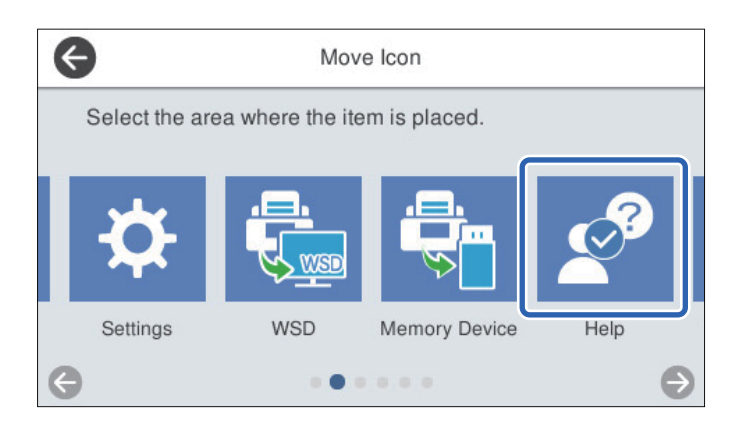

3. Valitse kohdekehys.

Jos kohdekehyksessä on jo kuvake, kuvake korvataan.

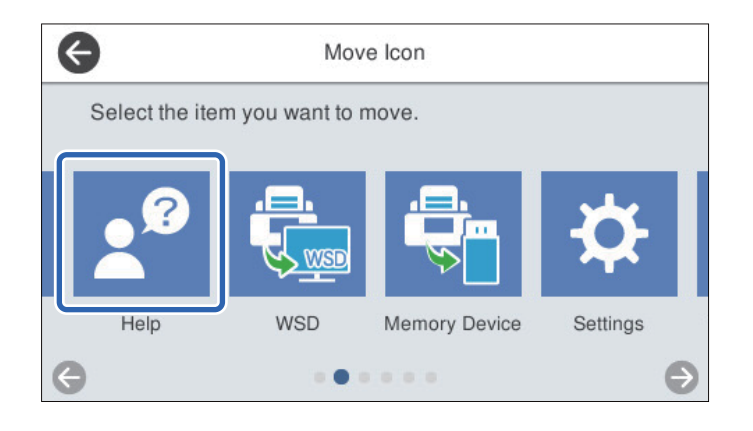

- 4. Palaa **Muokka Kotia** -näyttöön valitsemalla .
- 5. Palaa aloitusnäyttöön ja tarkista aloitusnäytön kohteet valitsemalla $\widehat{\mathbf{M}}$

# <span id="page-100-0"></span>**Skannaus**

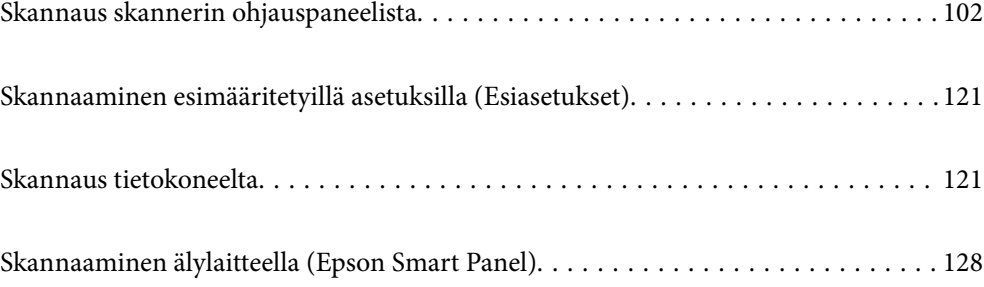

# <span id="page-101-0"></span>**Skannaus skannerin ohjauspaneelista**

Voit tallentaa skannatun kuvan seuraaviin kohteisiin skannerin ohjauspaneelin kautta.

### Tietokone

Voit tallentaa skannatun kuvan skanneriin liitettyyn tietokoneeseen.

### Verkkokansio/FTP

Voit tallentaa skannatun kuvan esimääritettyyn verkkokansioon.

### Sähköposti

Voit lähettää skannatun kuvan suoraan sähköpostiin käyttäen esimääritettyä sähköpostipalvelinta.

### Pilvi

Voit tallentaa skannatun kuvan suoraan esimääritettyyn pilvipalveluun.

### Tallennuslaite

Voit tallentaa skannatun kuvan suoraan skanneriin liitettyyn USB-muistilaitteeseen.

### **WSD**

Voit tallentaa skannatun kuvan skanneriin liitettyyn tietokoneeseen WSD-toiminnolla.

### **Liittyvät tiedot**

- & "Alkuperäisten asiakirjojen skannaaminen tietokoneeseen" sivulla 102
- & ["Skannaaminen verkkokansioon" sivulla 103](#page-102-0)
- & ["Alkuperäiskappaleiden skannaus sähköpostiin" sivulla 108](#page-107-0)
- & ["Skannaus pilvipalveluun" sivulla 112](#page-111-0)
- $\rightarrow$  ["Skannaus muistilaitteeseen" sivulla 115](#page-114-0)
- & ["Skannaus WSD:tä käyttämällä" sivulla 119](#page-118-0)

### **Alkuperäisten asiakirjojen skannaaminen tietokoneeseen**

#### *Huomautus:*

Asenna Epson ScanSmart tietokoneeseen ennen skannausta.

- 1. Aseta skannattavat asiakirjat laitteeseen.
- 2. Valitse tulostimen ohjauspaneelin aloitusnäytössä **Tietokone**.

<span id="page-102-0"></span>3. Valitse tietokone, johon skannatut kuvat tallennetaan.

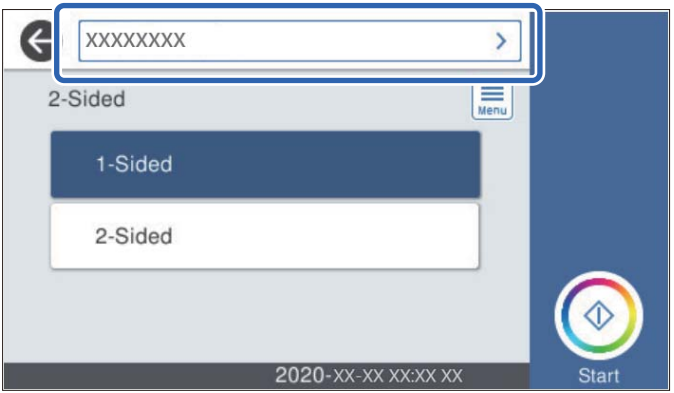

- 4. Valitse yksipuolinen tai kaksipuolinen skannaus (**1-puol.** tai **2-puol.**).
- 5. Valitse **, valitse Skanneriasetukset** ja muuta asetuksia tarpeen mukaan. Voit muuttaa asetuksia, kuten **Hidas** tai **DFDS-toiminto**.
- 6. Napauta  $\mathcal{D}$ .

Epson ScanSmart käynnistyy tietokoneessa automaattisesti ja skannaus alkaa.

#### **Liittyvät tiedot**

& ["Sovellus tietokoneelta skannaamista varten \(Epson ScanSmart\)" sivulla 25](#page-24-0)

### **Skannaaminen verkkokansioon**

Voit tallentaa skannatun kuvan verkkoon määritettyyn kansioon. Voit määrittää kansion syöttämällä polun suoraan, mutta kansion käyttäminen on helpompaa, jos kansion tiedot tallennetaan ensin yhteystietoluetteloon.

Ennen skannausta laitteeseen on määritettävä verkkokansio tai FTP-palvelin.

#### *Huomautus:*

- ❏ Varmista, että skannerin *Päivämäärä/Aika* ja *Aikaero*-asetukset ovat oikein. Valitse ohjauspaneelista *Asetukset* > *Perusasetukset* > *Päivämäärä-/Aika-asetukset*.
- ❏ Voit tarkistaa tallennuskohteen ennen skannaamista. Valitse *Asetukset* > *Skanneriasetukset* ja ota *Vahvista vastaanottaja* käyttöön.
- 1. Aseta skannattavat asiakirjat laitteeseen.
- 2. Valitse tulostimen ohjauspaneelin aloitusnäytössä **Verkkokansio/FTP**.

### 3. Määritä kansio.

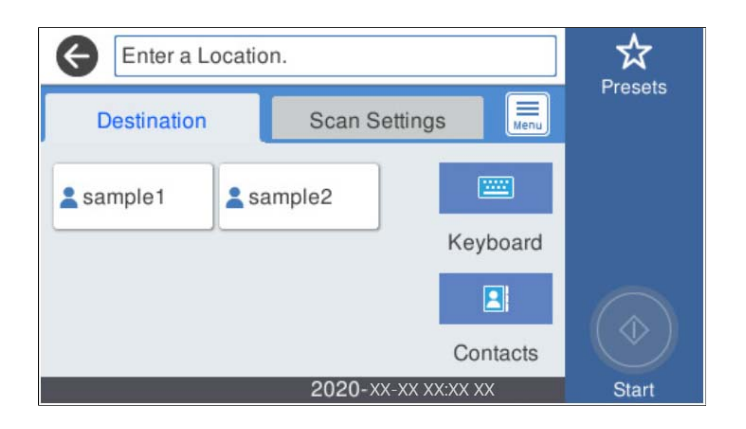

- ❏ Jos haluat valita usein käytetyn osoitteen: valitse näytöllä olevista kuvakkeista.
- ❏ Jos haluat syöttää kansiopolun suoraan: valitse **Näppäim.**. Valitse **Tiedonsiirtotila** ja syötä kansion polku **Sijainti (Pakollinen)** -kohtaan. Määritä muut asetukset tarpeen mukaan.
- ❏ Jos haluat valita yhteystietoluettelosta: valitse **Yhteystiedot**, valitse yhteystieto ja valitse sitten **Sulje**. Voit hakea kansiota yhteystietoluettelosta. Anna hakusana näytön yläreunassa olevaan ruutuun.
- 4. Valitse **Skannausasetukset**, tarkista asetukset, kuten tallennusmuoto, ja muuta niitä sitten tarvittaessa.

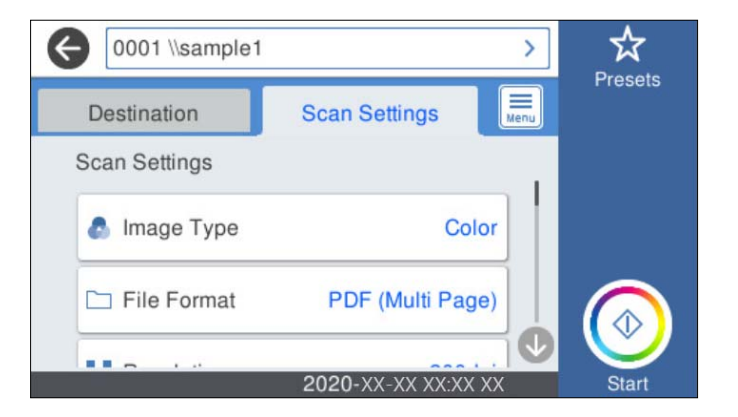

### *Huomautus:*

Valitse  $\overrightarrow{X}$ , jos haluat tallentaa asetukset esiasetuksiksi.

- 5. Valitse **Final**, valitse Skanneriasetukset ja muuta asetuksia tarpeen mukaan. Voit muuttaa asetuksia, kuten **Hidas** tai **DFDS-toiminto**.
- 6. Napauta  $\mathcal{D}$ .

### **Liittyvät tiedot**

& ["Jaetun verkkokansion määrittäminen" sivulla 70](#page-69-0)

### **Kansioon skannauksen kohdevalikkoasetukset**

Näppäim.:

Avaa **Muokkaa sijaintia** -näyttö. Kirjoita kansiopolku ja määritä näytössä näkyvät asetukset.

❏ Tiedonsiirtotila

Valitse kansion tiedonsiirtotapa.

❏ Sijainti (Pakollinen)

Kirjoita kansiopolku, johon skannattu kuva tallennetaan. Anna kansiopolku seuraavassa muodossa. Jos käytössä on SMB: \\isäntänimi\kansion nimi

Jos käytössä on FTP: ftp://isäntänimi/kansion nimi

Jos käytössä on FTPS: ftps://isäntänimi/kansion nimi

Jos käytössä on WebDAV (HTTP): http://isäntänimi/kansion nimi

Jos käytössä on WebDAV (HTTPS): https://isäntänimi/kansion nimi

❏ Käyttäjänimi

Kirjaudu sisään määritettyyn kansioon antamalla käyttäjänimi.

❏ Salasana

Kirjoita käyttäjänimeä vastaava salasana.

❏ Yhteystila

Valitse kansion yhteystapa.

❏ Porttinumero

Syötä kansion portin numero.

❏ Välityspalvelinasetukset:

Valitse, käytetäänkö välityspalvelinta.

### Yhteystiedot:

Valitse yhteystietoluettelosta kansio, johon skannattu kuva lähetetään.

### **Kansioon skannauksen skannausvalikkovalinnat**

#### *Huomautus:*

Kaikki ominaisuudet eivät muista määrittämistäsi asetuksista riippuen ehkä ole käytettävissä.

### Kuvatyyppi:

Valitse skannatun kuvan väriasetus.

Jos valitset seuraavan asetuksen, skanneri tunnistaa alkuperäisten asiakirjojen värit automaattisesti ja tallentaa kuvat käyttäen tunnistettuja värejä.

❏ Väri/Harmaasävy:

Muuntaa skannatun kuvan 24-bittiseksi värikuvaksi tai 8-bittiseksi harmaakuvaksi.

❏ Väri/Mustavalkoinen:

Muuntaa skannatun kuvan 24-bittiseksi väri- tai mustavalkokuvaksi (mustavalkoinen binääri).

### T.muoto:

Valitse tiedostomuoto, jossa skannattu kuva tallennetaan.

Jos tallennusmuodoksi valitaan PDF, PDF/A tai TIFF, valitse, tallennetaanko kaikki skannattu asiakirja yhtenä tiedostona (monisivuinen tiedosto) vai tallennetaanko jokainen arkki erikseen (sivut yksittäisinä tiedostoina).

❏ Pakkaussuhde:

Valitse, kuinka paljon skannattua kuvaa pakataan.

❏ PDF-asetukset:

Jos olet valinnut tallennusmuodoksi PDF, voit käyttää näitä asetuksia PDF-tiedostojen suojaamiseen.

Jos haluat luoda PDF-tiedoston, jonka avaaminen edellyttää salasanaa, aseta Avaa asiakirja salasana. Jos haluat luoda PDF-tiedoston, jonka tulostaminen tai muokkaaminen edellyttää salasanaa, aseta Oikeudet-salasana.

#### Resoluutio:

Valitse skannaustarkkuus.

#### 2-puol.:

Skannaa alkuperäiskappaleen molemmat puolet.

❏ Sidonta(alkup):

Valitse alkuperäiskappaleen sidontasuunta.

#### Alk.koko:

Valitse skannattavan asiakirjan koko.

❏ Leikkaa marginaalit koolle "Auto":

Säädä leikkausalue, jos **Automaattinen tunnistus** on valittuna.

❏ Skannaa laminoitu kortti:

Laminoiduista asiakirjoista skannataan myös läpinäkyvät alueet reunojen ympärillä.

#### *Huomautus:*

Alkuperäisestä riippuen asianmukaisia tuloksia ei ehkä saavuteta.

#### Kierrä:

Kiertää skannattua kuvaa myötäpäivään. Valitse kiertokulma skannattavan asiakirjan mukaan.

#### Tummuus:

Valitse skannatun kuvan kontrasti.

#### Poista tausta:

Poistaa alkuperäisten asiakirjojen taustavärin skannatuista kuvista.

Ominaisuus toimii oikein, jos alkuperäisten asiakirjojen taustaväri on asiakirjan vaalein väri ja jos väri on yhtenäinen. Ominaisuus ei toimi oikein, jos taustassa on kuvioita tai jos asiakirjassa on tekstiä tai kuvia, jotka ovat taustaa vaaleampia.

#### Tekstin korostus:

Selkeyttää ja terävöittää alkuperäiskappaleen epäselviä kirjaimia.

#### ❏ Reunan korostus:

Voit korostaa tekstin reunoja (raja tekstin ja taustan välillä).

Kun lisäät arvoa, ohuen tekstin reunat muuttuvat mustiksi.

Pienennä arvoa, jos skannatussa kuvassa on liian paljon kohinaa.

❏ Kynnys:

Voit säätää binäärisen yksivärisen reunaa (musta tai valkoinen).

Mustat alueet suurenevat, kun lisäät arvoa. Valkoiset alueet suurenevat, kun vähennät arvoa.

❏ Melun vaimennustaso:

Voit säätää kohinanvaimennuksen tasoa (ylimääräiset mustat pisteet).

Mitä korkeampi taso, sitä enemmän kohinanvaimennusta käytetään.

#### Poista varjo:

Poistaa alkuperäiskappaleen varjot skannatusta kuvasta.

❏ Ympäröivä:

Poistaa alkuperäiskappaleen reunojen varjot.

#### Korjaa vino asiakirja:

Korjaa skannatun kuvan vinouden.

Tämä ominaisuus ei ehkä pysty korjaamaan asiakirjoja, jotka on syötetty liian vinossa asennossa.

#### Ohita tyhjät sivut:

Ohittaa alkuperäisten asiakirjojen tyhjät sivut skannauksessa.

Jos tulos ei vastaa odotuksia, säädä tunnistuksen tasoa.

#### *Huomautus:*

❏ Jotkin sivut voidaan virheellisesti ohittaa tyhjinä sivuina.

❏ Tämä ominaisuus ei ole käytettävissä, kun skannataan kaksipuolisia alkuperäisiä, jotka on yhdistetty.

#### Automaattinen syöttötila:

Määritä Automaattinen syöttötila. Tämä ominaisuus mahdollistaa asiakirjojen automaattisen skannauksen, kun ne on lisätty automaattiseen arkinsyöttölaitteeseen (ADF). Toiminto on hyödyllinen, jos skannaat erikokoisia tai erityyppisiä asiakirjoja yksi kerrallaan.

Säädä skannerin reunaohjaimet kunkin asiakirjan mukaan.

#### Havaitse kaksoissyöttö:

Näytä varoitus laitteen havaitessa alkuperäisten asiakirjojen kaksoissyötön.

- ❏ Ultraäänianturi: tunnistaa kaksoissyötön ultraäänianturilla.
- ❏ Pituus: tunnistaa kaksoissyötön pituuden perusteella. Jos toisen skannatun alkuperäisen pituus on eri kuin ensimmäisen, tämä katsotaan kaksoissyötöksi.

#### Tiedostonimi:

❏ Tiedostonimen etuliite:

Syötä kuvien nimen etuliite aakkosnumeerisin merkein ja symbolein.

❏ Lisää päivämäärä:

Lisää tiedostonimeen päivämäärä.

<span id="page-107-0"></span>❏ Lisää aika:

Lisää tiedostonimeen aika.

Tyhj. kaik. aset.

Palauttaa skannausasetukset oletusasetuksiin.

### **Alkuperäiskappaleiden skannaus sähköpostiin**

Voit lähettää skannatun kuvan sähköpostiin suoraan skannerista. Ennen skannausta laitteeseen on määritettävä sähköpostipalvelin.

Voit määrittää sähköpostiosoitteen syöttämällä tiedot suoraan, mutta toiminnon käyttäminen on helpompaa, jos tiedot tallennetaan ensin yhteystietoluetteloon.

*Huomautus:*

- ❏ Varmista, että skannerin *Päivämäärä/Aika* ja *Aikaero*-asetukset ovat oikein. Valitse ohjauspaneelista *Asetukset* > *Perusasetukset* > *Päivämäärä-/Aika-asetukset*.
- ❏ Voit tarkistaa tallennuskohteen ennen skannaamista. Valitse *Asetukset* > *Skanneriasetukset* ja ota *Vahvista vastaanottaja* käyttöön.
- 1. Aseta skannattavat asiakirjat laitteeseen.
- 2. Valitse tulostimen ohjauspaneelin aloitusnäytössä **Sähköposti**.
- 3. Määritä kohde.

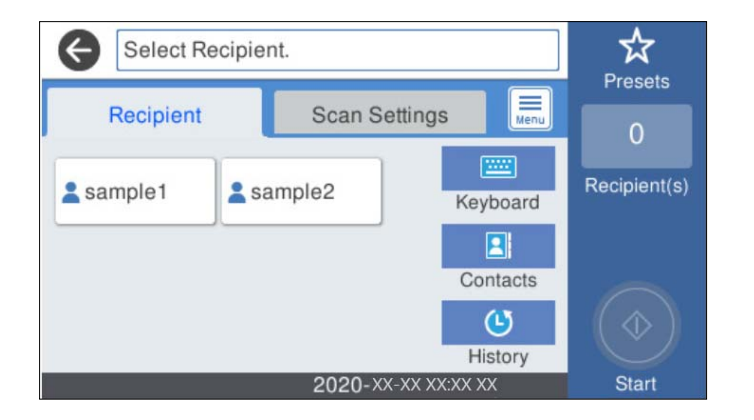

- ❏ Jos haluat valita usein käytetyn osoitteen: valitse näytöllä olevista kuvakkeista.
- ❏ Jos haluat syöttää sähköpostiosoitteen manuaalisesti: valitse **Näppäim.**, kirjoita sähköpostiosoite ja valitse sitten **OK**.
- ❏ Jos haluat valita yhteystietoluettelosta: valitse **Yhteystiedot**, valitse yhteystieto tai ryhmä ja valitse sitten **Sulje**.

Voit hakea yhteystietoa yhteystietoluettelosta. Anna hakusana näytön yläreunassa olevaan ruutuun.

❏ Jos haluat valita historialuettelosta: valitse **Historia**, valitse yhteystieto ja valitse sitten **Sulje**.
#### *Huomautus:*

❏ Valittuna olevien vastaanottajien lukumäärä näkyy näytön oikeassa reunassa. Voit lähettää sähköposteja enintään kymmeneen osoitteeseen ja ryhmään.

Jos vastaanottajiin kuuluu ryhmiä, voit lähettää viestin kerrallaan enintään 200:lle vastaanottajalle, kun ryhmiin sisältyvät vastaanottajat lasketaan.

- ❏ Voit näyttää valittujen osoitteiden luettelon valitsemalla näytön yläreunassa olevan osoiteruudun.
- 4. Valitse **Skannausasetukset**, tarkista asetukset, kuten tallennusmuoto, ja muuta niitä sitten tarvittaessa.

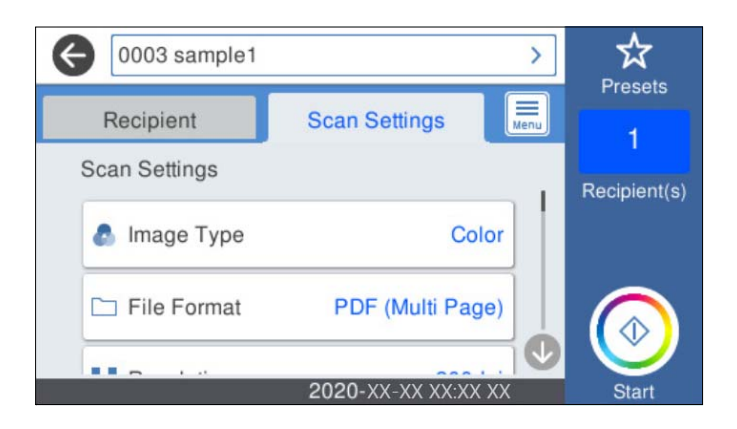

#### *Huomautus:*

Valitse  $\mathbf{X}$ , jos haluat tallentaa asetukset esiasetuksiksi.

- 5. Valitse **Final**, valitse **Skanneriasetukset** ja muuta asetuksia tarpeen mukaan. Voit muuttaa asetuksia, kuten **Hidas** tai **DFDS-toiminto**.
- 6. Napauta  $\mathcal{D}$ .

#### **Liittyvät tiedot**

& ["Sähköpostipalvelimen määritys" sivulla 67](#page-66-0)

### **Skannausvalikon vaihtoehdot sähköpostiin skannattaessa**

#### *Huomautus:*

Kaikki ominaisuudet eivät muista määrittämistäsi asetuksista riippuen ehkä ole käytettävissä.

#### Kuvatyyppi:

Valitse skannatun kuvan väriasetus.

Jos valitset seuraavan asetuksen, skanneri tunnistaa alkuperäisten asiakirjojen värit automaattisesti ja tallentaa kuvat käyttäen tunnistettuja värejä.

❏ Väri/Harmaasävy:

Muuntaa skannatun kuvan 24-bittiseksi värikuvaksi tai 8-bittiseksi harmaakuvaksi.

❏ Väri/Mustavalkoinen:

Muuntaa skannatun kuvan 24-bittiseksi väri- tai mustavalkokuvaksi (mustavalkoinen binääri).

#### T.muoto:

Valitse tiedostomuoto, jossa skannattu kuva tallennetaan.

Jos tallennusmuodoksi valitaan PDF, PDF/A tai TIFF, valitse, tallennetaanko kaikki skannattu asiakirja yhtenä tiedostona (monisivuinen tiedosto) vai tallennetaanko jokainen arkki erikseen (sivut yksittäisinä tiedostoina).

❏ Pakkaussuhde:

Valitse, kuinka paljon skannattua kuvaa pakataan.

❏ PDF-asetukset:

Jos olet valinnut tallennusmuodoksi PDF, voit käyttää näitä asetuksia PDF-tiedostojen suojaamiseen.

Jos haluat luoda PDF-tiedoston, jonka avaaminen edellyttää salasanaa, aseta Avaa asiakirja salasana. Jos haluat luoda PDF-tiedoston, jonka tulostaminen tai muokkaaminen edellyttää salasanaa, aseta Oikeudet-salasana.

#### Resoluutio:

Valitse skannaustarkkuus.

#### 2-puol.:

Skannaa alkuperäiskappaleen molemmat puolet.

❏ Sidonta(alkup):

Valitse alkuperäiskappaleen sidontasuunta.

#### Alk.koko:

Valitse skannattavan asiakirjan koko.

❏ Leikkaa marginaalit koolle "Auto":

Säädä leikkausalue, jos **Automaattinen tunnistus** on valittuna.

❏ Skannaa laminoitu kortti:

Laminoiduista asiakirjoista skannataan myös läpinäkyvät alueet reunojen ympärillä.

#### *Huomautus:*

Alkuperäisestä riippuen asianmukaisia tuloksia ei ehkä saavuteta.

#### Kierrä:

Kiertää skannattua kuvaa myötäpäivään. Valitse kiertokulma skannattavan asiakirjan mukaan.

#### Tummuus:

Valitse skannatun kuvan kontrasti.

#### Poista tausta:

Poistaa alkuperäisten asiakirjojen taustavärin skannatuista kuvista.

Ominaisuus toimii oikein, jos alkuperäisten asiakirjojen taustaväri on asiakirjan vaalein väri ja jos väri on yhtenäinen. Ominaisuus ei toimi oikein, jos taustassa on kuvioita tai jos asiakirjassa on tekstiä tai kuvia, jotka ovat taustaa vaaleampia.

#### Tekstin korostus:

Selkeyttää ja terävöittää alkuperäiskappaleen epäselviä kirjaimia.

#### ❏ Reunan korostus:

Voit korostaa tekstin reunoja (raja tekstin ja taustan välillä).

Kun lisäät arvoa, ohuen tekstin reunat muuttuvat mustiksi.

Pienennä arvoa, jos skannatussa kuvassa on liian paljon kohinaa.

❏ Kynnys:

Voit säätää binäärisen yksivärisen reunaa (musta tai valkoinen).

Mustat alueet suurenevat, kun lisäät arvoa. Valkoiset alueet suurenevat, kun vähennät arvoa.

❏ Melun vaimennustaso:

Voit säätää kohinanvaimennuksen tasoa (ylimääräiset mustat pisteet).

Mitä korkeampi taso, sitä enemmän kohinanvaimennusta käytetään.

#### Poista varjo:

Poistaa alkuperäiskappaleen varjot skannatusta kuvasta.

❏ Ympäröivä:

Poistaa alkuperäiskappaleen reunojen varjot.

#### Korjaa vino asiakirja:

Korjaa skannatun kuvan vinouden.

Tämä ominaisuus ei ehkä pysty korjaamaan asiakirjoja, jotka on syötetty liian vinossa asennossa.

#### Ohita tyhjät sivut:

Ohittaa alkuperäisten asiakirjojen tyhjät sivut skannauksessa.

Jos tulos ei vastaa odotuksia, säädä tunnistuksen tasoa.

#### *Huomautus:*

❏ Jotkin sivut voidaan virheellisesti ohittaa tyhjinä sivuina.

❏ Tämä ominaisuus ei ole käytettävissä, kun skannataan kaksipuolisia alkuperäisiä, jotka on yhdistetty.

#### Automaattinen syöttötila:

Määritä Automaattinen syöttötila. Tämä ominaisuus mahdollistaa asiakirjojen automaattisen skannauksen, kun ne on lisätty automaattiseen arkinsyöttölaitteeseen (ADF). Toiminto on hyödyllinen, jos skannaat erikokoisia tai erityyppisiä asiakirjoja yksi kerrallaan.

Säädä skannerin reunaohjaimet kunkin asiakirjan mukaan.

#### Havaitse kaksoissyöttö:

Näytä varoitus laitteen havaitessa alkuperäisten asiakirjojen kaksoissyötön.

- ❏ Ultraäänianturi: tunnistaa kaksoissyötön ultraäänianturilla.
- ❏ Pituus: tunnistaa kaksoissyötön pituuden perusteella. Jos toisen skannatun alkuperäisen pituus on eri kuin ensimmäisen, tämä katsotaan kaksoissyötöksi.

#### Aihe:

Syötä sähköpostiviestin otsikko aakkosnumeerisin merkein ja symbolein.

#### Liitetiedoston maks.koko:

Valitse suurin sähköpostiin liitettävä tiedostokoko.

#### <span id="page-111-0"></span>Tiedostonimi:

- ❏ Tiedostonimen etuliite:
	- Syötä kuvien nimen etuliite aakkosnumeerisin merkein ja symbolein.
- ❏ Lisää päivämäärä:

Lisää tiedostonimeen päivämäärä.

❏ Lisää aika: Lisää tiedostonimeen aika.

Tyhj. kaik. aset.

Palauttaa skannausasetukset oletusasetuksiin.

### **Skannaus pilvipalveluun**

Voit lähettää skannattuja kuvia pilvipalveluihin. Määritä asetukset käyttämällä Epson Connect -yhteyttä ennen tämän ominaisuuden käyttöä. Katso lisätietoja Epson Connect -portaalin verkkosivustolta.

<https://www.epsonconnect.com/>

[http://www.epsonconnect.eu](http://www.epsonconnect.eu/) (vain Eurooppa)

- 1. Aseta skannattavat asiakirjat laitteeseen.
- 2. Valitse tulostimen ohjauspaneelin aloitusnäytössä **Pilvi**.
- 3. Valitse näytön yläreunasta  $\bigoplus$  ja valitse kohde.
- 4. Määritä tarvittavat asetukset, kuten tallennusmuoto, **Perusasetukset**-välilehdellä.

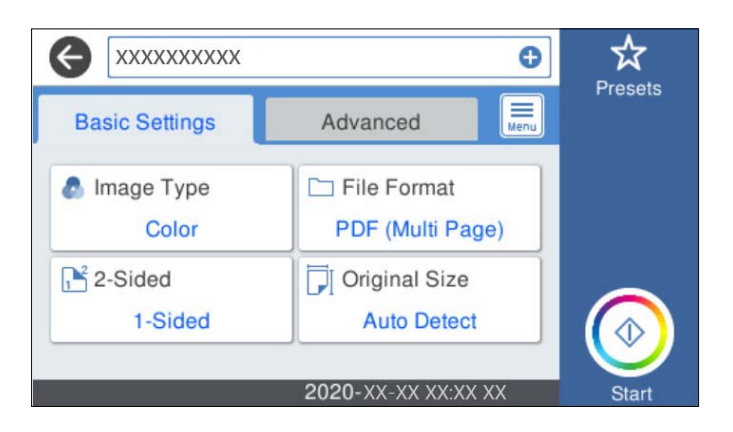

5. Valitse **Lisäasetukset**, tarkista asetukset ja muuta niitä tarpeen mukaan.

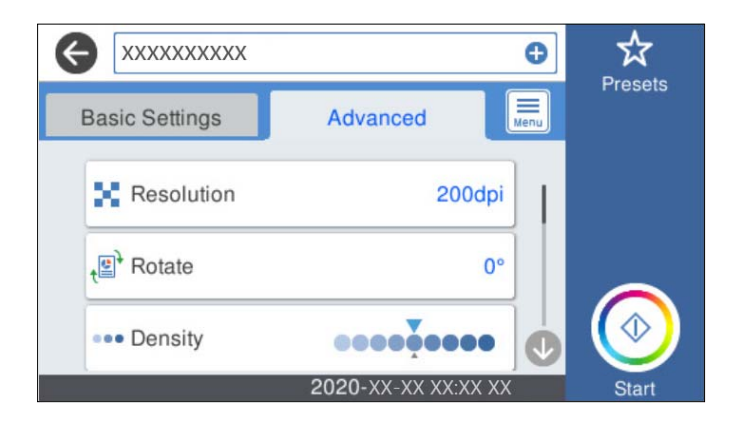

#### *Huomautus:*

Valitse  $\mathbf{X}$ , jos haluat tallentaa asetukset esiasetuksiksi.

6. Valitse **Fourth**, valitse **Skanneriasetukset** ja muuta asetuksia tarpeen mukaan.

Voit muuttaa asetuksia, kuten **Hidas** tai **DFDS-toiminto**.

7. Napauta  $\hat{\Phi}$ .

### **Valikon perusvalinnat pilveen skannaamista varten**

#### *Huomautus:*

Kaikki ominaisuudet eivät muista määrittämistäsi asetuksista riippuen ehkä ole käytettävissä.

#### Kuvatyyppi:

Valitse skannatun kuvan väriasetus.

Jos valitset seuraavan asetuksen, skanneri tunnistaa alkuperäisten asiakirjojen värit automaattisesti ja tallentaa kuvat käyttäen tunnistettuja värejä.

❏ Väri/Harmaasävy:

Muuntaa skannatun kuvan 24-bittiseksi värikuvaksi tai 8-bittiseksi harmaakuvaksi.

#### T.muoto:

Valitse tiedostomuoto, jossa skannattu kuva tallennetaan.

Jos tallennusmuodoksi valitaan PDF, valitse, tallennetaanko kaikki skannattu asiakirja yhtenä tiedostona (monisivuinen tiedosto) vai tallennetaanko jokainen arkki erikseen (sivut yksittäisinä tiedostoina).

#### 2-puol.:

Skannaa alkuperäiskappaleen molemmat puolet.

❏ Sidonta(alkup):

Valitse alkuperäiskappaleen sidontasuunta.

#### Alk.koko:

Valitse skannattavan asiakirjan koko.

❏ Leikkaa marginaalit koolle "Auto":

Säädä leikkausalue, jos **Automaattinen tunnistus** on valittuna.

❏ Skannaa laminoitu kortti:

Laminoiduista asiakirjoista skannataan myös läpinäkyvät alueet reunojen ympärillä.

#### *Huomautus:*

Alkuperäisestä riippuen asianmukaisia tuloksia ei ehkä saavuteta.

#### **Valikon lisävalinnat pilveen skannaamista varten**

#### *Huomautus:*

Kaikki ominaisuudet eivät muista määrittämistäsi asetuksista riippuen ehkä ole käytettävissä.

#### Resoluutio:

Valitse skannaustarkkuus.

#### Kierrä:

Kiertää skannattua kuvaa myötäpäivään. Valitse kiertokulma skannattavan asiakirjan mukaan.

#### Tummuus:

Valitse skannatun kuvan kontrasti.

#### Poista tausta:

Poistaa alkuperäisten asiakirjojen taustavärin skannatuista kuvista.

Ominaisuus toimii oikein, jos alkuperäisten asiakirjojen taustaväri on asiakirjan vaalein väri ja jos väri on yhtenäinen. Ominaisuus ei toimi oikein, jos taustassa on kuvioita tai jos asiakirjassa on tekstiä tai kuvia, jotka ovat taustaa vaaleampia.

#### Tekstin korostus:

Selkeyttää ja terävöittää alkuperäiskappaleen epäselviä kirjaimia.

❏ Reunan korostus:

Voit korostaa tekstin reunoja (raja tekstin ja taustan välillä).

Kun lisäät arvoa, ohuen tekstin reunat muuttuvat mustiksi.

Pienennä arvoa, jos skannatussa kuvassa on liian paljon kohinaa.

❏ Kynnys:

Voit säätää binäärisen yksivärisen reunaa (musta tai valkoinen).

Mustat alueet suurenevat, kun lisäät arvoa. Valkoiset alueet suurenevat, kun vähennät arvoa.

❏ Melun vaimennustaso:

Voit säätää kohinanvaimennuksen tasoa (ylimääräiset mustat pisteet).

Mitä korkeampi taso, sitä enemmän kohinanvaimennusta käytetään.

#### Poista varjo:

Poistaa alkuperäiskappaleen varjot skannatusta kuvasta.

❏ Ympäröivä:

Poistaa alkuperäiskappaleen reunojen varjot.

#### <span id="page-114-0"></span>Korjaa vino asiakirja:

Korjaa skannatun kuvan vinouden.

Tämä ominaisuus ei ehkä pysty korjaamaan asiakirjoja, jotka on syötetty liian vinossa asennossa.

#### Ohita tyhjät sivut:

Ohittaa alkuperäisten asiakirjojen tyhjät sivut skannauksessa.

Jos tulos ei vastaa odotuksia, säädä tunnistuksen tasoa.

#### *Huomautus:*

❏ Jotkin sivut voidaan virheellisesti ohittaa tyhjinä sivuina.

❏ Tämä ominaisuus ei ole käytettävissä, kun skannataan kaksipuolisia alkuperäisiä, jotka on yhdistetty.

#### Automaattinen syöttötila:

Määritä Automaattinen syöttötila. Tämä ominaisuus mahdollistaa asiakirjojen automaattisen skannauksen, kun ne on lisätty automaattiseen arkinsyöttölaitteeseen (ADF). Toiminto on hyödyllinen, jos skannaat erikokoisia tai erityyppisiä asiakirjoja yksi kerrallaan.

Säädä skannerin reunaohjaimet kunkin asiakirjan mukaan.

#### Havaitse kaksoissyöttö:

Näytä varoitus laitteen havaitessa alkuperäisten asiakirjojen kaksoissyötön.

- ❏ Ultraäänianturi: tunnistaa kaksoissyötön ultraäänianturilla.
- ❏ Pituus: tunnistaa kaksoissyötön pituuden perusteella. Jos toisen skannatun alkuperäisen pituus on eri kuin ensimmäisen, tämä katsotaan kaksoissyötöksi.

#### Tyhj. kaik. aset.

Palauttaa skannausasetukset oletusasetuksiin.

### **Skannaus muistilaitteeseen**

Voit tallentaa skannatun kuvan ulkoiseen USB-laitteeseen.

- 1. Aseta skannattavat asiakirjat laitteeseen.
- 2. Liitä muistilaite skannerin USB-liittimeen.
- 3. Valitse tulostimen ohjauspaneelin aloitusnäytössä **Tallennuslaite**.

4. Määritä tarvittavat asetukset, kuten tallennusmuoto, **Perusasetukset**-välilehdellä.

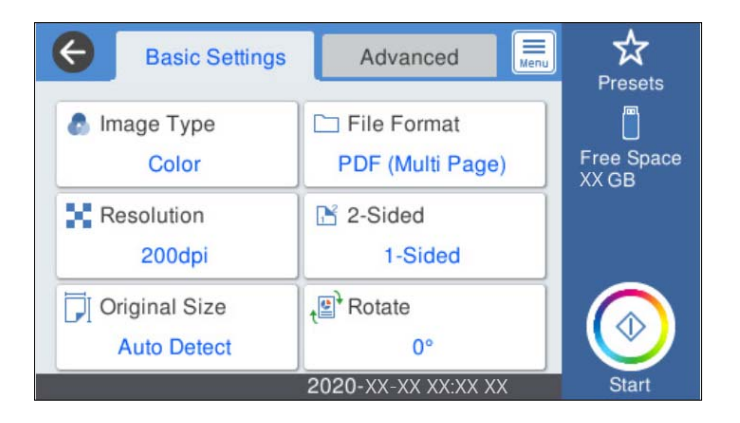

5. Valitse **Lisäasetukset**, tarkista asetukset ja muuta niitä tarpeen mukaan.

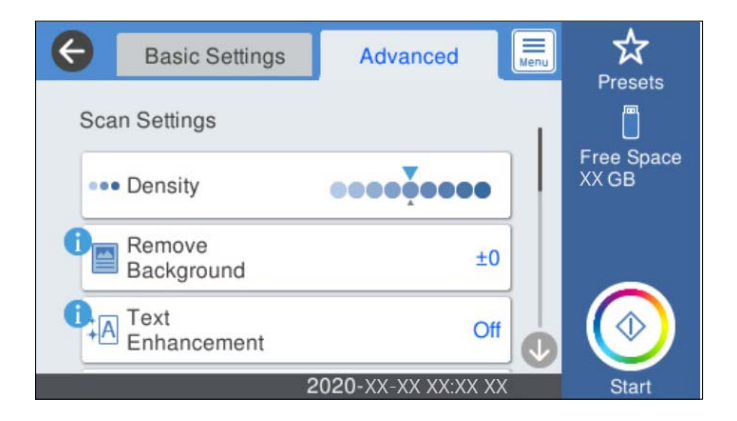

#### *Huomautus:*

Valitse  $\mathbb{X}$ , jos haluat tallentaa asetukset esiasetuksiksi.

- 6. Valitse  $\left| \equiv \atop \text{Mean} \right|$ , valitse **Skanneriasetukset** ja muuta asetuksia tarpeen mukaan. Voit muuttaa asetuksia, kuten **Hidas** tai **DFDS-toiminto**.
- 7. Napauta  $\oint$ .

#### **Liittyvät tiedot**

& ["Ulkoisen USB-laitteen liittäminen ja poistaminen" sivulla 20](#page-19-0)

### **Valikon perusvalinnat muistilaitteeseen skannaamista varten**

#### *Huomautus:*

Kaikki ominaisuudet eivät muista määrittämistäsi asetuksista riippuen ehkä ole käytettävissä.

#### Kuvatyyppi:

Valitse skannatun kuvan väriasetus.

Jos valitset seuraavan asetuksen, skanneri tunnistaa alkuperäisten asiakirjojen värit automaattisesti ja tallentaa kuvat käyttäen tunnistettuja värejä.

#### ❏ Väri/Harmaasävy:

Muuntaa skannatun kuvan 24-bittiseksi värikuvaksi tai 8-bittiseksi harmaakuvaksi.

❏ Väri/Mustavalkoinen:

Muuntaa skannatun kuvan 24-bittiseksi väri- tai mustavalkokuvaksi (mustavalkoinen binääri).

#### T.muoto:

Valitse tiedostomuoto, jossa skannattu kuva tallennetaan.

Jos tallennusmuodoksi valitaan PDF, PDF/A tai TIFF, valitse, tallennetaanko kaikki skannattu asiakirja yhtenä tiedostona (monisivuinen tiedosto) vai tallennetaanko jokainen arkki erikseen (sivut yksittäisinä tiedostoina).

❏ Pakkaussuhde:

Valitse, kuinka paljon skannattua kuvaa pakataan.

❏ PDF-asetukset:

Jos olet valinnut tallennusmuodoksi PDF, voit käyttää näitä asetuksia PDF-tiedostojen suojaamiseen.

Jos haluat luoda PDF-tiedoston, jonka avaaminen edellyttää salasanaa, aseta Avaa asiakirja salasana. Jos haluat luoda PDF-tiedoston, jonka tulostaminen tai muokkaaminen edellyttää salasanaa, aseta Oikeudet-salasana.

#### Resoluutio:

Valitse skannaustarkkuus.

#### 2-puol.:

Skannaa alkuperäiskappaleen molemmat puolet.

❏ Sidonta(alkup):

Valitse alkuperäiskappaleen sidontasuunta.

#### Alk.koko:

Valitse skannattavan asiakirjan koko.

❏ Leikkaa marginaalit koolle "Auto":

Säädä leikkausalue, jos **Automaattinen tunnistus** on valittuna.

❏ Skannaa laminoitu kortti:

Laminoiduista asiakirjoista skannataan myös läpinäkyvät alueet reunojen ympärillä.

#### *Huomautus:*

Alkuperäisestä riippuen asianmukaisia tuloksia ei ehkä saavuteta.

#### Kierrä:

Kiertää skannattua kuvaa myötäpäivään. Valitse kiertokulma skannattavan asiakirjan mukaan.

### **Valikon lisävalinnat muistilaitteeseen skannaamista varten**

#### *Huomautus:*

Kaikki ominaisuudet eivät muista määrittämistäsi asetuksista riippuen ehkä ole käytettävissä.

#### Tummuus:

Valitse skannatun kuvan kontrasti.

#### Poista tausta:

Poistaa alkuperäisten asiakirjojen taustavärin skannatuista kuvista.

Ominaisuus toimii oikein, jos alkuperäisten asiakirjojen taustaväri on asiakirjan vaalein väri ja jos väri on yhtenäinen. Ominaisuus ei toimi oikein, jos taustassa on kuvioita tai jos asiakirjassa on tekstiä tai kuvia, jotka ovat taustaa vaaleampia.

#### Tekstin korostus:

Selkeyttää ja terävöittää alkuperäiskappaleen epäselviä kirjaimia.

❏ Reunan korostus:

Voit korostaa tekstin reunoja (raja tekstin ja taustan välillä).

Kun lisäät arvoa, ohuen tekstin reunat muuttuvat mustiksi.

Pienennä arvoa, jos skannatussa kuvassa on liian paljon kohinaa.

❏ Kynnys:

Voit säätää binäärisen yksivärisen reunaa (musta tai valkoinen).

Mustat alueet suurenevat, kun lisäät arvoa. Valkoiset alueet suurenevat, kun vähennät arvoa.

❏ Melun vaimennustaso:

Voit säätää kohinanvaimennuksen tasoa (ylimääräiset mustat pisteet).

Mitä korkeampi taso, sitä enemmän kohinanvaimennusta käytetään.

#### Poista varjo:

Poistaa alkuperäiskappaleen varjot skannatusta kuvasta.

❏ Ympäröivä:

Poistaa alkuperäiskappaleen reunojen varjot.

#### Korjaa vino asiakirja:

Korjaa skannatun kuvan vinouden.

Tämä ominaisuus ei ehkä pysty korjaamaan asiakirjoja, jotka on syötetty liian vinossa asennossa.

#### Ohita tyhjät sivut:

Ohittaa alkuperäisten asiakirjojen tyhjät sivut skannauksessa.

Jos tulos ei vastaa odotuksia, säädä tunnistuksen tasoa.

#### *Huomautus:*

❏ Jotkin sivut voidaan virheellisesti ohittaa tyhjinä sivuina.

❏ Tämä ominaisuus ei ole käytettävissä, kun skannataan kaksipuolisia alkuperäisiä, jotka on yhdistetty.

#### Automaattinen syöttötila:

Määritä Automaattinen syöttötila. Tämä ominaisuus mahdollistaa asiakirjojen automaattisen skannauksen, kun ne on lisätty automaattiseen arkinsyöttölaitteeseen (ADF). Toiminto on hyödyllinen, jos skannaat erikokoisia tai erityyppisiä asiakirjoja yksi kerrallaan.

Säädä skannerin reunaohjaimet kunkin asiakirjan mukaan.

<span id="page-118-0"></span>Havaitse kaksoissyöttö:

Näytä varoitus laitteen havaitessa alkuperäisten asiakirjojen kaksoissyötön.

- ❏ Ultraäänianturi: tunnistaa kaksoissyötön ultraäänianturilla.
- ❏ Pituus: tunnistaa kaksoissyötön pituuden perusteella. Jos toisen skannatun alkuperäisen pituus on eri kuin ensimmäisen, tämä katsotaan kaksoissyötöksi.

#### Tiedostonimi:

❏ Tiedostonimen etuliite:

Syötä kuvien nimen etuliite aakkosnumeerisin merkein ja symbolein.

❏ Lisää päivämäärä:

Lisää tiedostonimeen päivämäärä.

❏ Lisää aika:

Lisää tiedostonimeen aika.

#### Tyhj. kaik. aset.

Palauttaa skannausasetukset oletusasetuksiin.

### **Skannaus WSD:tä käyttämällä**

#### *Huomautus:*

- ❏ Tämä toiminto on käytettävissä vain, jos tietokoneessa on Windows 10/Windows 8.1/Windows 8.
- ❏ Jos käytössä on Windows 7, tietokoneeseen on ensin määritettävä oikeat asetukset tällä toiminnolla.
- 1. Aseta skannattavat asiakirjat laitteeseen.
- 2. Valitse tulostimen ohjauspaneelin aloitusnäytössä **WSD**.
- 3. Valitse tietokone.
- 4. Napauta  $\mathcal{D}$ .

### **WSD-portin määrittäminen**

Tässä osiossa kuvataan WSD-portin määrittäminen Windows 7 -järjestelmässä.

#### *Huomautus:*

Jos käytössä on Windows 10/Windows 8.1/Windows 8, WSD-portti määritetään automaattisesti.

WSD-portin määrittäminen edellyttää seuraavien ehtojen täyttymistä.

- ❏ Skanneri ja tietokone on liitetty verkkoon.
- ❏ Skanneriohjain on asennettu tietokoneeseen.
- 1. Käynnistä skanneri.
- 2. Napsauta tietokoneessa aloituspainiketta ja valitse sitten **Verkko**.

3. Napsauta skanneria hiiren kakkospainikkeella ja valitse **Asenna**.

Kun **Käyttäjätilien valvonta** -näyttö tulee näkyviin, valitse **Jatka**.

Valitse **Poista asennus** ja aloita toiminto alusta, jos **Poista asennus** -näyttö tulee näkyviin.

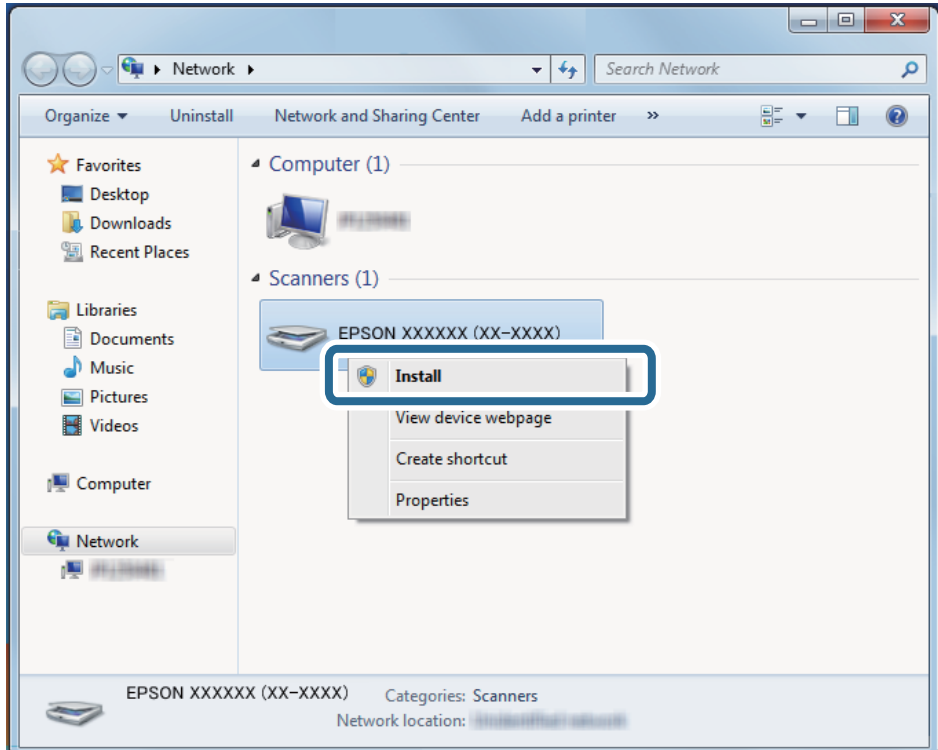

#### *Huomautus:*

Skannerille määritetty verkkonimi ja mallinimi (EPSON XXXXXX (XX-XXXX)) näkyvät verkkonäytössä. Voit tarkistaa skannerille määritetyn verkkonimen skannerin ohjauspaneelista.

4. Tarkista, että tietokoneessa näkyy sanoma, joka ilmoittaa laitteen olevan valmis käytettäväksi.

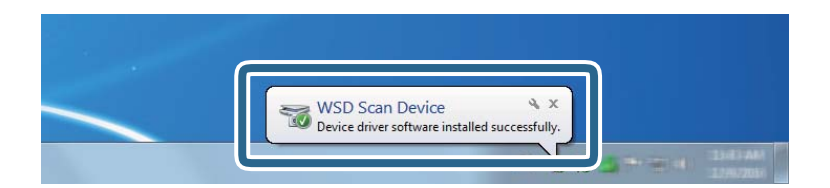

5. Tarkista näytössä näkyvät viestit ja valitse **Sulje**.

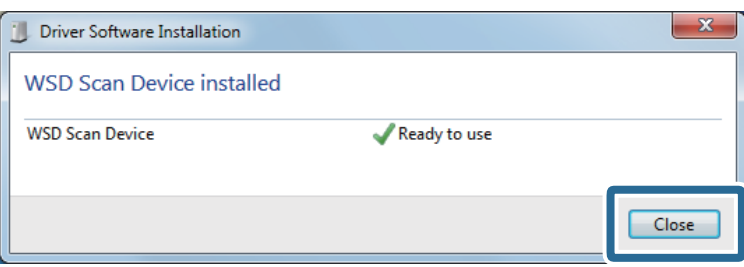

<span id="page-120-0"></span>6. Avaa **Laitteet ja tulostimet** -näyttö.

Napsauta aloituspainiketta ja valitse **Ohjauspaneeli** > **Laitteisto ja äänet** (tai **Laitteisto**) > **Laitteet ja tulostimet**.

7. Tarkista, että skannerin nimen sisältävä kuvake näkyy verkossa.

Valitse skannerin nimi, kun käytät WSD-toimintoa.

## **Skannaaminen esimääritetyillä asetuksilla (Esiasetukset)**

Voit ladata **Esiasetukset**, joita haluat käyttää skannauksessa.

- 1. Voit ladata **Esiasetukset** seuraavilla tavoilla.
	- ❏ Valitse skannerin ohjauspaneelin aloitusnäytöstä **Esiasetukset** ja valitse halutut asetukset luettelosta.
	- ❏ Valitse skannausvalikosta ja valitse halutut asetukset luettelosta.
	- ❏ Jos olet lisännyt **Esiasetukset**-kuvakkeen aloitusnäyttöön, voit valita kuvakkeen aloitusnäytöstä.

#### *Huomautus:*

Jos *Pikalähetys* on valittu käyttöön esimääritetyissä asetuksissa, latausvaihe ohitetaan ja skannaus alkaa välittömästi.

- 2. Jos latauksen vahvistusnäyttö tulee näkyviin, voit sulkea näytön valitsemalla **Sulje**.
- 3. Tarkista ladatut **Esiasetukset**.
- 4. Napauta  $\mathcal{D}$ .

#### **Liittyvät tiedot**

& ["Esiasetusten tallentaminen \(Esiasetukset\)" sivulla 94](#page-93-0)

## **Skannaus tietokoneelta**

### **Skannaaminen Epson ScanSmart -ohjelmistolla**

Skannaa Epson ScanSmart -skannaussovelluksella.

Tämän sovelluksen avulla voit skannata asiakirjoja helposti sekä tallentaa skannatut kuvat yksinkertaisesti. Katso lisätietoja sovelluksen käytöstä Epson ScanSmart -ohjeesta. Tässä osassa kerrotaan, miten asiakirjoja skannataan ja tallennetaan PDF-tiedostomuotoon perustoimintona.

1. Aseta alkuperäiset skanneriin.

- 2. Käynnistä Epson ScanSmart.
	- ❏ Windows 10

Napsauta käynnistyspainiketta ja valitse sitten **Epson Software** > **Epson ScanSmart**.

❏ Windows 8.1/Windows 8

Kirjoita sovelluksen nimi hakuruutuun ja valitse sitten näkyviin tuleva kuvake.

❏ Windows 7

Napsauta käynnistyspainiketta ja valitse **Kaikki ohjelmat** > **Epson Software** > **Epson ScanSmart**.

❏ Mac OS

Avaa **Apit**-kansio ja valitse **Epson ScanSmart**.

3. Valitse **Skannaa kaksipuolinen** tai **Skannaa yksipuolinen**.

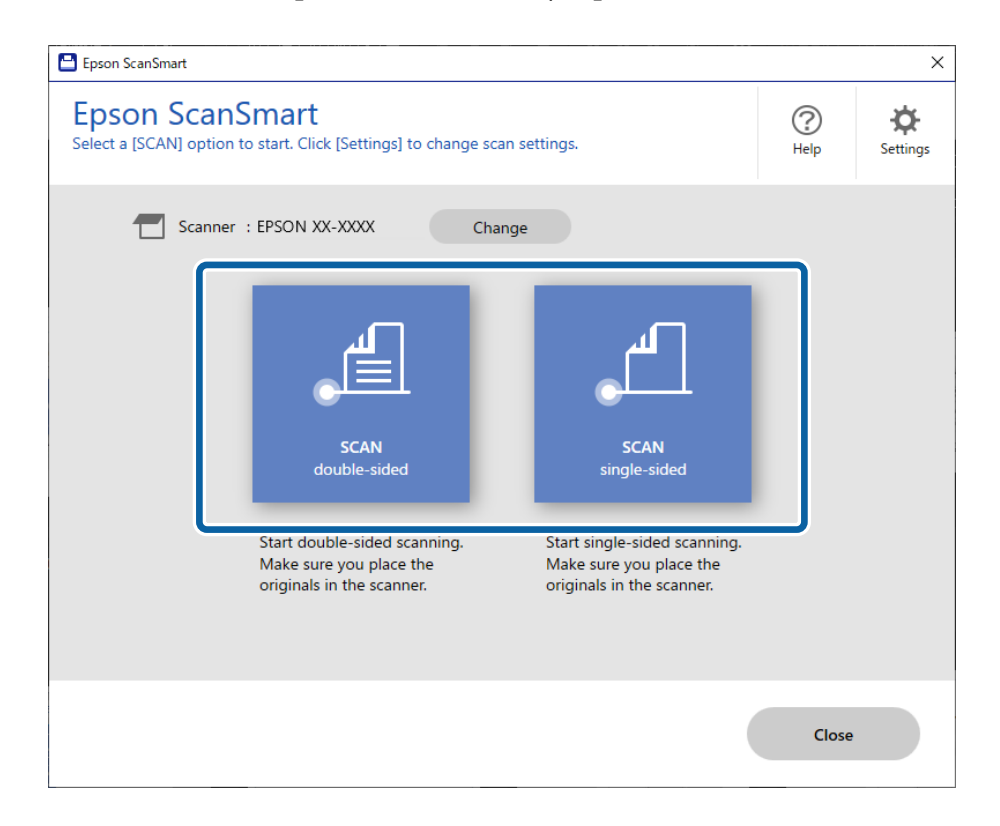

Skannaus alkaa automaattisesti.

- 4. Tarkista skannatut kuvat ja järjestä niitä, jos on tarpeen.
	- ❏ Voit lisätä asiakirjoja ja skannata asiakirjat valitsemalla **Skannaa**.
	- ❏ Voit kääntää skannattuja kuvia ruudun yläosan painikkeilla.
	- ❏ Voit säilyttää tai hylätä kaksipuolisten kuvien taustapuolen kohdasta **Sisällytä taustapuolet**.

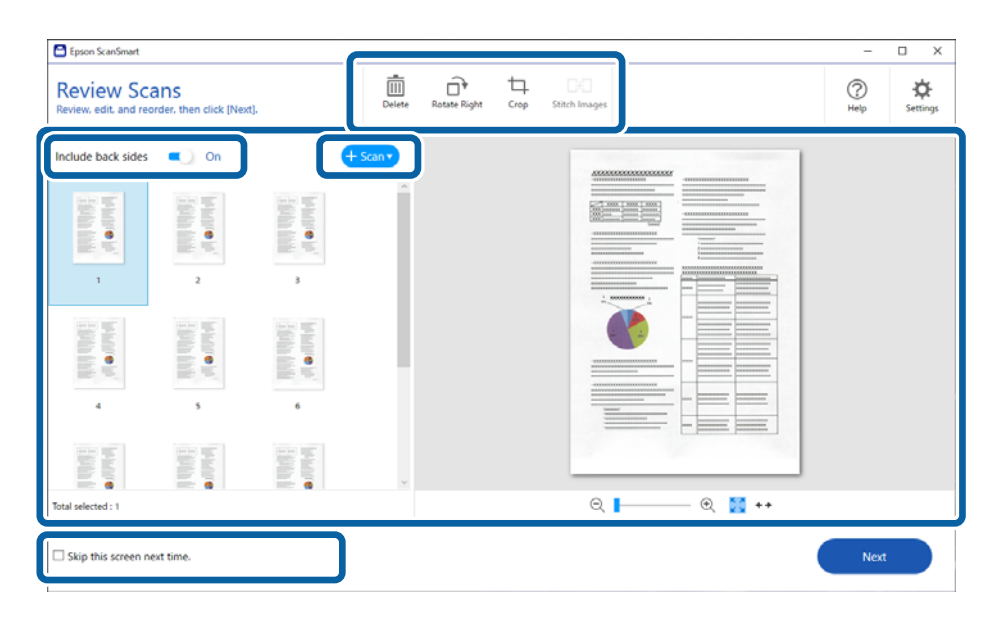

❏ Jos et halua tarkistaa jokaista skannattua kuvaa, valitse **Ohita tämä näyttö seuraavalla kerralla.**.

### 5. Valitse **Seuraava**.

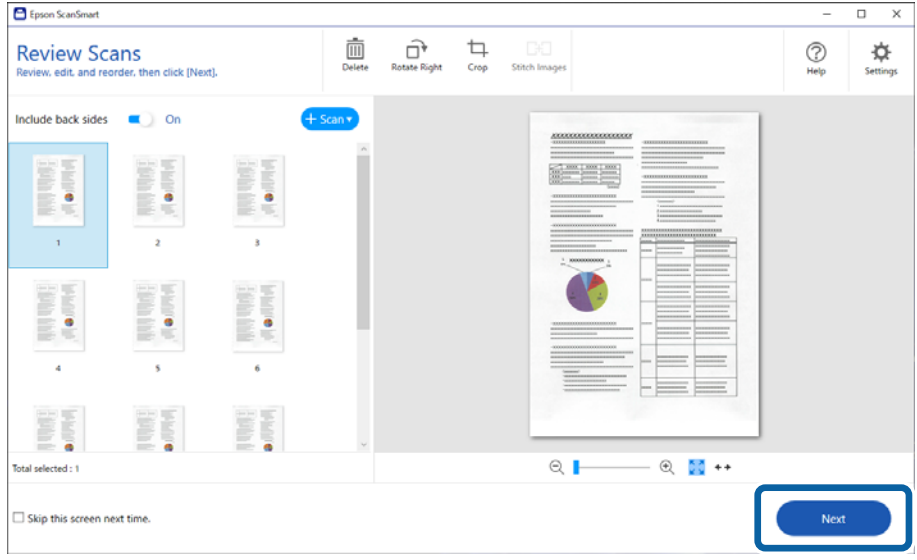

6. Napsauta **Valitse toiminta** -näytöstä **Tallenna**.

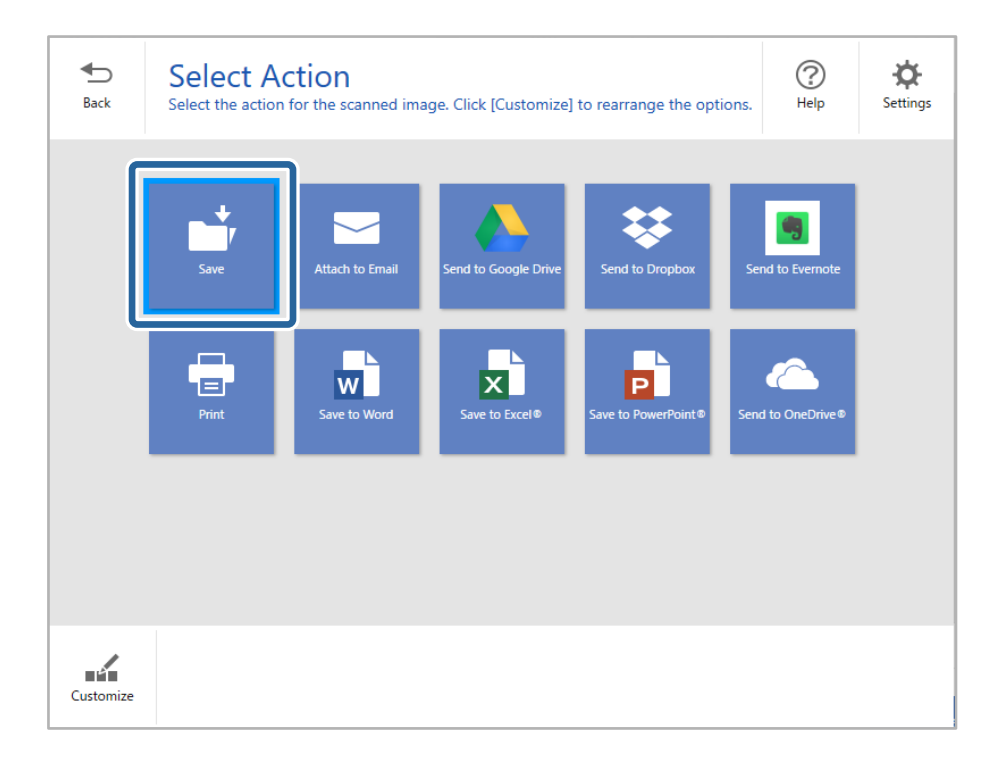

7. Tarkista tai tallenna asetukset tarpeen mukaan.

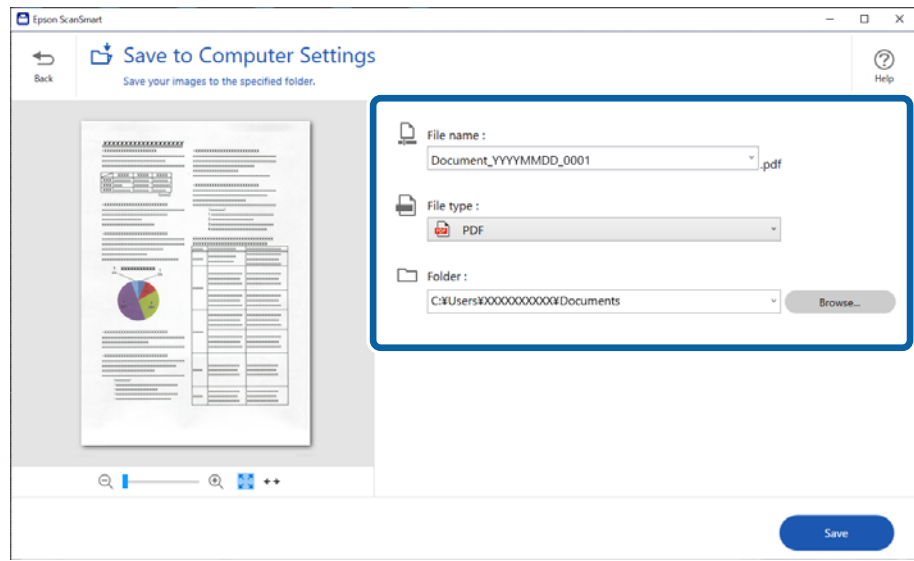

#### 8. Valitse **Tallenna**.

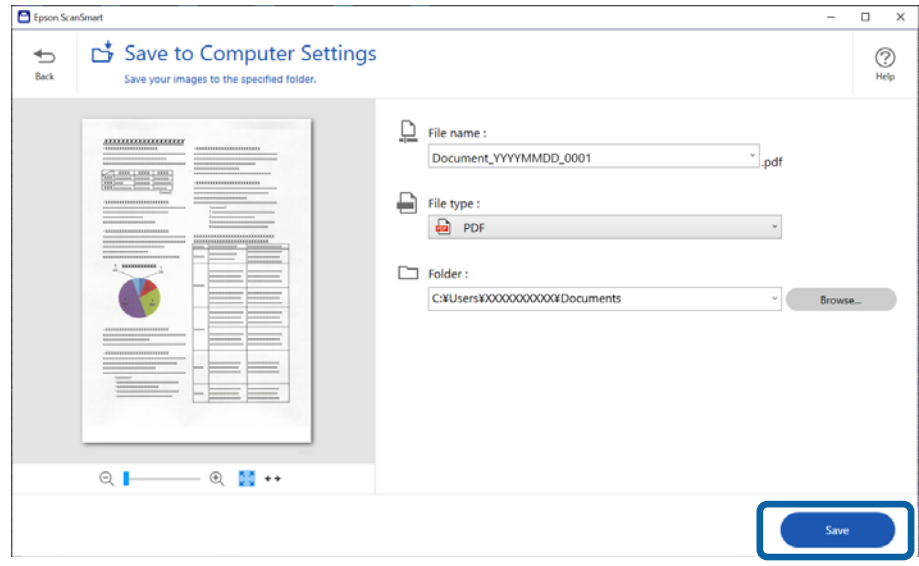

Skannattu kuva tallennetaan määritettyyn kansioon.

### **Epätavallisilla asiakirjoille Epson Scan 2 -ikkunassa vaadittavat asetukset**

Epätavallisia asiakirjoja skannattaessa on määritettävä tietyt asetukset Epson Scan 2 -ikkunan **Pääasetukset**välilehdellä.

Jos käytössä on Epson ScanSmart, voit avata ikkunan napsauttamalla **Asetukset**-painiketta ja valitsemalla sitten **Skanneriasetukset** -välilehdeltä **Skannausasetukset**.

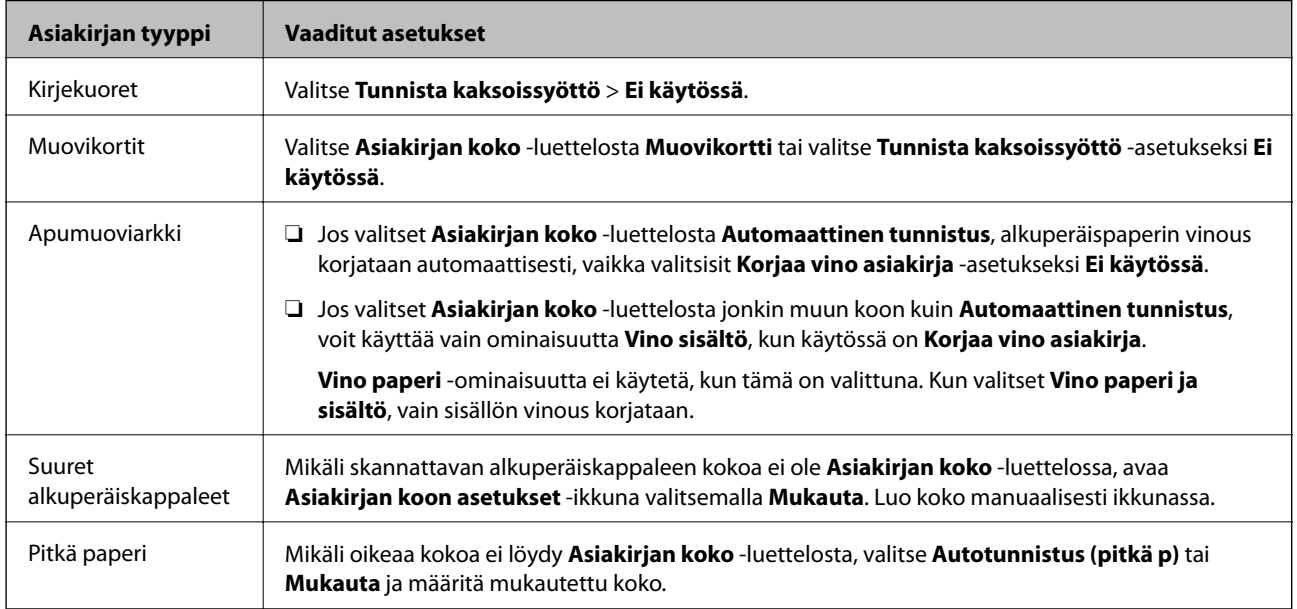

<span id="page-125-0"></span>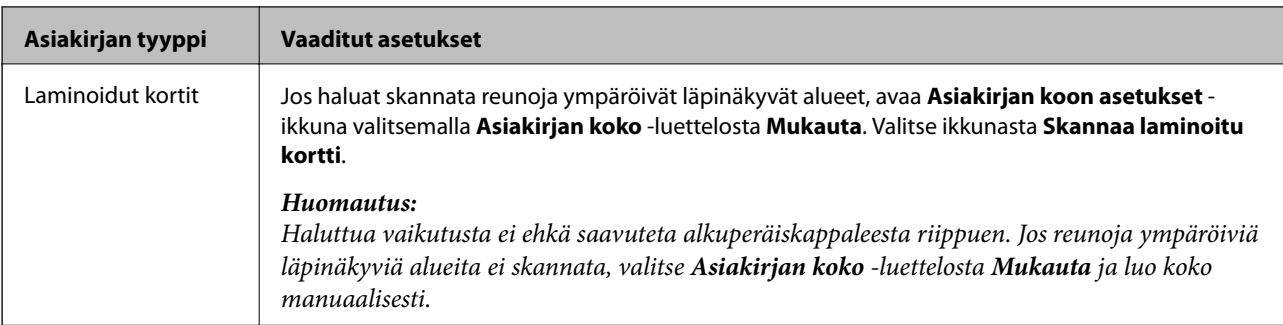

### **Erikokoisten ja erityyppisten alkuperäisten skannaaminen yksitellen (Automaattinen syöttötila)**

Erikokoisia ja erityyppisiä alkuperäisiä voidaan skannata yksitellen Automaattinen syöttötila -ominaisuudella. Tässä tilassa skanneri aloittaa skannauksen automaattisesti, kun alkuperäisiä lisätään skanneriin.

- 1. Käynnistä Epson ScanSmart.
- 2. Valitse **Asetukset**.
- 3. Valitse **Skanneriasetukset**-välilehdeltä **Skannausasetukset**.

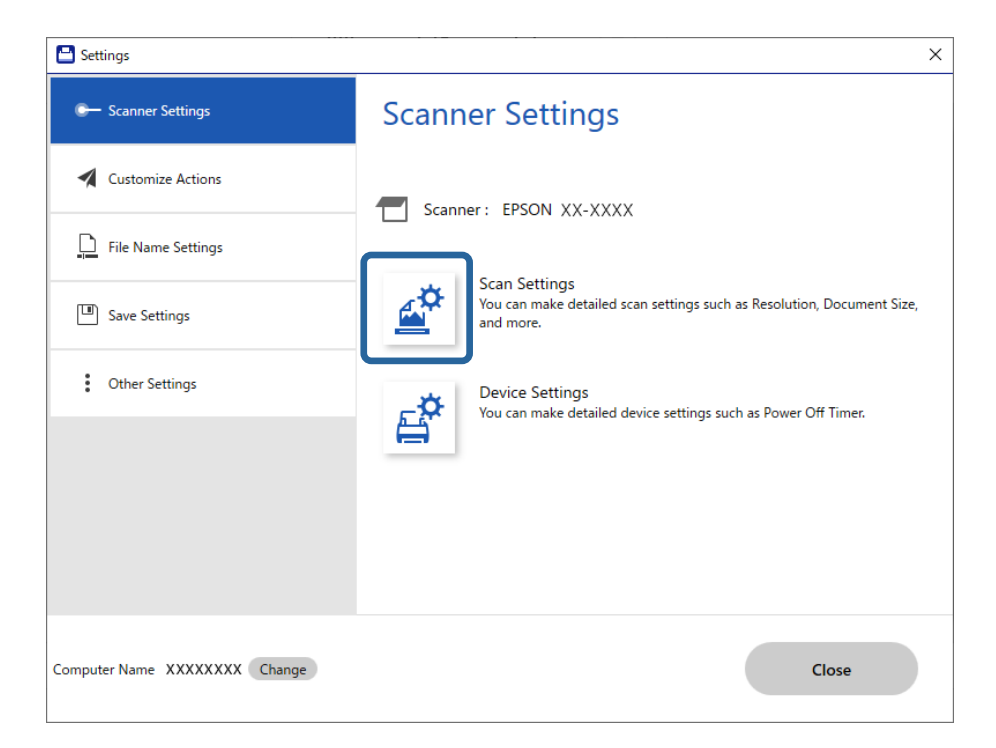

**Epson Scan 2** -ikkuna tulee näkyviin.

4. Valitse **Pääasetukset**-välilehdeltä **Automaattinen syöttötila**.

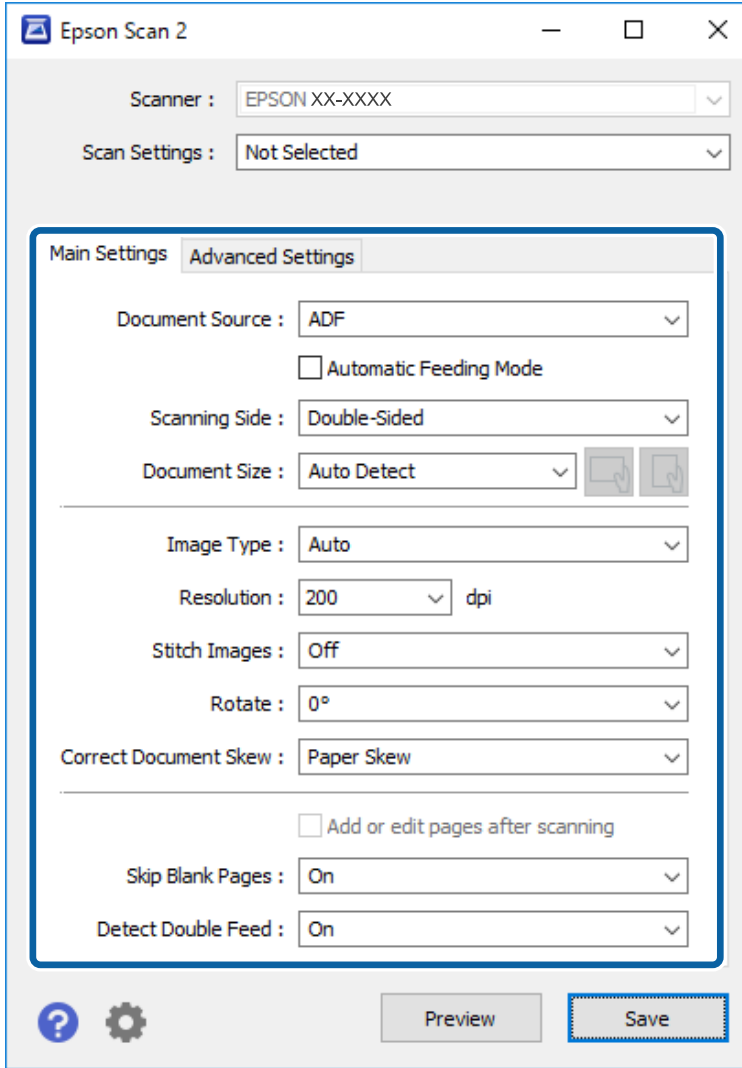

5. Määritä muut skannausasetukset Epson Scan 2 -ikkunassa.

#### *Huomautus:*

Voit määrittää *Automaattinen syöttötila* -tilan aikakatkaisuasetukset.

Avaa *Asiakirjalähdeasetukset* -ikkuna valitsemalla *Asiakirjalähde* > *Asetukset*. Määritä ikkunassa *Automaattisen syöttötilan aikakatkaisu (min.)*.

- 6. Sulje Epson Scan 2-ikkuna valitsemalla **Tallenna**.
- 7. Sulje **Asetukset**-ikkuna valitsemalla **Sulje**.
- 8. Valitse **Skannaa kaksipuolinen** tai **Skannaa yksipuolinen**.

Automaattinen syöttötila käynnistyy.

9. Säädä reunaohjaimia ja aseta skannattava asiakirja syöttölaitteeseen (ADF). Skannaus alkaa automaattisesti.

10. Kun skannaus on valmis, aseta seuraava asiakirja ADF-syöttölaitteeseen.

Toista näitä vaiheita, kunnes olet skannannut kaikki alkuperäiskappaleet.

#### *Huomautus:*

- ❏ Jos haluat skannata alkuperäisiä asiakirjoja, jotka laite tunnistaa kaksinkertaiseksi syötöksi, kuten muovikortteja tai kirjekuoria, voit ohittaa kaksinkertaisen syötön tunnistuksen. Valitse skannerin ohjauspaneelista *Skanneriasetukset* ja ota sitten *DFDS-toiminto* käyttöön ennen alkuperäisen asiakirjan asettamista laitteeseen.
- ❏ Jos skannaat asiakirjoja, jotka voivat aiheuttaa tukoksia, kuten ohuita papereita, voit hidastaa skannausnopeutta. Valitse skannerin ohjauspaneelista *Skanneriasetukset* ja ota sitten *Hidas* käyttöön ennen alkuperäisen asiakirjan asettamista laitteeseen.
- 11. Kun olet skannannut kaikki asiakirjat, poistu Automaattinen syöttötila-tilasta.

Valitse tietokoneen näytöllä näkyvästä **Automaattinen syöttötila** -ikkunasta **Valmis**.

Tallenna skannattu kuva noudattamalla Epson ScanSmart -sovelluksen antamia ohjeita.

## **Skannaaminen älylaitteella (Epson Smart Panel)**

Voit skannata älylaitteella asentamalla Epson Smart Panel -sovelluksen App Storesta tai Google Playsta.

#### *Huomautus:*

Liitä skanneri älylaitteeseen ennen skannausta.

- 1. Aseta alkuperäiskappale paikalleen.
- 2. Käynnistä Epson Smart Panel.
- 3. Skannaa noudattamalla näytössä näkyviä ohjeita.

Skannattu kuva voidaan tallentaa älylaitteeseen tai pilvipalveluun tai lähettää sähköpostiin.

# <span id="page-128-0"></span>**Asetusten määrittäminen valikkojen kautta**

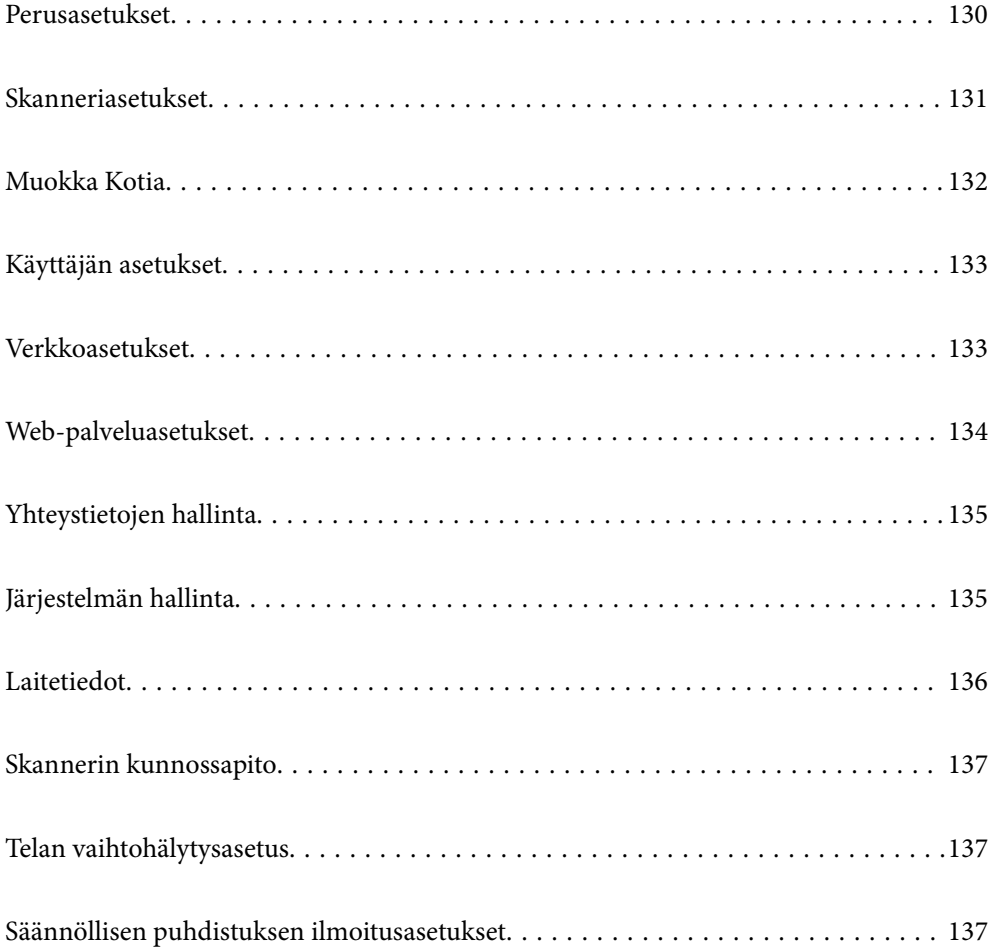

## <span id="page-129-0"></span>**Perusasetukset**

#### LCD-kirkkaus

Näytön kirkkauden säätö.

#### Äänet

- ❏ Painikkeen painaminen: valitse ohjauspaneelin kuvakkeita painettaessa ja kirjautumisen onnistuessa kuuluvan merkkiäänen voimakkuus.
- ❏ Virheilmoitus: valitse virheen tapahtuessa ja kirjautumisen epäonnistuessa kuuluvan merkkiäänen voimakkuus.

#### Uniajastin

Voit muuttaa aikaa, jonka kuluttua skanneri siirtyy lepotilaan (energiansäätötilaan), jos laitetta ei käytetä. Myös laitteen näyttö pimenee, kun määritetty aika on kulunut.

#### Vir.katk.aset.

Tuotteessa voi alueesta riippuen olla käytettävissä tämä ominaisuus tai **Virrankatkaisuajastin** ominaisuus.

❏ Virtakatkaisu, jos toimeton

Valitse tämä asetus, jos haluat sammuttaa skannerin automaattisesti, kun se on ollut käyttämättä määrätyn ajan. Viiveen pidentäminen vaikuttaa laitteen energiatehokkuuteen. Ota ympäristönäkökohdat huomioon ennen muutosten tekemistä.

❏ Virtakasisu, jos irrotettu

Valitse tämä asetus, jos haluat sammuttaa skannerin 30 minuutin kuluttua siitä, kun kaikkien porttien, mukaan lukien USB-portti, yhteydet on katkaistu. Tämä ominaisuus ei ehkä ole käytettävissä alueesta riippuen.

#### Päivämäärä-/Aika-asetukset

- ❏ Päivämäärä/Aika: päivämäärän ja kellonajan syöttäminen.
- ❏ Kesäaika: alueellasi käytössä olevan kesäaika-asetuksen valinta.
- ❏ Aikaero: paikallisen ajan ja UTC-ajan (Coordinated Universal Time) välinen ero.

#### Kieli/Language

Valitse maa tai alue, jossa skanneria käytetään.

#### Näppäimistö

Muuta nestekidenäytön näppäimistön asettelua.

#### Toiminnan aikakatkaisu

Valitse **Pääl.**, jos haluat palata aloitusnäkymään, jos laitetta ei käytetä määrätyn ajan kuluessa.

#### PC-yhteys USB:n kautta

Voit rajoittaa USB-tietokoneliitännän käyttöä. Jos haluat rajoittaa liitännän käyttöä, valitse **Pois käytöstä**.

#### <span id="page-130-0"></span>Suorakäynnistys

Käynnistää skannerin suoraan odottamatta virtanäppäimen painamista skannerin ollessa liitettynä virtalähteeseen.

## **Skanneriasetukset**

#### Hidas

Tämä valinta hidastaa syöttönopeutta skannattaessa. Kuvake muuttuu muotoon **kan**, jos asetukseksi on valittu **Pääl.**.

Ota tämä asetus käyttöön seuraavissa tilanteissa:

- ❏ Skannattavat asiakirjat aiheuttavat usein tukoksia
- ❏ Skannattavat asiakirjat ovat ohuita
- ❏ Skannattavat alkuperäiskappaleet ovat keskenään erityyppisiä tai -kokoisia
- ❏ Skanneri pitää kovaa ääntä

#### Kaksoissyötön pysäytysajoitus

Valitse, mitä skanneri tekee, kun laitteessa havaitaan kaksoissyöttö.

- ❏ Välitön: syöttö lopetetaan heti, kun laitteessa havaitaan kaksoissyöttö.
- ❏ Poiston jälkeen: kaksoissyötöiksi tunnistetut alkuperäiset asiakirjat skannataan sellaisina kuin ne ovat, minkä jälkeen alkuperäisten asiakirjojen syöttö keskeytetään tilapäisesti.

Jos skannatussa kuvassa ei ole ongelmia, voit jatkaa skannausta samoilla asetuksilla.

#### DFDS-toiminto

Ohittaa kaksinkertaisen syötön havaitsemisen kertaluontoisesti ja jatkaa skannausta. Kuvake muuttuu muotoon , jos asetukseksi on valittu **Pääl.**.

Ota tämä käyttöön, jos alkuperäiskappaleet (esimerkiksi muovikortit ja kirjekuoret) tunnistetaan virheellisesti kaksoissyötöiksi.

#### Paperin suojaus

Vähentää alkuperäiskappaleiden vaurioitumista keskeyttämällä skannauksen heti, kun jokin seuraavista tiloista havaitaan.

- ❏ Alkuperäiskappaleiden syöttövirhe ilmenee
- ❏ Alkuperäiskappaleet syötetään vinossa

Ota ominaisuus käyttöön valitsemalla tunnistustaso. Tietoa kustakin tasosta on alla olevassa taulukossa.

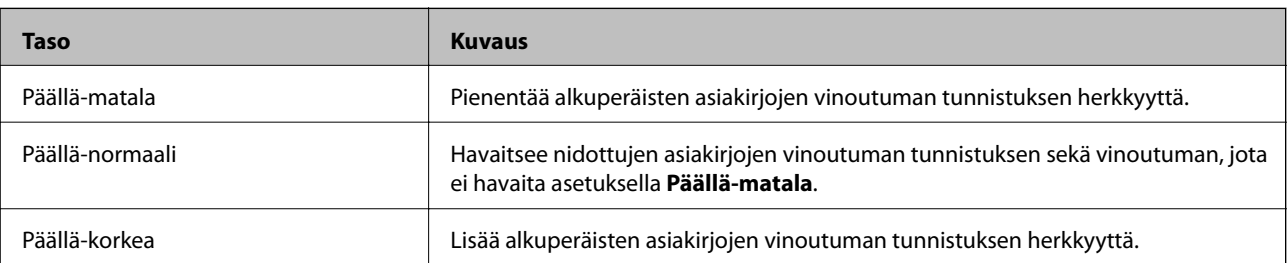

### <span id="page-131-0"></span>c*Tärkeää:*

- ❏ Tämä toiminto ei aina estä alkuperäisten asiakirjojen vahingoittumista.
- ❏ Syöttövirheitä ei alkuperäisten asiakirjojen kunnosta riippuen välttämättä havaita.

#### *Huomautus:*

Ominaisuus ei alkuperäisestä asiakirjasta, syöttömekanismin kunnosta ja asetetusta tasosta riippuen välttämättä toimi oikein.

- ❏ Poista ominaisuus käytöstä valitsemalla *Pois*, jos skannaat muovikortteja tai paksua paperia.
- ❏ Jos vääriä tunnistuksia tapahtuu usein, pienennä tunnistusarvoa.
- ❏ Joitakin alkuperäiskappaleita saatetaan luulla syöttövirheiksi esimerkiksi jos ne ovat muodoltaan epäsäännöllisiä tai jos ne on syötetty vinoon.
- ❏ Useita alkuperäisiä asiakirjoja lisättäessä varmista, että asiakirjanipun etureuna on tasattu. Alkuperäiskappaleita voidaan luulla syöttövirheiksi, jos niiden reunat eivät ole tasassa, vaikka ne skannattaisiin oikein.
- ❏ Jotta alkuperäiset asiakirjat eivät menisi vinoon, säädä reunaohjaimet asiakirjojen mukaisesti ennen skannausta.

#### Tunnista lasin lika

Havaitsee lian skannerin sisällä olevalla lasipinnalla. Voit valita havaintotason.

Tämä ominaisuus ei ehkä toimi oikein lian määrästä ja tyypistä riippuen.

#### Ultraäänitunnistus 2x-nopeudella

Havaitsee kaksoissyöttövirheen, kun useita alkuperäiskappaleita syötetään kerralla, ja lopettaa skannauksen.

Tämä ominaisuus ei ehkä toimi oikein alkuperäiskappaleen tyypistä riippuen (kirjekuori, muovikortti, asiakirjassa olevat tarrat tai etiketit jne.).

#### Automaattinen syöttötila aikakatkaisu

Määritä aikakatkaisu, kun käytössä on Automaattinen syöttötila.

Tämä asetus on käytettävissä, kun skannaat kohteesta "Verkkokansio/FTP", "Sähköposti", "Pilvi" tai "Tallennuslaite".

#### Vahvista vastaanottaja

Tarkista kohde ennen skannausta.

## **Muokka Kotia**

Voit muokata aloitusnäytön näyttöasetuksia.

❏ Asettelu

Vaihtaa valikon kuvakkeiden näyttötapaa.

❏ Lisää kuvake

Lisää kuvakkeita määritettyihin **Esiasetukset**-asetuksiin tai palauttaa näytöstä poistetut kuvakkeet.

❏ Poista kuvake

Poistaa kuvakkeita aloitusnäytöstä. Jos haluat tuoda poistetut kuvakkeet uudelleen näkyviin, valitse **Lisää kuvake** tai **Palauta oletuskuvakenäyttö**.

- <span id="page-132-0"></span>❏ Siirrä kuvake Muuttaa kuvakkeiden näyttöjärjestystä.
- ❏ Palauta oletuskuvakenäyttö

Palauttaa aloitusnäytön oletusarvoiset näyttöasetukset.

❏ Taustakuva Muuta LCD-näytön taustaväriä.

## **Käyttäjän asetukset**

Voit muuttaa seuraavien kohteiden oletusasetuksia.

- ❏ Skannaa Verkkokansioon/FTP
- ❏ Skannaa sähköpostiin
- ❏ Skannaa tallennuslaitteelle
- ❏ Skannaa pilveen

## **Verkkoasetukset**

#### Wi-Fi-asetus:

Määritä langattoman verkon asetukset tai muuta niitä. Valitse yhteystapa seuraavista vaihtoehdoista ja noudata ohjauspaneelin ohjeita.

#### Reititin:

- ❏ Wi-Fi-yhteyden ohjattu asennustoiminto
- ❏ Painikeasetus (WPS)
- ❏ Muut
	- ❏ PIN-koodias. (WPS)
	- ❏ Autom.Wi-Fi-yhteys
	- ❏ Ota Wi-Fi pois k.

Verkko-ongelmat voidaan joskus ratkaista poistamalla Wi-Fi-asetukset käytöstä tai

määrittämällä ne uudelleen. Napauta > **Reititin** > **Muuta asetuksia** > **Muut** > **Ota Wi-Fi pois k.** > **Käynnistä asetus**.

#### Wi-Fi Direct:

- ❏ iOS
- ❏ Android
- ❏ Muut OS-laitteet
- <span id="page-133-0"></span>❏ Muuttaa
	- ❏ Muuta verkkonimeä
	- ❏ Vaihda salasana
	- ❏ Muuta taajuusalue Tämä asetus ei alueesta riippuen ehkä ole näkyvissä.
	- ❏ Poista Wi-Fi Direct käytöstä
	- ❏ Palauta oletusasetukset
- Verkon tila

Näyttää seuraavien kohteiden nykyiset verkkoasetukset.

- ❏ Wi-Fi-tila
- ❏ Wi-Fi Direct -tila
- ❏ Sähköpostipalvelimen tila

#### Lisäasetukset

Määritä seuraavat yksityiskohtaiset asetukset.

- ❏ Laitenimi
- ❏ TCP/IP
- ❏ Välityspalvelin
- ❏ Sähköpostipalvelin
	- ❏ Palvelinasetukset
	- ❏ Verkkoyhteyden tarkistus
- ❏ IPv6-osoite
- ❏ Ohjaa HTTP uudelleen HTTPS
- ❏ Poista IPsec/IP-suodatus pois käyt.

## **Web-palveluasetukset**

#### Epson Connect -palvelut:

Näyttää, onko skanneri rekisteröity ja yhdistetty Epson Connect -palveluun.

Voit rekisteröityä palveluun valitsemalla **Rekisteröi** ja noudattamalla ohjeita.

Kun rekisteröinti on suoritettu, voit muuttaa seuraavia asetuksia.

- ❏ Keskeytä/Jatka
- ❏ Poista rekisteröinti

Lisätietoja on saatavana seuraavassa verkkosivustossa.

<https://www.epsonconnect.com/>

[http://www.epsonconnect.eu](http://www.epsonconnect.eu/) (vain Eurooppa)

## <span id="page-134-0"></span>**Yhteystietojen hallinta**

#### Rekisteröi/Poista:

Yhteystietojen tallennus Skannaa sähköpostiin- ja Skannaa Verkkokansioon/FTP -valikkoihin ja tietojen poistaminen valikoista.

#### Usein käytetty:

Tallentaa usein käytetyt yhteystiedot pikavalinnoiksi. Voit myös muuttaa luettelon järjestystä.

#### Näytä valinnat:

Muuttaa yhteystietoluettelon näyttötapaa.

#### Hakuvalinnat:

Muuttaa yhteystietojen hakutapaa.

### **Järjestelmän hallinta**

#### Yhteystietojen hallinta

#### Rekisteröi/Poista:

Yhteystietojen tallennus Skannaa sähköpostiin- ja Skannaa Verkkokansioon/FTP -valikkoihin ja tietojen poistaminen valikoista.

#### Usein käytetty:

Tallentaa usein käytetyt yhteystiedot pikavalinnoiksi. Voit myös muuttaa luettelon järjestystä.

#### Näytä valinnat:

Muuttaa yhteystietoluettelon näyttötapaa.

#### Hakuvalinnat:

Muuttaa yhteystietojen hakutapaa.

#### Järjestelmänvalv. asetukset

- ❏ Järj.valvojan salasana: tämän asetuksen avulla voit tallentaa järjestelmänvalvojan salasanan. Tällöin vain järjestelmänvalvoja voi muuttaa laitteen asetuksia. Salasanan enimmäispituus on 20 merkkiä.
- ❏ Lukkoasetus: tällä asetuksella voit lukita asetukset siten, että muut käyttäjät eivät voi muuttaa niitä.

#### Salasanan salaus

Salasanan salaaminen.

Laitteen kytkeminen pois päältä sen uudelleenkäynnistyksen aikana voi johtaa tietojen vioittumiseen ja skannerin asetusten palautumiseen oletusasetuksiin. Määritä tässä tapauksessa salasanatiedot uudelleen.

#### Asiakastutkimus

Valitse **Hyväksy**, jos haluat lähettää laitteen käyttötietoja, kuten tulostettujen sivujen määrän, Seiko Epson Corporationille.

#### <span id="page-135-0"></span>WSD-asetukset

WSD-toiminnon (Web Service for Devices) ottaminen käyttöön ja poistaminen käytöstä.

#### Palauta oletusasetukset

- ❏ Verkkoasetukset: palauttaa verkkotoimintoihin liittyvät asetukset alkuarvoihin.
- ❏ Kaikki paitsi Verkkoasetukset: palauttaa kaikki asetukset verkkotoimintoihin liittyviä asetuksia lukuun ottamatta alkuarvoihin.
- ❏ Kaikki asetukset: palauttaa kaikki asetukset alkuarvoihin (tehdasasetuksiin).

#### Laiteohjelmistopäivitys:

Laiteohjelmistoa koskevia tietoja, kuten laiteohjelmiston nykyinen versio ja saatavana olevat päivitykset.

#### Päivitys:

Tarkista, onko verkkopalvelimeen ladattu laiteohjelmiston viimeisintä versiota. Jos päivitys on saatavana, voit valita, käynnistetäänkö päivitys vai ei.

#### Ilmoitus:

Vastaanota ilmoituksia laiteohjelmiston saavilla olevista päivityksistä valitsemalla **Pääl.**.

### **Laitetiedot**

#### Sarjanumero

Näyttää skannerin sarjanumeron.

#### Nykyinen versio

Näyttää nykyisen laiteohjelmistoversion.

#### Skannausten kokonaismäärä

Näyttää skannausten kokonaismäärän.

#### 1-puol. skannausten määrä

Näyttää yksipuolisten skannausten määrän.

#### 2-puol. skannausten määrä

Näyttää kaksipuolisten skannausten määrän.

#### Apumuoviarkki-skann. määrä

Näyttää Apumuoviarkki-alustan avulla tehtyjen skannausten määrän.

#### Skannausten määrä rullan vaihtamisen jälkeen

Näyttää telakokoonpanon vaihtamisen jälkeen tehtyjen skannausten määrän.

#### Skannausten määrä säännöllisen puhdistuksen jälkeen

Näyttää säännöllisen puhdistuksen jälkeen tehtyjen skannausten määrän.

#### <span id="page-136-0"></span>Nollaa skannausten määrä

Nollaa skannausmäärän. Valitse toiminto, jonka haluat nollata **Skannausten määrä rullan vaihtamisen jälkeen**- **Skannausten määrä säännöllisen puhdistuksen jälkeen** -asetuksella ja valitse sitten **Kyllä**.

## **Skannerin kunnossapito**

#### Rullien puhdistus

Näyttää skannerin sisällä olevan telan puhdistamisohjeet.

#### Rullan vaihto

Näyttää telakokoonpanon vaihtamisohjeet. Kun olet vaihtanut telakokoonpanon, voit myös nollata laskurin.

#### Säännöllinen puhdistus

Näyttää säännöllisesti puhdistettavien skannerin sisäosien puhdistusohjeet. Kun olet suorittanut säännöllisen puhdistuksen, voit myös nollata laskurin.

#### Kohteen Lasi puhdistus

Näyttää, miten skannerin sisällä oleva lasitaso puhdistetaan.

## **Telan vaihtohälytysasetus**

Lukemailm.asetus

Muuttaa skannausmäärää, kun telanvaihtoilmoitus tulee näkyviin.

## **Säännöllisen puhdistuksen ilmoitusasetukset**

#### Säännöllisen puhdistuksen ilmoitusasetukset

Ilmoittaa, kun skanneri on puhdistettava sisältä.

#### Lukemailm.asetus

Muuttaa skannausmäärän, kun puhdistusilmoitus näytetään.

# <span id="page-137-0"></span>**Huolto**

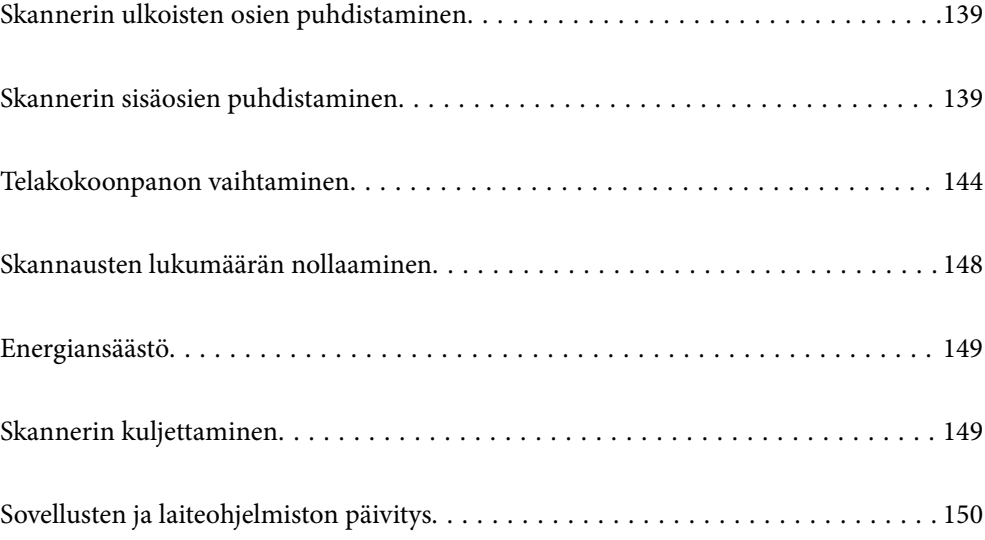

## <span id="page-138-0"></span>**Skannerin ulkoisten osien puhdistaminen**

Pyyhi tahrat kotelosta kuivalla liinalla tai laimealla puhdistusaineella ja vedellä kostutetulla liinalla.

#### c*Tärkeää:*

- ❏ Älä käytä skannerin puhdistamiseen alkoholia, tinneriä tai mitään syövyttävää liuotinta. Liuotin voi vahingoittaa tai värjätä laitteen osia.
- ❏ Älä anna veden päästä tuotteen sisään. Kosteus voi aiheuttaa laitteeseen toimintahäiriön.
- ❏ Skannerin koteloa ei saa avata.
- 1. Paina skannerin  $\mathcal{O}$ -painiketta.
- 2. Irrota verkkolaite skannerista.
- 3. Puhdista skanneri ulkopuolelta käyttäen kosteaa liinaa ja laimeaa pesuainetta.

#### *Huomautus:*

Pyyhi kosketusnäyttö kuivalla pehmeällä liinalla.

## **Skannerin sisäosien puhdistaminen**

Kun skanneria on käytetty jonkin aikaa, skannerin sisällä olevaan telaan tai lasiosaan kertynyt paperi- ja huonepöly voi heikentää paperin syöttöä tai skannaustulosten laatua. Puhdista skannerin sisäpuoli aina 5,000 skannauksen jälkeen.

Voit tarkistaa skannausten määrän ohjauspaneelista tai Epson Scan 2 Utility -apuohjelmalla.

Jos pinnoilla on vaikeasti irrotettavia tahroja, käytä tahrojen poistamiseen alkuperäisen Epsonin puhdistussarjan tarvikkeita. Puhdistusliinaan voi tahrojen puhdistamiseksi lisätä pienen määrän puhdistusainetta.

### c*Tärkeää:*

- ❏ Älä käytä skannerin puhdistamiseen alkoholia, tinneriä tai mitään syövyttävää liuotinta. Liuotin voi vahingoittaa tai värjätä laitteen osia.
- ❏ Älä koskaan suihkuta skanneriin mitään nesteitä tai voiteluaineita. Laitteen tai sen piirien vaurioituminen voi aiheuttaa toimintahäiriöitä.
- ❏ Skannerin koteloa ei saa avata.
- 1. Sammuta skanneri painamalla  $\mathcal{O}$ -painiketta.
- 2. Irrota verkkovirtalaite skannerista.

3. Vedä vipua ja avaa skannerin kansi.

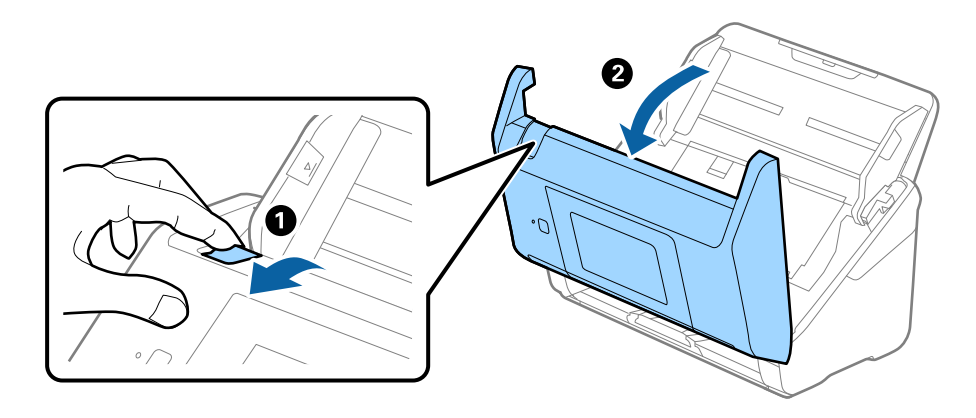

4. Pyyhi tahrat skannerin kannen alla olevasta muovitelasta ja lasipinnasta pehmeällä liinalla tai alkuperäisen Epson-puhdistussarjan tarvikkeilla.

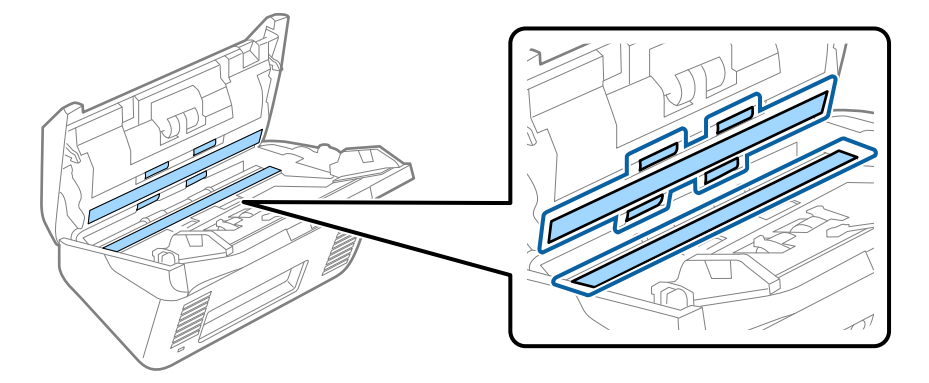

### c*Tärkeää:*

- ❏ Älä paina lasitasoa liian voimakkaasti.
- ❏ Älä käytä harjaa tai kovia työkaluja. Lasiin syntyvät naarmut voivat vaikuttaa skannauslaatuun.
- ❏ Älä suihkuta puhdistusainetta suoraan lasipinnalle.
- 5. Pyyhi tahrat antureista vanupuikolla.

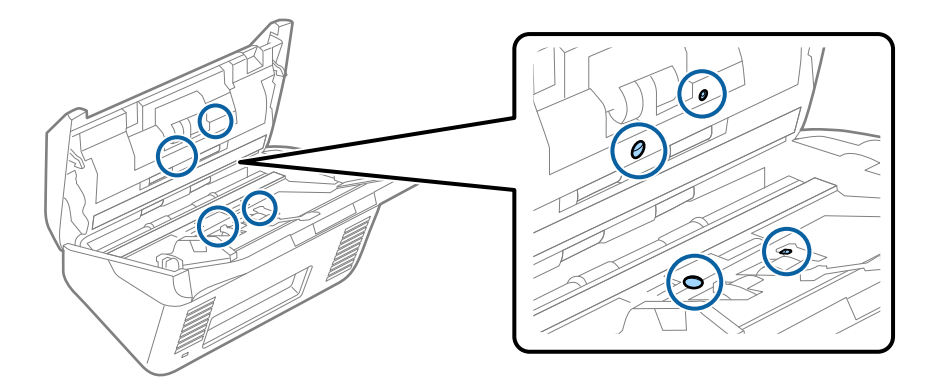

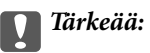

Älä lisää vanupuikkoon mitään nestettä tai puhdistusainetta.

6. Avaa kansi ja poista erotustela.

Katso lisätietoja kohdasta "Telakokoonpanon vaihtaminen".

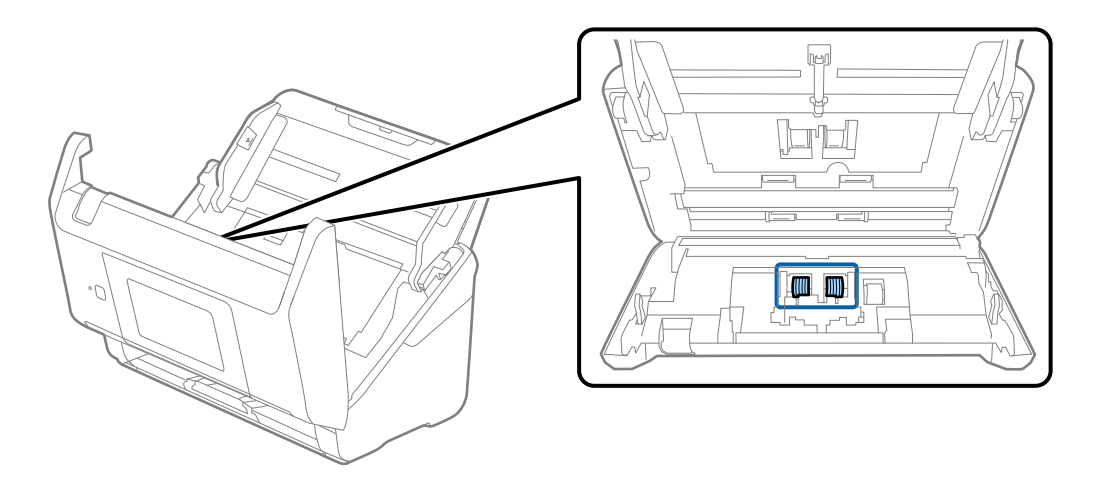

7. Pyyhi pöly ja lika pois erotustelasta alkuperäisen Epson-puhdistussarjan tarvikkeilla tai kostealla pehmeällä liinalla.

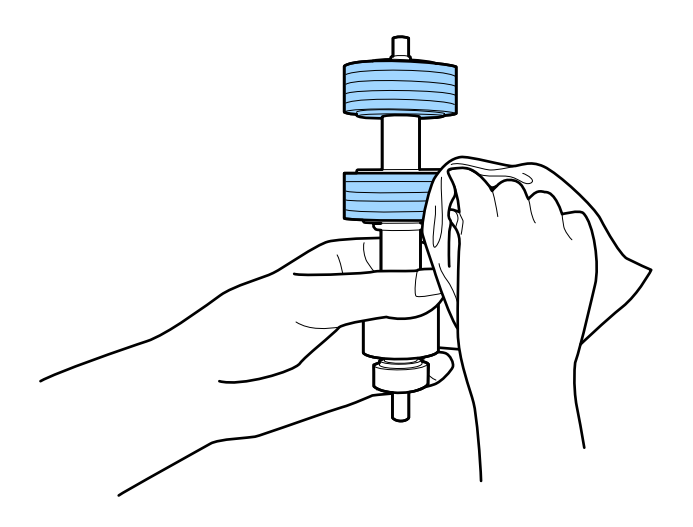

#### c*Tärkeää:*

Puhdista tela käyttämällä alkuperäistä Epson-puhdistussarjaa tai kosteaa pehmeää liinaa. Kuivan liinan käyttäminen voi rikkoa telan pinnan.

8. Avaa kansi ja poista poimintatela.

Katso lisätietoja kohdasta "Telakokoonpanon vaihtaminen".

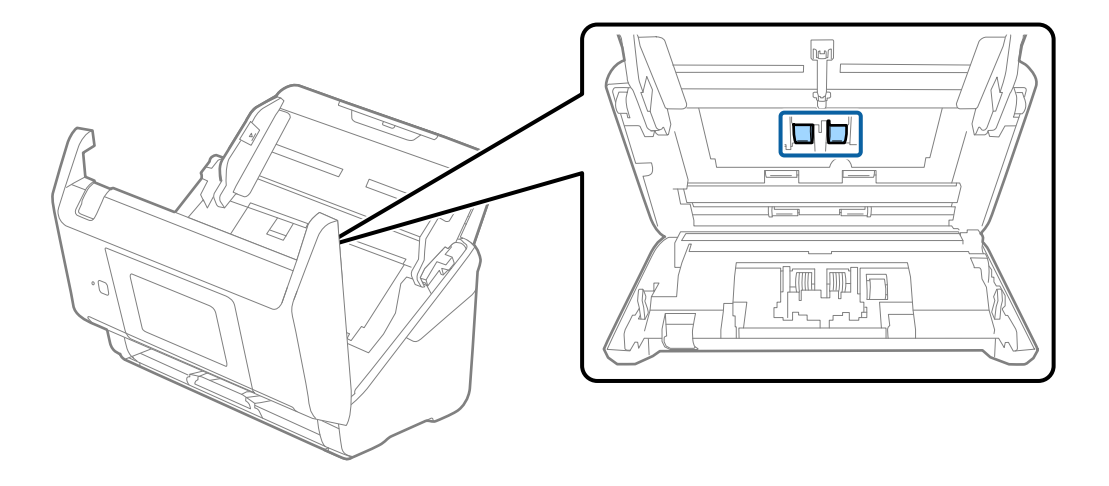

9. Pyyhi pöly ja lika pois poimintatelasta alkuperäisen Epson-puhdistussarjan tarvikkeilla tai kostealla pehmeällä liinalla.

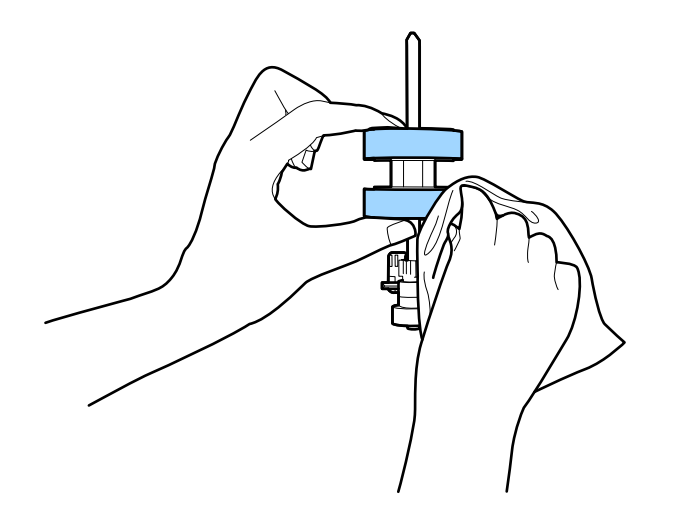

#### c*Tärkeää:*

Puhdista tela käyttämällä alkuperäistä Epson-puhdistussarjaa tai kosteaa pehmeää liinaa. Kuivan liinan käyttäminen voi rikkoa telan pinnan.

- 10. Sulje skannerin kansi.
- 11. Liitä verkkovirtalaite ja käynnistä skanneri.
- 12. Valitse aloitusnäytöstä **Skannerin kunnossapito**.
- 13. Valitse **Skannerin kunnossapito** -näytöstä **Rullien puhdistus**.
- 14. Avaa skannerin kansi vetämällä vipua.

Skanneri siirtyy telojenpuhdistustilaan.

15. Voit pyörittää alhaalla olevia teloja hitaasti naputtamalla kosketusnäyttöä. Pyyhi telojen pinta alkuperäisen Epson-puhdistussarjan tarvikkeilla tai vedellä kostutetulla pehmeällä liinalla. Jatka, kunnes telat ovat puhtaat.

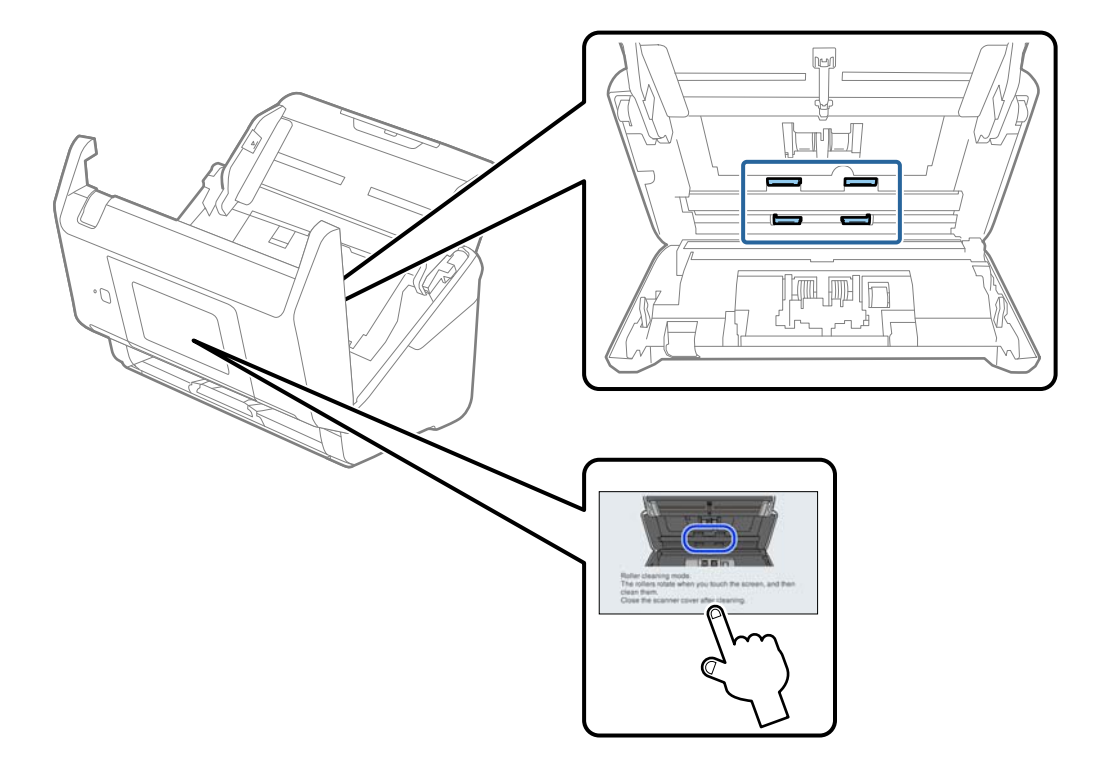

### !*Vaara:*

Varo, että kätesi tai hiuksesi eivät takerru mekanismiin teloja liikutettaessa. Tarttuminen voi aiheuttaa loukkaantumisen.

#### 16. Sulje skannerin kansi.

Skanneri poistuu telojenpuhdistustilasta.

#### **Liittyvät tiedot**

- & ["Puhdistussarjakoodit" sivulla 30](#page-29-0)
- & ["Telakokoonpanon vaihtaminen" sivulla 144](#page-143-0)

## <span id="page-143-0"></span>**Telakokoonpanon vaihtaminen**

Telakokoonpano (syöttö- ja erottelutela) on vaihdettava, kun skannausten lukumäärä ylittää telojen käyttöiän. Jos ohjauspaneelissa tai tietokoneen näytössä näkyy osien vaihtamista koskeva viesti, vaihda telat alla olevien ohjeiden mukaisesti.

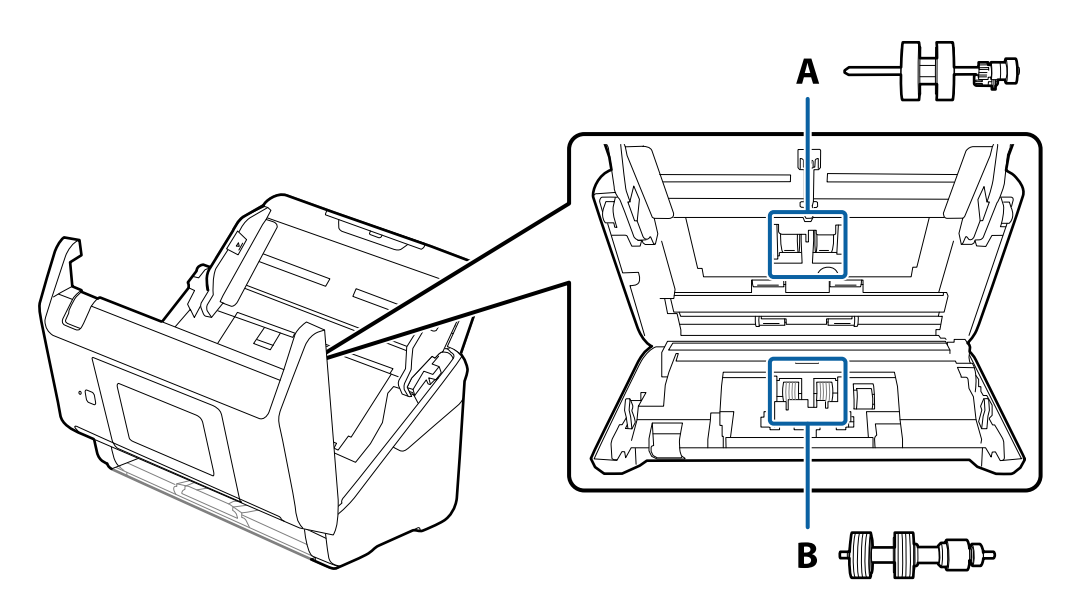

A: syöttötela, B: erottelutela

- 1. Paina skannerin  $\bigcup$ -painiketta.
- 2. Irrota verkkolaite skannerista.
- 3. Vedä vipua ja avaa skannerin kansi.

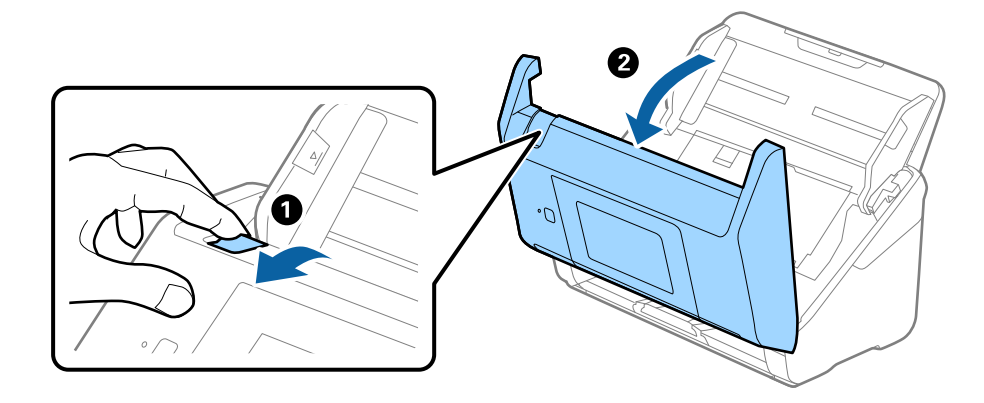
4. Avaa syöttötelan kansi ja liu'uta se irti.

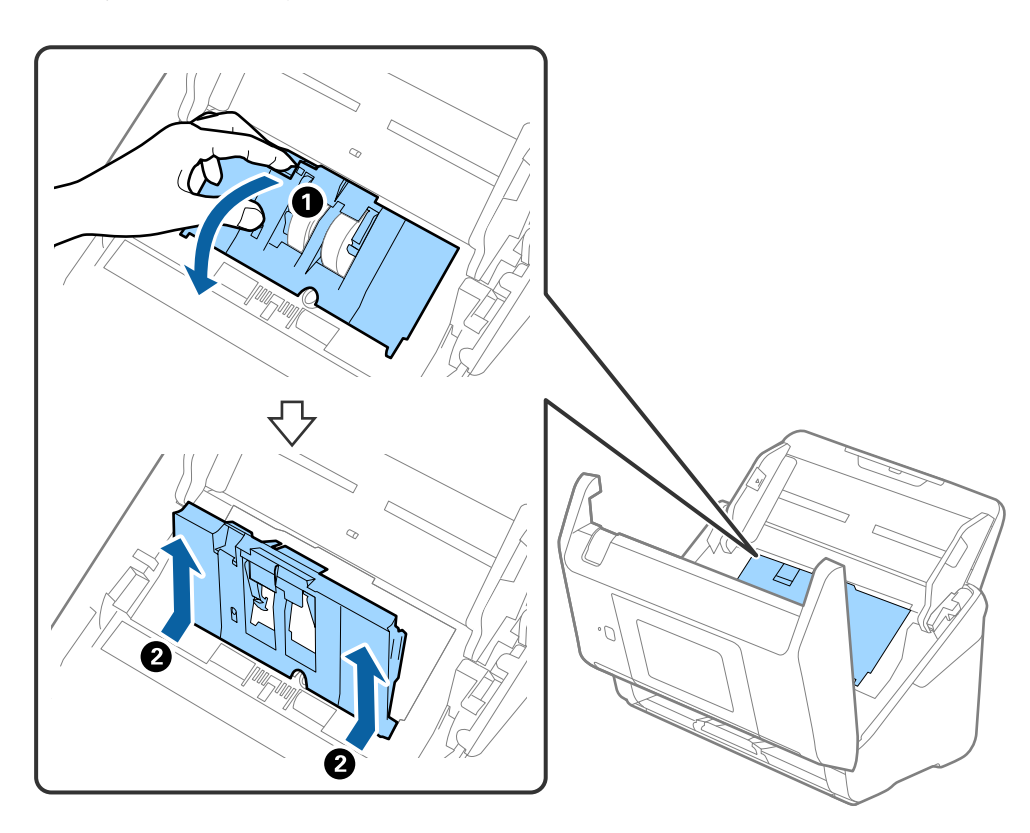

5. Vedä telan akselin kiinnitin alas ja liu'uta syöttötelat irti.

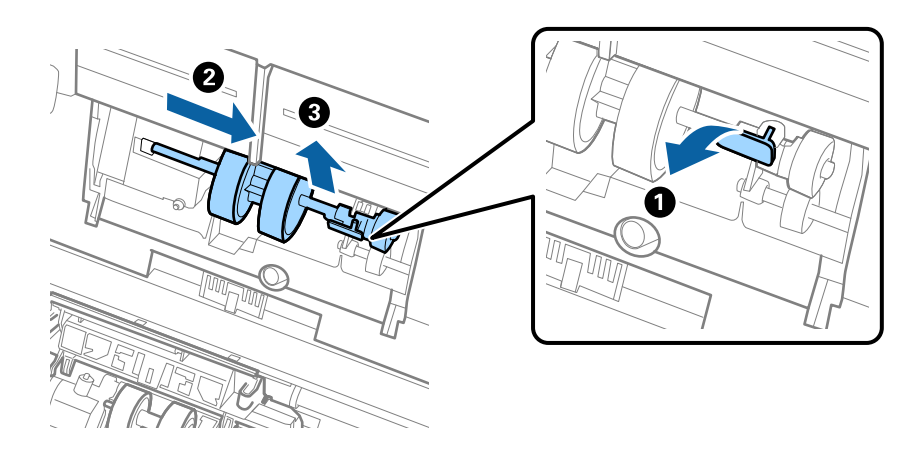

### c*Tärkeää:* Älä vedä syöttötelaa ulos väkisin. Telan vetäminen väkisin voi vahingoittaa skannerin sisäosia.

6. Pidä kiinnitintä paikallaan, liu'uta uusi syöttötela vasemmalle ja aseta se laitteessa olevaan aukkoon. Kiinnitä tela paikalleen painamalla kiinnitintä.

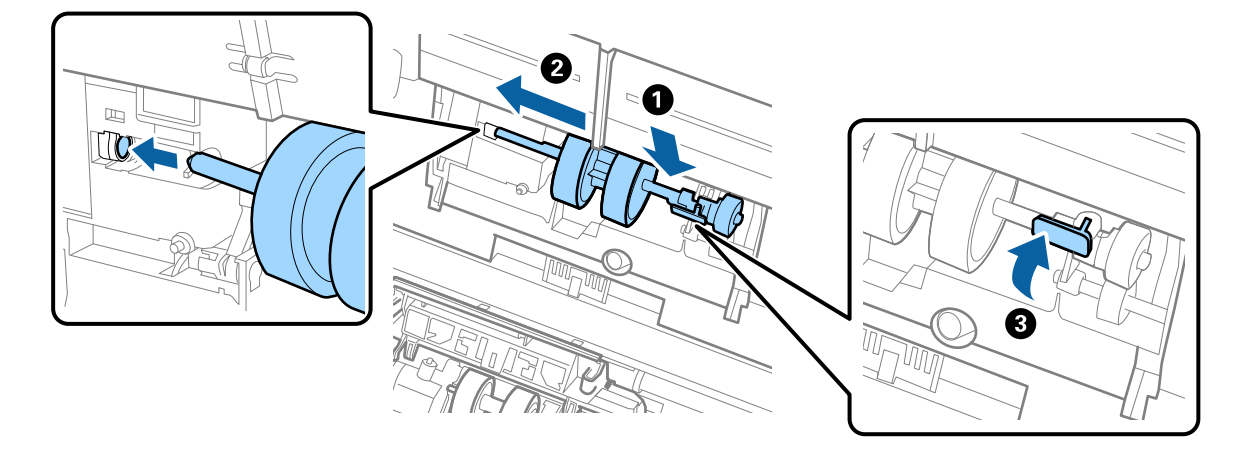

7. Aseta syöttötelan reuna uraan ja liu'uta. Sulje kansi tiukasti.

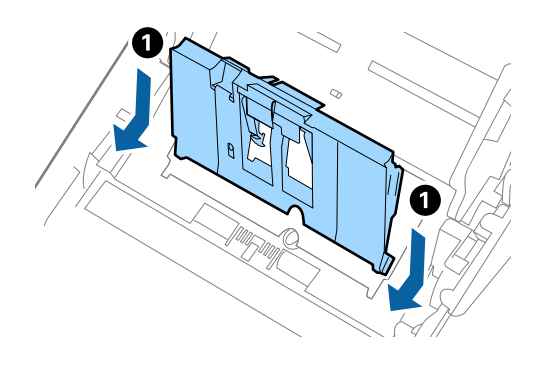

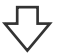

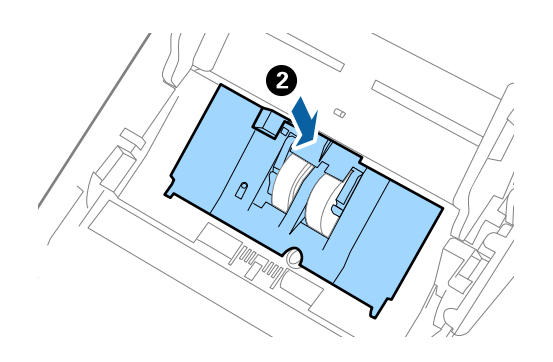

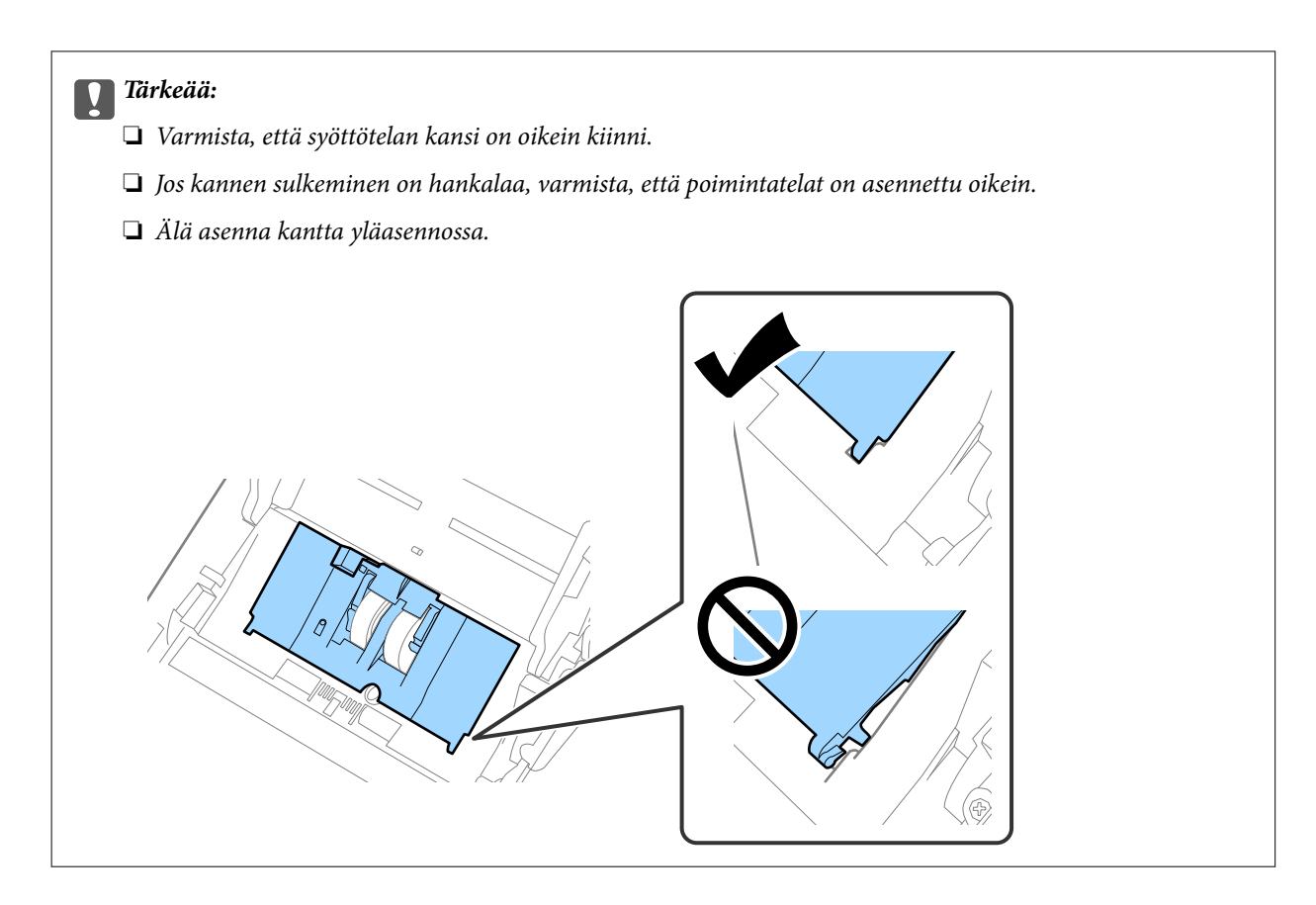

8. Avaa erottelutelan kansi painamalla sen kummassakin päässä olevia koukkuja.

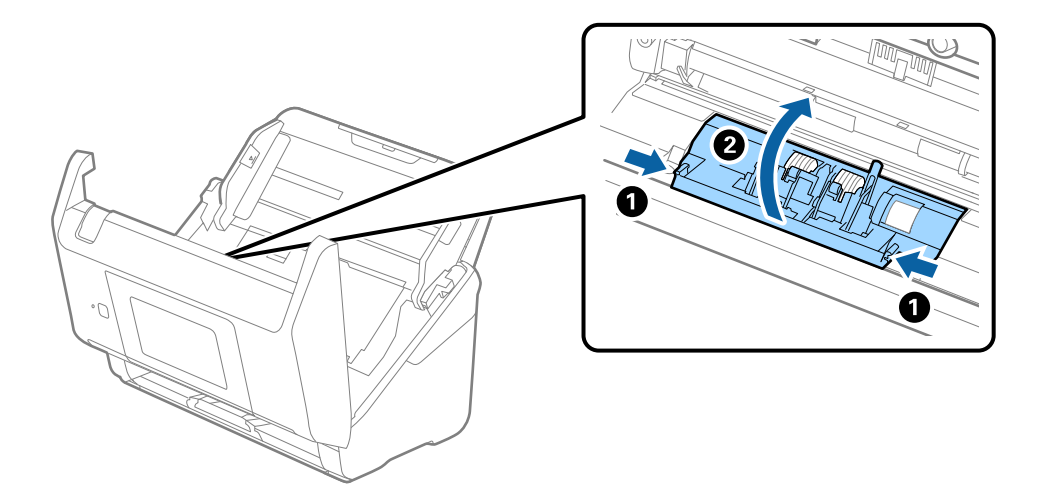

9. Nosta erottelutelan vasenta puolta ja liu'uta asennetut erottelutelat irti.

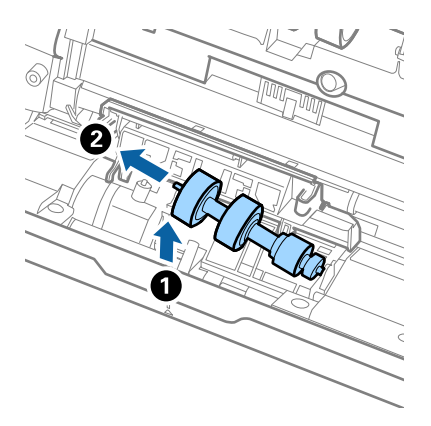

10. Aseta uuden erottelutelan akseli oikeanpuoleiseen aukkoon ja laske tela alas.

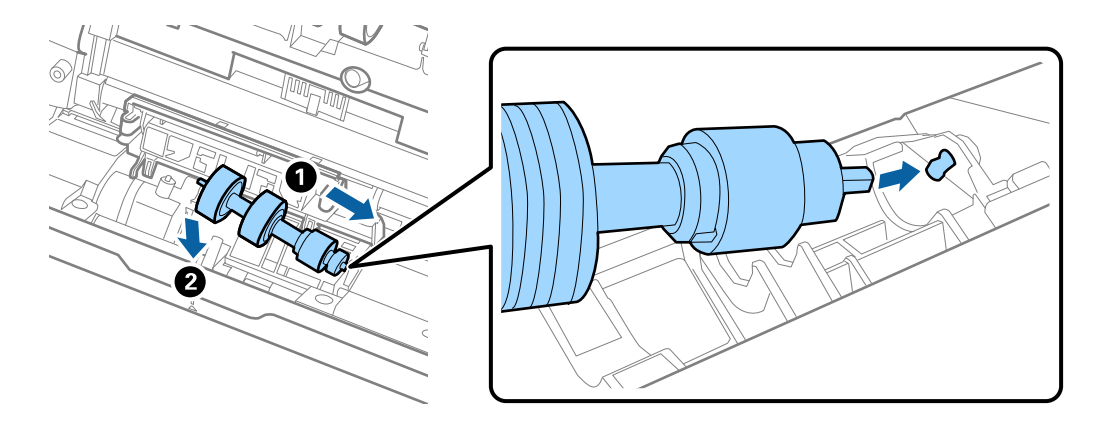

11. Sulje erottelutelan kansi.

### c*Tärkeää:* Jos kansi on vaikea sulkea, varmista, että erottelutelat on asennettu paikalleen oikein.

- 12. Sulje skannerin kansi.
- 13. Liitä verkkolaite ja käynnistä skanneri.
- 14. Nollaa skannausmäärä ohjauspaneelista.

*Huomautus:* Hävitä vanha syöttö- ja erottelutela paikallisten määräysten mukaisesti. Älä pura niitä.

#### **Liittyvät tiedot**

& ["Telakokoonpanopakettien koodit" sivulla 29](#page-28-0)

# **Skannausten lukumäärän nollaaminen**

Nollaa skannausten lukumäärän telakokoonpanon vaihtamisen jälkeen.

- 1. Valitse aloitusnäytöstä **Asetukset** > **Laitetiedot** > **Nollaa skannausten määrä** > **Skannausten määrä rullan vaihtamisen jälkeen**.
- 2. Napauta **Kyllä**.

### **Liittyvät tiedot**

& ["Telakokoonpanon vaihtaminen" sivulla 144](#page-143-0)

# **Energiansäästö**

Voit säästää energiaa määrittämällä käyttöön lepotilan tai automaattisen sammutustilan, joka aktivoituu, kun skanneria ei käytetä. Voit määrittää ajan, jonka jälkeen skanneri siirtyy lepotilaan tai sammuu automaattisesti. Viiveen pidentäminen vaikuttaa laitteen energiatehokkuuteen. Ota ympäristö huomioon ennen muutosten tekemistä.

- 1. Valitse aloitusnäytöstä **Asetukset**.
- 2. Valitse **Perusasetukset**.
- 3. Valitse **Vir.katk.aset.** ja tee asetukset.

#### *Huomautus:*

Käytettävissä olevat toiminnot voivat vaihdella maan tai alueen mukaan.

# **Skannerin kuljettaminen**

Jos skanneria on kuljetettava muuton tai korjausten vuoksi, pakkaa skanneri seuraavien ohjeiden mukaisesti.

- 1. Paina skannerin  $\mathcal{O}$ -painiketta.
- 2. Irrota verkkolaite.
- 3. Irrota kaapelit ja laitteet.

<span id="page-149-0"></span>4. Sulje syöttölokeron lisäosa ja tulostelokero.

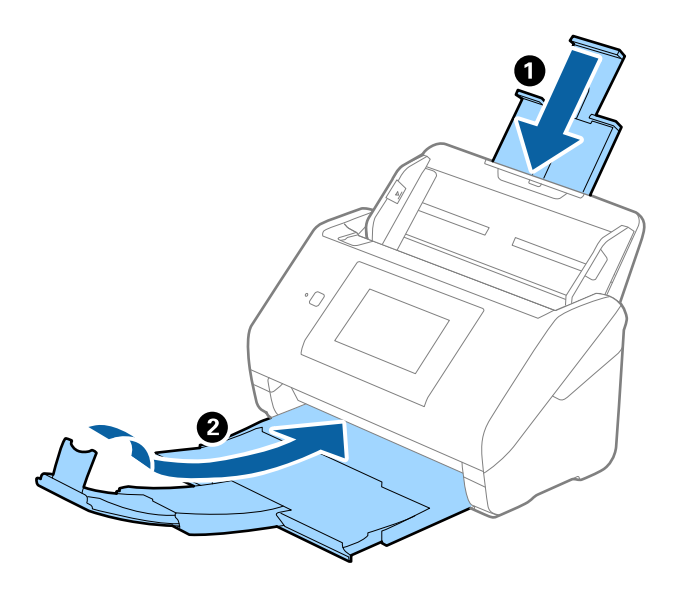

### c*Tärkeää:* Varmista, että tulostelokero on suljettu tiukasti. Muutoin tulostelokero voi vahingoittua kuljetuksen aikana.

5. Irrota syöttölokero.

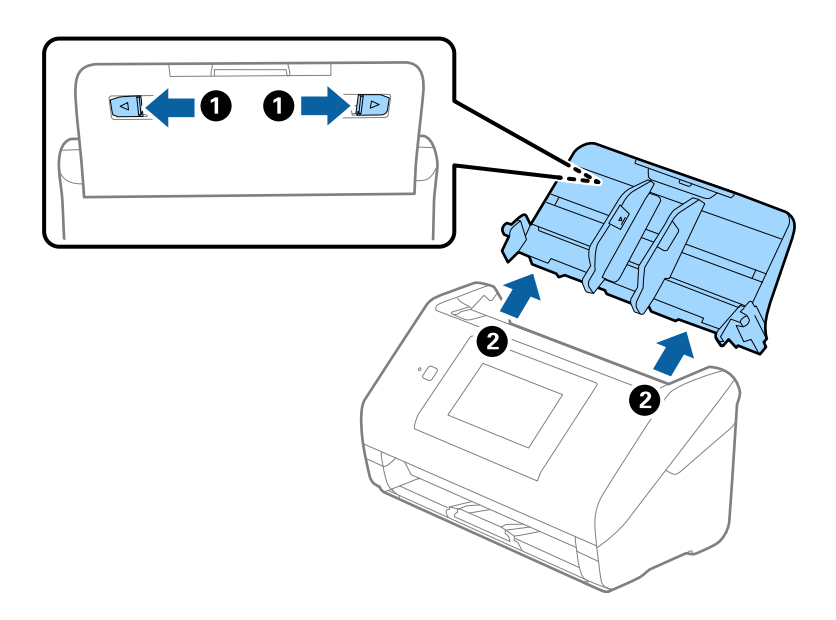

6. Suojaa skanneri skannerin mukana tulleilla suojamateriaaleilla ja pakkaa skanneri sitten alkuperäiseen laatikkoonsa tai muuhun tukevaan laatikkoon.

# **Sovellusten ja laiteohjelmiston päivitys**

Jotkin ongelmat saattavat ratketa ja toiminnot parantua tai niitä tulla lisää, kun sovellukset ja laiteohjelmisto päivitetään. Tarkista, että käytössäsi on sovellusten ja laiteohjelmiston uusimmat versiot.

c*Tärkeää:*

❏ Älä sammuta tietokonetta tai skanneria päivityksen aikana.

- 1. Varmista, että skanneri ja tietokone on liitetty toisiinsa, ja että tietokone on yhdistetty internetiin.
- 2. Käynnistä EPSON Software Updater ja päivitä sovellukset tai laiteohjelmisto.
	- ❏ Windows 10

Napsauta käynnistyspainiketta ja valitse sitten **Epson Software** > **EPSON Software Updater**.

❏ Windows 8.1/Windows 8

Kirjoita sovelluksen nimi hakuruutuun ja valitse sitten näkyviin tuleva kuvake.

❏ Windows 7

Napsauta käynnistyspainiketta ja valitse **Kaikki ohjelmat** tai **Ohjelmat** > **Epson Software** > **EPSON Software Updater**.

❏ Mac OS

Valitse **Finder** > **Siirry** > **Ohjelmat** > **Epson Software** > **EPSON Software Updater**.

#### *Huomautus:*

Jos päivitettävää sovellusta ei löydy luettelosta, EPSON Software Updater ei pysty päivittämään sovellusta. Tarkista sovellusten uusimmat versiot oman alueesi Epson-verkkosivustosta.

[http://www.epson.com](http://www.epson.com/)

### **Skannerin laiteohjelmiston päivitys ohjauspaneelista**

Jos skanneri voidaan kytkeä internetiin, voit päivittää skannerin laiteohjelmiston ohjauspaneelista. Voit määrittää skannerin siten, että se tarkistaa päivitysten saatavuuden säännöllisesti ja ilmoittaa, jos niitä on käytettävissä.

- 1. Valitse aloitusnäytöstä **Asetukset**.
- 2. Valitse **Järjestelmän hallinta** > **Laiteohjelmistopäivitys** > **Päivitys**.

#### *Huomautus:*

Määritä skanneri tarkistamaan saatavana olevat päivitykset säännöllisesti valitsemalla *Ilmoitus* > *Pääl.*.

- 3. Lue näytössä näkyvä viesti ja aloita päivitysten tarkistaminen.
- 4. Jos LCD-näytössä on viesti, joka ilmoittaa laiteohjelmistopäivityksen olevan saatavana, käynnistä päivitys näytön ohjeiden mukaisesti.

### c*Tärkeää:*

- ❏ Älä sammuta tai irrota skanneria, ennen kuin päivitys on valmis; muuten skanneriin voi tulla häiriö.
- ❏ Jos laiteohjelmiston päivitystä ei suoriteta loppuun tai se epäonnistuu, skanneri ei käynnisty normaalisti ja LCD-näytössä on "Recovery Mode", kun skanneri kytketään päälle seuraavan kerran. Tässä tilanteessa laiteohjelmisto on päivitettävä uudelleen tietokoneen avulla. Yhdistä skanneri tietokoneeseen USBkaapelilla. Kun skannerissa näkyy "Recovery Mode", et voi päivittää laiteohjelmistoa verkkoyhteyden välityksellä. Siirry tietokoneella paikalliselle Epson-sivustolle ja lataa viimeisin skannerin laiteohjelmisto. Katso seuraavat vaiheet verkkosivustolta.

### **Laiteohjelmiston päivitys Web Config -apuohjelman avulla**

Jos skanneri voi muodostaa yhteyden Internetiin, voit päivittää laiteohjelmiston Web Config -sovelluksella.

- 1. Siirry Web Config -sovellukseen ja valitse **Laitehallinta** -välilehti > **Laitohjelmiston päivitys**.
- 2. Napsauta **Käynnistä** ja seuraa näytössä näkyviä ohjeita.

Laiteohjelmiston vahvistus alkaa ja laiteohjelmistotiedot tulevat näkyviin, jos laiteohjelmistopäivitys on olemassa.

#### *Huomautus:*

Laiteohjelmiston voi päivittää myös Epson Device Admin -apuohjelmalla. Voit katsoa laiteohjelmistotiedot laiteluettelosta. Tästä on hyötyä, kun haluat päivittää useiden laitteiden laiteohjelmiston. Katso lisätietoja Epson Device Admin -oppaasta tai -ohjeesta.

### **Liittyvät tiedot**

& ["Skannerin toimintojen määrittäminen sovelluksella \(Web Config\)" sivulla 26](#page-25-0)

### **Laiteohjelmiston päivitys ilman Internet-yhteyttä**

Voit ladata laiteohjelmiston Epsonin verkkosivustosta tietokoneeseen, liittää laitteen tietokoneeseen USB-kaapelilla ja päivittää laiteohjelmiston tietokoneen kautta. Jos et voi päivittää laiteohjelmistoa verkon kautta, kokeile tätä keinoa.

#### *Huomautus:*

Varmista ennen päivitystä, että Epson ScanSmart -sovellus on asennettu tietokoneellesi. Jos Epson ScanSmart -sovellusta ei ole asennettu, asenna se.

1. Tarkista Epsonin verkkosivustolta viimeisimmät laiteohjelmiston päivitykset.

### [http://www.epson.com](http://www.epson.com/)

- ❏ Jos skannerillesi on olemassa laiteohjelmisto, lataa se ja siirry seuraavaan vaiheeseen.
- ❏ Jos verkkosivustolla ei ole laiteohjelmiston tietoja, käytät jo viimeisintä laiteohjelmistoa.
- 2. Kytke laiteohjelmiston sisältävä tietokone ja skanneri toisiinsa USB-kaapelilla.
- 3. Kaksoisnapsauta lataamaasi .exe-tiedostoa. Epson Firmware Updater käynnistyy.
- 4. Toimi näytössä näkyvien ohjeiden mukaisesti.

# <span id="page-152-0"></span>**Ongelmien ratkaiseminen**

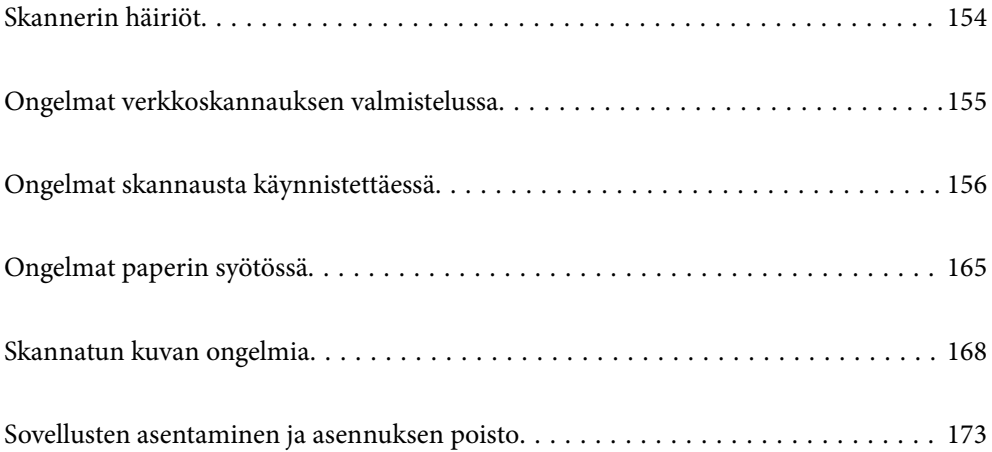

# <span id="page-153-0"></span>**Skannerin häiriöt**

### **Virheilmoitusten tarkistaminen ohjauspaneelin kautta**

Jos ohjauspaneelissa näkyy virheilmoitus, ratkaise ongelma noudattamalla seuraavassa annettuja tai näytössä näkyviä ohjeita.

#### *Huomautus:*

Jos näkyviin tulee virheilmoitus verkkokansioon skannattaessa, katso seuraavat tiedot.

["Ohjauspaneelissa näkyy viestejä verkkokansioon skannattaessa" sivulla 163](#page-162-0)

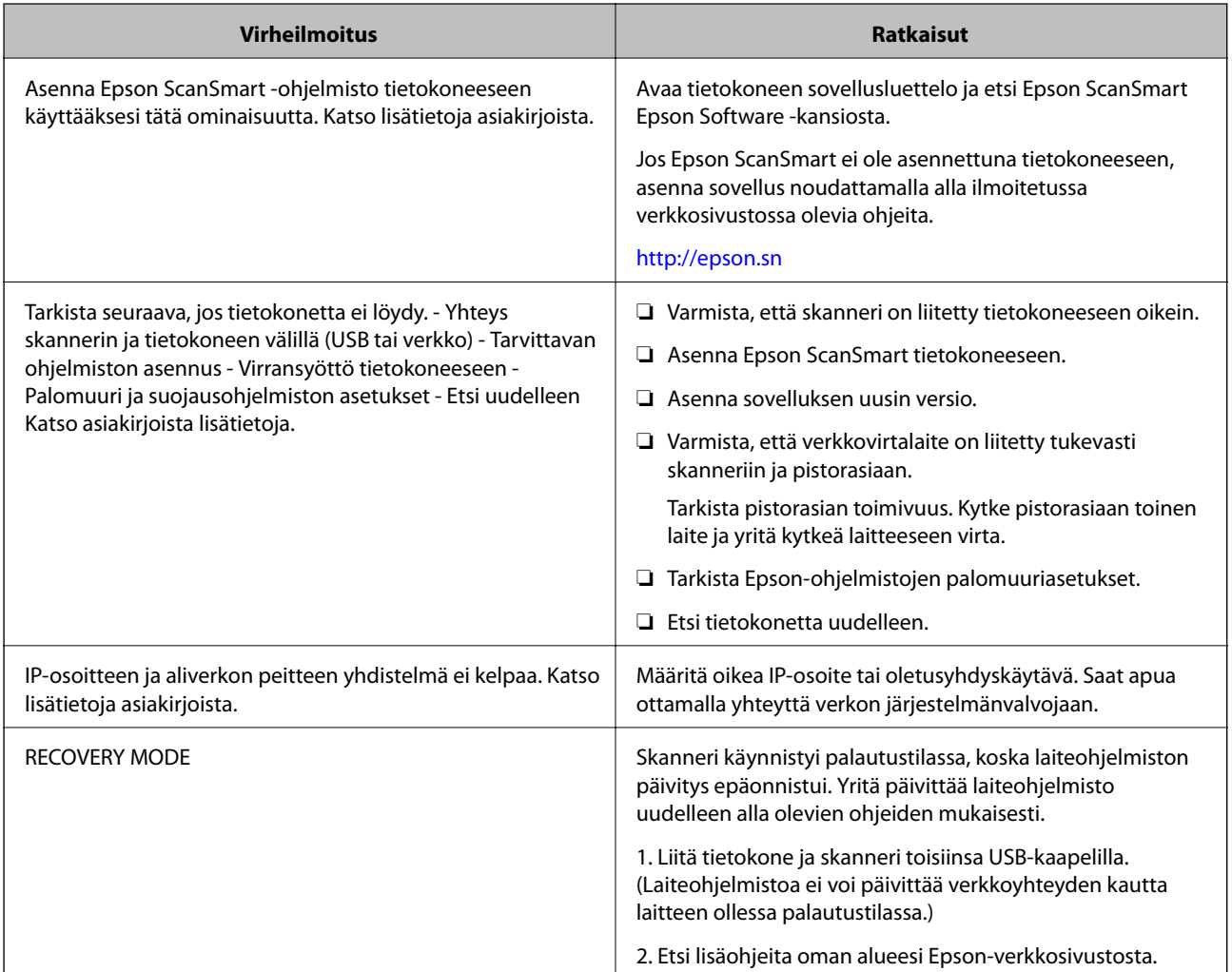

### **Liittyvät tiedot**

- & ["Sovellusten ja laiteohjelmiston päivitys" sivulla 150](#page-149-0)
- & ["Sovellusten asentaminen" sivulla 174](#page-173-0)

### **Skanneri ei käynnisty**

❏ Varmista, että verkkovirtalaite on liitetty tiukasti skanneriin ja pistorasiaan.

<span id="page-154-0"></span>❏ Tarkista pistorasian toimivuus: kytke pistorasiaan toinen laite ja yritä kytkeä laitteeseen virta.

### **Järjestelmänvalvojan salasana on unohtunut**

Huoltohenkilöstön tuki. Ota yhteyttä paikalliseen jälleenmyyjään.

# **Ongelmat verkkoskannauksen valmistelussa**

### **Vinkkejä ongelmien ratkaisuun**

❏ Virheviestin tarkistaminen

Jos kohtaat ongelman, tarkista ensin, onko skannerin ohjauspaneelissa tai ohjainikkunassa mitään viestejä. Jos sähköposti-ilmoitus on määritetty lähetettäväksi tapahtumien yhteydessä, saat tilatietoja nopeasti.

❏ Tietoliikenneyhteyden tilan tarkistaminen

Tarkista palvelintietokoneen tai asiakastietokoneen tietoliikenneyhteyden tila ping- tai ipconfig-komennolla.

❏ Yhteystesti

Tarkista skannerin ja sähköpostipalvelimen välinen yhteys suorittamalla skannerista yhteystesti. Tarkista myös tietoliikenneyhteyden tila tarkistamalla asiakastietokoneen ja palvelimen välinen yhteys.

❏ Asetusten alustaminen

Jos asetuksista ja tietoliikenneyhteyden tilasta ei löydy mitään ongelmia, ongelma saattaa ratketa, kun skannerin verkkoasetukset poistetaan käytöstä tai alustetaan ja määritetään sitten uudelleen.

### **Ei pääsyä kohteeseen Web Config**

### **Skannerille ei ole määritetty IP-osoitetta.**

### **Ratkaisu**

Skannerille ei ehkä ole määritetty kelvollista IP-osoitetta. Määritä IP-osoite skannerin ohjauspaneelista. Voit vahvistaa nykyiset asetustiedot skannerin ohjauspaneelista.

### **Verkkoselain ei tue salausvahvuutta SSL/TLS:lle.**

### **Ratkaisu**

SSL/TLS:ssä on Salauksen vahvuus. Voit avata kohteen Web Config verkkoselaimella, joka tukee joukkosalausta, seuraavasti. Tarkista, että käytät tuettua selainta.

- ❏ 80-bittinen: AES256/AES128/3DES
- ❏ 112-bittinen: AES256/AES128/3DES
- ❏ 128-bittinen: AES256/AES128
- ❏ 192-bittinen: AES256
- ❏ 256-bittinen: AES256

### <span id="page-155-0"></span>**CA-allekirjoitettu varmenne on erääntynyt.**

#### **Ratkaisu**

Mikäli varmenteen erääntymispäivässä on ongelma, näytöllä näytetään "Varmenne on erääntynyt", kun luodaan yhteyttä kohteeseen Web Config SSL/TLS-tiedonsiirrolla (https). Jos viesti näytetään ennen todellista erääntymistä, varmista, että skannerin päivämäärä on asetettu oikein.

#### **Varmenteen yleinen nimi ja skanneri eivät vastaa toisiaan.**

#### **Ratkaisu**

Mikäli varmenteen ja skannerin yleiset nimet eivät täsmää, näytölle tulee viesti "Suojausvarmenteen nimi ei täsmää···", kun Web Config -sovellusta käytetään SSL/TLS-tiedonsiirrolla (https). Näin käy, koska seuraava IP-osoite ei täsmää.

- ❏ Skannerin IP-osoite, joka on lisätty yleiseksi nimeksi Itse-allekirjoitettu varmenne tai CSR luomista varten
- ❏ Verkkoselaimeen syötetty IP-osoite, kun Web Config on käytössä

Jos käytössä on Itse-allekirjoitettu varmenne, päivitä varmenne.

Jos käytössä on CA-allekirjoitettu varmenne: lisää skannerin varmenne uudelleen.

### **Verkkoselaimen paikallista osoitetta koskevaa välityspalvelinasetusta ei ole määritetty.**

#### **Ratkaisu**

Kun skanneri on määritetty käyttämään välityspalvelinta, määritä verkkoselain siten, ettei se luo yhteyttä paikalliseen osoitteeseen välityspalvelimen kautta.

❏ Windows:

Valitse **Ohjauspaneeli** > **Verkko ja Internet** > **Internet-asetukset** > **Yhteydet** > **LAN-asetukset** > **Välityspalvelin** ja tee määritykset, jotta välityspalvelinta ei käytetä LAN-yhteyttä varten (paikalliset osoitteet).

❏ Mac OS:

Valitse **Järjestelmäasetukset** > **Verkko** > **Lisäasetukset** > **Välityspalvelimet** ja rekisteröi paikallinen osoite kohtaan **Ohita välityspalvelinasetukset näille isännille ja toimialueille**.

Esimerkki:

192.168.1.\*: Paikallinen osoite 192.168.1.XXX, aliverkon peite 255.255.255.0

192.168.\*.\*: Paikallinen osoite 192.168.XXX.XXX, aliverkon peite 255.255.0.0

# **Ongelmat skannausta käynnistettäessä**

### **Skannauksen aloittaminen tietokoneella ei onnistu**

Varmista, että älylaite ja skanneri on liitetty oikein.

Ongelman syy ja ratkaisu riippuvat siitä, onko laitteita liitetty toisiinsa.

### **Yhteyden tilan tarkistus (Windows)**

Tarkista yhteyden tila Epson Scan 2 Utility -apuohjelmalla.

#### *Huomautus:*

Epson Scan 2 Utility toimitetaan skannerin ohjelmiston mukana.

- 1. Käynnistä Epson Scan 2 Utility.
	- ❏ Windows 10

Napsauta aloituspainiketta ja valitse sitten **EPSON** > **Epson Scan 2 Utility**.

❏ Windows 8.1/Windows 8

Kirjoita sovelluksen nimi hakuruutuun ja valitse sitten näkyviin tuleva kuvake.

❏ Windows 7

Napsauta aloituspainiketta ja valitse **Kaikki ohjelmat** tai **Ohjelmat** > **EPSON** > **Epson Scan 2 Utility**.

2. Avaa **Skanneri**-luettelo **Epson Scan 2 Utility** -näytössä ja avaa sitten **Skanneriasetukset** valitsemalla **Asetukset**.

Jos **Skanneriasetukset** on jo näkyvissä **Epson Scan 2 Utility** -näkymän sijaan, siirry seuraavaan vaiheeseen.

3. Jos skanneria ei näy **Skanneriasetukset** -näytössä, skanneria ei ole tunnistettu.

Valitse **Lisää** ja lisää skanneri **Lisää verkkoskanneri** -näytössä.

Jos skannerin haku tai skannaus ei onnistu, vaikka oikea skanneri on valittuna, katso muut aiheeseen liittyvät tiedot.

### **Liittyvät tiedot**

- & ["Yhteyden muodostaminen verkkoon ei onnistu" sivulla 158](#page-157-0)
- & ["Skannerin liittäminen USB:n kautta ei onnistu" sivulla 159](#page-158-0)
- & ["Skannaus ei onnistu, vaikka yhteys on muodostettu oikein" sivulla 160](#page-159-0)

### **Yhteyden tilan tarkistus (Mac OS)**

Tarkista yhteyden tila Epson Scan 2 Utility -apuohjelmalla.

#### *Huomautus:*

Epson Scan 2 Utility toimitetaan skannerin ohjelmiston mukana.

1. Käynnistä Epson Scan 2 Utility.

Valitse **Siirry** > **Apit** > **Epson Software** > **Epson Scan 2 Utility**.

2. Avaa **Skanneri**-luettelo **Epson Scan 2 Utility** -näytössä ja avaa sitten **Skanneriasetukset** valitsemalla **Asetukset**.

Jos **Skanneriasetukset** on jo näkyvissä **Epson Scan 2 Utility** -näkymän sijaan, siirry seuraavaan vaiheeseen

3. Jos skanneria ei näy **Skanneriasetukset** -näytössä, skanneria ei ole tunnistettu.

Salli muutosten teko ohjelmalle napsauttamalla -kuvaketta.

<span id="page-157-0"></span>4. Napsauta  $+$ kuvaketta ja lisää skanneri **Lisää verkkoskanneri** -näytössä.

Jos skannerin haku tai skannaus ei onnistu, vaikka oikea skanneri on valittuna, katso muut aiheeseen liittyvät tiedot.

### **Liittyvät tiedot**

- & "Yhteyden muodostaminen verkkoon ei onnistu" sivulla 158
- & ["Skannerin liittäminen USB:n kautta ei onnistu" sivulla 159](#page-158-0)
- & ["Skannaus ei onnistu, vaikka yhteys on muodostettu oikein" sivulla 160](#page-159-0)

### **Yhteyden muodostaminen verkkoon ei onnistu**

Ongelma voi johtua seuraavista syistä.

### **Verkkolaitteiden Wi-Fi-yhteydessä on ongelmia.**

#### **Ratkaisu**

Sammuta laitteet, jotka haluat liittää verkkoon. Odota noin 10 sekuntia ja käynnistä laitteet sitten seuraavassa järjestyksessä: langaton reititin, tietokone/älylaite ja viimeiseksi skanneri. Siirrä skanneri ja tietokone/älylaite lähemmäksi langatonta reititintä radioaaltotiedonsiirron helpottamiseksi ja yritä määrittää verkkoasetukset uudelleen.

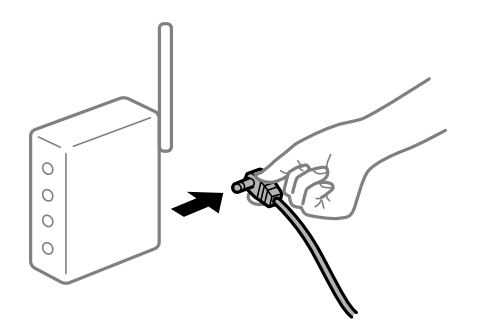

### **Laitteet eivät pysty vastaanottamaa signaalia langattomalta reitittimeltä, koska laitteet ovat liian kaukana toisistaan.**

#### **Ratkaisu**

Siirrä tietokone/älylaite ja skanneri lähemmäs langatonta reititintä, sammuta langaton reititin ja käynnistä se uudelleen.

#### **Langatonta reititintä vaihdettaessa asetukset eivät vastaa uutta reititintä.**

#### **Ratkaisu**

Määritä yhteysasetukset uudelleen, jotta ne vastaavat uutta langatonta reititintä.

& ["Langattoman reitittimen vaihtaminen" sivulla 179](#page-178-0)

### **Tietokoneelta/älylaitteelta ja tietokoneelta liitetyt SSID:t eroavat toisistaan.**

### **Ratkaisu**

Jos käytät samanaikaisesti useita langattomia reitittimiä tai jos langattomassa reitittimessä on useita SSIDtunnuksia ja laitteet on liitetty eri SSID-tunnuksiin, et voi muodostaa yhteyttä langattomaan reitittimeen.

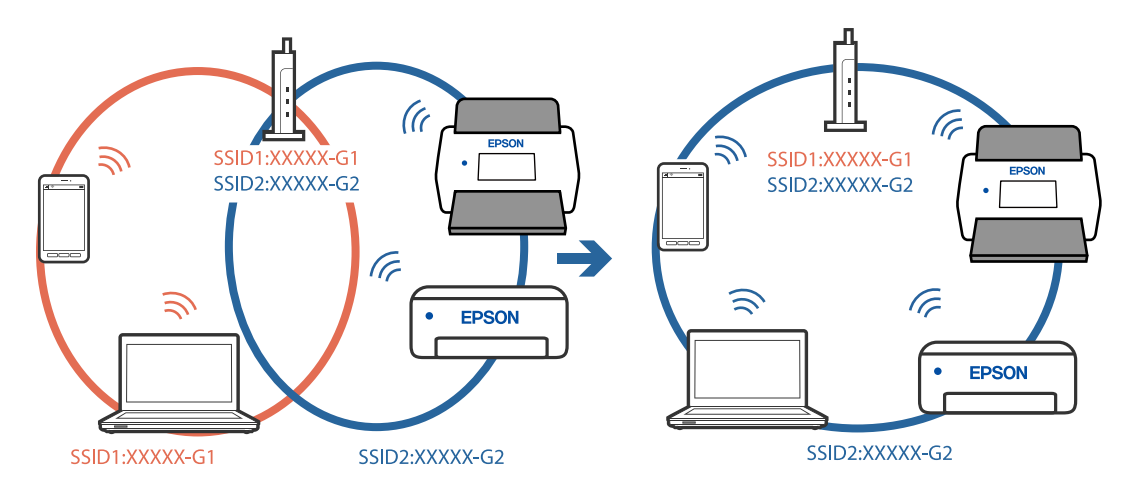

<span id="page-158-0"></span>Liitä tietokone tai älylaite samaan SSID-tunnukseen skannerin kanssa.

### **Langattomassa reitittimessä on käytettävissä tietosuojaerotin.**

#### **Ratkaisu**

Useimmissa langattomissa reitittimissä on tietosuojaerotinominaisuus, joka estää tietoliikenteen yhdistettyjen laitteiden välillä. Jos skanneri ja tietokone tai älylaite eivät voi viestiä keskenään, vaikka ne ovat yhteydessä samaan verkkoon, poista tietosuojaerotin käytöstä langattomasta reitittimestä. Katso lisätietoja langattoman reitittimen käyttöoppaasta.

### **IP-osoite on määritetty virheellisesti.**

#### **Ratkaisu**

Jos skannerin IP-osoite on 169.254.XXX.XXX ja aliverkon peite on 255.255.0.0, IP-osoitteen määritys ei ehkä ole onnistunut oikein.

Valitse skannerin ohjauspaneelista **Asetukset** > **Verkkoasetukset** > **Lisäasetukset** > **TCP/IP-asetus** ja tarkista sitten skannerille määritetty IP-osoite ja aliverkon peite.

Käynnistä langaton reititin uudelleen tai nollaa skannerin verkkoasetukset.

& ["Verkkoyhteyden uudelleenmäärittäminen" sivulla 179](#page-178-0)

### **Tietokoneen verkkoasetusten kanssa on ongelma.**

### **Ratkaisu**

Vieraile tietokoneellasi millä tahansa verkkosivustolla varmistaaksesi, että tietokoneesi verkkoasetukset on määritetty oikein. Mikäli et voi käyttää mitään verkkosivustoja, ongelma on tietokoneessasi.

Tarkista tietokoneen verkkoyhteys. Katso lisätietoja tietokoneen toimitukseen kuuluvista asiakirjoista.

#### **Skanneri on kytketty pois päältä.**

### **Ratkaisu**

Varmista, että skanneri on päällä.

Odota, kunnes tilamerkkivalo lakkaa vilkkumasta. Skanneri on käyttövalmis, kun valo ei vilku.

### **Skannerin liittäminen USB:n kautta ei onnistu**

Tämä voi aiheutua seuraavista syistä.

### <span id="page-159-0"></span>**USB-kaapelia ei ole kytketty pistorasiaan oikein.**

### **Ratkaisu**

Liitä USB-kaapeli tukevasti skanneriin ja tietokoneeseen.

### **USB-keskittimen kanssa on ongelma.**

### **Ratkaisu**

Jos käytössä on USB-keskitin, kokeile yhdistää skanneri suoraan tietokoneeseen.

### **USB-kaapelin tai USB-sisääntulon kanssa on ongelma.**

### **Ratkaisu**

Jos USB-kaapelia ei tunnisteta, vaihda portti tai USB-kaapeli.

### **Skanneri on kytketty pois päältä.**

#### **Ratkaisu**

Varmista, että skanneri on päällä.

Odota, kunnes tilamerkkivalo lakkaa vilkkumasta. Skanneri on käyttövalmis, kun valo ei vilku.

### **Skannaus ei onnistu, vaikka yhteys on muodostettu oikein**

### **Tarvittavia sovelluksia ei ole asennettu tietokoneeseen.**

### **Ratkaisu**

Varmista, että Epson ScanSmart -sovellus on asennettu.

Jos Epson ScanSmart -sovellusta ei ole asennettu, asenna se.

& ["Sovellusten asentaminen" sivulla 174](#page-173-0)

### **Jos käytät TWAIN-yhteensopivia sovelluksia, lähdeasetuksessa ei ole valittu oikeaa skanneria. (Windows)**

#### **Ratkaisu**

Varmista, että olet valinnut oikean skannerin sovelluksen luettelosta.

### **Skannaus ei käynnisty älylaitteelta**

Varmista, että älylaite ja skanneri on liitetty oikein.

Ongelman syy ja ratkaisu riippuvat siitä, onko laitteita liitetty toisiinsa.

### **Yhteyden tilan tarkistus (älylaite)**

Voit tarkistaa älylaitteen ja skannerin välisen yhteyden tilan Epson Smart Panel -sovelluksella.

1. Käynnistä Epson Smart Panel älylaitteessa.

2. Tarkista näkyykö skannerin nimi Epson Smart Panel -sovelluksessa.

Jos skannerin nimi näkyy, älylaitteen ja skannerin välille on muodostettu yhteys.

Jos näkyviin tulee viesti, jossa ilmoitetaan, että skanneria ei ole valittu, älylaitteen ja skannerin välille ei ole muodostettu yhteyttä. Muodosta yhteys skanneriin noudattamalla Epson Smart Panel -sovelluksen ohjeita.

Jos et voi muodostaa yhteyttä skanneriin verkon kautta, tarkista liittyvät tiedot.

#### **Liittyvät tiedot**

& "Yhteyden muodostaminen verkkoon ei onnistu" sivulla 161

### **Yhteyden muodostaminen verkkoon ei onnistu**

Ongelma voi johtua seuraavista syistä.

### **Verkkolaitteiden Wi-Fi-yhteydessä on ongelmia.**

### **Ratkaisu**

Sammuta laitteet, jotka haluat liittää verkkoon. Odota noin 10 sekuntia ja käynnistä laitteet sitten seuraavassa järjestyksessä: langaton reititin, tietokone/älylaite ja viimeiseksi skanneri. Siirrä skanneri ja tietokone/älylaite lähemmäksi langatonta reititintä radioaaltotiedonsiirron helpottamiseksi ja yritä määrittää verkkoasetukset uudelleen.

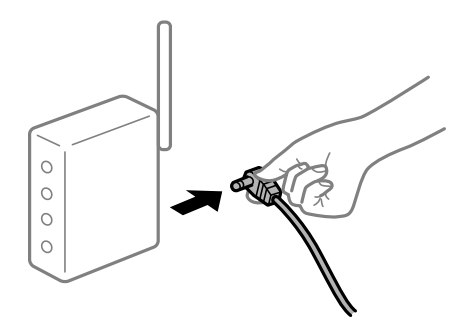

### **Laitteet eivät pysty vastaanottamaa signaalia langattomalta reitittimeltä, koska laitteet ovat liian kaukana toisistaan.**

### **Ratkaisu**

Siirrä tietokone/älylaite ja skanneri lähemmäs langatonta reititintä, sammuta langaton reititin ja käynnistä se uudelleen.

### **Langatonta reititintä vaihdettaessa asetukset eivät vastaa uutta reititintä.**

#### **Ratkaisu**

Määritä yhteysasetukset uudelleen, jotta ne vastaavat uutta langatonta reititintä.

 $\rightarrow$  ["Langattoman reitittimen vaihtaminen" sivulla 179](#page-178-0)

### **Tietokoneelta/älylaitteelta ja tietokoneelta liitetyt SSID:t eroavat toisistaan.**

### **Ratkaisu**

Jos käytät samanaikaisesti useita langattomia reitittimiä tai jos langattomassa reitittimessä on useita SSIDtunnuksia ja laitteet on liitetty eri SSID-tunnuksiin, et voi muodostaa yhteyttä langattomaan reitittimeen.

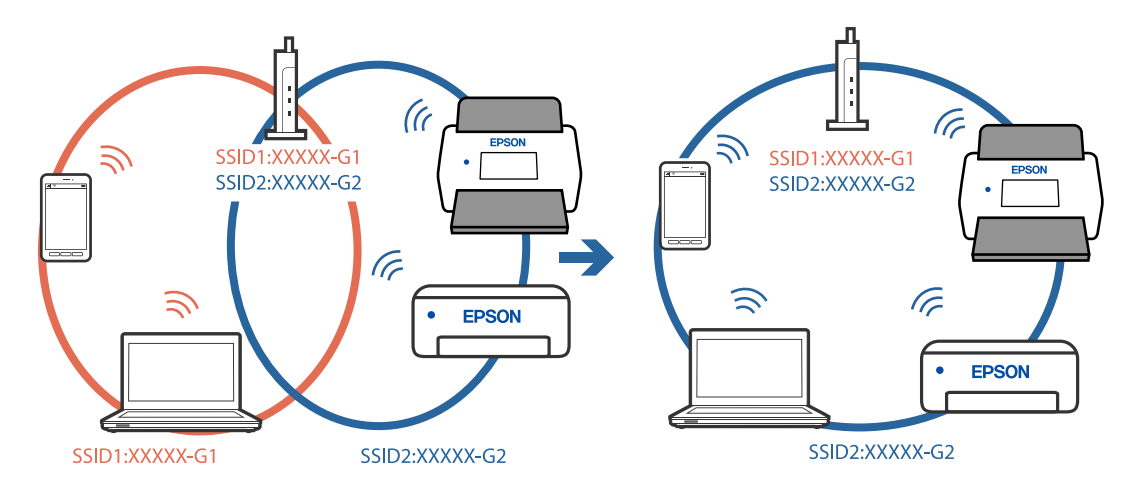

Liitä tietokone tai älylaite samaan SSID-tunnukseen skannerin kanssa.

### **Langattomassa reitittimessä on käytettävissä tietosuojaerotin.**

#### **Ratkaisu**

Useimmissa langattomissa reitittimissä on tietosuojaerotinominaisuus, joka estää tietoliikenteen yhdistettyjen laitteiden välillä. Jos skanneri ja tietokone tai älylaite eivät voi viestiä keskenään, vaikka ne ovat yhteydessä samaan verkkoon, poista tietosuojaerotin käytöstä langattomasta reitittimestä. Katso lisätietoja langattoman reitittimen käyttöoppaasta.

### **IP-osoite on määritetty virheellisesti.**

#### **Ratkaisu**

Jos skannerin IP-osoite on 169.254.XXX.XXX ja aliverkon peite on 255.255.0.0, IP-osoitteen määritys ei ehkä ole onnistunut oikein.

Valitse skannerin ohjauspaneelista **Asetukset** > **Verkkoasetukset** > **Lisäasetukset** > **TCP/IP-asetus** ja tarkista sitten skannerille määritetty IP-osoite ja aliverkon peite.

Käynnistä langaton reititin uudelleen tai nollaa skannerin verkkoasetukset.

& ["Verkkoyhteyden uudelleenmäärittäminen" sivulla 179](#page-178-0)

### **Älylaitteen verkkoasetusten kanssa on ongelma.**

#### **Ratkaisu**

Vieraile älylaitteellasi millä tahansa verkkosivustolla varmistaaksesi, että älylaitteesi verkkoasetukset on määritetty oikein. Mikäli et voi käyttää mitään verkkosivustoja, ongelma on älylaitteessasi.

Tarkista tietokoneen verkkoyhteys. Katso lisätietoja älylaitteen ohjeista.

### **Skanneri on kytketty pois päältä.**

### **Ratkaisu**

Varmista, että skanneri on päällä.

Odota, kunnes tilamerkkivalo lakkaa vilkkumasta. Skanneri on käyttövalmis, kun valo ei vilku.

### <span id="page-162-0"></span>**Skannattujen kuvien tallentaminen jaettuun kansioon ei onnistu**

### **Ohjauspaneelissa näkyy viestejä verkkokansioon skannattaessa**

Jos ohjauspaneelissa näkyy virheilmoitus, saat lisätietoja ongelmasta virheilmoituksesta tai seuraavasta luettelosta.

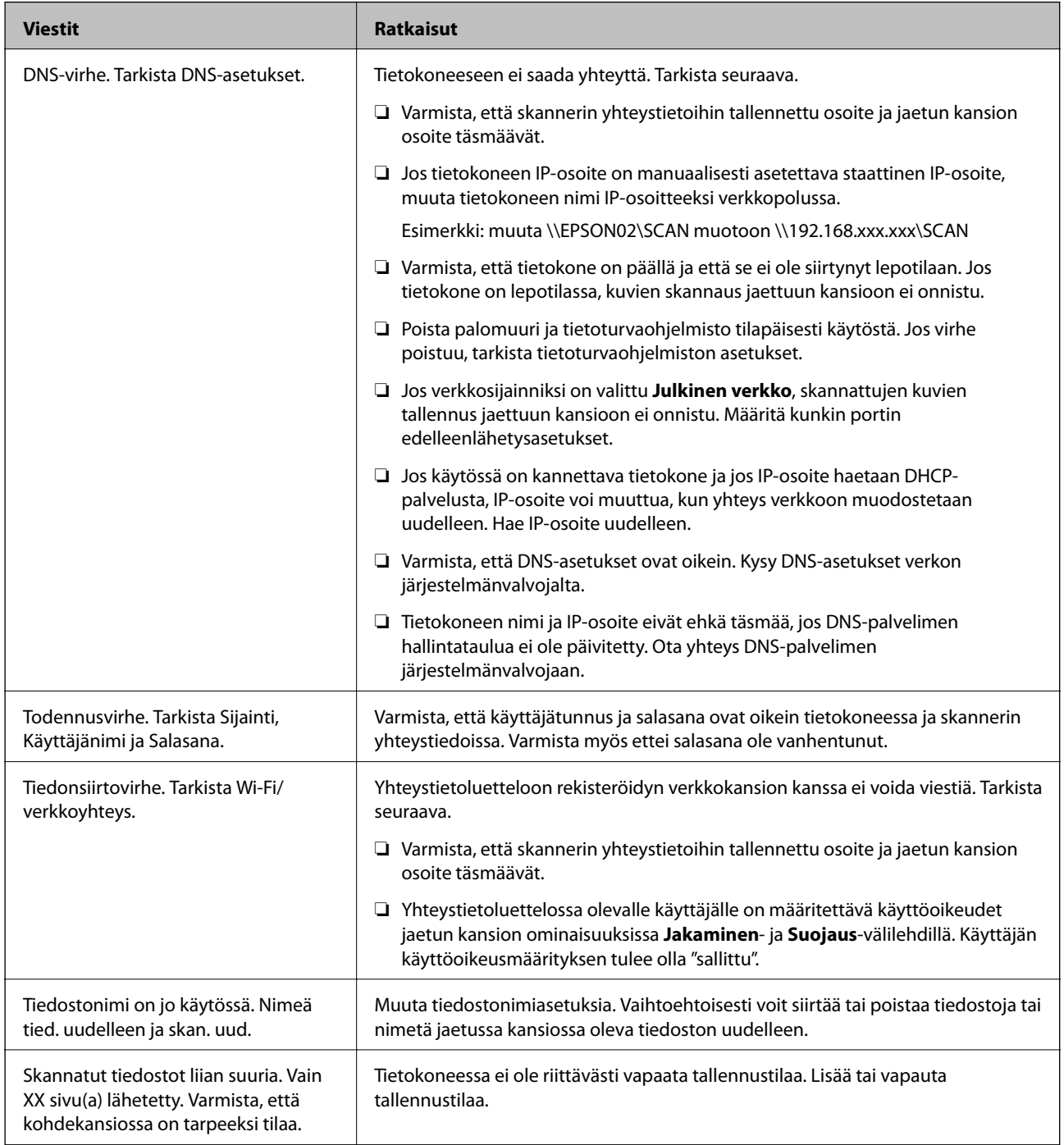

### *Virhekohdan tarkistaminen*

Kun skannattuja kuvia tallennetaan verkkokansioon, tallennusprosessi etenee seuraavasti. Voit tarkistaa, missä kohti virhe on tapahtunut.

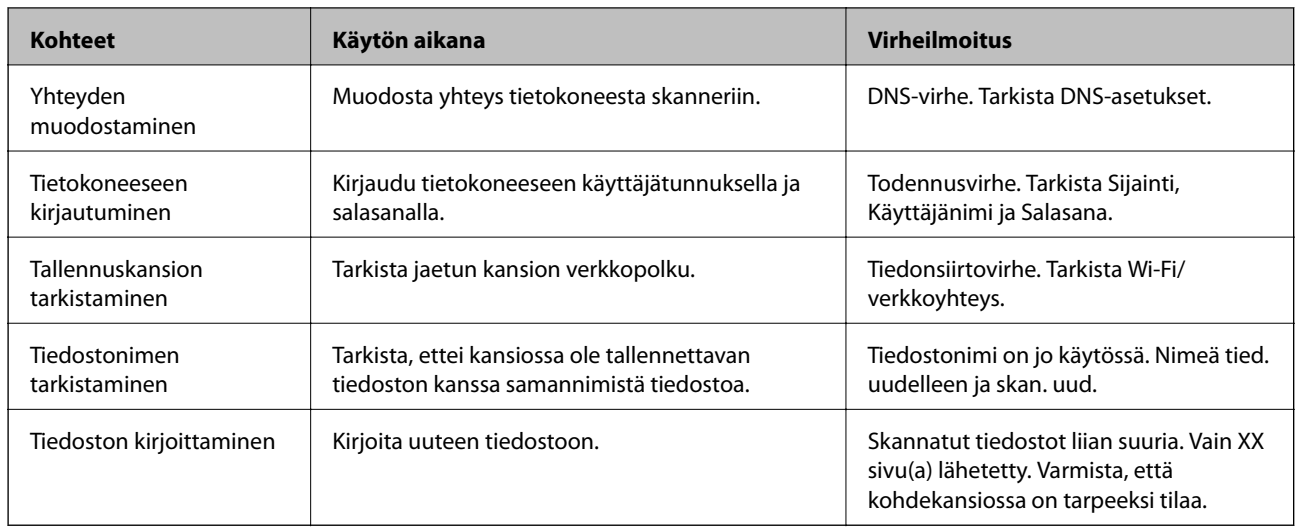

### **Skannattujen kuvien tallentaminen kestää kauan**

### *Nimenselvityksellä kestää kauan vastata "toimialueen nimeen" ja "IP-osoitteeseen".*

Tarkista seuraavat asiat.

- ❏ Varmista, että DNS-asetukset ovat oikein.
- ❏ Varmista, että kaikki DNS-asetukset ovat oikein Web Config -määritystoiminnossa.
- ❏ Varmista, että DNS-toimialueen nimi on oikein.

### **Skannattujen kuvien lähettäminen pilvipalveluun ei onnistu**

- ❏ Varmista, että olet syöttänyt oikeat kirjautumistiedot.
- ❏ Varmista, että palvelu on toiminnassa. Palvelu voi olla poissa käytöstä järjestelmän ylläpidon vuoksi. Lue lisätietoja kirjanpitopalvelun verkkosivustolta.

### **Skannattujen kuvien lähettäminen sähköpostiin ei onnistu**

- ❏ Varmista, että antamasi sähköpostiosoite toimii.
- ❏ Varmista, että sähköpostipalvelimen asetukset ovat oikein.
- ❏ Ota yhteys sähköpostipalvelimen järjestelmänvalvojaan ja varmista, että palvelin on käytössä.

### **Liittyvät tiedot**

& ["Postipalvelimen yhteyden tarkistus" sivulla 68](#page-67-0)

# <span id="page-164-0"></span>**Ongelmat paperin syötössä**

### **Laite on ottanut sisään useita alkuperäisiä asiakirjoja kerralla (kaksoissyöttö)**

Kaksoissyötön sattuessa tarkista seuraavat kohdat.

- ❏ Jos alkuperäiset asiakirjat ovat juuttuneet skannerin sisään, avaa skannerin kansi, poista alkuperäiset asiakirjat ja sulje skannerin kansi.
- ❏ Tarkista skannattu kuva ja tarvittaessa skannaa alkuperäiset asiakirjat uudelleen.

Jos skanneri ottaa sisään useita asiakirjoja toistuvasti, kokeile seuraavia keinoja.

- ❏ Skanneri saattaa ottaa sisään useita asiakirjoja kerralla, jos asiakirjat eivät ole tuettuja.
- ❏ Puhdista skannerin sisällä olevat telat.
- ❏ Vähennä kerrallaan syötettävien arkkien määrää.
- ❏ Pienennä skannausnopeutta valitsemalla ohjauspaneelista **Hidas**.
- ❏ Skannaa asiakirjat yksi kerrallaan **Automaattinen syöttötila** -tilassa.

### **Liittyvät tiedot**

- & ["Erikokoisten ja erityyppisten alkuperäisten skannaaminen yksitellen \(Automaattinen syöttötila\)" sivulla 126](#page-125-0) Erikokoisia ja erityyppisiä alkuperäisiä voidaan skannata yksitellen Automaattinen syöttötila -ominaisuudella. Tässä tilassa skanneri aloittaa skannauksen automaattisesti, kun alkuperäisiä lisätään skanneriin.
- & ["Skannerin sisäosien puhdistaminen" sivulla 139](#page-138-0)
- & "Tukoksen aiheuttaneiden asiakirjojen poistaminen skannerista" sivulla 165

### **Tukoksen aiheuttaneiden asiakirjojen poistaminen skannerista**

Jos skannattava asiakirja on aiheuttanut tukoksen skannerin sisään, poista asiakirja näiden ohjeiden mukaisesti.

#### *Huomautus:*

Epson Smart Panel ei tue pitkien arkkien (393,8 mm/15,5 tuumaa tai enemmän) skannaamista.

- 1. Poista kaikki syöttölokerossa olevat asiakirjat.
- 2. Vedä vipua ja avaa skannerin kansi.

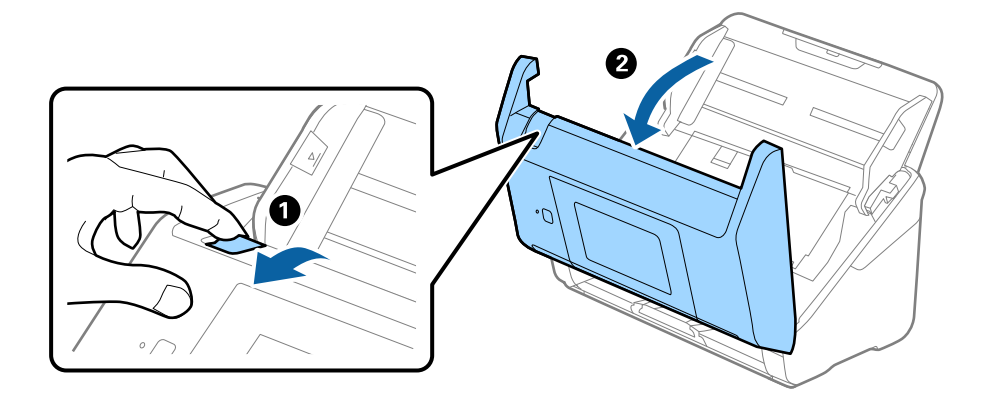

3. Poista kaikki skannerin sisässä olevat asiakirjat varovasti.

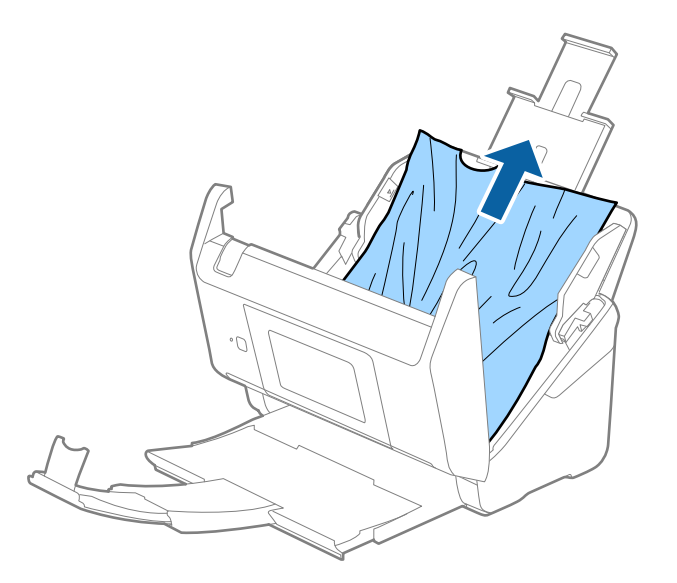

4. Jos et voi vetää alkuperäisiä asiakirjoja suoraan ylöspäin, vedä juuttuneet asiakirjat ulos tulostelokeron kautta nuolen osoittamaan suuntaan.

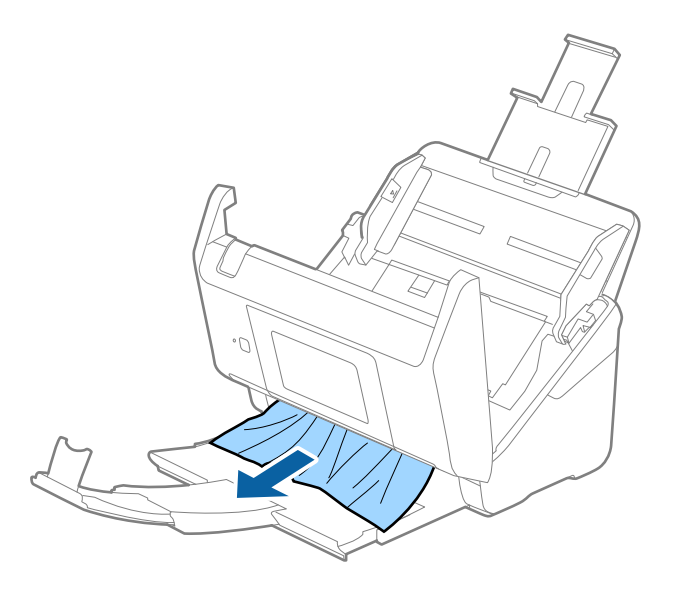

### c*Tärkeää:*

Varmista, ettei skannerin sisässä ole yhtään paperia.

5. Sulje skannerin kansi.

### **Liittyvät tiedot**

- & ["Laite on ottanut sisään useita alkuperäisiä asiakirjoja kerralla \(kaksoissyöttö\)" sivulla 165](#page-164-0)
- & ["Paperin suojaus ei toimi oikein" sivulla 167](#page-166-0)

### <span id="page-166-0"></span>**Alkuperäiskappale tukkii skannerin usein**

Jos skannattava asiakirja tukkii skannerin usein, kokeile seuraavaa.

- ❏ Pienennä skannausnopeutta valitsemalla ohjauspaneelista **Hidas**.
- ❏ Puhdista skannerin sisällä olevat telat.
- ❏ Jos ulos tulleet alkuperäiskappaleet jäävät kiinni luovutustasoon, älä käytä luovutustasoa.

#### **Liittyvät tiedot**

- & ["Skannerin sisäosien puhdistaminen" sivulla 139](#page-138-0)
- & ["Laite on ottanut sisään useita alkuperäisiä asiakirjoja kerralla \(kaksoissyöttö\)" sivulla 165](#page-164-0)
- & "Paperin suojaus ei toimi oikein" sivulla 167

### **Paperin suojaus ei toimi oikein**

Tämä ominaisuus ei ehkä toimi oikein alkuperäiskappaleesta ja asetuksen tasosta riippuen.

- ❏ Poista ominaisuus käytöstä valitsemalla **Pois**, jos skannaat muovikortteja tai paksua paperia.
- ❏ Jos vääriä tunnistuksia tapahtuu usein, pienennä tunnistusarvoa.
- ❏ Jos alkuperäinen asiakirja on vahingoittunut, tarkista että tämä toiminto on käytössä. Jos toiminto on jo käytössä, lisää toiminnon suojaustasoa.

#### **Liittyvät tiedot**

- & ["Skanneriasetukset" sivulla 131](#page-130-0)
- & ["Tukoksen aiheuttaneiden asiakirjojen poistaminen skannerista" sivulla 165](#page-164-0)

### **Alkuperäiskappaleet likaantuvat**

Puhdista skannerin sisäpuoli.

#### **Liittyvät tiedot**

& ["Skannerin sisäosien puhdistaminen" sivulla 139](#page-138-0)

### **Skannausnopeus alenee jatkuvan skannaamisen myötä**

Kun ADF-laitteen avulla skannataan keskeytyksettä, skannerin ylikuumeneminen ja vahingoittuminen estetään skannausnopeutta alentamalla. Skannausta voi kuitenkin jatkaa.

Jos haluat palauttaa skannerin normaalin skannausnopeuden, anna skannerin olla käyttämättömänä vähintään 30 minuutin ajan. Skannausnopeus ei palaudu laitteen sammuttamisen kautta.

### **Skannaus kestää kohtuuttoman kauan**

❏ Skannausnopeus voi hidastua skannaukseen vaikuttavien tekijöiden mukaan. Näitä ovat esimerkiksi suuri tarkkuus, käytössä olevat kuvanmuokkaustoiminnot, tiedostomuoto jne.

- <span id="page-167-0"></span>❏ Tietokoneet, joissa on USB 3.0 (SuperSpeed)- tai USB 2.0 (Hi-Speed) -portti, saattavat skannata nopeammin kuin USB 1.1 -porteilla varustetut tietokoneet. Jos käytät skannerin kanssa USB 3.0- tai USB 2.0 -porttia, varmista, että se täyttää järjestelmävaatimukset.
- ❏ Jos käytät tietoturvaohjelmistoa, poista tiedosto TWAIN.log valvonnasta tai aseta TWAIN.log vain luku -tilaan. Jos haluat lisätietoa tietoturvaohjelmistosi toiminnoista, katso ohjelmiston mukana tullut ohje tms. TWAIN.logtiedosto tallennetaan seuraaviin sijainteihin.

C:\Users\(käyttäjänimi)\AppData\Local\Temp

## **Skannatun kuvan ongelmia**

### **Suorat viivat ADF-laitteesta skannattaessa**

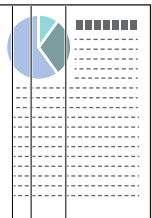

❏ Puhdista ADF.

Kuvassa voi näkyä suoria viivoja, jos ADF-laitteen sisään on päässyt roskia tai likaa.

- ❏ Poista kaikki alkuperäiskappaleeseen kiinnittynyt roska tai lika.
- ❏ Jos **Tunnista lasin lika** -ominaisuus on käytössä, näkyviin tulee varoitusviesti, kun valotustasolla havaitaan likaa.

Valitse aloitusnäytöstä **Asetukset** > **Skanneriasetukset** > **Tunnista lasin lika** ja valitse sitten **Päällä-matala** tai **Päällä-korkea**.

Jos varoitus tulee näkyviin, puhdista skannerin sisäpuolella oleva lasipinta aidolla Epson-puhdistussarjalla tai pehmeällä liinalla.

#### *Huomautus:*

- ❏ Kaikkea likaa ei ehkä havaita oikein.
- ❏ Jos tunnistuksessa on ongelmia, muuta asetusta.

Valitse *Päällä-korkea*, jos likaa ei havaita. Valitse *Päällä-matala* tai *Pois*, jos varoituksia annetaan turhaan.

#### **Liittyvät tiedot**

& ["Skannerin sisäosien puhdistaminen" sivulla 139](#page-138-0)

### **Lasin likahälytys ei katoa**

Jos lasin likahälytys ilmestyy skannerin sisäpuolella olevan lasin puhdistamisen jälkeen, tarkista lasin pinta uudelleen. Jos lasissa on naarmuja, ne katsotaan liaksi.

Lasiosa tulee vaihtaa. Ota yhteyttä paikalliseen jälleenmyyjään.

### **Skannatun kuvan värit ovat epätasaiset**

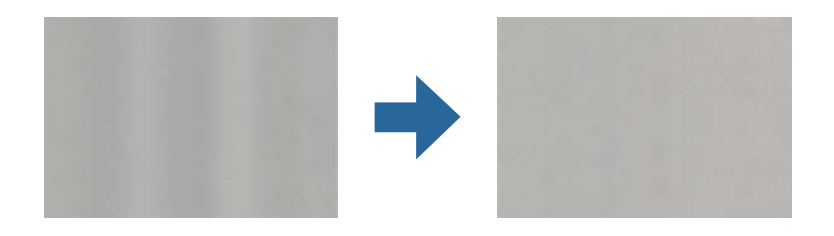

Jos skanneriin kohdistuu voimakasta valoa, kuten suoraa auringonvaloa, skannerin sisällä oleva anturi lukee valon määrän väärin ja skannatun kuvan värit vääristyvät.

- ❏ Käännä skanneria niin, että sen etuosaan ei kohdistu mitään voimakasta valoa.
- ❏ Voit myös siirtää skannerin paikkaan, jossa se ei altistu voimakkaalle valolle.

### **Skannatun kuvan laajentaminen ja supistaminen**

Skannatun kuvan laajennus- tai supistussuhdetta voi säätää Epson Scan 2 Utility -apuohjelman **Säädöt**toiminnolla. Tämä toiminto on käytettävissä vain Windowsissa.

#### *Huomautus:*

Epson Scan 2 Utility on yksi skannerin ohjelmiston sisältämistä sovelluksista.

- 1. Käynnistä Epson Scan 2 Utility.
	- ❏ Windows 10

Napsauta käynnistyspainiketta ja valitse sitten **EPSON** > **Epson Scan 2** > **Epson Scan 2 Utility**.

❏ Windows 8.1/Windows 8

Kirjoita sovelluksen nimi hakuruutuun ja valitse sitten näkyviin tuleva kuvake.

❏ Windows 7

Napsauta käynnistyspainiketta ja valitse sitten **Kaikki ohjelmat** tai **Ohjelmat** > **EPSON** > **Epson Scan 2** > **Epson Scan 2 Utility**.

- 2. Valitse **Säädöt**-välilehti.
- 3. Säädä skannattujen kuvien laajennussuhdetta **Laajennus/pienennys** -toiminnolla.
- 4. Ota asetukset käyttöön skannerissa valitsemalla **Aseta**.

### **Kuvien taustalla näkyy haamu kuvia**

Skannatussa kuvassa voi näkyä skannatun asiakirjan taustapuolella olevia kuvia.

❏ Kun **Automaattinen**, **Väri** tai **Harmaasävy** on valittu **Kuvatyyppi** -tyypiksi.

❏ Tarkista, että **Poista tausta** on valittu.

Napsauta **Asetukset** kohdassa **Epson ScanSmart**, **Tarkista skannaukset** tai **Valitse toiminta** -ikkunassa ja napsauta sitten **Skanneriasetukset** -välilehti > **Skannausasetukset** -painike > **Lisäasetukset** -välilehti Epson Scan 2 -ikkunassa > **Poista tausta**.

❏ Tarkista, että **Tekstintarkennustekniikka** on valittu.

Napsauta **Asetukset** kohdassa **Epson ScanSmart**, **Tarkista skannaukset** tai **Valitse toiminta** -ikkunassa > **Skanneriasetukset** välilehti > **Skannausasetukset** -painike > **Lisäasetukset** -välilehti Epson Scan 2 ikkunassa > **Tekstintarkennustekniikka**.

- ❏ Kun **Mustavalkoinen** on valittu **Kuvatyyppi** -tyypiksi.
	- ❏ Tarkista, että **Tekstintarkennustekniikka** on valittu.

Napsauta **Asetukset** kohdassa **Epson ScanSmart**, **Tarkista skannaukset** tai **Valitse toiminta** -ikkunassa ja napsauta sitten **Skanneriasetukset** -välilehti > **Skannausasetukset** -painike > **Lisäasetukset** -välilehti Epson Scan 2 -ikkunassa > **Tekstintarkennustekniikka**.

Napsauta skannatun kuvan kunnon mukaan **Asetukset** ja kokeile **Reunan korostus** -toiminnon asettamista alemmalle tasolle tai **Kohinanvaimennustaso** -toiminnon asettamista korkeammalle tasolle.

### **Skannattu kuva tai teksti on sumea**

Voit säätää skannatun kuvan tai tekstin ulkoasua lisäämällä resoluutiota ja säätämällä kuvanlaatua.

❏ Kokeile resoluution kasvattamista ja skannaa uudelleen.

Aseta asianmukainen resoluutio skannatun kuvan käyttötarkoituksen mukaan.

Napsauta **Asetukset** kohdassa **Epson ScanSmart**, **Tarkista skannaukset** tai **Valitse toiminta** -ikkunassa ja napsauta sitten **Skanneriasetukset** -välilehti > **Skannausasetukset** -painike > **Pääasetukset** -välilehti Epson Scan 2 -ikkunassa > **Tarkkuus**.

❏ Tarkista onko Tekstinparannus valittu.

Napsauta **Asetukset** kohdassa **Epson ScanSmart**, **Tarkista skannaukset** tai **Valitse toiminta** -ikkunassa ja napsauta sitten **Skanneriasetukset** -välilehti > **Skannausasetukset** -painike > **Lisäasetukset** -välilehti Epson Scan 2 -ikkunassa > **Tekstintarkennustekniikka**.

❏ Kun **Mustavalkoinen** on valittu **Kuvatyyppi** -tyypiksi.

Napsauta skannatun kuvan kunnon mukaan **Asetukset** ja kokeile **Reunan korostus** -toiminnon asettamista alemmalle tasolle tai **Kohinanvaimennustaso** -toiminnon asettamista korkeammalle tasolle.

❏ Jos skannaat JPEG-muodossa, kokeile pakkaustason muuttamista.

Napsauta **Asetukset** in **Epson ScanSmart**, **Tarkista skannaukset Valitse toiminta** -ikkunassa ja napsauta sitten **Tallenna asetukset** -välilehti > **Valinnat** -painike.

### **Suositellut käyttötarkoituksiisi sopivat tarkkuudet**

Katso taulukkoa ja aseta asianmukainen tarkkuus skannatun kuvasi käyttötarkoituksen mukaan.

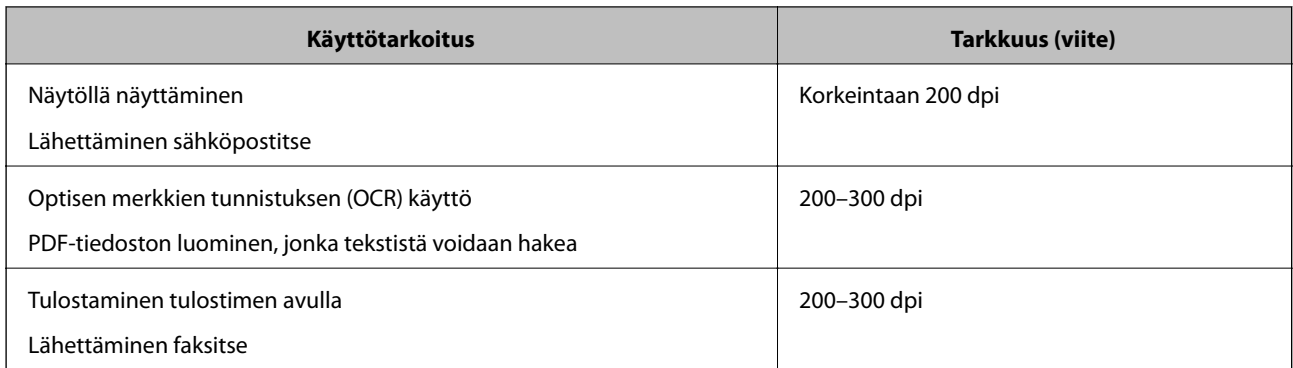

### **Moiré-kuviota (verkkoa muistuttavia häiriöitä) tulee näkyviin.**

Jos alkuperäinen on painettu asiakirja, moiré-kuvioita (verkkoa muistuttavia häiriöitä) voi näkyä skannatussa kuvassa.

❏ Tarkista, että **Rasteripisteiden poisto** on valittu.

Napsauta **Asetukset** kohdassa **Epson ScanSmart**, **Tarkista skannaukset** tai **Valitse toiminta** -ikkunassa ja napsauta sitten **Skanneriasetukset** -välilehti > **Skannausasetukset** -painike > **Lisäasetukset** -välilehti Epson Scan 2 -ikkunassa > **Rasteripisteiden poisto**.

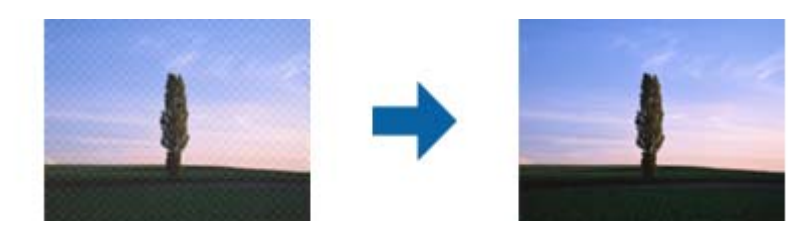

❏ Muuta resoluutiota ja skannaa uudelleen.

Napsauta **Asetukset** kohdassa **Epson ScanSmart**, **Tarkista skannaukset** tai **Valitse toiminta** -ikkunassa ja napsauta sitten **Skanneriasetukset** -välilehti > **Skannausasetukset** -painike > **Pääasetukset** -välilehti Epson Scan 2 -ikkunassa > **Tarkkuus**.

### **Alkuperäiskappaleen reunaa ei skannata alkuperäiskappaleen koon automaattisen tunnistamisen yhteydessä**

Alkuperäiskappaleen mukaan sen reunaa ei ehkä skannata alkuperäiskappaleen koon automaattisen tunnistamisen yhteydessä.

❏ Napsauta **Asetukset** in **Epson ScanSmart**, **Tarkista skannaukset Valitse toiminta** -ikkunassa ja napsauta sitten **Skanneriasetukset** -välilehti > **Skannausasetukset** -painike.

Kun olet kohteessa Epson Scan 2, valitse **Pääasetukset** -välilehti ja sitten **Asiakirjan koko** > **Asetukset**. Kun olet **Asiakirjan koon asetukset** -ikkunassa, säädä kohdetta **Rajausmarginaalit koolle "Automaattinen"**.

❏ Alkuperäiskappaleen aluetta ei alkuperäiskappaleesta riippuen ehkä tunnisteta oikein **Automaattinen tunnistus** -ominaisuutta käytettäessä. Valitse alkuperäiskappaleen oikea koko **Asiakirjan koko** -luettelosta.

Napsauta **Asetukset** in **Epson ScanSmart**, **Tarkista skannaukset Valitse toiminta** -ikkunassa ja napsauta sitten **Skanneriasetukset** -välilehti > **Skannausasetukset** -painike.

Napsauta Epson Scan 2 -kohdassa **Pääasetukset** -välilehti ja napsauta sitten **Asiakirjan koko**.

#### *Huomautus:*

Mikäli skannattavan alkuperäiskappaleen kokoa ei ole luettelossa, valitse *Mukauta* ja luo koko sitten manuaalisesti.

Napsauta *Asetukset* in *Epson ScanSmart*, *Tarkista skannaukset Valitse toiminta* -ikkunassa ja napsauta sitten *Skanneriasetukset* -välilehti > *Skannausasetukset* -painike.

Napsauta Epson Scan 2 -kohdassa *Pääasetukset* -välilehti ja napsauta sitten *Mukauta* kohdassa *Asiakirjan koko*.

### **Merkkiä ei tunnisteta oikein**

Voit parantaa OCR-tunnistuksen (Optical Character Recognition) tarkkuutta tarkistamalla seuraavat kohdat.

- ❏ Tarkista, että alkuperäiskappale on suorassa.
- ❏ Käytä alkuperäiskappaletta, jonka teksti on selkeää. Tekstintunnistus voi toimia heikommin seuraavilla asiakirjatyypeillä.
	- ❏ Alkuperäiskappaleet, jotka on kopioitu useita kertoja
	- ❏ Faksilla vastaanotetut alkuperäiskappaleet (pieni tarkkuus)
	- ❏ Alkuperäiskappaleet, joissa kirjainten tai rivien välit ovat liian pieniä
	- ❏ Alkuperäiskappaleet, joissa on apuviivoja tai alleviivauksia
	- ❏ Alkuperäiskappaleet, joissa on käsin kirjoitettua tekstiä
	- ❏ Rypistyneet tai taitetut alkuperäiskappaleet
- ❏ Asiakirjat, jotka on valmistettu lämpöpaperista, kuten kuitit, voivat heikentyä ajan myötä tai hankauksen vaikutuksesta. Skannaa ne niin pian kuin mahdollista.
- ❏ Jos tallennat Microsoft® Office- tai **Haettava PDF** -tiedostoihin, tarkista, että kielivalinnat ovat oikein. Tarkista **Kieli** kaikissa tallennusasetusikkunoissa.

### **Skannatun kuvan ongelmien ratkaiseminen ei onnistu**

Jos olet kokeillut kaikkia ratkaisuja, mutta ongelma ei ole ratkennut, alusta sovellusasetukset Epson Scan 2 Utility apuohjelmalla.

#### *Huomautus:*

Epson Scan 2 Utility on yksi skannerin ohjelmiston sisältämistä sovelluksista.

- 1. Käynnistä Epson Scan 2 Utility.
	- ❏ Windows 10

Napsauta käynnistyspainiketta ja valitse sitten **EPSON** > **Epson Scan 2 Utility**.

❏ Windows 8.1/Windows 8

Kirjoita sovelluksen nimi hakuruutuun ja valitse sitten näkyviin tuleva kuvake.

❏ Windows 7

Napsauta käynnistyspainiketta ja valitse sitten **Kaikki ohjelmat** tai **Ohjelmat** > **EPSON** > **Epson Scan 2** > **Epson Scan 2 Utility**.

❏ Mac OS

Valitse **Siirry** > **Apit** > **Epson Software** > **Epson Scan 2 Utility**.

2. Valitse **Muu**-välilehti.

### <span id="page-172-0"></span>3. Valitse **Palauta**.

#### *Huomautus:*

Jos alustus ei ratkaise ongelmaa, poista skanneriohjaimen (Epson Scan 2) asennus ja asenna se uudelleen.

# **Sovellusten asentaminen ja asennuksen poisto**

### **Ohjelmiston asennuksen poistaminen**

Ohjelmiston asennuksen poistaminen ja sen uudelleen asentaminen voi olla välttämätöntä, jotta tietyt ongelmat voidaan ratkaista tai käyttöjärjestelmä päivittää. Kirjaudu tietokoneelle pääkäyttäjänä. Anna pyydettäessä järjestelmänvalvojan salasana.

### **Windows-sovellusten asennuksen poistaminen**

- 1. Sulje kaikki käynnissä olevat ohjelmat.
- 2. Kytke skanneri irti tietokoneesta.
- 3. Avaa ohjauspaneeli:
	- ❏ Windows 10

Napsauta käynnistyspainiketta hiiren kakkospainikkeella ja valitse **Ohjauspaneeli**.

❏ Windows 8.1/Windows 8

Valitse **Työpöytä** > **Asetukset** > **Ohjauspaneeli**.

❏ Windows 7

Napsauta käynnistyspainiketta ja valitse **Ohjauspaneeli**.

- 4. Valitse **Ohjelmat**-kohdassa **Poista ohjelman asennus**.
- 5. Valitse poistettava sovellus.
- 6. Valitse **Poista tai muuta** tai **Poista asennus**.

#### *Huomautus:*

Jos Käyttäjätilien hallinta -ikkuna tulee näkyviin, valitse Jatka.

7. Toimi näytössä näkyvien ohjeiden mukaisesti.

#### *Huomautus:*

Näkyviin saattaa tulla viesti, jossa kehotetaan käynnistämään järjestelmä uudelleen. Varmista tällöin, että *Haluan käynnistää tietokoneen uudelleen* on valittuna, ja napsauta sitten *Valmis*.

### **Mac OS -sovellusten asennuksen poistaminen**

#### *Huomautus:*

Varmista, että olet asentanut EPSON Software Updater -ohjelmiston.

<span id="page-173-0"></span>1. Lataa asennuksen poistotyökalu EPSON Software Updater -ohjelmistolla.

Kun asennuksen poistotyökalu on ladattu, sitä ei tarvitse ladata uudelleen aina, kun haluat poistaa sovelluksen.

- 2. Kytke skanneri irti tietokoneesta.
- 3. Voit poistaa skanneriohjaimen asennuksen valitsemalla Apple-valikosta **Järjestelmäasetukset** > **Tulostimet & skannerit** (tai **Tulosta & skannaa**, **Tulosta & Faksi**) ja poistamalla skannerin käytössä olevien skannerien luettelosta.
- 4. Sulje kaikki käynnissä olevat ohjelmat.
- 5. Valitse **Siirry** > **Sovellukset** > **Epson Software** > **Poistotoiminto**.
- 6. Valitse sovellus, jonka asennuksen haluat poistaa, ja valitse sitten Poista asennus.

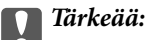

Asennuksen poistotyökalu poistaa kaikki Epson-skannerien ohjaimet tietokoneesta. Jos käytössä on useita Epson-skannereita ja haluat poistaa vain osan ohjaimista, poista ensin kaikki ohjaimet ja asenna sitten tarvittavat ohjaimet uudelleen.

#### *Huomautus:*

Jos et löydä poistettavaa sovellusta sovellusluettelosta, et voi poistaa asennusta asennuksen poistotyökalulla. Jos näin tapahtuu, valitse *Siirry* > *Sovellukset* > *Epson Software*, valitse sovellus, jonka asennuksen haluat poistaa, ja vedä se roskakoriin.

### **Sovellusten asentaminen**

Asenna tarvittavat sovellukset alla olevien ohjeiden mukaisesti.

#### *Huomautus:*

- ❏ Kirjaudu tietokoneelle pääkäyttäjänä. Anna pyydettäessä järjestelmänvalvojan salasana.
- ❏ Jos asennat sovelluksia uudelleen, niiden asennukset on ensin poistettava.
- 1. Sulje kaikki käynnissä olevat ohjelmat.
- 2. Asennettaessa Epson Scan 2 -ohjelmistoa skanneri ja tietokone on kytkettävä irti toisistaan väliaikaisesti.

#### *Huomautus:*

Älä yhdistä tulostinta ja tietokonetta ennen kuin niin pyydetään tekemään.

3. Asenna sovellus noudattamalla alla olevan verkkosivuston ohjeita.

### [http://epson.sn](http://epson.sn/?q=2)

#### *Huomautus:*

Windows-sovelluksia asennettaessa voit käyttää myös skannerin mukana toimitettavaa ohjelmistolevyä.

# <span id="page-174-0"></span>**Tietokoneen tai laitteiden lisääminen tai vaihtaminen**

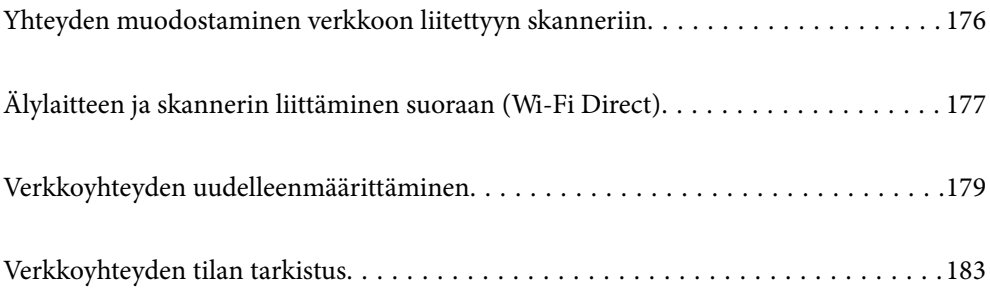

# <span id="page-175-0"></span>**Yhteyden muodostaminen verkkoon liitettyyn skanneriin**

Jos skanneri on jo liitetty verkkoon, voit liittää tietokoneen tai älylaitteen skanneriin verkon kautta.

### **Verkkotulostimen käyttö toiselta tietokoneelta**

Suosittelemme asennusohjelman käyttöä, kun liität skannerin tietokoneeseen. Asennusohjelman voi suorittaa seuraavilla tavoilla.

❏ Verkkosivustolta suorittaminen

Siirry seuraavalle verkkosivustolle ja anna tuotenimi. Valitse **Asetus** ja aloita määritys.

[http://epson.sn](http://epson.sn/?q=2)

❏ Määritys ohjelmistolevyn avulla (vain mallit, joiden mukana tulee ohjelmistolevy, ja käyttäjät, joilla on käytössä levyasemalla varustettu Windows-tietokone).

Aseta ohjelmistolevy tietokoneeseen ja toimi näyttöön tulevien ohjeiden mukaan.

### **Skannerin valitseminen**

Noudata näytön ohjeita, kunnes näkyviin tulee seuraava näyttö, valitse skanneri johon haluat yhdistää, ja napsauta **Seuraava**.

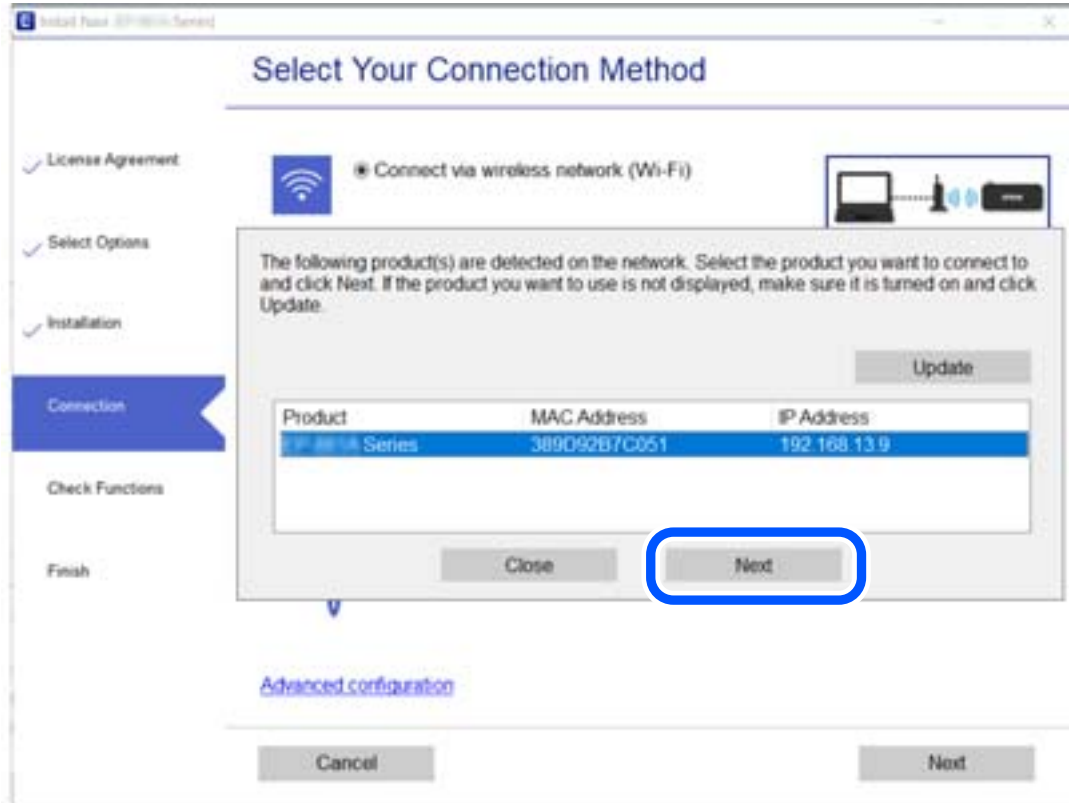

Toimi näytössä näkyvien ohjeiden mukaisesti.

### <span id="page-176-0"></span>**Verkkoskannerin käyttäminen älylaitteella**

Voit liittää älylaitteen tulostimeen seuraavilla tavoilla.

### **Liittäminen langattoman reitittimen kautta**

Liitä älylaite samaan Wi-Fi-verkkoon (SSID) skannerin kanssa.

Katso seuraavasta lisätietoja.

["Älylaitteen yhteysasetusten määrittäminen" sivulla 180](#page-179-0)

### **Liittäminen Wi-Fi Direct -toiminnon kautta**

Liitä älylaite suoraan skanneriin ilman langatonta reititintä.

Katso seuraavasta lisätietoja.

"Älylaitteen ja skannerin liittäminen suoraan (Wi-Fi Direct)" sivulla 177

# **Älylaitteen ja skannerin liittäminen suoraan (Wi-Fi Direct)**

Wi-Fi Direct (Simple AP) mahdollistaa älylaitteen liittämisen suoraan skanneriin ilman langatonta reititintä sekä skannauksen älylaitteelta.

### **Tietoja Wi-Fi Direct -sovelluksesta**

Käytä tätä yhteystapaa, jos et käytä Wi-Fi-yhteyttä kotona tai toimistossa, tai jos haluat liittää skannerin suoraan tietokoneeseen tai älylaitteeseen. Skanneri toimii tässä tilassa langattomana reitittimenä ja skanneriin voidaan liittää laitteita ilman erillistä langatonta reititintä. Skanneriin suoraan liitetyt laitteet eivät kuitenkaan voi kommunikoida keskenään skannerin kautta.

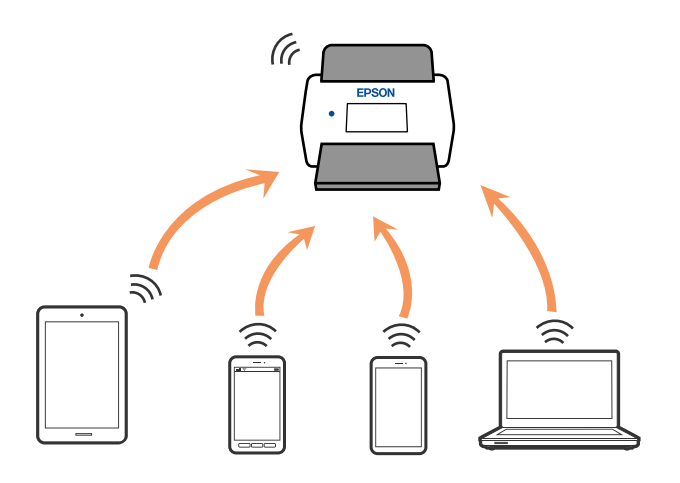

Skanneriin voi muodostaa samanaikaisen yhteyden Wi-Fi- ja Wi-Fi Direct (Simple AP) -yhteydellä. Jos kuitenkin muodostat verkkoyhteyden Wi-Fi Direct (Simple AP) -yhteydellä, kun skanneri on yhdistetty Wi-Fillä, Wi-Fiyhteys katkaistaan tilapäisesti.

### **Yhteyden muodostaminen älylaitteeseen Wi-Fi Direct -toiminnolla**

Tämä menetelmä mahdollistaa skannerin liittämisen suoraan älylaitteisiin ilman langatonta reititintä.

- 1. Valitse aloitusnäytöstä  $\sqrt{\frac{1}{2} \cdot \sqrt{\frac{1}{2}} \cdot \sqrt{\frac{1}{2}} \cdot \sqrt{\frac{1$
- 2. Valitse **Wi-Fi Direct**.
- 3. Valitse **Käynnistä asetus**.
- 4. Käynnistä Epson Smart Panel älylaitteessa.
- 5. Muodosta yhteys skanneriin noudattamalla Epson Smart Panel -sovelluksen ohjeita. Kun älylaite on yhdistetty skanneriin, siirry seuraavaan vaiheeseen.
- 6. Valitse skannerin ohjauspaneelista **Valmis**.

### **Wi-Fi Direct (Simple AP) -yhteyden katkaiseminen**

Voit poistaa Wi-Fi Direct (Simple AP) -yhteyden pois käytöstä kahdella tavalla: voit katkaista kaikki yhteydet skannerin ohjauspaneelista tai katkaista kunkin yhteyden tietokoneelta tai älylaitteelta. Jos haluat poistaa kaikki yhteydet käytöstä, katso tiedot alla olevasta linkistä.

### c*Tärkeää:*

Kun Wi-Fi Direct (Simple AP) -yhteys poistetaan käytöstä, kaikkien skanneriin Wi-Fi Direct (Simple AP) yhteydellä liitettyjen tietokoneiden ja älylaitteiden yhteys katkeaa.

#### *Huomautus:*

Jos haluat katkaista tietyn laitteen yhteyden, katkaise se skannerin sijaan laitteesta. Katkaise Wi-Fi Direct (Simple AP) yhteys laitteelta jollain seuraavista tavoista.

- ❏ Katkaise Wi-Fi-yhteys skannerin verkkoon (SSID).
- ❏ Yhdistä toiseen verkkoon (SSID).

### **Wi-Fi Direct (Simple AP) -asetusten, kuten SSID-tunnuksen, muuttaminen**

Kun Wi-Fi Direct (Simple AP) -yhteys on käytössä, voit vaihtaa asetuksia kohdasta  $\mathbb{R} \setminus \mathbb{R}$  > Wi-Fi Direct > **Käynnistä asetus** > **Muuttaa**. Seuraavat valikkokohteet tulevat näkyviin.

### **Muuta verkkonimeä**

Vaihda tulostinyhteyden muodostamiseen käytettävän Wi-Fi Direct (Simple AP) -verkon nimi (SSID) haluamaksesi. Voit määrittää verkon nimen (SSID) ASCII-merkeillä, jotka näkyvät ohjauspaneelin ohjelmistonäppäimistössä. Pituus voi olla enintään 22 merkkiä.

Jos vaihdat verkon nimen (SSID), kaikkien verkkoon liitettyjen laitteiden yhteydet katkeavat. Käytä verkon nimeä (SSID), jos haluat muodostaa yhteyden laitteeseen uudelleen.

### <span id="page-178-0"></span>**Vaihda salasana**

Vaihda Wi-Fi Direct (Simple AP) -salasana, jota käytetään skanneriyhteyden muodostamiseen. Voit määrittää salasanan ASCII-merkeillä, jotka näkyvät ohjauspaneelin ohjelmistonäppäimistössä. Salasanan pituus on 8–22 merkkiä.

Jos vaihdat salasanan, kaikkien verkkoon liitettyjen laitteiden yhteydet katkeavat. Käytä uutta salasanaa, jos haluat muodostaa yhteyden laitteeseen uudelleen.

### **Muuta taajuusalue**

Voit vaihtaa skannerin Wi-Fi Direct -yhteyksissä käytettävän taajuusalueen. Voit valita 2,4 GHz:n tai 5 GHz:n taajuusalueen.

Jos vaihdat taajuusalueen, kaikkien tulostimeen kytkeytyneinä olevien laitteiden yhteydet katkeavat. Muodosta yhteydet uudelleen.

Huomaa, että jos taajuusalueeksi valitaan 5 GHz, et voi liittää tulostimeen laitteita, jotka eivät tue 5 GHz:n taajuusaluetta.

Tämä asetus ei näy kaikilla alueilla.

### **Poista Wi-Fi Direct käytöstä**

Poista Wi-Fi Direct (Simple AP) -asetukset skannerista. Jos tämä asetus poistetaan käytöstä, kaikkien skanneriin Wi-Fi Direct (Simple AP) -toiminnolla liitettyjen laitteiden yhteydet katkaistaan.

### **Palauta oletusasetukset**

Palauttaa kaikki Wi-Fi Direct (Simple AP) asetukset oletusasetuksiin.

Kaikki skanneriin tallennetut älylaitteiden Wi-Fi Direct (Simple AP) -yhteystiedot poistetaan.

#### *Huomautus:*

Voit myös määrittää seuraavat asetukset Web Config -sovelluksen *Verkko*-välilehden kohdassa *Wi-Fi Direct*.

- ❏ Wi-Fi Direct (Simple AP) -toiminnon käyttöönotto tai käytöstä poistaminen
- ❏ Verkon nimen vaihtaminen (SSID)
- ❏ Salasanan vaihtaminen
- ❏ Taajuusalueen vaihtaminen

Tämä asetus ei näy kaikilla alueilla.

❏ Wi-Fi Direct (Simple AP) asetusten palauttaminen

# **Verkkoyhteyden uudelleenmäärittäminen**

Tässä osiossa annetaan lisätietoja verkon yhteysasetusten määrittämisestä sekä yhteysmenetelmän vaihtamisesta langatonta reititintä tai tietokonetta vaihdettaessa.

### **Langattoman reitittimen vaihtaminen**

Langattoman reitittimen vaihtuessa tietokoneen tai älylaitteen ja skannerin väliset yhteysasetukset on määritettävä uudelleen.

Asetukset on pakko vaihtaa, jos muutat verkkopalvelujen tarjoajaasi tai teet vastaavaa.

### <span id="page-179-0"></span>**Tietokoneen yhteysasetusten määrittäminen**

Suosittelemme asennusohjelman käyttöä, kun liität skannerin tietokoneeseen. Asennusohjelman voi suorittaa seuraavilla tavoilla.

❏ Verkkosivustolta suorittaminen

Siirry seuraavalle verkkosivustolle ja anna tuotenimi. Valitse **Asetus** ja aloita määritys.

[http://epson.sn](http://epson.sn/?q=2)

❏ Määritys ohjelmistolevyn avulla (vain mallit, joiden mukana tulee ohjelmistolevy, ja käyttäjät, joilla on käytössä levyasemalla varustettu Windows-tietokone).

Aseta ohjelmistolevy tietokoneeseen ja toimi näyttöön tulevien ohjeiden mukaan.

### **Yhteystavan valinta**

Toimi näytössä näkyvien ohjeiden mukaisesti. Valitse **Valitse toimintasi** -näytössä **Aseta Tulostin-yhteys uudelleen (uutta verkkoreititintä tai USB - verkko -yhteyden muuttamista varten jne.)** ja valitse sitten **Seuraava**.

Viimeistele käyttöönotto näytössä näkyvien ohjeiden mukaisesti.

Jos yhdistäminen ei onnistu, katso seuraava yrittääksesi ratkaista ongelman.

["Yhteyden muodostaminen verkkoon ei onnistu" sivulla 158](#page-157-0)

### **Älylaitteen yhteysasetusten määrittäminen**

Voit käyttää skanneria älylaitteesta liittämällä skannerin samaan Wi-Fi-verkkoon (SSID) älylaitteen kanssa. Voit käyttää tulostinta älylaitteella määrittämällä asetukset seuraavan verkkosivuston kautta. Siirry verkkosivustoon sillä älylaitteella, jonka haluat liittää skanneriin.

[http://epson.sn](http://epson.sn/?q=2) > **Asetus**

### **Tietokoneen vaihtaminen**

Tietokoneen vaihtuessa tietokoneen ja skannerin väliset yhteysasetukset on määritettävä uudelleen.

### **Tietokoneen yhteysasetusten määrittäminen**

Suosittelemme luomaan skannerin ja tietokoneen välisen yhteyden asennusohjelman avulla. Voit suorittaa asennusohjelman jollakin seuraavista tavoista.

❏ Määritys verkkosivustolta

Siirry seuraavalle verkkosivustolle ja anna tuotteen nimi. Siirry kohtaan **Asetus** ja aloita määritys.

[http://epson.sn](http://epson.sn/?q=2)

❏ Määritys ohjelmistolevyn avulla (vain mallit, joiden mukana tulee ohjelmistolevy, ja käyttäjät, joiden Windowstietokoneessa on levyasema).

Aseta ohjelmistolevy tietokoneeseen ja noudata sitten näytön ohjeita.

Seuraa näytössä näkyviä ohjeita.
# **Tietokoneen liitäntätavan muuttaminen**

Tässä osiossa annetaan lisätietoja yhteystavan muuttamisesta silloin, kun tietokone ja skanneri on liitetty toisiinsa.

## **Vaihtaminen USB:sta verkkoyhteyteen**

Asennusohjelman käyttö ja yhteystavan määrittäminen uudelleen.

❏ Verkkosivustolta suorittaminen

Siirry seuraavalle verkkosivustolle ja anna tuotenimi. Valitse **Asetus** ja aloita määritys.

[http://epson.sn](http://epson.sn/?q=2)

❏ Määritys ohjelmistolevyn avulla (vain mallit, joiden mukana tulee ohjelmistolevy, ja käyttäjät, joilla on käytössä levyasemalla varustettu Windows-tietokone).

Aseta ohjelmistolevy tietokoneeseen ja toimi näyttöön tulevien ohjeiden mukaan.

## **Yhteystavan vaihdon valitseminen**

Toimi näytössä näkyvien ohjeiden mukaisesti. Valitse **Valitse toimintasi** -näytössä **Aseta Tulostin-yhteys uudelleen (uutta verkkoreititintä tai USB - verkko -yhteyden muuttamista varten jne.)** ja valitse sitten **Seuraava**.

Valitse **Yhdistä langattomalla verkolla (Wi-Fi)** ja valitse sitten **Seuraava**.

Viimeistele käyttöönotto näytössä näkyvien ohjeiden mukaisesti.

## **Wi-Fi-asetusten määrittäminen ohjauspaneelista**

Verkkoasetukset voidaan määrittää skannerin ohjauspaneelista usealla eri tavalla. Valitse käyttöympäristöä ja tilannetta vastaava yhteystapa.

Jos sinulla on langattoman reitittimen tiedot, kuten SSID ja salasana, voit määrittää asetukset manuaalisesti.

Jos langaton reititin tukee WPS-määritystoimintoa, voit määrittää asetukset WPS-painikkeen avulla.

Kun olet liittänyt skannerin verkkoon, liitä haluttu laite (esimerkiksi tietokone, älylaite tai tabletti) skanneriin.

## **Wi-Fi-asetusten määrittäminen syöttämällä SSID-tunnus ja salasana**

Voit muodostaa yhteyden langattomaan reitittimeen skannerin ohjauspaneelista määrittämällä Wi-Fi-verkon tiedot. Jos haluat määrittää asetukset tällä menetelmällä, tarvitset langattoman reitittimen SSID:n ja salasanan.

#### *Huomautus:*

Jos käytät langatonta reititintä sen oletusasetuksilla, käytä tarraan painettua SSID:ta ja salasanaa. Jos et tiedä SSID:ta ja salasanaa, pyydä ne henkilöltä, joka teki langattoman reitittimen asetukset, tai katso lisätietoja langattoman reitittimen mukana toimitetuista ohjeista.

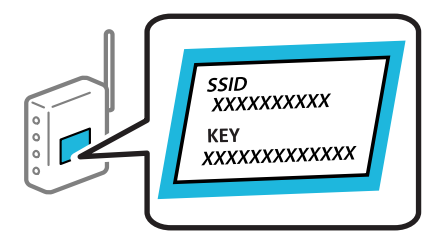

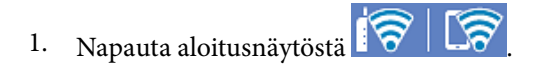

- 2. Valitse **Reititin**.
- 3. Napauta **Käynnistä asetus**.

Jos verkkoyhteys on jo määritetty, yhteyden tiedot tulevat näkyviin. Voit muuttaa asetuksia valitsemalla **Vaihda Wi-Fi-yhteyteen.** tai **Muuta asetuksia**.

### 4. Valitse **Wi-Fi-yhteyden ohjattu asennustoiminto**.

5. Valitse SSID-tunnus näytössä näkyvien ohjeiden mukaisesti, syötä langattoman reitittimen salasana ja aloita määritys.

Jos haluat määrityksen valmistuttua tarkistaa skannerin verkkoyhteyden tilan, katso lisätiedot alla olevasta linkistä.

#### *Huomautus:*

- ❏ Jos et tiedä SSID-tunnusta, tarkista, onko se painettu langattoman reitittimen tarraan. Jos käytät langatonta reititintä sen oletusasetuksilla, käytä tarraan painettua SSID-tunnusta. Jos et löydä tietoja, katso lisätietoja langattoman reitittimen mukana toimitetuista ohjeista.
- ❏ Salasana on kirjainkoon erotteleva.
- ❏ Jos et tiedä salasanaa, tarkista, onko se painettu langattoman reitittimen tarraan. Salasanan otsikkona voi tarrassa olla esimerkiksi "Network Key" tai "Wireless Password". Jos käytät langatonta reititintä oletusasetuksilla, käytä tarraan painettua salasanaa.

## **Liittyvät tiedot**

& ["Verkkoyhteyden tilan tarkistus" sivulla 183](#page-182-0)

## **Wi-Fi-asetusten määrittäminen komentopainikkeiden avulla (WPS)**

Voit määrittää Wi-Fi-verkon automaattisesti painamalla langattoman reitittimen painiketta. Määritys voidaan suorittaa tällä tavoin, kun seuraavat ehdot täyttyvät.

❏ Langaton reititin on yhteensopiva WPS (Wi-Fi Protected Setup) -toiminnon kanssa.

❏ Nykyinen Wi-Fi-yhteys muodostettiin painamalla langattoman reitittimen painiketta.

#### *Huomautus:*

Jos et löydä painiketta tai teet asetuksia ohjelmiston avulla, katso lisätietoja langattoman reitittimen mukana tulleista asiakirjoista.

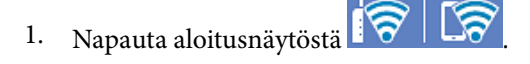

- 2. Valitse **Reititin**.
- 3. Napauta **Käynnistä asetus**.

Jos verkkoyhteys on jo määritetty, yhteyden tiedot tulevat näkyviin. Voit muuttaa asetuksia valitsemalla **Vaihda Wi-Fi-yhteyteen.** tai **Muuta asetuksia**.

4. Valitse **Painikeasetus (WPS)**.

<span id="page-182-0"></span>5. Toimi näytössä näkyvien ohjeiden mukaisesti.

Jos haluat määrityksen valmistuttua tarkistaa skannerin verkkoyhteyden tilan, katso lisätiedot alla olevasta linkistä.

#### *Huomautus:*

Jos yhteyden muodostaminen epäonnistuu, käynnistä langaton reititin uudelleen, siirrä se lähemmäksi skanneria ja yritä uudelleen.

### **Liittyvät tiedot**

& "Verkkoyhteyden tilan tarkistus" sivulla 183

## **Wi-Fi-asetusten määrittäminen PIN-koodin avulla (WPS)**

Voit muodostaa yhteyden tukiasemaan automaattisesti PIN-koodin avulla. Voit käyttää tätä tapaa määritykseen, jos langaton reititin tukee WPS (Wi-Fi suojattu asetus) -menetelmää. Syötä PIN-koodi langattomaan reitittimeen tietokoneen avulla.

- 1. Napauta aloitusnäytöstä
- 2. Valitse **Reititin**.
- 3. Napauta **Käynnistä asetus**.

Jos verkkoyhteys on jo määritetty, yhteyden tiedot tulevat näkyviin. Voit muuttaa asetuksia valitsemalla **Vaihda Wi-Fi-yhteyteen.** tai **Muuta asetuksia**.

- 4. Valitse **Muut** > **PIN-koodias. (WPS)**
- 5. Toimi näytössä näkyvien ohjeiden mukaisesti.

Jos haluat määrityksen valmistuttua tarkistaa skannerin verkkoyhteyden tilan, katso lisätiedot alla olevasta linkistä.

#### *Huomautus:*

Katso lisätietoja PIN-koodin syöttämisestä langattoman reitittimen mukana tulevista asiakirjoista.

#### **Liittyvät tiedot**

& "Verkkoyhteyden tilan tarkistus" sivulla 183

# **Verkkoyhteyden tilan tarkistus**

Voit tarkistaa verkkoyhteyden tilan seuraavasti.

## **Verkkoyhteyden tilan tarkistus ohjauspaneelista**

Voit tarkistaa verkkoyhteyden tilan skannerin ohjauspaneelin verkkokuvakkeesta tai verkon tiedoista.

## **Verkkoyhteyden tilan tarkastus käyttämällä verkkokuvaketta**

Voit tarkistaa verkkoyhteyden tilan ja radioyhteyden voimakkuuden käyttämällä skannerin aloitusnäytön verkkokuvaketta.

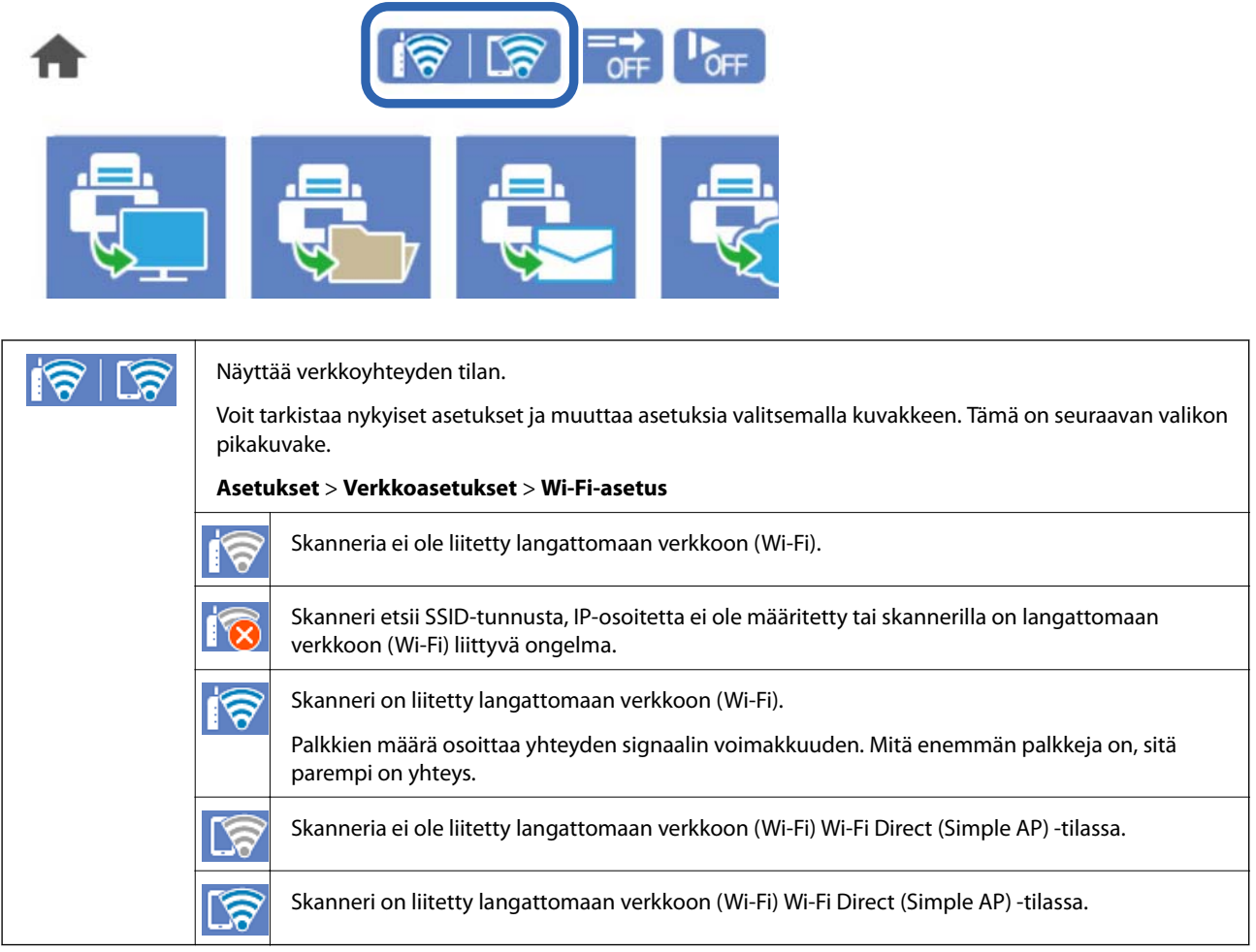

## **Verkon yksityiskohtaisten tietojen tarkasteleminen ohjauspaneelissa**

Kun skanneri on liitetty verkkoon, voit tarkastella myös muita verkkoon liittyviä tietoja valitsemalla valikkokohteet, jotka haluat tarkistaa.

- 1. Valitse aloitusnäytöstä **Asetukset**.
- 2. Valitse **Verkkoasetukset** > **Verkon tila**.
- 3. Jos haluat tarkistaa tiedot, valitse valikkokohteet, jotka haluat tarkistaa.
	- ❏ Wi-Fi-tila

Näyttää Wi-Fi-verkkoyhteyksien tiedot, kuten laitteen nimen, yhteyden tilan ja signaalin voimakkuuden.

❏ Wi-Fi Direct -tila

Näyttää, onko Wi-Fi Direct käytössä sekä SSID-tunnuksen, salasanan ja muita Wi-Fi Direct -yhteyksiin liittyviä tietoja.

❏ Sähköpostipalvelimen tila

Näyttää verkon tiedot sähköpostipalvelimelle.

## **Tietokoneen verkon tarkistaminen (vain Windows)**

Tarkista tietokoneen yhteyden tila ja skannerin yhteyspolku komentokehotetta käyttämällä. Näin pääset ratkaisemaan ongelmat.

❏ ipconfig-komento

Näytä tietokoneen käyttämän verkkoliittymän yhteyden tila.

Kun vertaat asetustietoja varsinaiseen tiedonsiirtoon, voit tarkistaa, onko yhteys määritetty oikein. Mikäli samassa verkossa on useita DHCP-palvelimia, voit tarkistaa oikean tietokoneelle määritetyn osoitteen, viitatun DNS-palvelimen jne.

❏ Muoto: ipconfig /all

❏ Esimerkkejä:

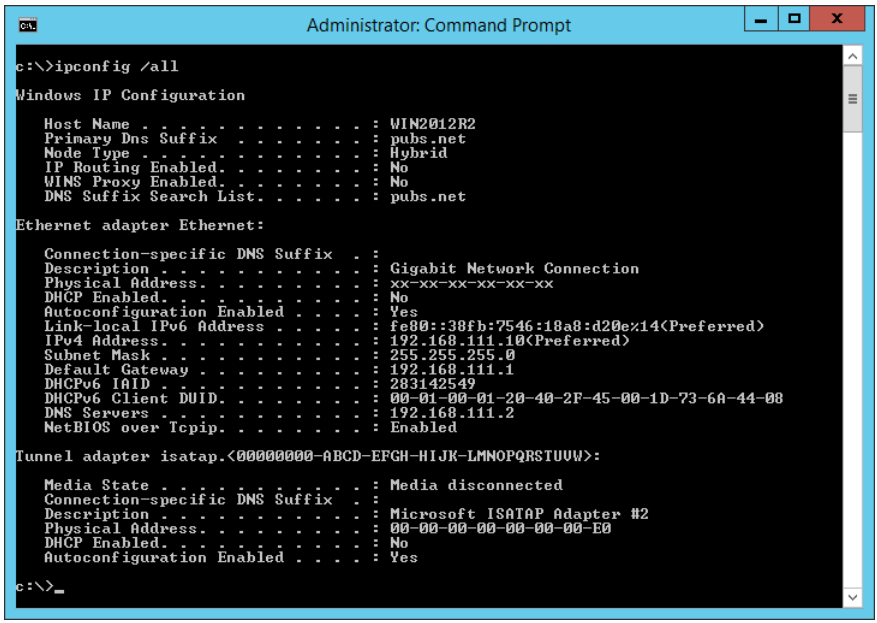

❏ pathping-komento

Voit tarkistaa kohdeisännän kautta kulkevat reitittimet ja tiedonsiirron reitityksen.

- ❏ Muoto: pathping xxx.xxx.xxx.xxx
- ❏ Esimerkkejä: pathping 192.0.2.222

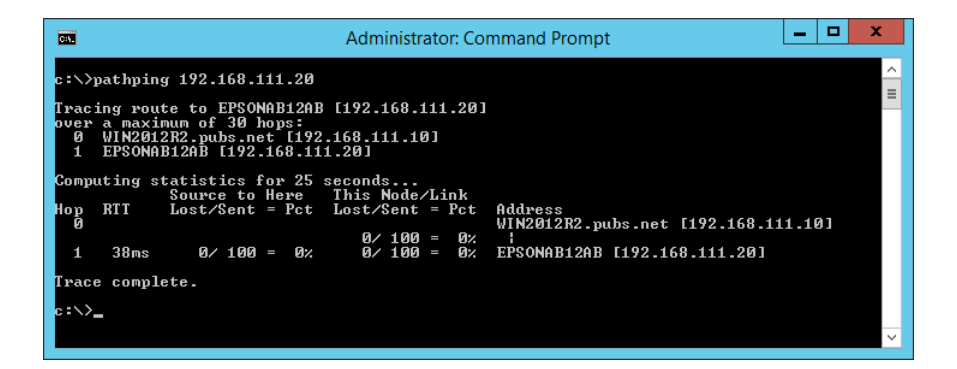

# <span id="page-185-0"></span>**Tietoa järjestelmänvalvojalle**

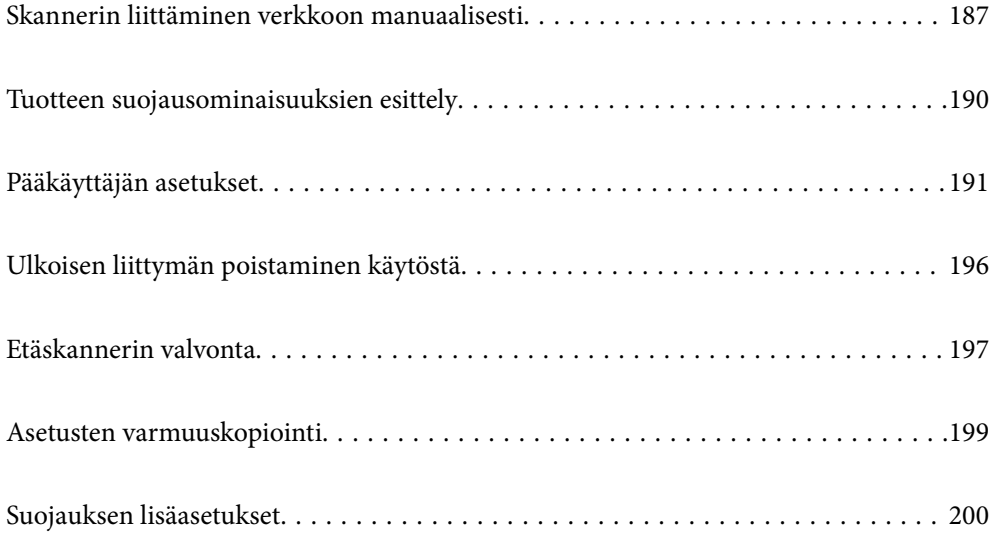

# <span id="page-186-0"></span>**Skannerin liittäminen verkkoon manuaalisesti**

Skanneri voidaan yhdistää verkkoon usealla eri tavalla.

- ❏ Luo yhteys käyttämällä ohjauspaneelin lisäasetuksia.
- ❏ Luo yhteys käyttämällä verkkosivustolla tai ohjelmistolevyllä olevaa asennusohjelmaa.

Tässä osiossa kuvataan, miten skanneri liitetään verkkoon skannerin ohjauspaneelia käyttäen.

# **Ennen verkkoyhteyden luomista**

Tarkista yhteystapa ja yhteyden asetustiedot ennen verkkoyhteyden luomista.

## **Tietojen kerääminen yhteysasetuksia varten**

Valmistele tarvittavat asetustiedot yhteyden luomista varten. Tarkista seuraavat tiedot etukäteen.

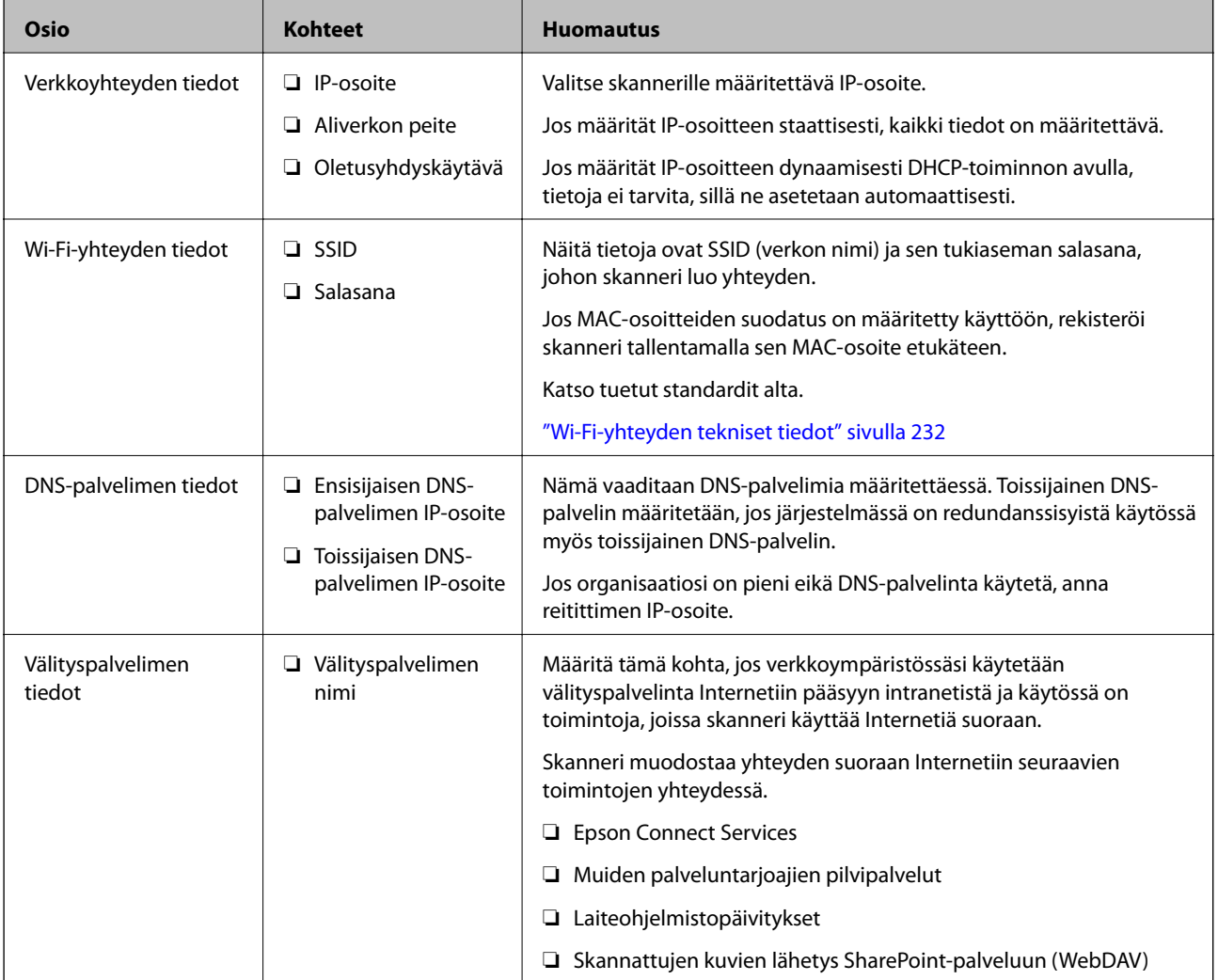

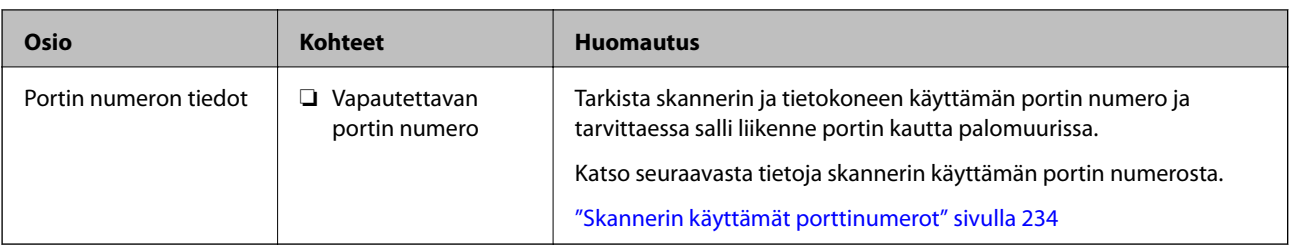

## **IP-osoitteen asettaminen**

IP-osoite voidaan asettaa seuraavilla tavoilla.

## **Staattinen IP-osoite:**

Skannerille (isäntä) määritetään manuaalisesti ennalta tiedossa oleva IP-osoite.

Verkkoon yhdistämistä koskevat tiedot (aliverkon peite, oletusyhdyskäytävä, DNS-palvelin jne.) on määritettävä manuaalisesti.

IP-osoite ei muutu edes, kun laite sammutetaan, minkä vuoksi tämä tapa on käytännöllinen ympäristössä, jossa IPosoitteita ei voida muuttaa, tai kun haluat hallita laitteita IP-osoitteiden perusteella. Suosittelemme tätä asetusta skannereille, palvelimille ja muille laitteille, joita käyttää useampi tietokone. Kiinteä IP-osoite kannattaa asettaa myös suojausominaisuuksia, kuten IPseciä/IP-suodatusta käytettäessä, jotta IP-osoite ei muuttuisi.

## **Automaattinen asettaminen DHCP-toiminnon avulla (dynaaminen IP-osoite):**

Skannerille (isäntä) määritetään IP-osoite automaattisesti DHCP-palvelimen tai reitittimen DHCP-toiminnon avulla.

Verkkoon yhdistämistä koskevat tiedot (aliverkon peite, oletusyhdyskäytävä, DNS-palvelin jne.) asetetaan automaattisesti, joten verkkoyhteyden luominen laitteesta on helppoa.

Kun laite tai reititin sammutetaan (tai DHCP-palvelimen asetuksista riippuen), IP-osoite saattaa muuttua, kun yhteys luodaan uudestaan.

Suosittelemme laitteiden hallintaa muun kuin IP-osoitteen perusteella ja tiedonsiirtoa protokollilla, jotka osaavat seurata IP-osoitteita.

## *Huomautus:*

Jos käytät DHCP:n IP-osoitteiden varaustoimintoa, voit asettaa laitteille saman IP-osoitteen milloin tahansa.

## **DNS-palvelin ja välityspalvelin**

DNS-palvelin tallentaa IP-osoitteeseen liittyvän isäntänimen, sähköpostiosoitteen verkkotunnusosan ja osoitteeseen liittyviä tietoja.

Yhteyden muodostaminen ei onnistu, jos toinen osapuoli on määritetty isäntänimellä tai toimialuenimellä tietokoneen tai skannerin käyttäessä pelkkää IP-tiedonsiirtoa.

Pyytää tietoja DNS-palvelimelta ja saa vastauksena toisen osapuolen IP-osoitteen. Tätä prosessia kutsutaan nimenselvitykseksi.

Nimenselvityksen avulla laitteet, kuten tietokoneet ja skannerit, voivat muodostaa IP-yhteyksiä.

Nimenselvitys on tarpeen, jotta skanneri voi käyttää sähköpostitoimintoja tai Internet-yhteyksiä.

Määritä DNS-palvelimen asetukset, jos haluat käyttää verkkotoimintoja.

Jos määrität skannerin IP-osoitteen DHCP-palvelimen tai reitittimen DHCP-toiminnon avulla, osoite määritetään automaattisesti.

Välityspalvelin toimii sisäverkon ja Internetin välissä välittäen liikennettä tietokoneilta ja skannereilta Internetiin ja toisinpäin. Sisäverkon ulkopuoliset palvelimet ovat yhteydessä vain välityspalvelimeen. Skannerin tietoja, kuten IPosoitetta ja porttinumeroa, ei tällöin välitetä ulospäin, minkä ansiosta tietoturva on parempi.

Jos käytät Internet-yhteyttä välityspalvelimen kautta, määritä skanneriin välityspalvelin.

# **Yhteyden luominen verkkoon ohjauspaneelista**

Liitä skanneri verkkoon skannerin ohjauspaneelista.

## **IP-osoitteen määritys**

Määritä perusasetukset, kuten isäntäosoite, Aliverk. peite ja Olet.yhd.käyt..

Tässä osassa selitetään staattisen IP-osoitteen määritys.

- 1. Käynnistä skanneri.
- 2. Valitse skannerin ohjauspaneelin aloitusnäytössä **Asetukset**.
- 3. Valitse **Verkkoasetukset** > **Lisäasetukset** > **TCP/IP**.
- 4. Valitse **Hae IP-osoite**-asetukseksi **Man.**.

Jos määrität IP-osoitteen automaattisesti reitittimen DHCP-toiminnolla, valitse **Automaattinen**. Tässä tapauksessa myös vaiheiden 5 ja 6 kohdat **IP-osoite**, **Aliverk. peite** ja **Olet.yhd.käyt.** määritetään automaattisesti, joten voit siirtyä vaiheeseen 7.

5. Syötä IP-osoite.

Kohdistus siirtyy etu- tai takasegmenttiin, jotka on erotettu toisistaan pisteellä, kun valitset  $\blacktriangleleft$  tai $\blacktriangleright$ .

Vahvista edellisessä näytössä annettu arvo.

## 6. Määritä **Aliverk. peite** ja **Olet.yhd.käyt.**.

Vahvista edellisessä näytössä annettu arvo.

## c*Tärkeää:*

Jos kohtien IP-osoite, Aliverk. peite ja Olet.yhd.käyt. yhdistelmä on virheellinen, *Käynnistä asetus* ei näy aktiivisena eikä asetusten tekoa voida jatkaa. Varmista, ettei syötetyissä tiedoissa ole virheitä.

7. Syötä ensisijaisen DNS-palvelimen IP-osoite.

Vahvista edellisessä näytössä annettu arvo.

#### *Huomautus:*

Jos valitset IP-osoitteen määritysasetukseksi *Automaattinen*, voit valita DNS-palvelinasetukseksi *Man.* tai *Automaattinen*. Jos DNS-palvelimen osoitetta ei voida hakea automaattisesti, valitse *Man.* ja syötä DNS-palvelimen osoite. Syötä sitten toissijaisen DNS-palvelimen osoite suoraan. Jos valitset *Automaattinen*, siirry vaiheeseen 9.

- <span id="page-189-0"></span>8. Syötä toissijaisen DNS-palvelimen IP-osoite. Vahvista edellisessä näytössä annettu arvo.
- 9. Napauta **Käynnistä asetus**.

## *Välityspalvelimen määritys*

Määritä välityspalvelin, jos molemmat seuraavista ehdoista täyttyvät.

- ❏ Välityspalvelin on määritetty Internet-yhteyttä varten.
- ❏ Käytössä on toiminto tai toimintoja, joissa skanneri käyttää suoraa Internet-yhteyttä (esim. Epson Connect tai muun palveluntarjoajan pilvipalvelu).
- 1. Valitse aloitusnäytöstä **Asetukset**.

Kun teet asetuksia IP-osoitteen määrittämisen jälkeen, näkyviin tulee **Lisäasetukset**-näyttö. Siirry vaiheeseen 3.

- 2. Valitse **Verkkoasetukset** > **Lisäasetukset**.
- 3. Valitse **Välityspalvelin**.
- 4. Valitse **Välityspalvelinasetukset**-asetukseksi **Käytä**.
- 5. Syötä välityspalvelimen osoite IPv4- tai FQDN-muodossa. Vahvista edellisessä näytössä annettu arvo.
- 6. Syötä välityspalvelimen portin numero. Vahvista edellisessä näytössä annettu arvo.
- 7. Napauta **Käynnistä asetus**.

## **Yhteyden luominen langattomaan LAN-verkkoon (Wi-Fi)**

Skannerin voidaan yhdistää langattomaan lähiverkkoon (Wi-Fi) usealla eri tavalla. Valitse käyttöympäristöä ja tilannetta vastaava yhteystapa.

Jos sinulla on langattoman reitittimen tiedot, kuten SSID ja salasana, voit määrittää asetukset manuaalisesti. Jos langaton reititin tukee WPS-määritystoimintoa, voit määrittää asetukset WPS-painikkeen avulla. Kun olet liittänyt skannerin verkkoon, liitä haluttu laite (esimerkiksi tietokone, älylaite tai tabletti) skanneriin.

# **Tuotteen suojausominaisuuksien esittely**

Tässä osassa esitellään Epson-laitteiden suojausominaisuudet.

<span id="page-190-0"></span>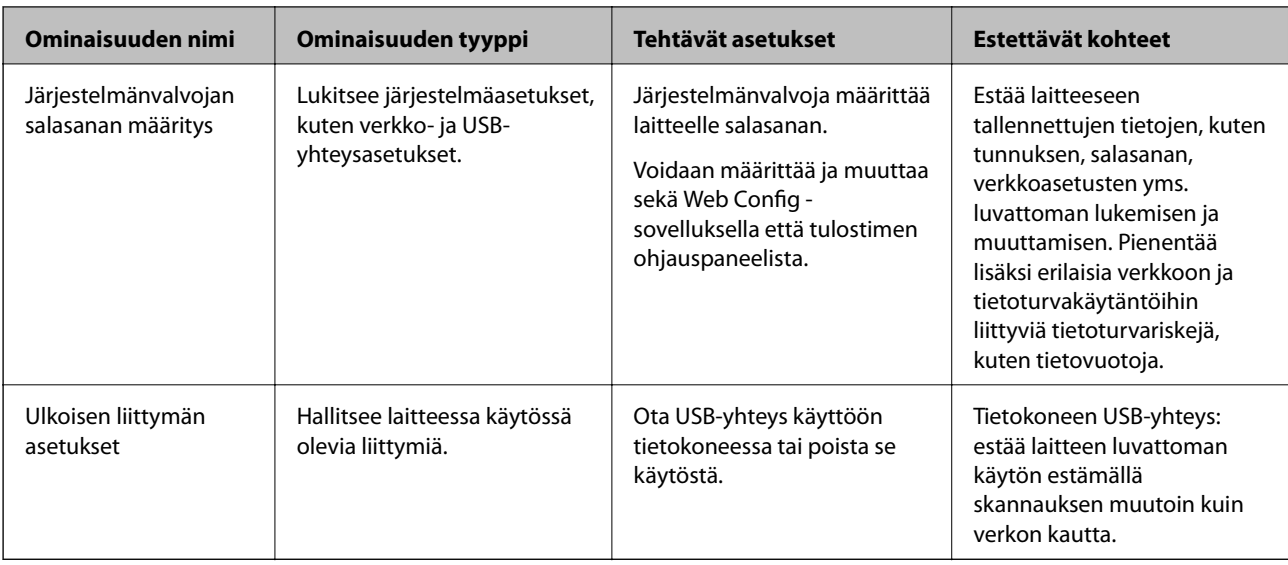

## **Liittyvät tiedot**

- & "Järjestelmänvalvojan salasanan määrittäminen" sivulla 191
- & ["Ulkoisen liittymän poistaminen käytöstä" sivulla 196](#page-195-0)

# **Pääkäyttäjän asetukset**

## **Järjestelmänvalvojan salasanan määrittäminen**

Voit estää käyttäjiä muuttamasta järjestelmänhallinta-asetuksia asettamalla järjestelmänvalvojan salasanan. Voit määrittää järjestelmänvalvojan salasanan ja muuttaa sitä Web Config -sovelluksen avulla, skannerin ohjauspaneelissa tai Epson Device Admin -hallinnassa. Jos käytössä on Epson Device Admin, katso Epson Device Admin -opas tai -ohje.

## **Liittyvät tiedot**

- & ["Verkkomäärityksen suorittaminen verkkoselaimessa" sivulla 26](#page-25-0)
- & ["Ohjelmisto laitteiden hallintaan verkossa \(Epson Device Admin\)" sivulla 28](#page-27-0)

## **Järjestelmänvalvojan salasanan määrittäminen ohjauspaneelista**

Voit määrittää järjestelmänvalvojan salasanan skannerin ohjauspaneelista.

- 1. Valitse skannerin ohjauspaneelista **Asetukset**.
- 2. Valitse **Järjestelmän hallinta** > **Järjestelmänvalv. asetukset**.
- 3. Valitse **Järj.valvojan salasana** > **Rekisteröi**.
- 4. Syötä uusi salasana.
- 5. Kirjoita salasana uudelleen.

#### <span id="page-191-0"></span>*Huomautus:*

Voit muuttaa järjestelmänvalvojan salasanaa tai poistaa sen valitsemalla *Muuttaa* tai *Nollaa Järj.valvojan salasana* näytöstä ja syöttämällä järjestelmänvalvojan salasanan.

## **Järjestelmänvalvojan salasanan määrittäminen tietokoneelta**

Voit määrittää järjestelmänvalvojan salasanan Web Config -apuohjelman avulla.

- 1. Siirry toimintoon Web Config ja valitse **Tuotteen suojaus** -välilehti > **Vaihda Järjestelmänvalvojan salasana**.
- 2. Syötä salasana kohtaan **Uusi salasana** ja valitse **Vahvista uusi salasana**. Syötä tarvittaessa käyttäjänimi. Jos haluat vaihtaa salasanan, anna nykyinen salasana.
- 3. Valitse **OK**.

#### *Huomautus:*

- ❏ Jos haluat muuttaa lukittuja valikkoasetuksia, napsauta *Järj.valv. kirjautum.* ja syötä järjestelmänvalvojan salasana.
- ❏ Jos haluat poistaa järjestelmänvalvojan salasanan, napsauta *Tuotteen suojaus* -välilehteä > *Poista Järjestelmänvalvojan salasana* ja syötä järjestelmänvalvojan salasana.

#### **Liittyvät tiedot**

& ["Verkkomäärityksen suorittaminen verkkoselaimessa" sivulla 26](#page-25-0)

# **Paneelin käytön hallinta**

Jos olet asettanut järjestelmänvalvojan salasanan ja Lukkoasetus on käytössä, voit lukita skannerin järjestelmäasetuksiin liittyvät kohteet. Tällöin muut käyttäjät eivät voi muuttaa niitä.

## **Lukkoasetus -ominaisuuden käyttöönotto**

Ota Lukkoasetus käyttöön skannerissa, kun salasana on määritetty.

Määritä ensin järjestelmänvalvojan salasana.

## *Lukkoasetus — käyttöönotto ohjauspaneelista*

- 1. Valitse skannerin ohjauspaneelista **Asetukset**.
- 2. Valitse **Järjestelmän hallinta** > **Järjestelmänvalv. asetukset**.
- 3. Valitse **Pääl.** kohdasta **Lukkoasetus**.

Valitse **Asetukset** > **Verkkoasetukset** ja tarkista sitten, että salasana vaaditaan.

### *Lukkoasetus — käyttöönotto tietokoneelta*

- 1. Siirry Web Config -sovellukseen ja valitse **Järj.valv. kirjautum.**.
- 2. Syötä käyttäjänimi ja salasana ja napsauta sitten **OK**.
- 3. Valitse **Laitehallinta**-välilehti > **Ohjauspaneeli**.
- 4. Valitse **Paneelilukko** > **Päällä**.
- 5. Valitse **OK**.
- 6. Valitse skannerin ohjauspaneelista **Asetukset** > **Verkon tila** ja tarkista sitten, että salasana vaaditaan.

## **Liittyvät tiedot**

& ["Verkkomäärityksen suorittaminen verkkoselaimessa" sivulla 26](#page-25-0)

## **Asetukset-valikon Lukkoasetus -kohteet**

Tämä on luettelo laitteen ohjauspaneelin **Asetukset**-valikossa olevista Lukkoasetus -kohteista.

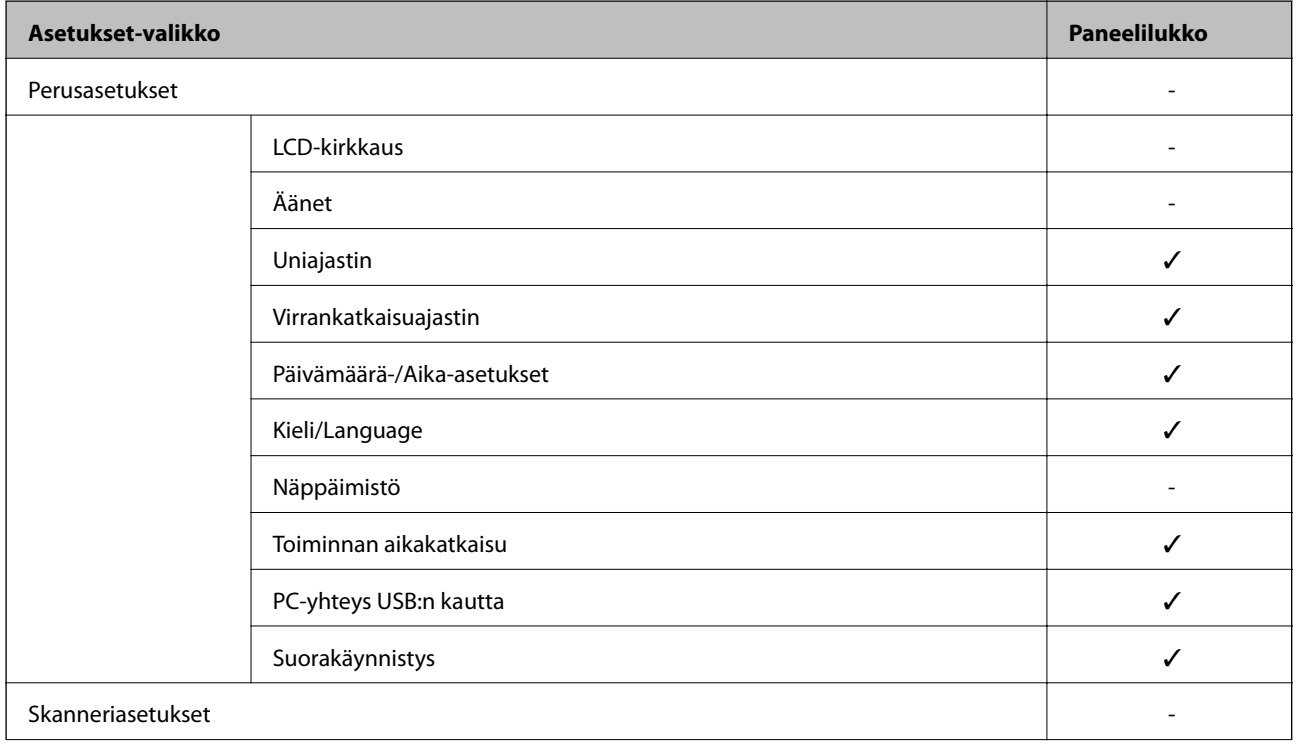

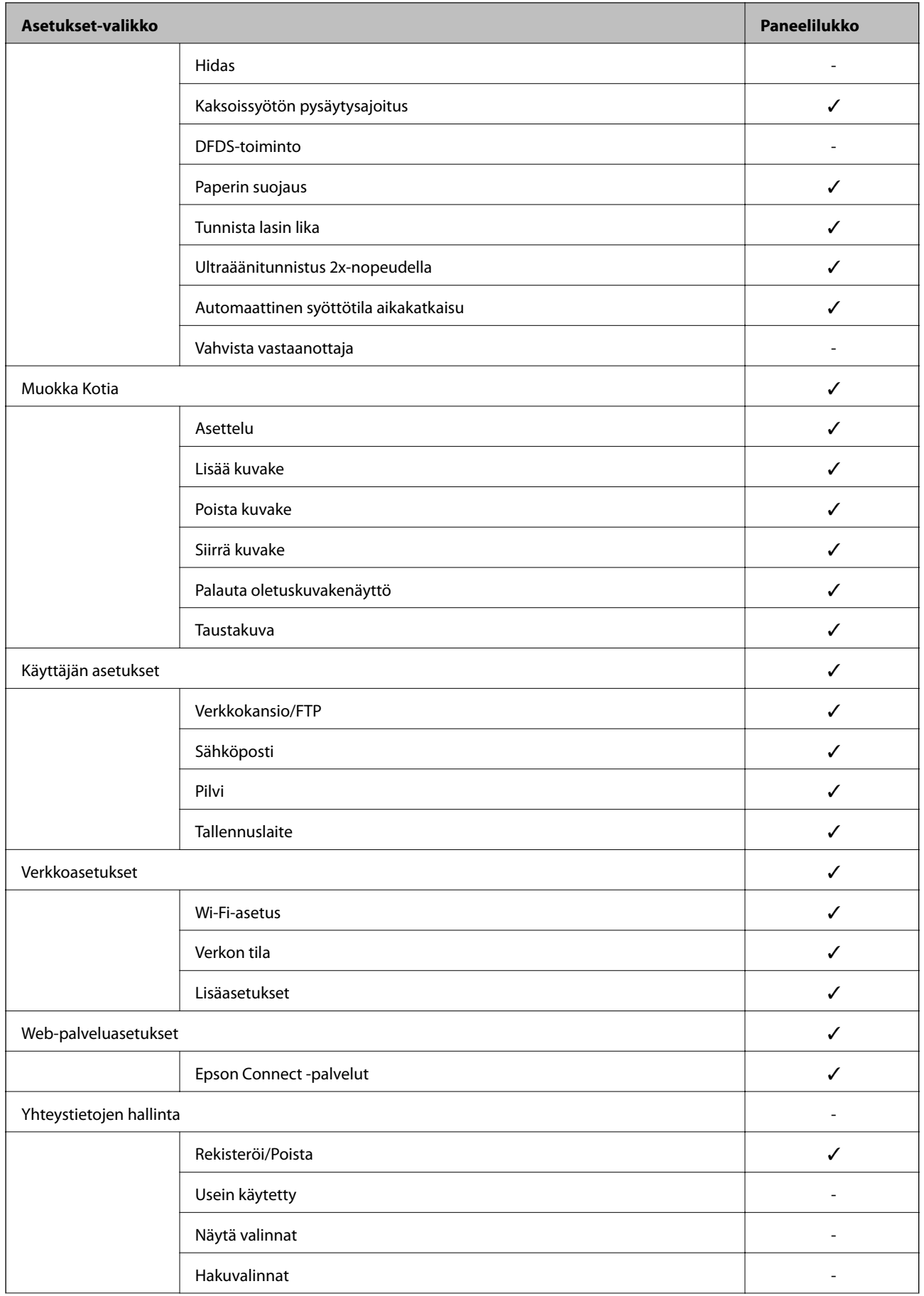

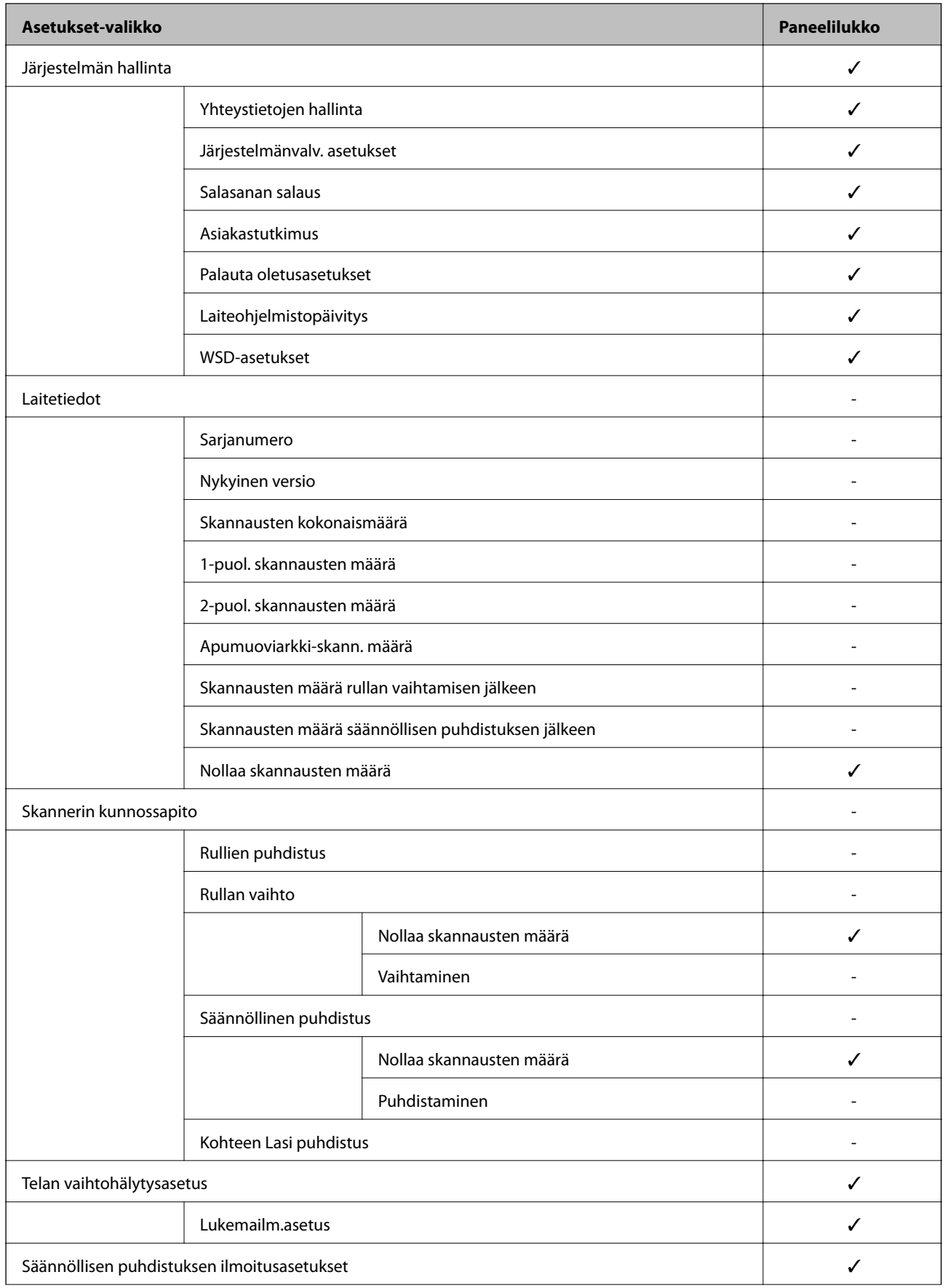

<span id="page-195-0"></span>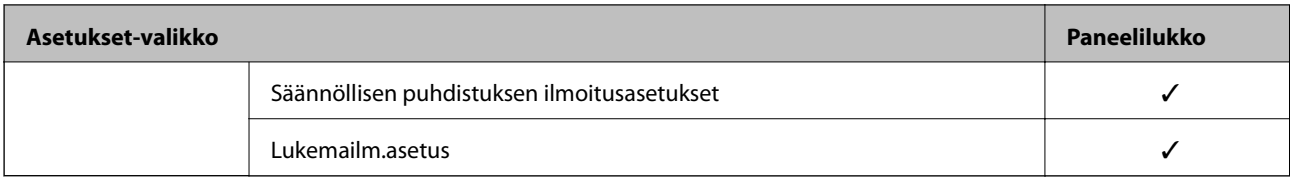

 $\checkmark$  = Lukitaan.

- = Ei lukita.

# **Skanneriin kirjautuminen järjestelmänvalvojana**

Jos laitteeseen on määritetty järjestelmänvalvojan salasana, valikkojen lukittujen asetusten muuttaminen Web Config -sovelluksessa edellyttää kirjautumista järjestelmänvalvojana.

Avaa ohjauspaneelin lukitut valikkokohteet kirjoittamalla salasana.

## **Skanneriin kirjautuminen tietokoneelta**

Jos kirjaudut Web Config -sovellukseen järjestelmänvalvojana, voit käyttää kohdassa Lukkoasetus määritettyjä asetuksia.

- 1. Käynnistä Web Config syöttämällä skannerin IP-osoite selaimeen.
- 2. Valitse **Järj.valv. kirjautum.**.
- 3. Syötä käyttäjänimi ja järjestelmänvalvojan salasana kohtiin **Käyttäjänimi** ja **Nykyinen salasana**.
- 4. Valitse **OK**.

Lukitut kohteet ja **Järj.valv. kirj. ulos** näkyvät näytössä, kun todennus on käynnissä.

Kun haluat kirjautua ulos, napsauta **Järj.valv. kirj. ulos**.

#### *Huomautus:*

Jos *Laitehallinta* -välilehden kohdassa *Ohjauspaneeli* > *Toiminnan aikakatkaisu* valitaan asetukseksi *Päällä*, käyttäjä kirjataan automaattisesti ulos määritetyn ohjauspaneelin toimettomuusajan kuluttua.

## **Liittyvät tiedot**

& ["Verkkomäärityksen suorittaminen verkkoselaimessa" sivulla 26](#page-25-0)

# **Ulkoisen liittymän poistaminen käytöstä**

Voit poistaa käytöstä liittymän, jota käytetään laitteen kytkemiseen skanneriin. Jos haluat rajoittaa muuta kuin verkon kautta tapahtuvaa skannausta, määritä rajoitusasetukset.

#### *Huomautus:*

Rajoitusasetukset voi määrittää skannerin ohjauspaneelista.

PC-yhteys USB:n kautta: *Asetukset* > *Perusasetukset* > *PC-yhteys USB:n kautta*

1. Siirry Web Config -sovellukseen ja valitse **Tuotteen suojaus** -välilehti > **Ulkoinen liittymä**.

<span id="page-196-0"></span>2. Valitse määritettävien toimintojen kohdalta **Poista käytöstä**.

Valitse **Ota käyttöön**, jos haluat peruuttaa valvonnan.

PC-yhteys USB:n kautta

Voit rajoittaa USB-tietokoneliitännän käyttöä. Jos haluat rajoittaa liitännän käyttöä, valitse **Poista käytöstä**.

- 3. Valitse **OK**.
- 4. Varmista, ettei käytöstä poistettua porttia voida käyttää.
	- PC-yhteys USB:n kautta

Kun ohjain on asennettu tietokoneeseen

Liitä skanneri tietokoneeseen USB-kaapelilla ja varmista, että skanneri ei skannaa.

Kun ohjainta ei ole asennettu tietokoneeseen

Windows:

Avaa laitehallinta, kytke skanneri tietokoneeseen USB-kaapelilla ja varmista, että laitehallintanäytön sisältö pysyy ennallaan.

Mac OS:

Liitä skanneri tietokoneeseen USB-kaapelilla ja tarkista, voitko lisätä skannerin **Tulostimet ja skannerit** kohdassa.

### **Liittyvät tiedot**

& ["Verkkomäärityksen suorittaminen verkkoselaimessa" sivulla 26](#page-25-0)

# **Etäskannerin valvonta**

# **Etäskannerin tietojen tarkistaminen**

Voit tarkistaa käytössä olevan skannerin tiedot valitsemalla Web Config -sovelluksessa **Tila**.

❏ Tuotteen tila

Tarkista tila, pilvipalvelu, tuotenumero, MAC-osoite jne.

❏ Verkon tila

Tarkista verkkoyhteyden tilan, IP-osoitteen, DNS-palvelin yms. tiedot.

❏ Käyttötila

Tarkista ensimmäinen skannauspäivä, skannausmäärä jne.

❏ Laitteiston tila

Tarkista skannerin kunkin toiminnon tila.

❏ Paneeli-tilannevedos

Näyttää pikakuvan skannerin ohjauspaneelissa näkyvästä näytöstä.

## **Tapahtumista ilmoittavien sähköpostien vastaanotto**

## **Tietoja sähköposti-ilmoituksista**

Ilmoitustoiminto lähettää sähköpostin määritettyyn osoitteeseen tapahtumien, kuten skannauksen pysähtymisen ja skannerivirheen, yhteydessä.

Voit rekisteröidä korkeintaan viisi vastaanottajaa ja määrittää kunkin vastaanottajan ilmoitusasetukset.

Postipalvelin on määritettävä tämän toiminnon käyttämiseksi ennen ilmoitusten määrittämistä.

## **Liittyvät tiedot**

& ["Sähköpostipalvelimen määritys" sivulla 67](#page-66-0)

## **Sähköposti-ilmoitusten määritys**

Määritä sähköposti-ilmoitukset Web Config -sovelluksella.

- 1. Siirry Web Config -sovellukseen ja valitse **Laitehallinta** -välilehti > **Sähköposti-ilmoitus**.
- 2. Määritä sähköposti-ilmoitusten aihe.

Valitse aiheessa näytettävä sisältö kahdesta pudotusvalikosta.

- ❏ Valittu sisältö näytetään kohdan **Aihe** vieressä.
- ❏ Samaa sisältöä ei voida määrittää sekä vasemmalle että oikealle puolelle.
- ❏ Jos kohdan **Sijainti** merkkien lukumäärä on yli 32 tavua, merkit, jotka ylittävät 32 tavua, jätetään pois.
- 3. Anna sähköpostiosoite, johon ilmoitus lähetetään.

Käytä merkkejä A–Z a–z 0–9 ! # \$ % & ' \* + - . / = ? ^ \_ { | } ~ @. Syötä 1–255 merkkiä.

- 4. Valitse sähköposti-ilmoitusten kieli.
- 5. Valitse sen tapahtuman valintaruutu, josta haluat saada ilmoituksen.

**Ilmoitusasetukset** -kohteiden numerot liittyvät kohdassa **Sähköpostiosoiteasetukset** määritettyihin kohdenumeroihin.

Esimerkki:

Jos haluat, että järjestelmänvalvojan salasanan vaihtamisesta lähetetään ilmoitus **Sähköpostiosoiteasetukset** asetusten kohdassa 1 määritettyyn sähköpostiosoitteeseen, valitse sarakkeen **1** valinta **Järjestelmänvalvojan salasana vaihdettu** -rivillä.

6. Valitse **OK**.

Varmista sähköposti-ilmoitusten toiminta aiheuttamalla itse jokin tapahtuma, josta ilmoitus lähetetään.

Esimerkki: järjestelmänvalvojan salasanan vaihtaminen.

## **Liittyvät tiedot**

& ["Verkkomäärityksen suorittaminen verkkoselaimessa" sivulla 26](#page-25-0)

## <span id="page-198-0"></span>*Sähköposti-ilmoitusten kohteet*

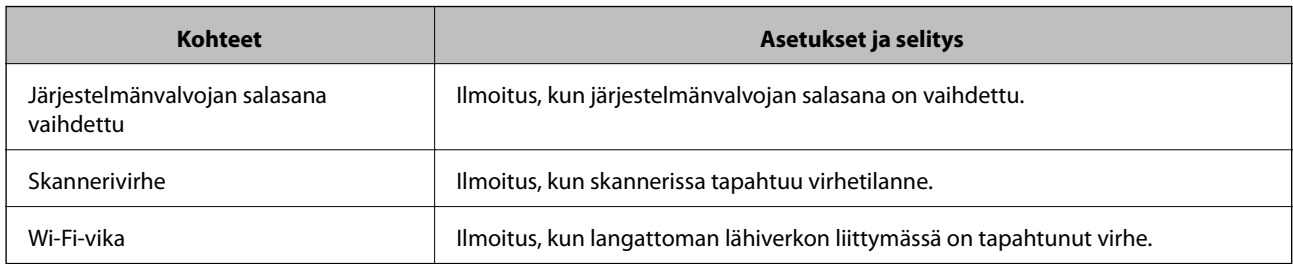

# **Asetusten varmuuskopiointi**

Voit viedä kohdan Web Config asetusarvon tiedostoon. Voit käyttää sitä yhteystietojen varmuuskopiointiin, arvojen asettamiseen, skannerin vaihtamiseen jne.

Vietyä tiedostoa ei voi muokata, koska se on viety binaaritiedostona.

# **Asetusten vieminen**

Skannerin asetukset voidaan viedä.

- 1. Avaa Web Config ja valitse **Laitehallinta**-välilehdeltä **Vie ja tuo asetusarvo** > **Vie**.
- 2. Valitse vietävät asetukset.

Valitse asetukset, jotka haluat viedä. Jos valitset pääluokan, myös alaluokat valitaan. Kuitenkin alaluokkia, jotka aiheuttavat virheitä kopioitumalla samassa verkossa (kuten IP-osoitteen jne.), ei voi kopioida.

3. Salaa vietävä tiedosto syöttämällä salasana.

Tarvitset salasanaa tiedoston tuontiin. Jätä tämä tyhjäksi, jos et halua salata tiedostoa.

4. Valitse **Vie**.

#### c*Tärkeää:*

Jos haluat viedä skannerin verkkoasetukset, kuten laitteen nimen ja IPv6-osoitteen, valitse *Ota käyttöön valitaksesi laitteen yksilölliset asetukset.* ja valitse lisää kohteita. Käytä ainoastaan valittuja arvoja vaihdettavassa skannerissa.

## **Liittyvät tiedot**

& ["Verkkomäärityksen suorittaminen verkkoselaimessa" sivulla 26](#page-25-0)

## **Asetusten tuominen**

Tuo viety Web Config-tiedosto skanneriin.

# <span id="page-199-0"></span>c*Tärkeää:*

Kun tuodaan arvoja, jotka sisältävät yksittäisiä tietoja, kuten skannerin nimen tai IP-osoitteen, varmista, ettei samassa verkossa ole jo samaa IP-osoitetta.

- 1. Siirry toimintoon Web Config, ja valitse sitten **Laitehallinta** -välilehti > **Vie ja tuo asetusarvo** > **Tuo**.
- 2. Valitse viety tiedosto ja syötä salauksen salasana.
- 3. Valitse **Seuraava**.
- 4. Valitse tuotavat asetukset ja napsauta sitten **Seuraava**.
- 5. Valitse **OK**.

Asetukset otetaan käyttöön skannerissa.

## **Liittyvät tiedot**

& ["Verkkomäärityksen suorittaminen verkkoselaimessa" sivulla 26](#page-25-0)

# **Suojauksen lisäasetukset**

Tässä osiossa kuvataan suojauksen lisäominaisuudet.

# **Suojausasetukset ja vaarojen ehkäiseminen**

Jos skanneri on yhdistetty verkkoon, sitä voidaan käyttää etäyhteydellä. Lisäksi skanneri voidaan jakaa useiden käyttäjien käytettäväksi, mikä tehostaa toimintaa ja helpottaa käyttöä. Verkkoyhteys kuitenkin lisää luvattomaan käyttöön ja tietojen väärinkäyttöön liittyviä riskejä. Jos käytät skanneria ympäristössä, josta on pääsy Internetiin, riskit ovat vieläkin suuremmat.

Mikäli skannerissa ei ole ulkopuolisen käytön suojausta, skanneriin tallennetut yhteystiedot voidaan lukea Internetin kautta.

Epson-skannereissa on tämän riskin pienentämiseksi erilaisia suojaustekniikoita.

Määritä skannerin asetukset asiakkaan käyttöympäristön ja olosuhteiden mukaan.

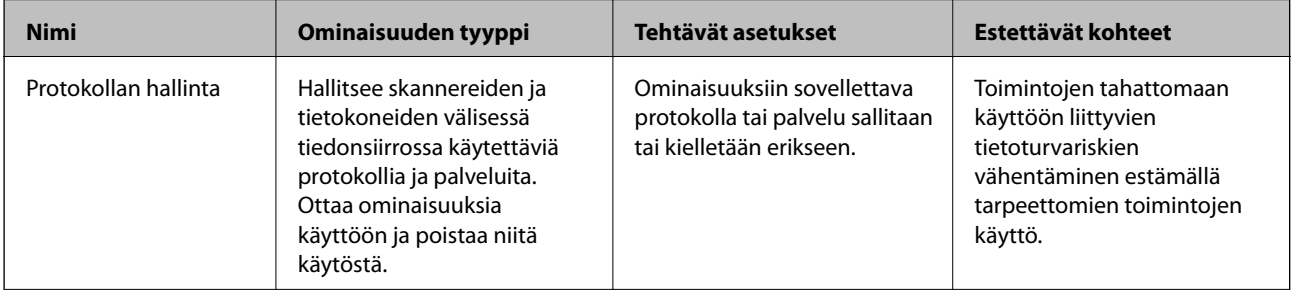

<span id="page-200-0"></span>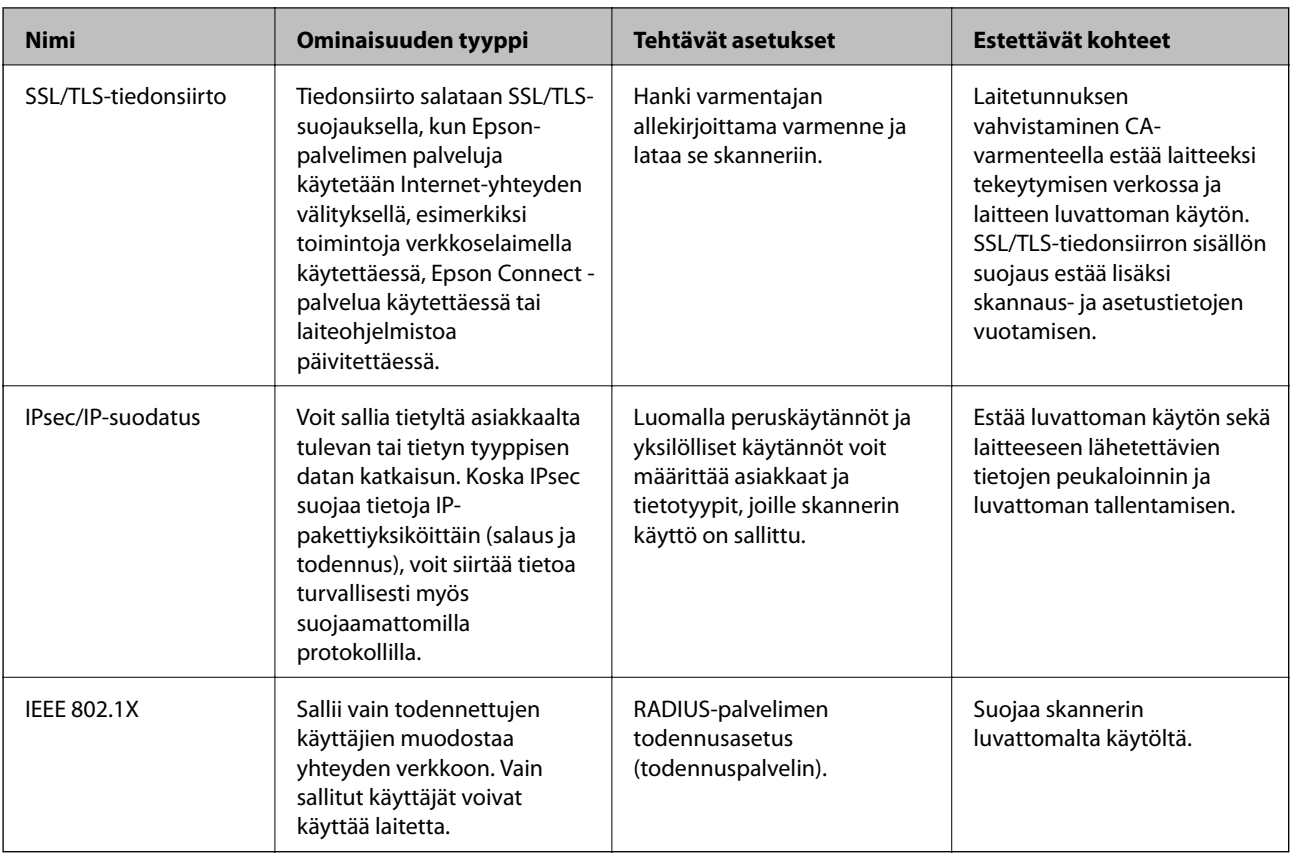

## **Liittyvät tiedot**

- & "Hallinta protokollien avulla" sivulla 201
- & ["Digitaalisen varmenteen käyttö" sivulla 204](#page-203-0)
- & ["SSL/TLS-suojattu tiedonsiirto ja skannerin käyttö" sivulla 210](#page-209-0)
- & ["Tiedonsiirron salaus IPsec-suojauksen ja IP-osoitteiden suodatuksen avulla" sivulla 211](#page-210-0)
- & ["Skannerin kytkentä IEEE802.1X-verkkoon" sivulla 222](#page-221-0)

## **Suojausominaisuuksien asetukset**

IPsec-/IP-suodatus- tai IEEE 802.1X-asetuksia määritettäessä asetustietojen siirtoon on suositeltavaa käyttää Web Config -apohjelmaa SSL/TLS-tiedonsiirrolla. Tämä pienentää tietoturvaan liittyviä riskejä, kuten peukaloinnin tai sieppaamisen riskiä.

Varmista, että olet määrittänyt järjestelmänvalvojan salasanan, ennen kuin määrität IPsec:n/IP-suodatuksen tai IEEE 802.1X:n.

# **Hallinta protokollien avulla**

Voit skannata käyttämällä erilaisia toimintatapoja ja protokollia. Voit myös käyttää verkkoskannausta vapaavalintaisesta määrästä verkkoon liitettyjä tietokoneita.

Voit vähentää tahattomia tietoturvariskejä rajoittamalla skannausta määrätyistä kohteista tai rajoittamalla käytettävissä olevia toimintoja.

## **Ohjausprotokollat**

Määritä skannerin tukemien protokollien asetukset.

- 1. Avaa Web Config ja valitse **Verkon suojaus** tab > **Protokolla**.
- 2. Määritä kaikki kohteet.
- 3. Valitse **Seuraava**.
- 4. Valitse **OK**.

Asetukset otetaan käyttöön skannerissa.

## **Liittyvät tiedot**

& ["Verkkomäärityksen suorittaminen verkkoselaimessa" sivulla 26](#page-25-0)

## **Käytettävissä olevat protokollat (voidaan ottaa käyttöön tai poistaa käytöstä)**

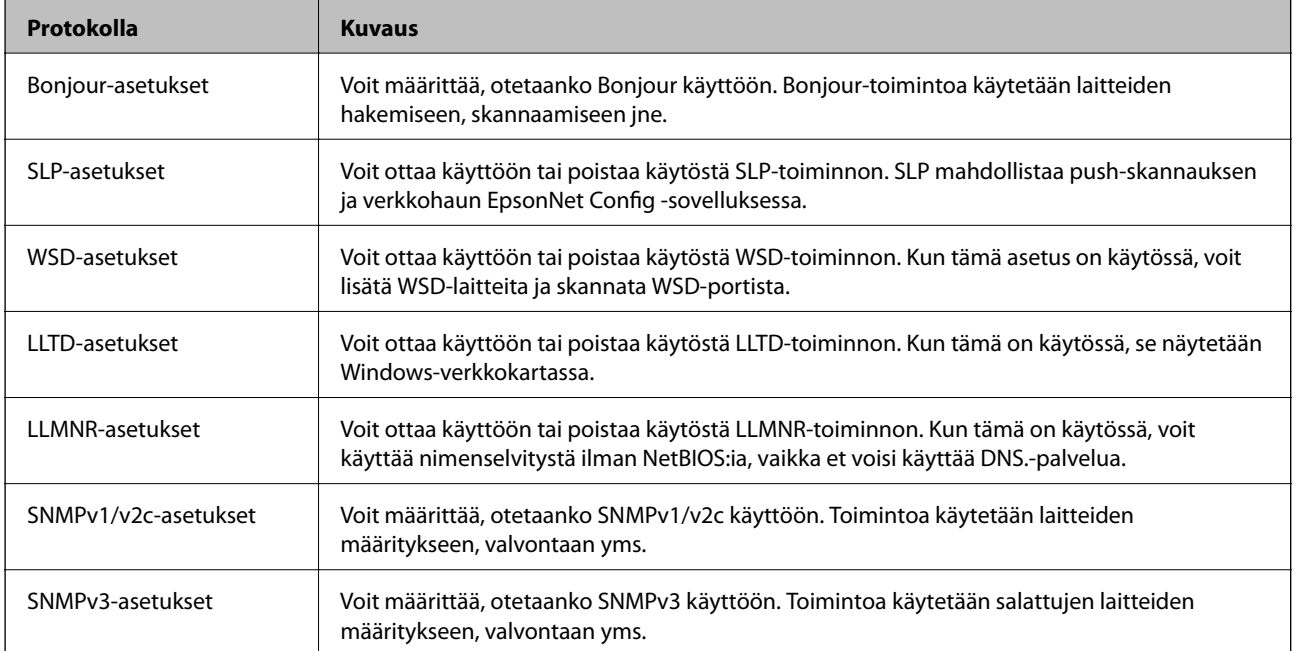

## **Protokolla-asetukset**

Bonjour-asetukset

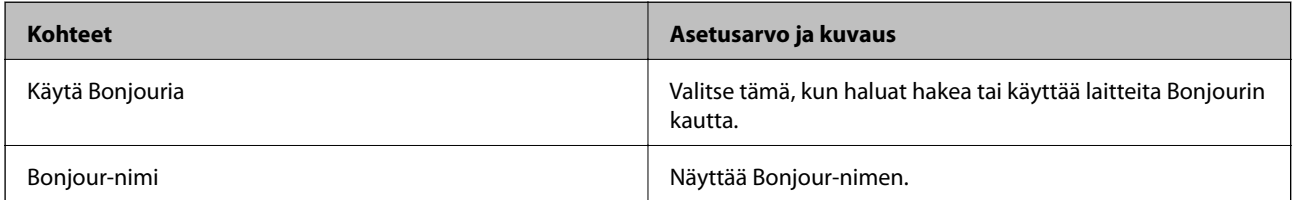

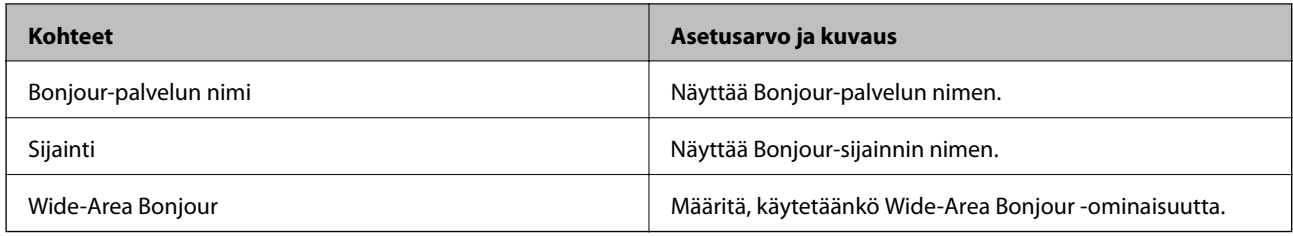

## SLP-asetukset

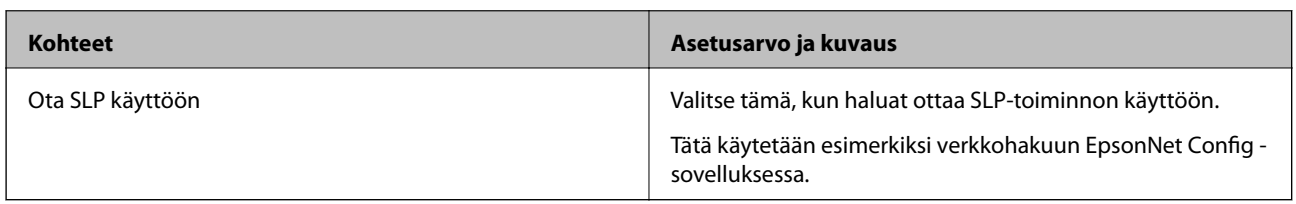

### WSD-asetukset

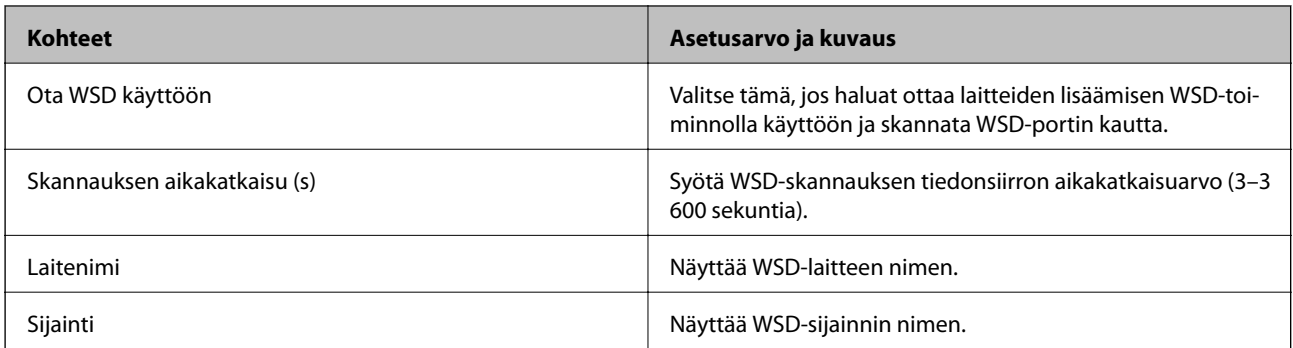

## LLTD-asetukset

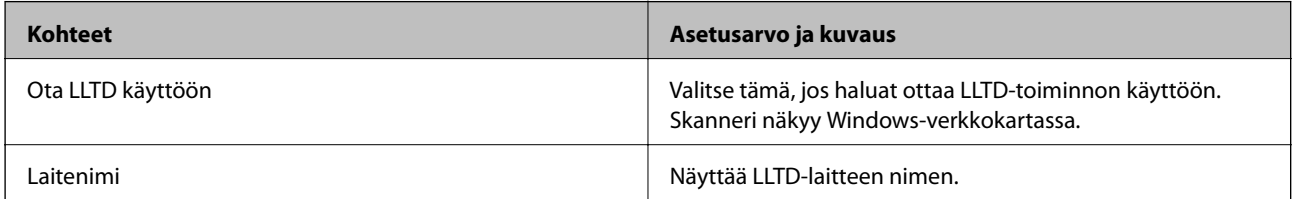

## LLMNR-asetukset

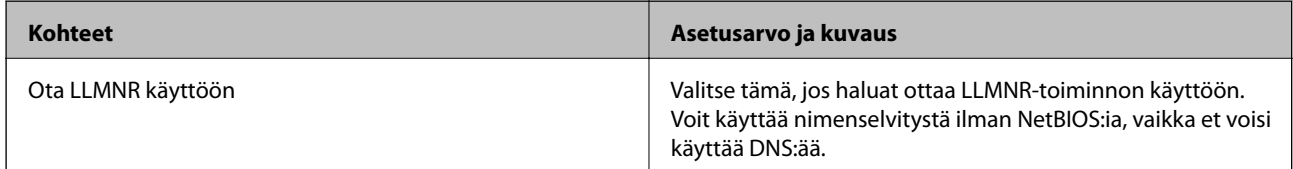

## SNMPv1/v2c-asetukset

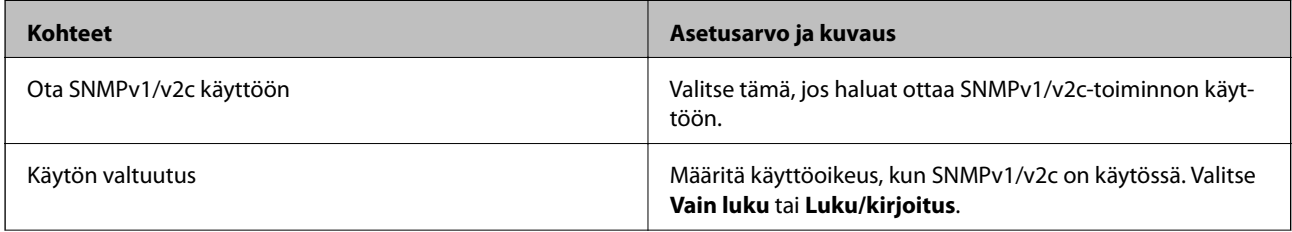

<span id="page-203-0"></span>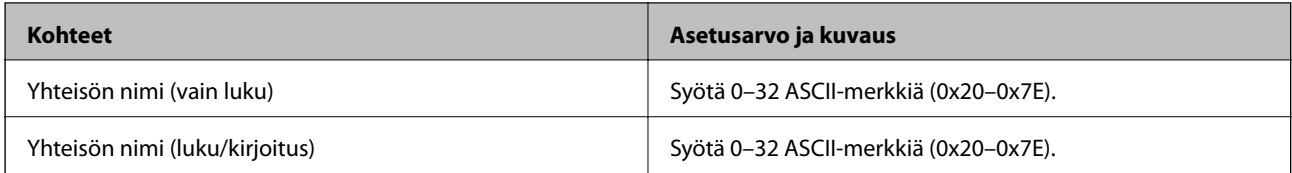

SNMPv3-asetukset

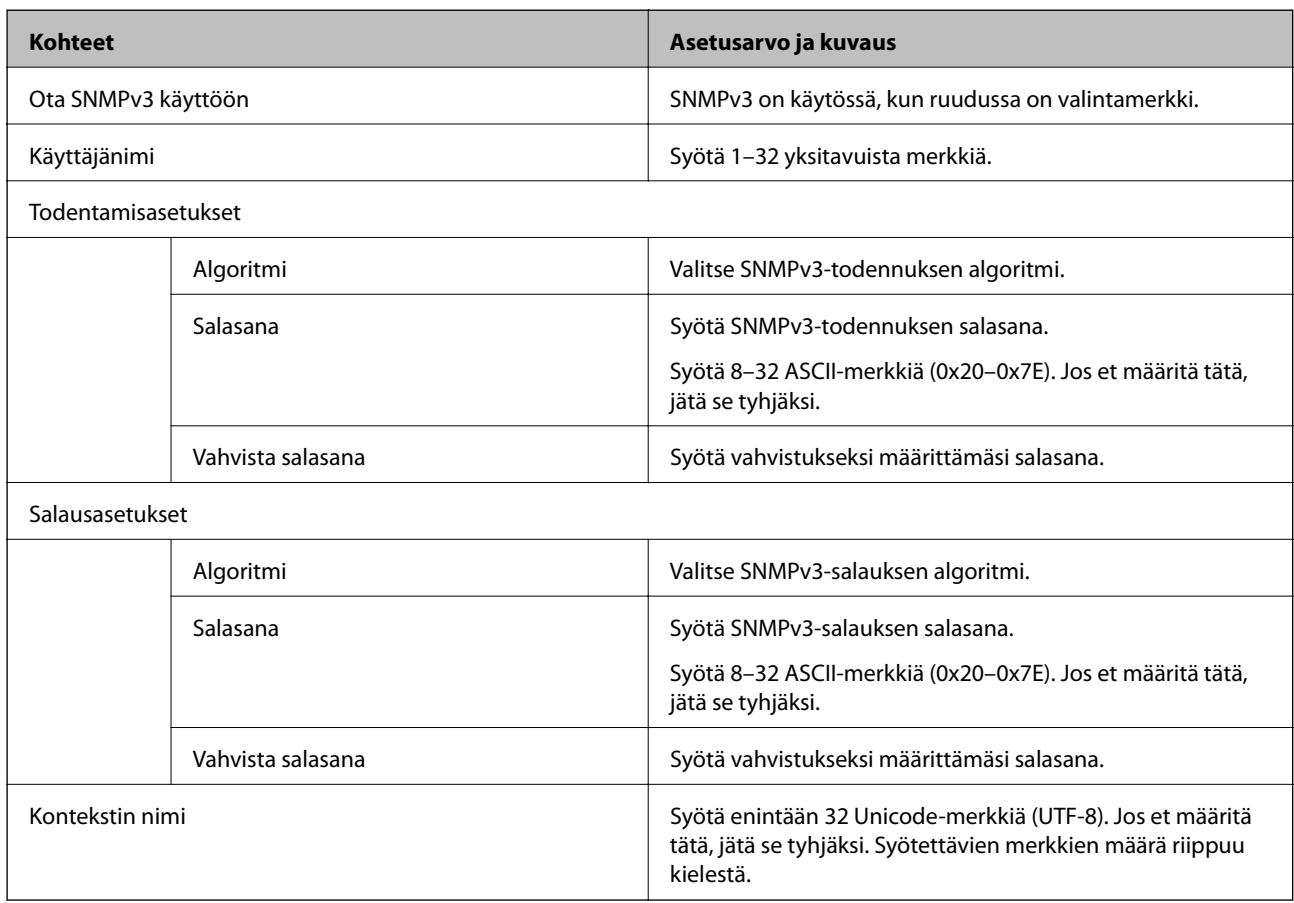

# **Digitaalisen varmenteen käyttö**

## **Tietoa digitaalisesta varmenteesta**

❏ CA-allekirjoitettu varmenne

Tämä on varmentajan (CA, Certificate Authority) allekirjoittama varmenne. Voit hankkia varmenteen varmentajalta. Tämä varmenne varmentaa skannerin ja sitä käytetään tietoliikenteen turvallisuuden varmistavassa SSL/TLS-tiedonsiirrossa.

Sitä käytetään myös SSL/TLS-tiedonsiirron palvelinvarmenteena.

Jos varmenne on käytössä IPsec-suojauksessa, IP-osoitteiden suodatuksessa tai IEEE 802.1X-tiedonsiirrossa, sitä käytetään asiakasvarmenteena.

#### <span id="page-204-0"></span>❏ CA-varmenne

Tämä varmenne on osa CA-allekirjoitettu varmenne -ketjua, jota kutsutaan myös CA-välivarmenteeksi. Selain käyttää sitä vahvistaessaan skannerin varmennepolun toisen osapuolen palvelinta tai Web Config -sovellusta käytettäessä.

Määritä CA-varmenne, jos haluat vahvistaa skannerilta saatavan palvelinvarmenteen polun. Määritä skanneri, jos haluat vahvistaa CA-allekirjoitettu varmenne -varmenteen polun SSL/TLS-yhteyttä varten.

Voit hankkia skannerin CA-varmenteen CA-varmenteen myöntäneeltä varmentajalta.

Voit myös hankkia toisen osapuolen palvelimen varmentavan CA-varmenteen CA-allekirjoitettu varmenne varmenteen myöntäneeltä varmentajalta.

❏ Itse-allekirjoitettu varmenne

Skanneri allekirjoittaa ja myöntää tämän varmenteen itse. Varmennetta kutsutaan myös päävarmenteeksi. Koska myöntäjä varmentaa itse itsensä, varmenne ei ole luotettava eikä estä toisena laitteena esiintymistä.

Käytä varmennetta määrittäessäsi suojausasetuksia ja suorittaessasi yksinkertaisia SSL/TLS-tiedonsiirtoja ilman CA-allekirjoitettu varmenne -varmennetta.

Jos käytät tätä varmennetta SSL/TLS-tiedonsiirrossa, verkkoselain saattaa näyttää suojaushälytyksen, koska varmennetta ei ole tallennettu selaimeen. Itse-allekirjoitettu varmenne on tarkoitettu vain SSL/TLStiedonsiirtoon.

### **Liittyvät tiedot**

- & "CA-allekirjoitettu varmenne määritys" sivulla 205
- & ["Itse allekirjoitetun varmenteen päivitys" sivulla 208](#page-207-0)
- & ["CA-varmenne määritys" sivulla 209](#page-208-0)

## **CA-allekirjoitettu varmenne — määritys**

#### *CA:n allekirjoittaman varmenteen hankinta*

Kun haluat CA:n allekirjoittaman varmenteen, luo varmenteen allekirjoituspyyntö (CSR) ja lähetä se varmenneviranomaiselle. Voit luoda CSR:n Web Config -ohjelmiston ja tietokoneen avulla.

Luo CSR ja hanki CA:n allekirjoittama varmenne käyttämällä Web Config -ohjelmistoa. Kun CSR luodaan käyttämällä Web Config -ohjelmistoa, varmenne on PEM/DER-muodossa.

1. Avaa Web Config ja valitse **Verkon suojaus** -välilehti. Valitse sitten **SSL/TLS** > **Varmenne** tai **IPsec/IPsuodatus** > **Asiakasvarmenne** tai **IEEE802.1X** > **Asiakasvarmenne**.

Saat valinnoistasi huolimatta saman varmenteen, jota voit käyttää yleisesti.

2. Napsauta **Luo** kohdasta **CSR**.

CSR:n luontisivu avautuu.

3. Syötä arvo kuhunkin kohtaan.

#### *Huomautus:*

Käytettävissä oleva avaimen pituus ja lyhenteet vaihtelevat varmenneviranomaisen mukaan. Luo pyyntö kunkin varmenneviranomaisen sääntöjen mukaisesti.

4. Valitse **OK**.

Esiin tulee suoritusviesti.

- 5. Valitse **Verkon suojaus**-välilehti. Valitse sitten **SSL/TLS** > **Varmenne** tai **IPsec/IP-suodatus** > **Asiakasvarmenne** tai **IEEE802.1X** > **Asiakasvarmenne**.
- 6. Napsauta jotakin latauspainikkeista kohdassa **CSR** kunkin varmenneviranomaisen määräämän muodon mukaisesti ja lataa CSR tietokoneeseen.

## c*Tärkeää:*

Älä luo CSR:ää uudelleen. Jos teet niin, et ehkä voi tuoda myönnettyä CA-allekirjoitettu varmenne sertifikaattia.

7. Lähetä CSR sertifikaatin myöntäjälle ja hae CA-allekirjoitettu varmenne.

Noudata kunkin varmenneviranomaisen sääntöjä lähetysmenetelmän ja -muodon suhteen.

8. Tallenna CA-allekirjoitettu varmenne skanneriin liitettyyn tietokoneeseen.

CA-allekirjoitettu varmenne:n hakeminen on valmis, kun tallennat sertifikaatin kohdekansioon.

## **Liittyvät tiedot**

& ["Verkkomäärityksen suorittaminen verkkoselaimessa" sivulla 26](#page-25-0)

## **CSR-asetukset**

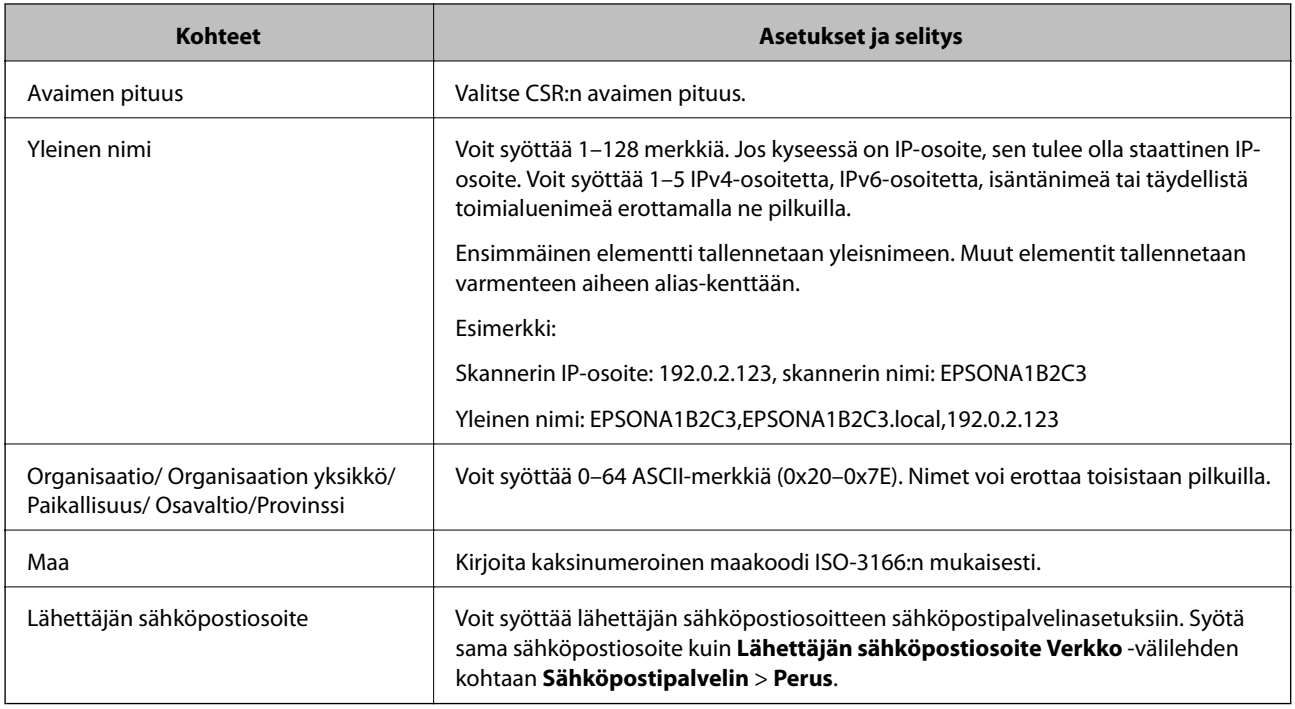

## *Varmentajan allekirjoittaman varmenteen tuominen*

Tuo hankittu CA-allekirjoitettu varmenne skanneriin.

c*Tärkeää:*

- ❏ Varmista, että skannerin päivämäärä ja kellonaika on asetettu oikein. Varmenne voi olla virheellinen.
- ❏ Jos hankit varmenteen Web Config -sovelluksessa luodun CSR:n avulla, voit tuoda varmenteen vain kerran.
- 1. Avaa Web Config ja valitse **Verkon suojaus** -välilehti. Valitse sitten **SSL/TLS** > **Varmenne** tai **IPsec/IPsuodatus** > **Asiakasvarmenne** tai **IEEE802.1X** > **Asiakasvarmenne**.
- 2. Valitse **Tuo**

Varmenteen tuontisivu avautuu.

3. Syötä arvo kuhunkin kohtaan. Määritä **CA-varmenne 1** ja **CA-varmenne 2** varmentaessasi varmennepolkua skanneria käyttävässä selaimessa.

Pakolliset asetukset voivat vaihdella CSR:n luomispaikan ja varmenteen tiedostomuodon perusteella. Anna pakolliset arvot seuraavien mukaisesti.

- ❏ Web Config -sovelluksen kautta hankittu PEM/DER-muodossa oleva varmenne
	- ❏ **Yksityinen avain**: älä määritä, koska skanneri sisältää yksityisen avaimen.
	- ❏ **Salasana**: älä määritä.
	- ❏ **CA-varmenne 1**/**CA-varmenne 2**: valinnainen
- ❏ Tietokoneelta hankittu PEM/DER-muodossa oleva varmenne
	- ❏ **Yksityinen avain**: tulee asettaa.
	- ❏ **Salasana**: älä määritä.
	- ❏ **CA-varmenne 1**/**CA-varmenne 2**: valinnainen
- ❏ Tietokoneelta hankittu PKCS#12-muodossa oleva varmenne
	- ❏ **Yksityinen avain**: älä määritä.
	- ❏ **Salasana**: valinnainen
	- ❏ **CA-varmenne 1**/**CA-varmenne 2**: älä määritä.
- 4. Valitse **OK**.

Näytöllä näytetään viesti toiminnon suorittamisesta.

#### *Huomautus:*

Varmenna varmenteen tiedot napsauttamalla *Vahvista*.

## **Liittyvät tiedot**

& ["Verkkomäärityksen suorittaminen verkkoselaimessa" sivulla 26](#page-25-0)

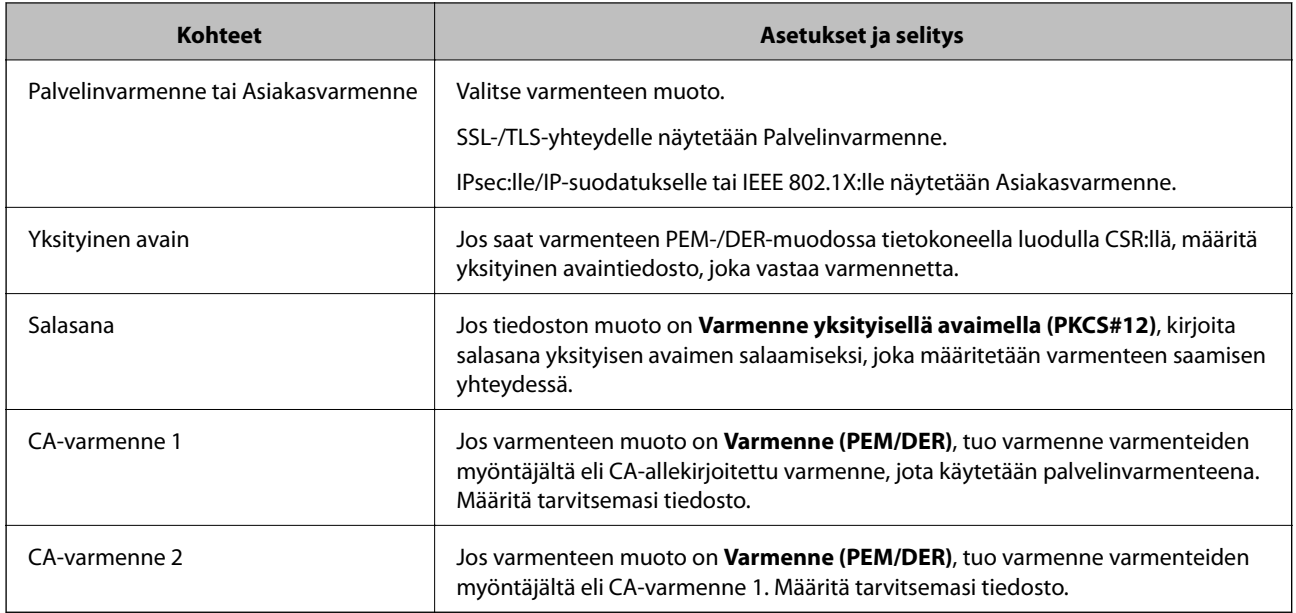

### <span id="page-207-0"></span>**Varmenteen myöntäjän allekirjoittaman varmenteen tuomisen asetukset**

## *CA:n allekirjoittaman varmenteen poisto*

Voit poistaa tuodun varmenteen, jos varmenne on vanhentunut tai jos salattu yhteys ei ole enää tarpeen.

# c*Tärkeää:*

Jos olet saanut varmenteen Web Config -hallintasivun CSR-pyynnöllä, et voi tuoda poistettua varmennetta uudelleen.Luo tässä tapauksessa uusi CSR-pyyntö ja hanki uusi varmenne.

- 1. Avaa Web Config ja valitse **Verkon suojaus** -välilehti.Valitse sitten **SSL/TLS** > **Varmenne** tai **IPsec/IPsuodatus** > **Asiakasvarmenne** tai **IEEE802.1X** > **Asiakasvarmenne**.
- 2. Valitse **Poista**.
- 3. Vahvista varmenteen poisto näkyviin tulevassa viestissä.

#### **Liittyvät tiedot**

& ["Verkkomäärityksen suorittaminen verkkoselaimessa" sivulla 26](#page-25-0)

## **Itse allekirjoitetun varmenteen päivitys**

Itse-allekirjoitettu varmenne on skannerin myöntämä, mikä tarkoittaa, että voit päivittää sen, kun se vanhenee tai kun kuvailtu sisältö muuttuu.

- 1. Siirry Web Config -apuohjelmaan ja valitse **Verkon suojaus** tab > **SSL/TLS** > **Varmenne**.
- 2. Valitse **Päivitä**.

## <span id="page-208-0"></span>3. Syötä **Yleinen nimi**.

Voit syöttää enintään 5 IPv4-osoitetta, IPv6-osoitetta, isäntänimeä tai täydellistä toimialuenimeä, jossa on 1– 128 merkkiä, erottamalla ne pilkuilla. Ensimmäinen parametri tallennetaan yleisnimeen, ja muut tallennetaan varmenteen aiheen alias-kenttään.

Esimerkki:

Skannerin IP-osoite: 192.0.2.123, skannerin nimi: EPSONA1B2C3

Yleisnimi: EPSONA1B2C3,EPSONA1B2C3.local,192.0.2.123

- 4. Määritä varmenteen voimassaoloaika.
- 5. Valitse **Seuraava**.

Näytöllä näytetään vahvistusviesti.

6. Valitse **OK**.

Skanneri on päivitetty.

#### *Huomautus:*

Varmenteen tiedot voi tarkistaa valitsemalla *Verkon suojaus* -välilehden > *SSL/TLS* > *Varmenne* > *Itse-allekirjoitettu varmenne* ja napsauttamalla *Vahvista*.

### **Liittyvät tiedot**

& ["Verkkomäärityksen suorittaminen verkkoselaimessa" sivulla 26](#page-25-0)

## **CA-varmenne — määritys**

Kun CA-varmenne määritetään, myöntäjän varmenteen polku skannerin käyttämässä palvelimessa voidaan vahvistaa. Tämä voi estää toiseksi laitteeksi tekeytymisen.

CA-varmenne on saatavilla CA-allekirjoitettu varmenne -varmentajalta.

## *CA-varmenne — tuonti*

Tuo CA-varmenne skanneriin.

- 1. Siirry Web Config -sovellukseen ja valitse sitten **Verkon suojaus** -välilehti > **CA-varmenne**.
- 2. Valitse **Tuo**.
- 3. Määritä tuotava CA-varmenne.
- 4. Valitse **OK**.

Kun tuonti on valmis, palaat **CA-varmenne** -näyttöön ja tuotu CA-varmenne näytetään.

## **Liittyvät tiedot**

& ["Verkkomäärityksen suorittaminen verkkoselaimessa" sivulla 26](#page-25-0)

## <span id="page-209-0"></span>*CA-varmenne — poistaminen*

Tuotu CA-varmenne voidaan poistaa.

- 1. Siirry toimintoon Web Config ja valitse sitten **Verkon suojaus** -välilehti > **CA-varmenne**.
- 2. Napsauta **Poista** CA-varmenne -kohdasta, jonka haluat poistaa.
- 3. Vahvista näyttöön tulevan ilmoituksen kautta, että haluat poistaa varmenteen.
- 4. Napsauta **Käynnistä verkko uudelleen** ja tarkista sitten, ettei poistettua myöntäjän varmennetta näytetä päivitetyssä näytössä.

### **Liittyvät tiedot**

& ["Verkkomäärityksen suorittaminen verkkoselaimessa" sivulla 26](#page-25-0)

# **SSL/TLS-suojattu tiedonsiirto ja skannerin käyttö**

Jos palvelimen varmenne on määritetty käyttämään SSL/TLS-suojausta (Secure Sockets Layer/Transport Layer Security) skannerin tietoliikenteen suojaamiseen, tietokoneiden välinen tiedonsiirto voidaan salata. Ota toiminto käyttöön, jos haluat estää luvattoman etäkäytön.

## **SSL/TLS-perusasetusten määrittäminen**

Jos skanneri tukee HTTPS-palvelinominaisuutta, voit käyttää SSL/TLS-tiedonsiirtoa tiedonsiirron salaamiseksi. Voit määrittää skannerin ja hallita sitä Web Config -apuohjelman avulla varmistaen samalla suojauksen.

Määritä salauksen vahvuus ja edelleenohjausominaisuus.

- 1. Siirry toimintoon Web Config ja valitse **Verkon suojaus** -välilehti > **SSL/TLS** > **Perus**.
- 2. Valitse arvo kussakin kohdassa.
	- ❏ Salauksen vahvuus

Valitse salauksen vahvuustaso.

- ❏ Ohjaa HTTP uudelleen HTTPS:ään Ohjaa edelleen HTTPS:ään, kun käytössä on HTTP.
- 3. Valitse **Seuraava**.

Näytöllä näytetään vahvistusviesti.

4. Valitse **OK**.

Skanneri on päivitetty.

## **Liittyvät tiedot**

& ["Verkkomäärityksen suorittaminen verkkoselaimessa" sivulla 26](#page-25-0)

## <span id="page-210-0"></span>**Palvelinvarmenteen määritys skannerille**

- 1. Siirry Web Config -sovellukseen ja valitse **Verkon suojaus** -välilehti > **SSL/TLS** > **Varmenne**.
- 2. Määritä käytettävä varmenne kohdassa **Palvelinvarmenne**.
	- ❏ Itse-allekirjoitettu varmenne

Skanneri on luonut itse allekirjoitetun varmenteen. Jos et saa varmentajan allekirjoittamaa varmennetta, valitse tämä.

❏ CA-allekirjoitettu varmenne

Jos saat ja tuot varmentajan allekirjoittaman varmenteen etukäteen, voit määrittää tämän.

3. Valitse **Seuraava**.

Näytöllä näytetään vahvistusviesti.

4. Valitse **OK**.

Skanneri on päivitetty.

## **Liittyvät tiedot**

- & ["Verkkomäärityksen suorittaminen verkkoselaimessa" sivulla 26](#page-25-0)
- & ["CA-allekirjoitettu varmenne määritys" sivulla 205](#page-204-0)
- & ["CA-varmenne määritys" sivulla 209](#page-208-0)

# **Tiedonsiirron salaus IPsec-suojauksen ja IP-osoitteiden suodatuksen avulla**

## **Tietoja IPsec/IP-suodatus -sovelluksesta**

Voit suodattaa liikennettä IP-osoitteiden, palveluiden ja portin perusteella IPsec-/IP-suodatustoiminnon avulla. Suodatuksen yhdistämisellä voit määrittää skannerin hyväksymään tai estämään tietyt asiakkaat ja määrätyt tiedot. Voit lisäksi parantaa suojaustasoa käyttämällä IPsec-protokollaa.

#### *Huomautus:*

Tietokoneet, joissa on Windows Vista tai uudempi tai Windows Server 2008 tai uudempi, tukevat IPsec:ia.

## **Oletuskäytännön määrittäminen**

Kun haluat suodattaa liikennettä, määritä oletuskäytäntö. Oletuskäytäntö on voimassa jokaiselle käyttäjälle tai ryhmälle, joka kytkeytyy skanneriin. Jos haluat tarkempaa käyttäjien ja ryhmien hallintaa, määritä ryhmäkäytännöt.

- 1. Avaa Web Config ja valitse **Verkon suojaus** -välilehdeltä **IPsec/IP-suodatus** > **Perus**.
- 2. Syötä arvo kuhunkin kohtaan.

3. Valitse **Seuraava**.

Esiin tulee vahvistusviesti.

4. Valitse **OK**.

Skanneri on päivitetty.

## **Liittyvät tiedot**

 $\blacktriangleright$ ["Verkkomäärityksen suorittaminen verkkoselaimessa" sivulla 26](#page-25-0)

## *Oletuskäytäntö -asetukset*

## **Oletuskäytäntö**

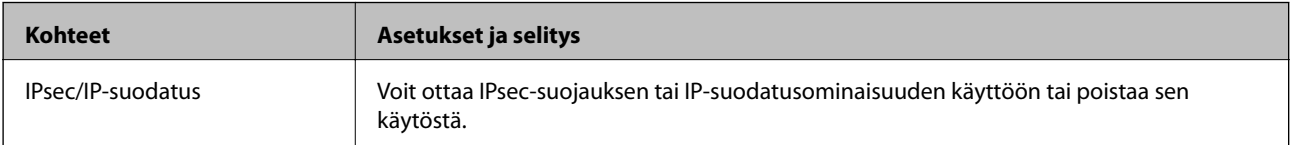

## ❏ **Käytönvalvonta**

Määritä IP-pakettien lähetyksen ohjausmenetelmä.

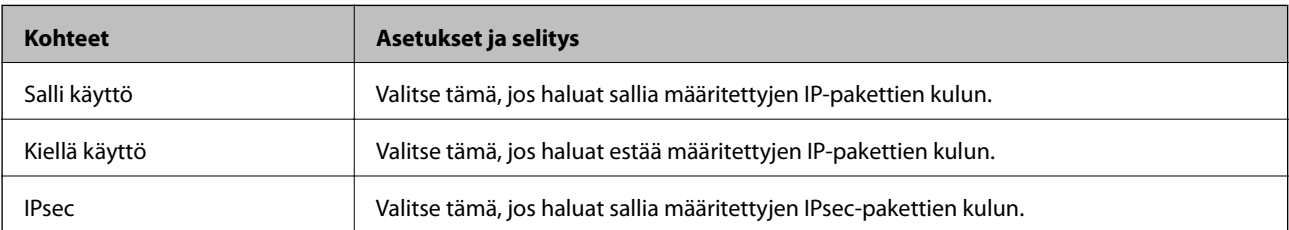

## ❏ **IKE-versio**

Valitse **IKE-versio** -kohdasta **IKEv1** tai **IKEv2**. Valitse vaihtoehto sen laitteen mukaan, johon skanneri on kytketty.

#### ❏ IKEv1

Seuraavat kohteet näytetään, jos **IKE-versio**-kohdassa on valittuna **IKEv1**.

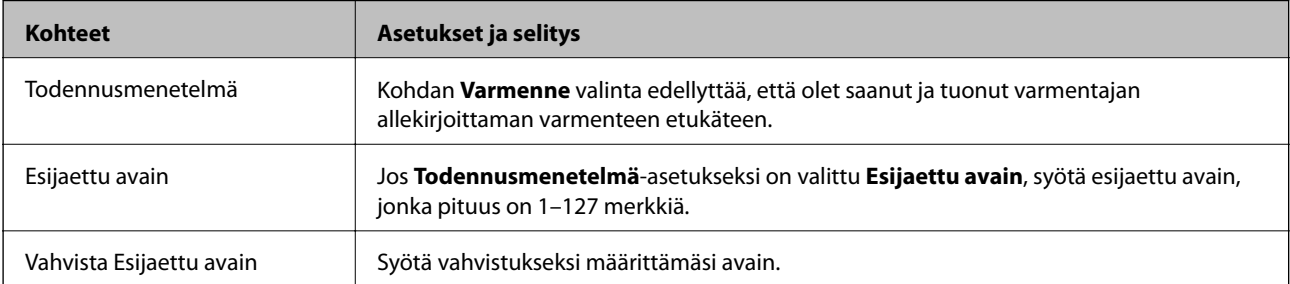

## ❏ IKEv2

Seuraavat kohteet näytetään, jos **IKE-versio**-kohdassa on valittuna **IKEv2**.

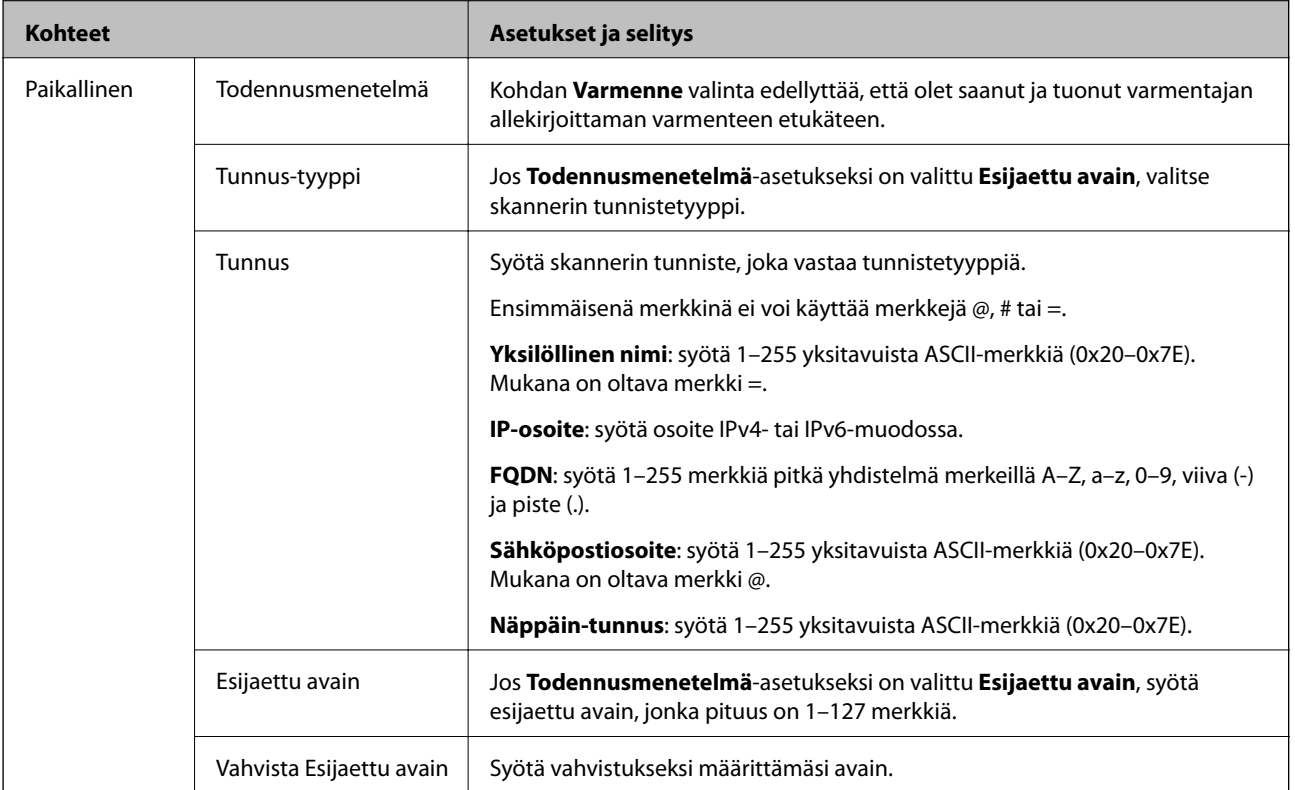

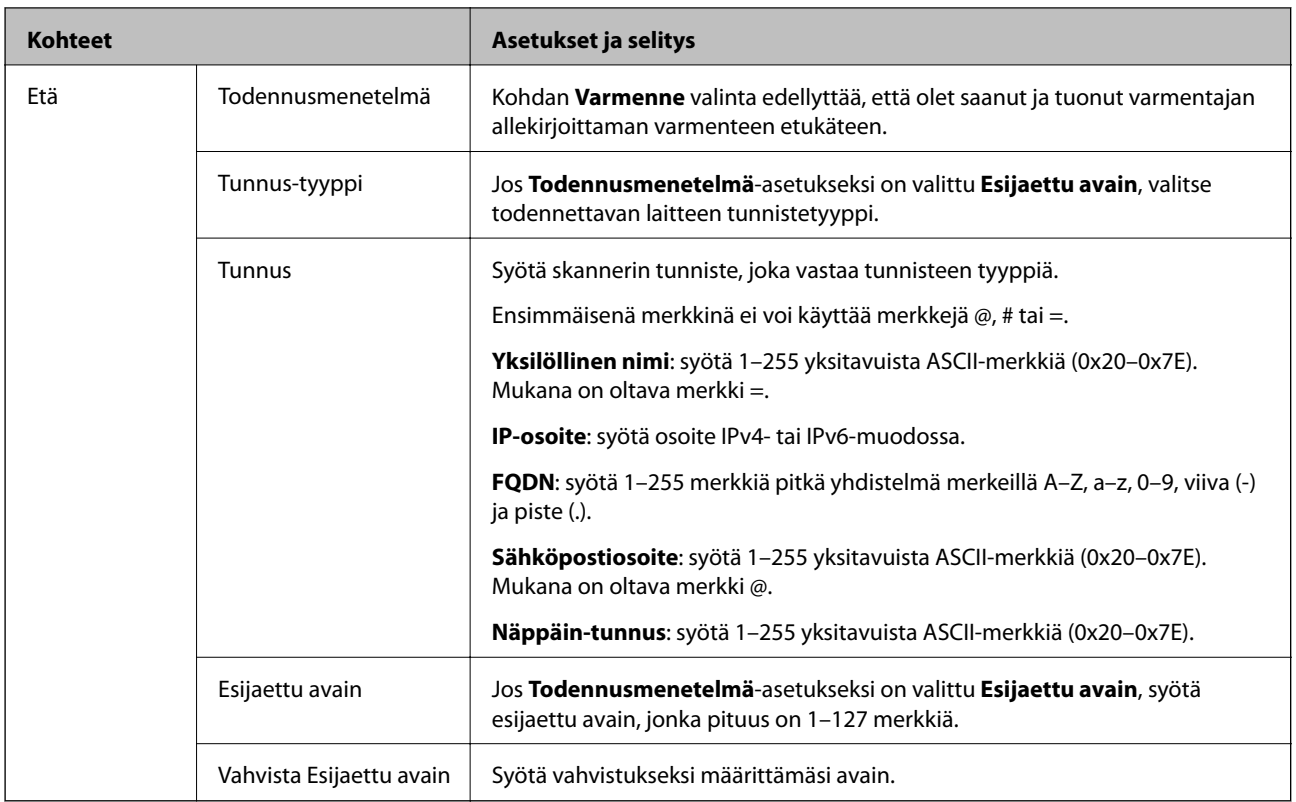

## ❏ **Kapselointi**

Jos **Käytönvalvonta**-asetukseksi on valittu **IPsec**, kapselointitila on määritettävä.

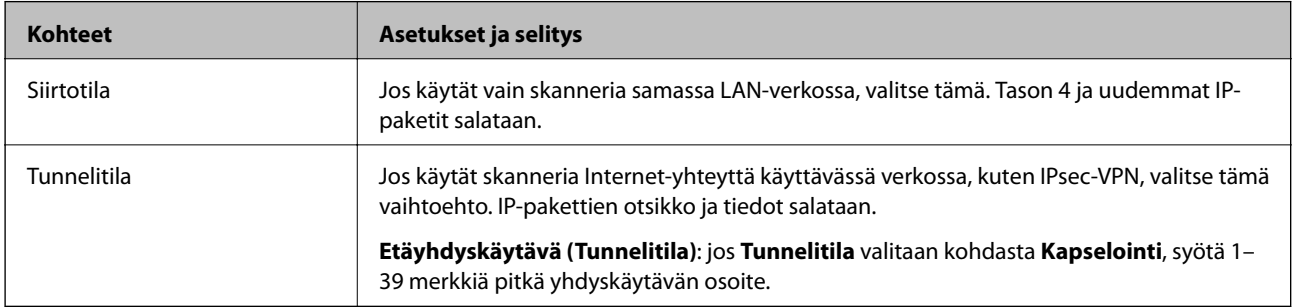

## ❏ **Suojausprotokolla**

Jos **IPsec** valitaan kohdasta **Käytönvalvonta**, valitse asetus.

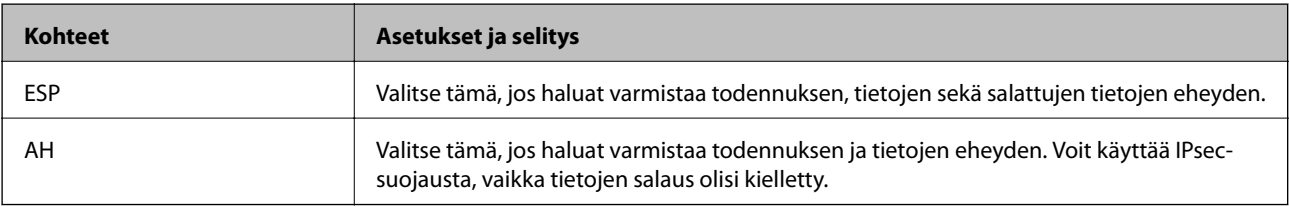

### ❏ **Algoritmiasetukset**

Kaikille asetuksille on suositeltavaa valita vaihtoehto **Mikä tahansa**. Vaihtoehtoisesti voit valita muun vaihtoehdon kuin **Mikä tahansa** kaikille asetuksille. Jos **Mikä tahansa** valitaan joillekin asetuksille ja muille asetuksille valitaan muu vaihtoehto kuin **Mikä tahansa**, laite ei ehkä siirrä tietoa toisesta laitteesta, jonka haluat todentaa, riippuen.

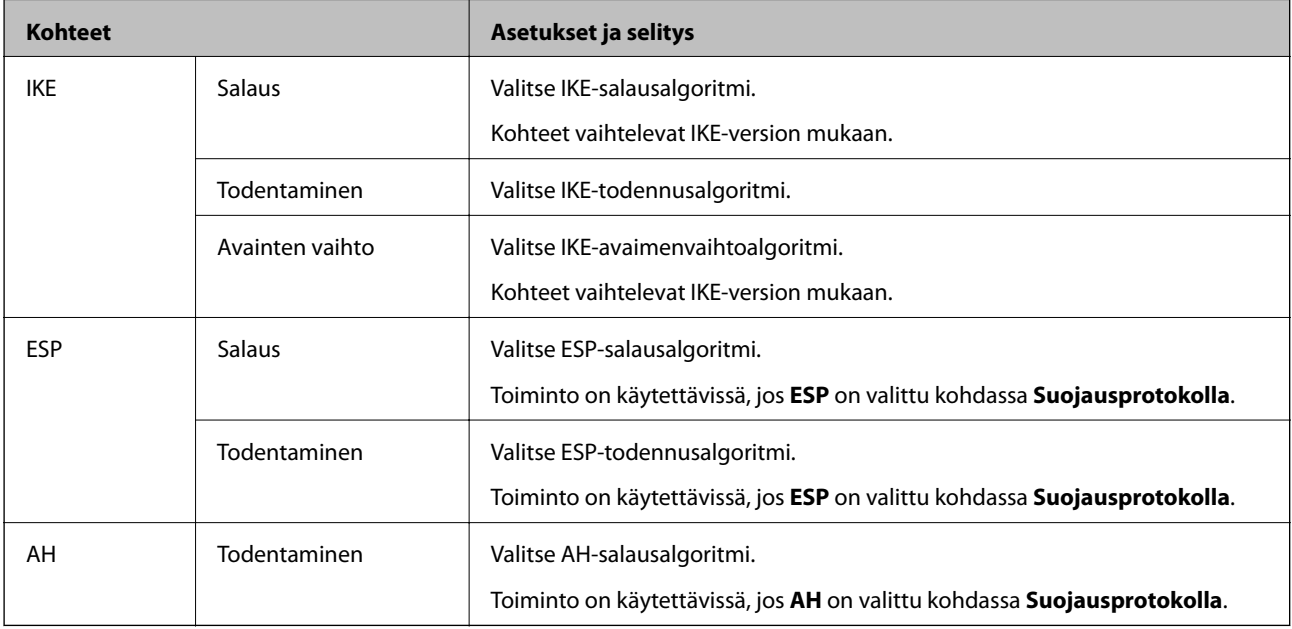

## **Ryhmäkäytännön määrittäminen**

Ryhmäkäytäntö on yksi tai useampia sääntöjä, joita sovelletaan käyttäjään tai käyttäjäryhmään. Skanneri hallitsee IP-paketteja, jotka vastaavat määritettyjä käytäntöjä. IP-paketit todennetaan järjestyksessä: ryhmäkäytäntö 1–10 ja sitten oletuskäytäntö.

- 1. Avaa Web Config ja valitse **Verkon suojaus** -välilehdeltä **IPsec/IP-suodatus** > **Perus**.
- 2. Napsauta numeroitua välilehteä, jonka haluat määrittää.
- 3. Syötä arvo kuhunkin kohtaan.
- 4. Valitse **Seuraava**.

Esiin tulee vahvistusviesti.

5. Valitse **OK**.

Skanneri on päivitetty.

## *Ryhmäkäytäntö -asetukset*

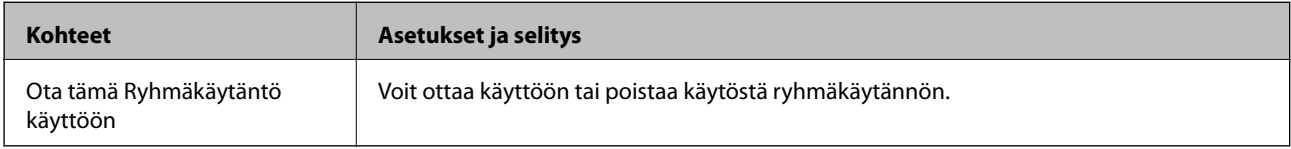

### **Käytönvalvonta**

Määritä IP-pakettien lähetyksen ohjausmenetelmä.

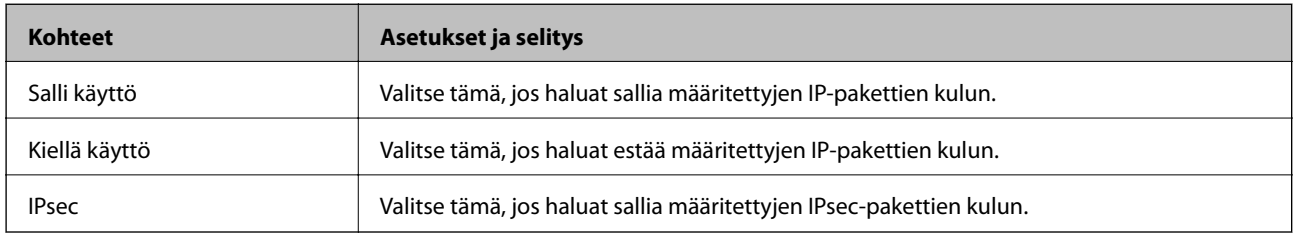

#### **Paikallinen osoite (Skanneri)**

Valitse IPv4- tai IPv6-osoite, joka vastaa verkkoympäristöäsi. Jos IP-osoite määritetään automaattisesti, voit valita kohdan **Käytä automaattisesti saatuja IPv4-osoitteita**.

#### *Huomautus:*

Jos IPv6-osoite määritetään automaattisesti, yhteys ei ehkä ole käytettävissä. Määritä staattinen IPv6-osoite.

### **Etäosoite (Isäntä)**

Syötä laitteen IP-osoite käytön hallintaa varten. IP-osoitteen enimmäispituus on 43 merkkiä. Jos et anna IPosoitetta, kaikkia osoitteita hallitaan.

#### *Huomautus:*

Jos IP-osoite on määritetty automaattisesti (esim. DHCP), yhteys ei ehkä ole käytettävissä. Määritä staattinen IP-osoite.

### **Portinvalintatapa**

Valitse porttien määrityksen menetelmä.

❏ Palvelun nimi

Jos **Palvelun nimi** valitaan kohdasta **Portinvalintatapa**, valitse asetus.

❏ Siirtoprotokolla

Jos **Portinvalintatapa**-asetukseksi on valittu **Portin numero**, kapselointitila on määritettävä.

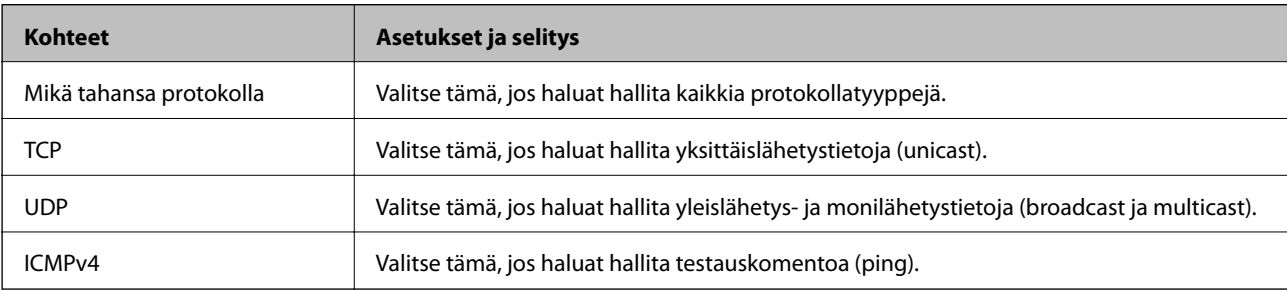

## ❏ Paikallinen portti

Kun **Portin numero** valitaan kohdassa **Portinvalintatapa** ja **TCP** tai **UDP** valitaan kohdassa **Siirtoprotokolla**, pakettien vastaanoton hallinnan porttinumerot on syötettävä pilkuilla erotettuina. Voit syöttää enintään 10 porttinumeroa.

Esimerkki: 20,80,119,5220

Jos et anna portin numeroa, kaikkia portteja hallitaan.
### ❏ Etäportti

Kun **Portin numero** valitaan kohdassa **Portinvalintatapa** ja **TCP** tai **UDP** valitaan kohdassa **Siirtoprotokolla**, pakettien lähetyksen hallinnan porttinumerot on syötettävä pilkuilla erotettuina. Voit syöttää enintään 10 porttinumeroa.

Esimerkki: 25,80,143,5220

Jos et anna portin numeroa, kaikkia portteja hallitaan.

### **IKE-versio**

Valitse **IKE-versio** -kohdasta **IKEv1** tai **IKEv2**. Valitse vaihtoehto sen laitteen mukaan, johon skanneri on kytketty.

### ❏ IKEv1

Seuraavat kohteet näytetään, jos **IKE-versio**-kohdassa on valittuna **IKEv1**.

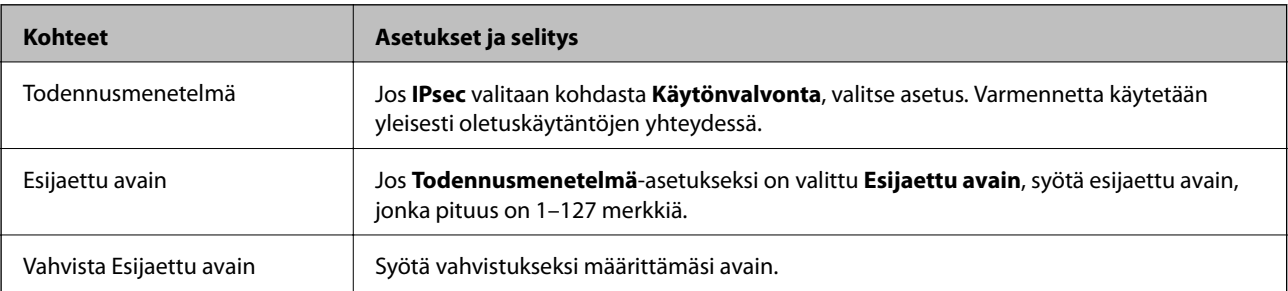

### ❏ IKEv2

Seuraavat kohteet näytetään, jos **IKE-versio**-kohdassa on valittuna **IKEv2**.

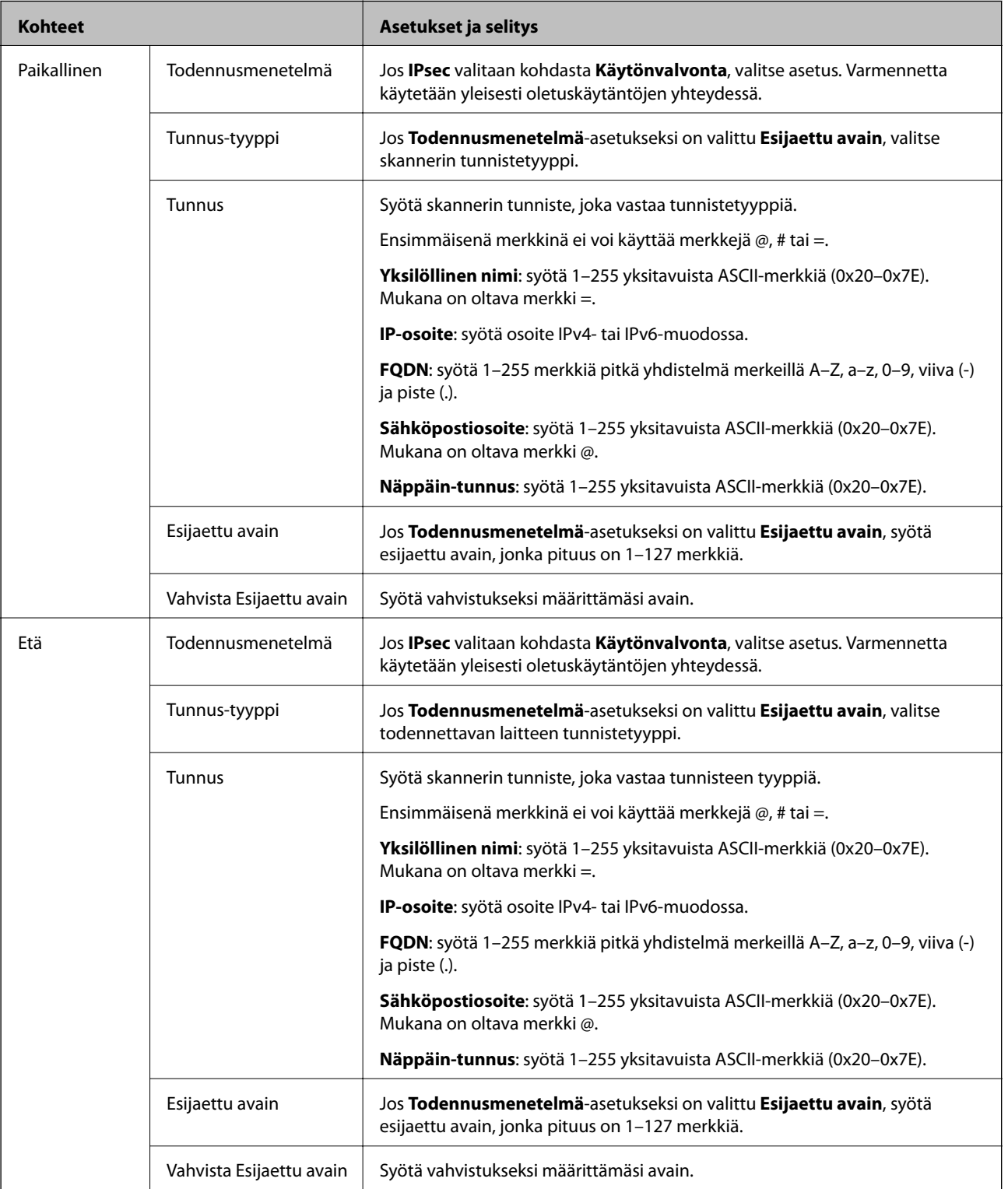

### **Kapselointi**

Jos **Käytönvalvonta**-asetukseksi on valittu **IPsec**, kapselointitila on määritettävä.

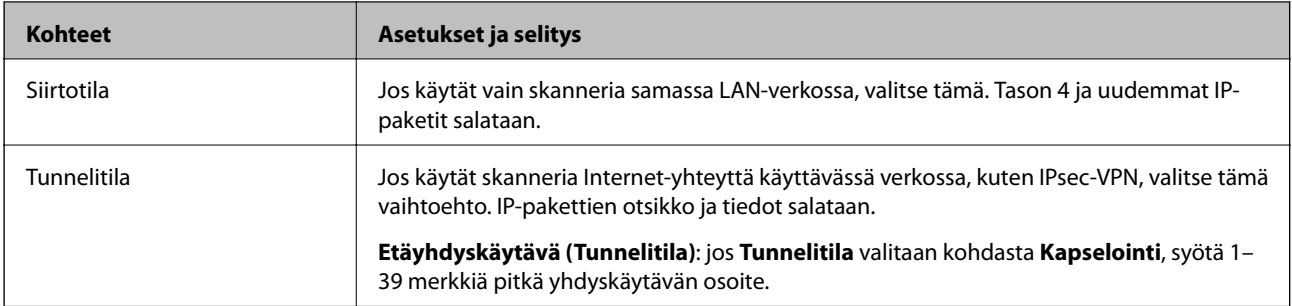

### **Suojausprotokolla**

Jos **IPsec** valitaan kohdasta **Käytönvalvonta**, valitse asetus.

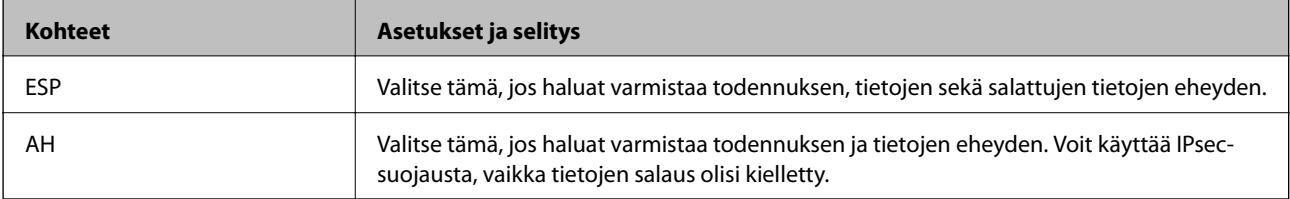

### **Algoritmiasetukset**

Kaikille asetuksille on suositeltavaa valita vaihtoehto **Mikä tahansa**. Vaihtoehtoisesti voit valita muun vaihtoehdon kuin **Mikä tahansa** kaikille asetuksille. Jos **Mikä tahansa** valitaan joillekin asetuksille ja muille asetuksille valitaan muu vaihtoehto kuin **Mikä tahansa**, laite ei ehkä siirrä tietoa toisesta laitteesta, jonka haluat todentaa, riippuen.

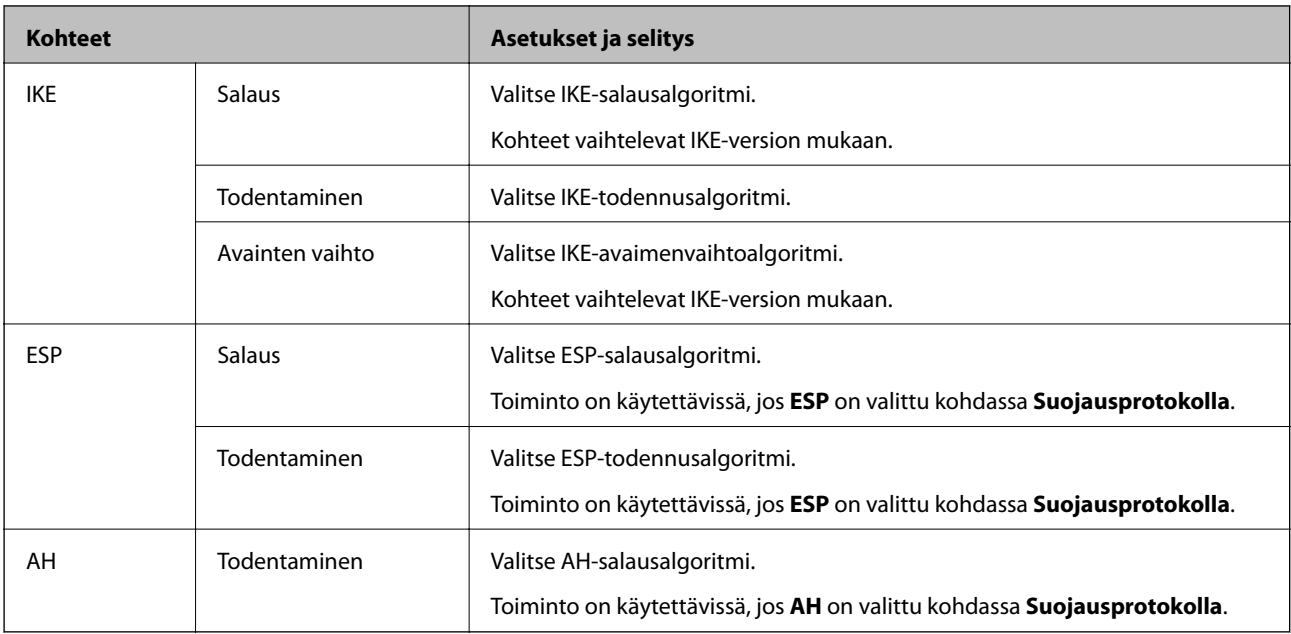

### *Kohteiden Paikallinen osoite (Skanneri) ja Etäosoite (Isäntä) yhdistelmä kohdassa Ryhmäkäytäntö*

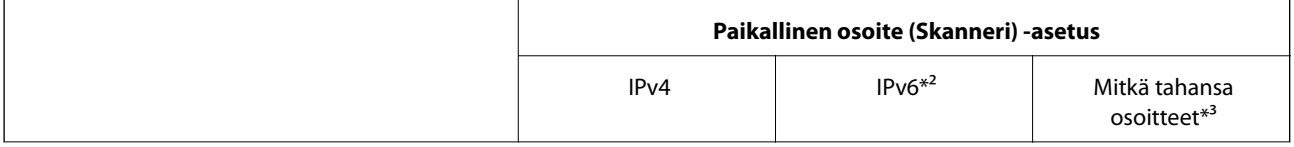

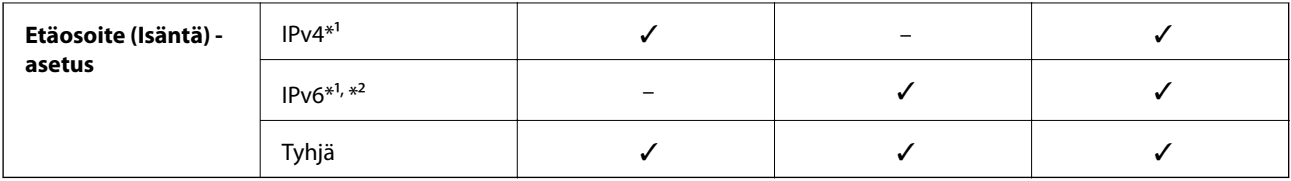

\*1 Jos **IPsec** on valittuna kohdassa **Käytönvalvonta**, esiasetettua pituutta ei voida määrittää.

\*2 Jos **IPsec** on valittuna kohdassa **Käytönvalvonta**, voit valita linkin paikallisen osoitteen (fe80::), mutta ryhmäkäytäntö poistuu käytöstä.

\*3 IPv6-linkkien paikallisia osoitteita lukuun ottamatta.

### **Liittyvät tiedot**

& ["Verkkomäärityksen suorittaminen verkkoselaimessa" sivulla 26](#page-25-0)

### *Ryhmäkäytännön palveluiden nimiviitteet*

### *Huomautus:*

Palvelut, jotka eivät ole käytettävissä, näytetään, mutta niitä ei voi valita.

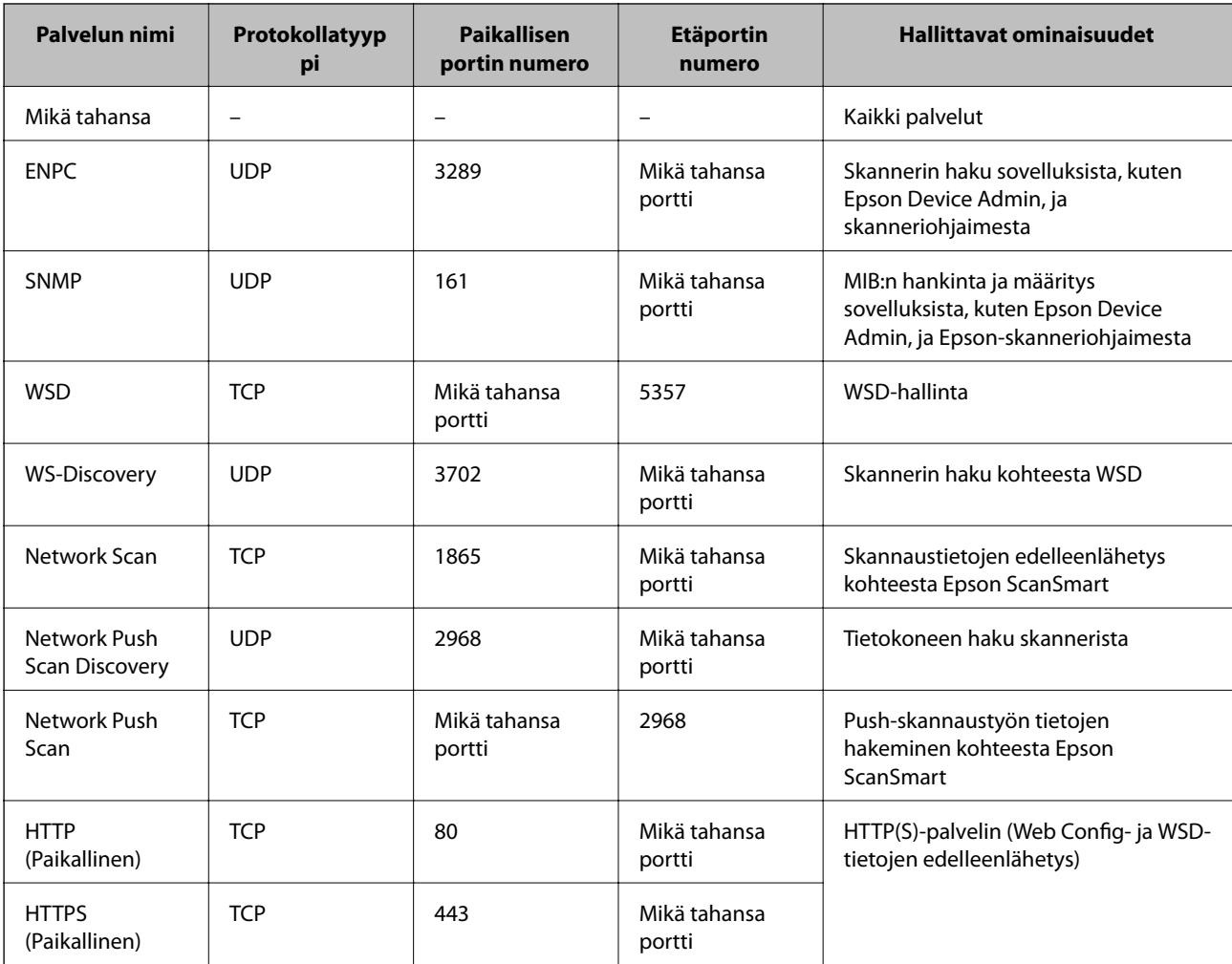

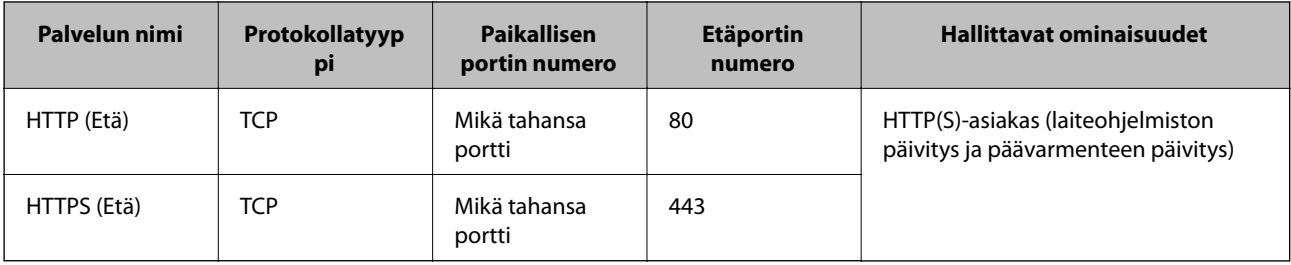

### **Esimerkkejä IPsec/IP-suodatus -määrityksestä**

### **Pelkkien IPsec-pakettien vastaanottaminen**

Tämä esimerkki koskee vain oletuskäytännön määrittämistä.

**Oletuskäytäntö**:

- ❏ **IPsec/IP-suodatus**: **Ota käyttöön**
- ❏ **Käytönvalvonta**: **IPsec**
- ❏ **Todennusmenetelmä**: **Esijaettu avain**
- ❏ **Esijaettu avain**: syötä enintään 127 merkkiä.

**Ryhmäkäytäntö**: älä määritä.

### **Skannaustietojen ja skannerin asetusten vastaanottaminen**

Tämä esimerkki koskee skannaustietojen ja skannerin määritysten siirtoa määritellyistä palveluista.

**Oletuskäytäntö**:

- ❏ **IPsec/IP-suodatus**: **Ota käyttöön**
- ❏ **Käytönvalvonta**: **Kiellä käyttö**

### **Ryhmäkäytäntö**:

- ❏ **Ota tämä Ryhmäkäytäntö käyttöön**: valitse tämä ruutu.
- ❏ **Käytönvalvonta**: **Salli käyttö**
- ❏ **Etäosoite (Isäntä)**: asiakkaan IP-osoite
- ❏ **Portinvalintatapa**: **Palvelun nimi**
- ❏ **Palvelun nimi**: valitse ruudut **ENPC**, **SNMP**, **HTTP (Paikallinen)**, **HTTPS (Paikallinen)** ja **Network Scan**.

### **Käyttö vain tietystä IP-osoitteesta**

Tässä esimerkissä skannerin käyttö sallitaan vain tietystä IP-osoitteesta.

**Oletuskäytäntö**:

- ❏ **IPsec/IP-suodatus**: **Ota käyttöön**
- ❏ **Käytönvalvonta**:**Kiellä käyttö**

**Ryhmäkäytäntö**:

- ❏ **Ota tämä Ryhmäkäytäntö käyttöön**: valitse tämä ruutu.
- ❏ **Käytönvalvonta**: **Salli käyttö**

<span id="page-221-0"></span>❏ **Etäosoite (Isäntä)**: järjestelmänvalvoja-asiakkaan IP-osoite

#### *Huomautus:*

Asiakas voi käyttää skanneria ja määrittää sen asetukset käytäntöjen määrityksistä riippumatta.

### **IPsec:n/IP-suodatuksen varmenteen määritys**

Määritä IPsec:n/IP-suodatuksen asiakasvarmenne. Määritettäessä voidaan käyttää varmennetta IPsec:n/IPsuodatuksen todennusmenetelmänä. Jos haluat määrittää varmenteen myöntäjän, siirry kohtaan **CA-varmenne**.

- 1. Siirry toimintoon Web Config ja valitse sitten **Verkon suojaus** -välilehti > **IPsec/IP-suodatus** > **Asiakasvarmenne**.
- 2. Tuo varmenne kohtaan **Asiakasvarmenne**.

Jos olet jo tuonut varmenteiden myöntäjän myöntämän varmenteen, voit kopioida varmenteen ja käyttää sitä kohdassa IPsec/IP-suodatus. Kopioi varmenne valitsemalla se kohdasta **Kopioi kohteesta** ja napsauttamalla **Kopioi**.

#### **Liittyvät tiedot**

- & ["Verkkomäärityksen suorittaminen verkkoselaimessa" sivulla 26](#page-25-0)
- & ["CA-allekirjoitettu varmenne määritys" sivulla 205](#page-204-0)
- & ["CA-varmenne määritys" sivulla 209](#page-208-0)

### **Skannerin kytkentä IEEE802.1X-verkkoon**

### **IEEE 802.1X-verkon määritys**

Kun määrität skannerille IEEE 802.1X-verkon, voit käyttää sitä RADIUS-palvelimeen, todennustoiminnolla varustettuun LAN-kytkimeen tai tukiasemaan liitetyssä verkossa.

- 1. Avaa Web Config ja valitse **Verkon suojaus** -välilehdeltä **IEEE802.1X** > **Perus**.
- 2. Syötä arvo kuhunkin kohtaan.

Jos haluat käyttää skanneria Wi-Fi-verkossa, valitse **WLAN-asetukset** ja valitse tai anna SSID.

3. Valitse **Seuraava**.

Esiin tulee vahvistusviesti.

4. Valitse **OK**.

Skanneri on päivitetty.

### **Liittyvät tiedot**

& ["Verkkomäärityksen suorittaminen verkkoselaimessa" sivulla 26](#page-25-0)

### *IEEE 802.1X-verkkoasetukset*

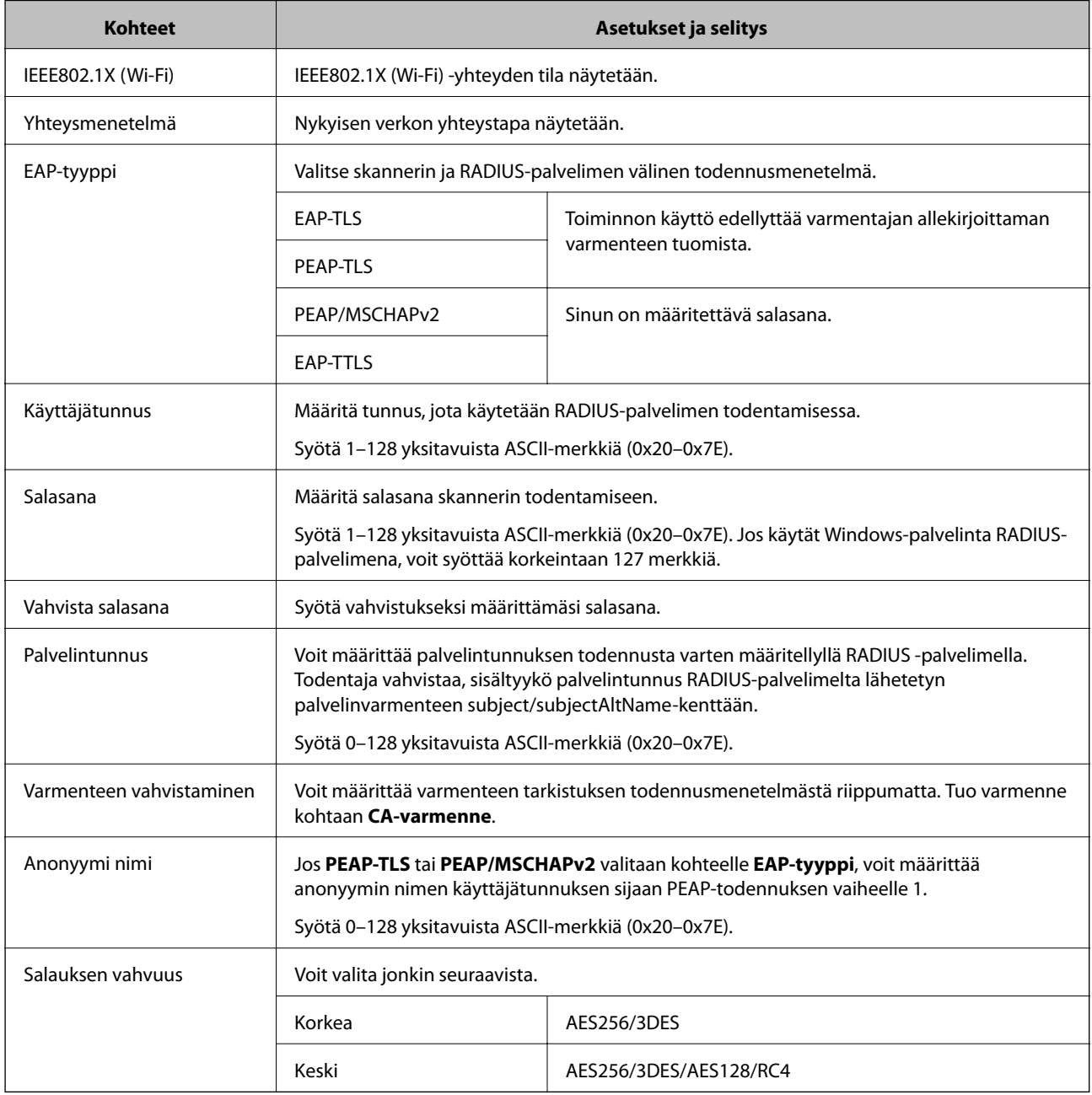

### **Varmenteen määritys IEEE 802.1X:lle**

Määritä kohteen IEEE802.1X asiakasvarmenne. Määritettäessä voidaan käyttää kohteita **EAP-TLS** ja **PEAP-TLS** IEEE 802.1X:n todennusmenetelmänä. Jos haluat määrittää myöntäjän varmenteen, siirry kohtaan **CA-varmenne**.

- 1. Siirry toimintoon Web Config ja valitse sitten **Verkon suojaus** -välilehti > **IEEE802.1X** > **Asiakasvarmenne**.
- 2. Syötä varmenne kohtaan **Asiakasvarmenne**.

Jos olet jo tuonut varmenteiden myöntäjän myöntämän varmenteen, voit kopioida varmenteen ja käyttää sitä kohdassa IEEE802.1X. Kopioi varmenne valitsemalla se kohdasta **Kopioi kohteesta** ja napsauttamalla **Kopioi**.

### <span id="page-223-0"></span>**Liittyvät tiedot**

& ["Verkkomäärityksen suorittaminen verkkoselaimessa" sivulla 26](#page-25-0)

### **Tietosuojaan liittyvien ongelmien ratkaiseminen**

### **Suojausasetusten palautus**

Jos käyttöympäristössä käytetään vahvaa suojausta, kuten IPsec-suojausta tai IP-osoitteiden suodatusta, voit joutua tilanteeseen, jossa et saa yhteyttä laitteeseen virheellisten asetusten tai muiden laitteessa tai palvelimessa esiintyvien ongelmien vuoksi. Tällöin voit palauttaa suojausasetukset ja määrittää asetukset uudelleen tai käyttää laitetta tilapäisesti ilman suojausasetuksia.

### *Suojausominaisuuden poistaminen käytöstä ohjauspaneelin avulla*

Voit poistaa IPsec/IP-suodatus-toiminnon käytöstä Web Config -sovelluksella.

- 1. Siirry Web Config -sovellukseen ja valitse **Verkon suojaus** -välilehti > **IPsec/IP-suodatus** > **Perus**.
- 2. Poista **IPsec/IP-suodatus** käytöstä.

### **Ongelmia verkon suojaustoimintojen käytössä**

### *Unohtunut esijaettu avain*

### **Määritä esijaettu avain uudelleen.**

Voit vaihtaa avaimen avaamalla Web Config -hallintanäytön ja valitsemalla **Verkon suojaus** -välilehdeltä **IPsec/IPsuodatus** > **Perus** > **Oletuskäytäntö** tai **Ryhmäkäytäntö**.

Jos esijaettu avain vaihdetaan, uusi esijaettu avain on määritettävä tietokoneisiin.

### **Liittyvät tiedot**

- & ["Verkkomäärityksen suorittaminen verkkoselaimessa" sivulla 26](#page-25-0)
- & ["Tiedonsiirron salaus IPsec-suojauksen ja IP-osoitteiden suodatuksen avulla" sivulla 211](#page-210-0)

### *Tiedonsiirto IPsec-yhteydellä ei toimi*

#### **Määritä algoritmi, jota skanneri tai tietokone ei tue.**

Skanneri tukee seuraavia algoritmeja. Tarkista tietokoneen asetukset.

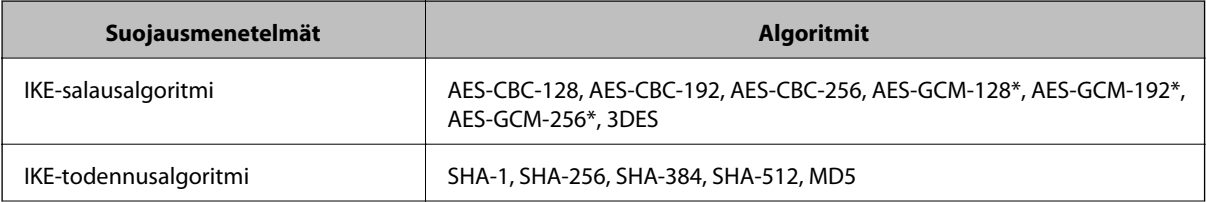

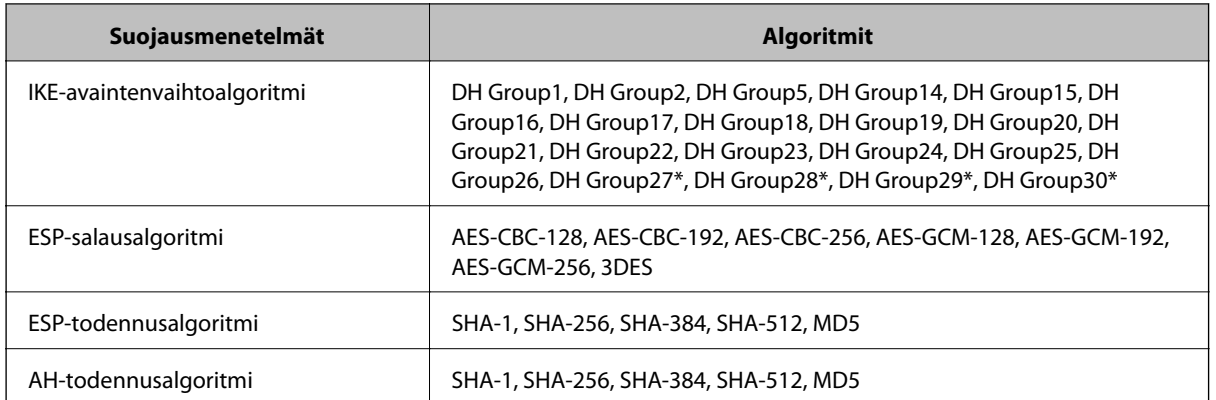

\* Vain IKEv2-versiossa

### **Liittyvät tiedot**

& ["Tiedonsiirron salaus IPsec-suojauksen ja IP-osoitteiden suodatuksen avulla" sivulla 211](#page-210-0)

### *Tiedonsiirto ei yllättäen onnistu*

### **Skannerin IP-osoite on muuttunut tai sitä ei voida käyttää.**

Jos Ryhmäkäytäntö-määrityksen paikalliselle osoitteelle rekisteröity IP-osoite on vaihtunut tai osoitetta ei voi käyttää, IPsec-tiedonsiirto ei onnistu. Poista IPsec käytöstä skannerin ohjauspaneelista.

Jos DHCP-varaus on vanhentunut tai reititin on käynnistetty uudelleen tai jos IPv6-osoite on vanhentunut tai osoitetta ei ole saatu, skannerille Web Config -määrityksissä rekisteröityä IP-osoitetta (**Verkon suojaus** > **IPsec/IPsuodatus** > **Perus** > **Ryhmäkäytäntö** > **Paikallinen osoite (Skanneri)**) ei ehkä löydy.

Käytä staattista IP-osoitetta.

#### **Tietokoneen IP-osoite on muuttunut tai sitä ei voida käyttää.**

Jos Ryhmäkäytäntö -määrityksen etäosoitteelle rekisteröity IP-osoite on vaihtunut tai osoitetta ei voi käyttää, IPsectiedonsiirto ei onnistu.

Poista IPsec käytöstä skannerin ohjauspaneelista.

Jos DHCP-varaus on vanhentunut tai reititin on käynnistetty uudelleen tai jos IPv6-osoite on vanhentunut tai osoitetta ei ole saatu, skannerille Web Config -määrityksissä rekisteröityä IP-osoitetta (**Verkon suojaus** > **IPsec/IPsuodatus** > **Perus** > **Ryhmäkäytäntö** > **Etäosoite (Isäntä)**) ei ehkä löydy.

Käytä staattista IP-osoitetta.

#### **Liittyvät tiedot**

- & ["Verkkomäärityksen suorittaminen verkkoselaimessa" sivulla 26](#page-25-0)
- & ["Tiedonsiirron salaus IPsec-suojauksen ja IP-osoitteiden suodatuksen avulla" sivulla 211](#page-210-0)

#### *Yhdistäminen ei onnistu IPsec/IP-suodatuksen jälkeen*

#### **IPsec-/IP-suodatusasetukset ovat virheelliset.**

Ota IPsec/IP-suodatus pois käytöstä skannerin ohjauspaneelista. Liitä skanneri tietokoneeseen ja määritä IPsec/IPsuodatusasetukset uudelleen.

### **Liittyvät tiedot**

& ["Tiedonsiirron salaus IPsec-suojauksen ja IP-osoitteiden suodatuksen avulla" sivulla 211](#page-210-0)

### *Skannerin käyttö ei onnistu IEEE 802.1X-todennunksen määrityksen jälkeen*

#### **IEEE 802.1X-asetukset ovat virheelliset.**

Poista IEEE 802.1X ja Wi-Fi-tila käytöstä skannerin ohjauspaneelista. Liitä skanneri tietokoneeseen ja määritä IEEE 802.1X-asetukset uudelleen.

### **Liittyvät tiedot**

& ["IEEE 802.1X-verkon määritys" sivulla 222](#page-221-0)

### **Ongelmia digitaalisen varmenteen käytössä**

### *Kohteen CA-allekirjoitettu varmenne tuonti ei onnistu*

### **CA-allekirjoitettu varmenne ei vastaa CSR:n tietoja.**

Jos CA-allekirjoitettu varmenne- ja CSR-tiedot eivät ole samat, CSR:ää ei voida tuoda. Tarkista seuraava:

- ❏ Yritätkö tuoda varmennetta laitteeseen, jolla ei ole samoja tietoja? Tarkista CSR:n tiedot ja tuo sitten varmenne laitteeseen, jossa on samat tiedot.
- ❏ Korvasitko skanneriin tallennetun CSR:n sen jälkeen, kun lähetit CSR:n varmenneviranomaisille? Hanki CA:n allekirjoittama varmenne jälleen CSR-pyynnöllä.

### **CA-allekirjoitettu varmenne on kooltaan yli 5 kt.**

Et voi tuoda yli 5 kt:n kokoista CA-allekirjoitettu varmennetta.

### **Varmenteen tuonnin salasana on väärä.**

Syötä oikea salasana. Jos unohdat salasanan, et voi tuoda varmennetta. Hanki CA-allekirjoitettu varmenne uudelleen.

### **Liittyvät tiedot**

& ["Varmentajan allekirjoittaman varmenteen tuominen" sivulla 206](#page-205-0)

### *Itse allekirjoitetun varmenteen päivitys ei onnistu*

#### **Yleinen nimi on jätetty syöttämättä.**

**Yleinen nimi** on annettava.

#### **Kohtaan Yleinen nimi on syötetty ei-tuettuja merkkejä.**

Syötä 1–128 merkkiä joko IPv4-, IPv6-, isäntänimi- tai FQDN-muodossa ASCII-merkkeinä (0x20–0x7E).

### **Yleisessä nimessä on pilkku tai välilyönti.**

Jos siihen lisätään pilkku, **Yleinen nimi** jaetaan kyseisestä kohdasta. Jos lisätään vain välilyönti pilkkua ennen tai sen jälkeen, tapahtuu virhe.

### **Liittyvät tiedot**

& ["Itse allekirjoitetun varmenteen päivitys" sivulla 208](#page-207-0)

### *CSR:n luonti ei onnistu*

#### **Yleinen nimi on jätetty syöttämättä.**

**Yleinen nimi** on annettava.

### **Kohtiin Yleinen nimi, Organisaatio, Organisaation yksikkö, Paikallisuus ja Osavaltio/Provinssi on syötetty ei-tuettuja merkkejä.**

Syötä merkit joko IPv4-, IPv6-, isäntänimi- tai FQDN-muodossa ASCII-merkkeinä (0x20–0x7E).

### **Yleinen nimi sisältää pilkun tai välilyönnin.**

Jos siihen lisätään pilkku, **Yleinen nimi** jaetaan kyseisestä kohdasta. Jos lisätään vain välilyönti pilkkua ennen tai sen jälkeen, tapahtuu virhe.

### **Liittyvät tiedot**

& ["CA:n allekirjoittaman varmenteen hankinta" sivulla 205](#page-204-0)

### *Esiin tulee varoitus, joka liittyy digitaaliseen varmenteeseen*

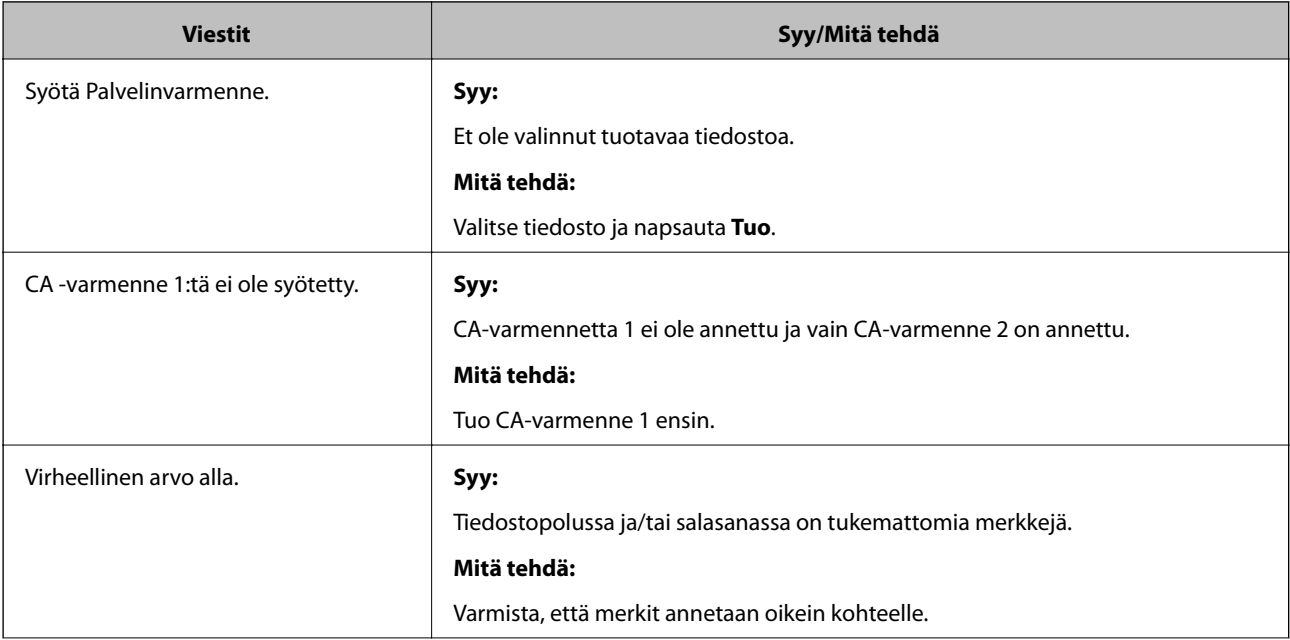

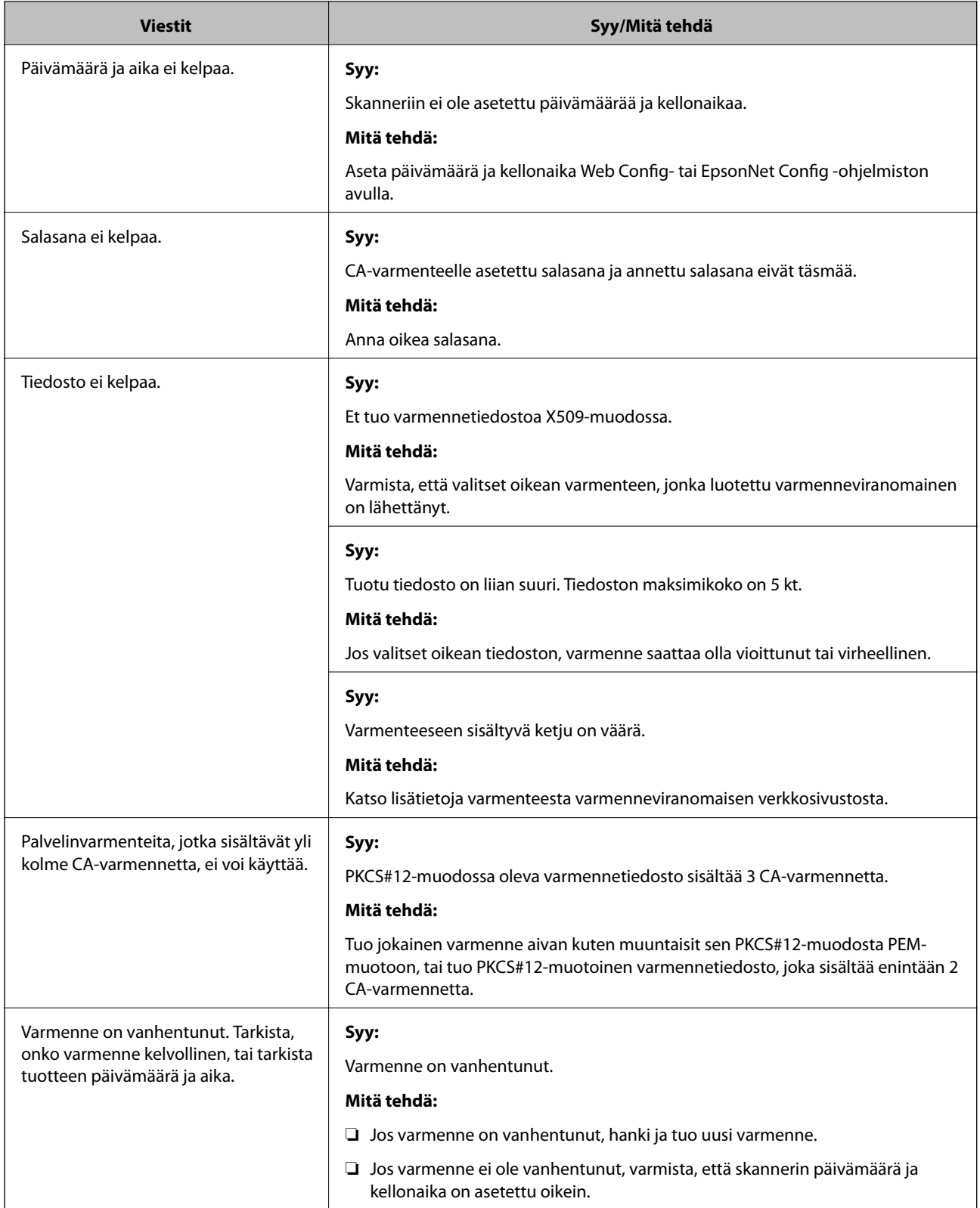

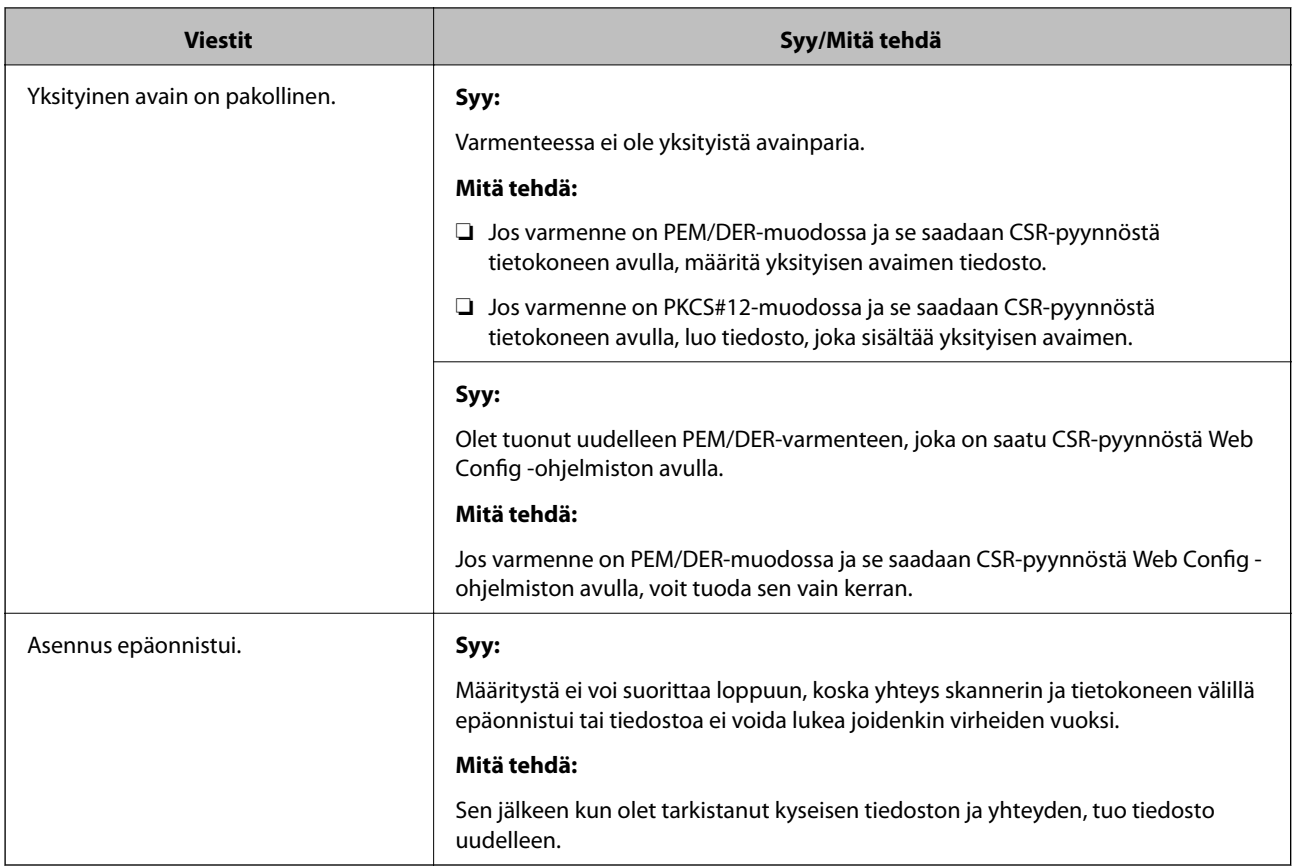

### **Liittyvät tiedot**

 $\blacktriangleright$  ["Tietoa digitaalisesta varmenteesta" sivulla 204](#page-203-0)

### *CA:n allekirjoittaman varmenteen poisto tahattomasti*

### **CA:n allekirjoittamalla varmenteella ei ole varmuuskopiotiedostoa.**

Jos varmuuskopio on olemassa, tuo varmenne uudelleen.

Jos olet saanut varmenteen Web Config -hallintasivun CSR-pyynnöllä, et voi tuoda poistettua varmennetta uudelleen. Luo CSR ja hanki uusi varmenne.

### **Liittyvät tiedot**

- & ["Varmentajan allekirjoittaman varmenteen tuominen" sivulla 206](#page-205-0)
- & ["CA:n allekirjoittaman varmenteen poisto" sivulla 208](#page-207-0)

# <span id="page-229-0"></span>**Tekniset tiedot**

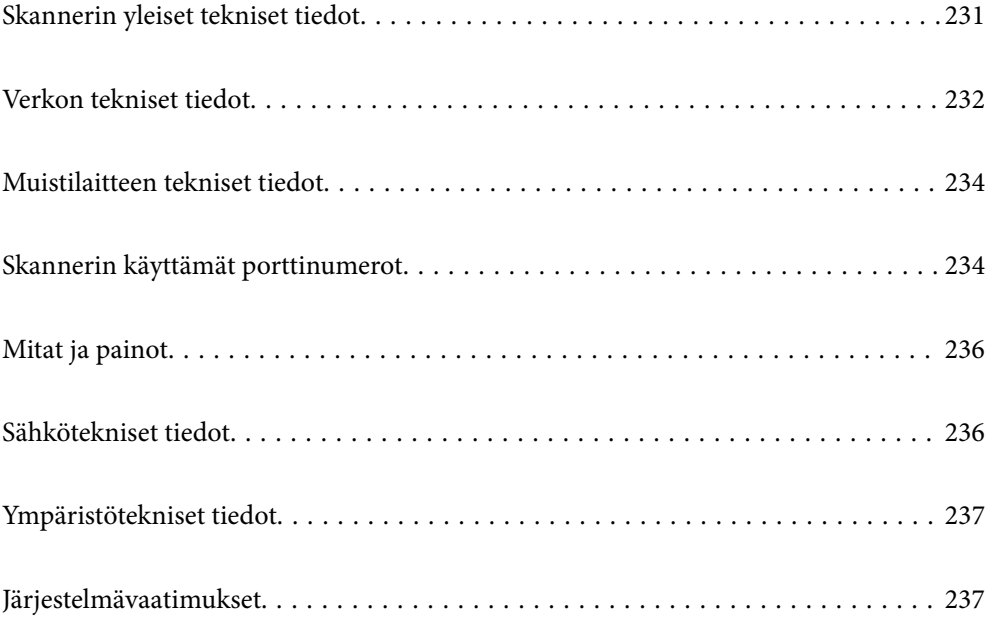

# <span id="page-230-0"></span>**Skannerin yleiset tekniset tiedot**

#### *Huomautus:*

Oikeudet tietojen muutoksiin pidätetään.

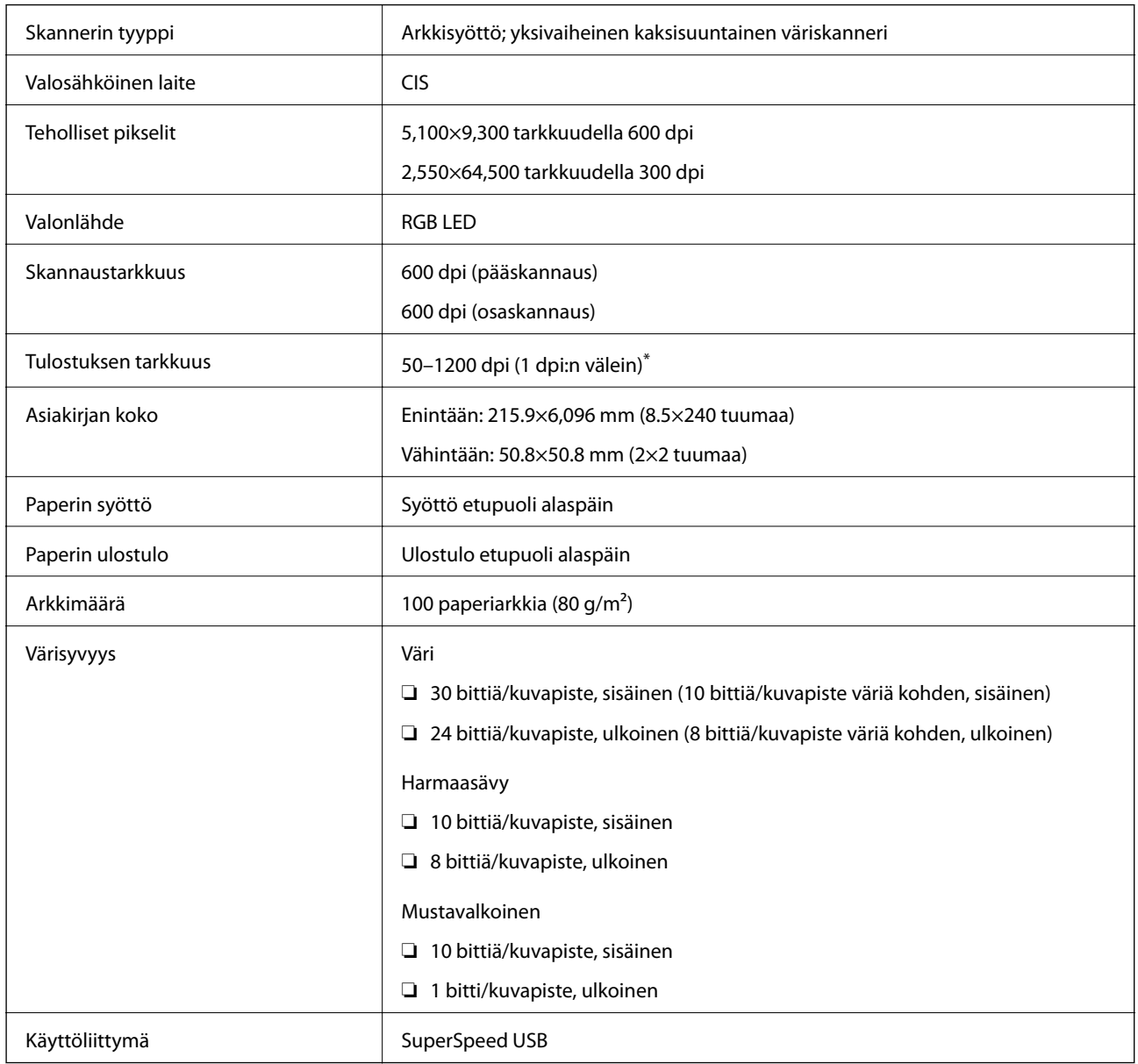

\* Voit skannata pitkää paperia seuraavilla tarkkuuksilla.

❏ 1 346,0 mm (53 tuumaa) tai vähemmän: enintään 600 dpi

❏ 5 461,0 mm (215 tuumaa) tai vähemmän: enintään 300 dpi

❏ 6 096,0 mm (220 tuumaa) tai vähemmän: enintään 200 dpi

# <span id="page-231-0"></span>**Verkon tekniset tiedot**

## **Wi-Fi-yhteyden tekniset tiedot**

Katso Wi-Fi-yhteyden tekniset tiedot seuraavasta taulukosta.

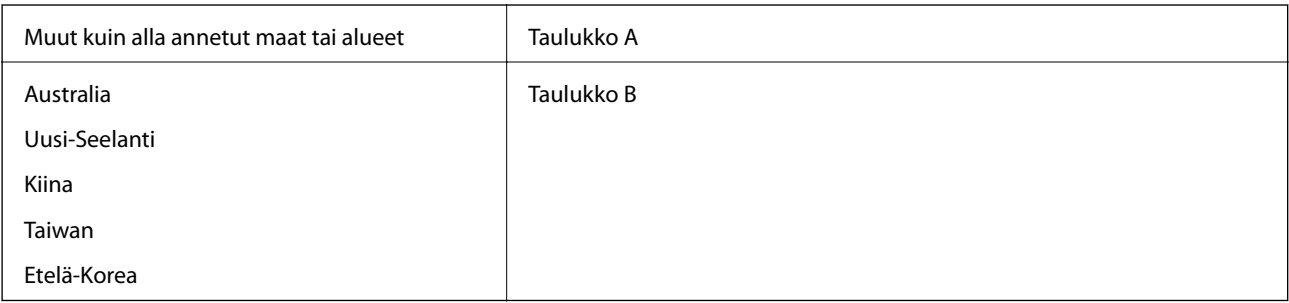

Taulukko A

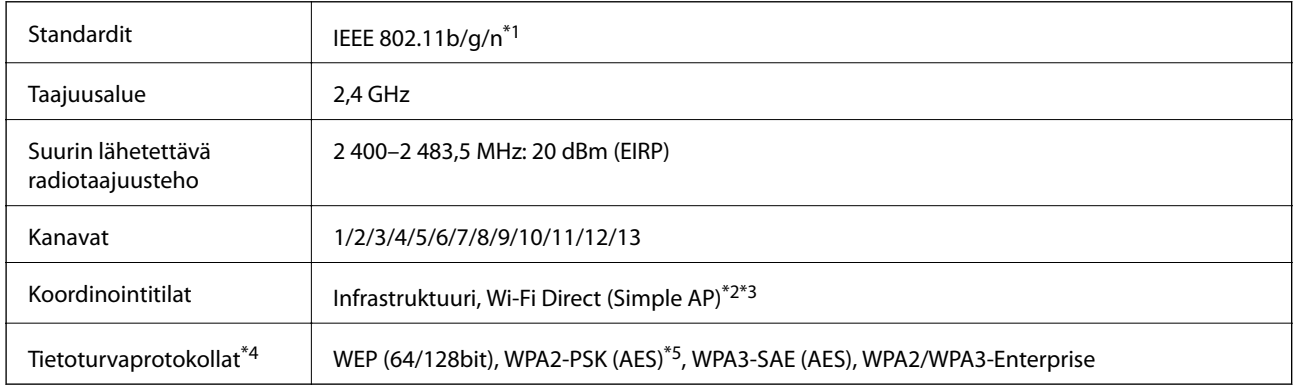

\*1 Saatavilla vain HT20:lle.

\*2 Ei IEEE 802.11b -tukea.

\*3 Infrastruktuuri- ja Wi-Fi Direct -tiloja voidaan käyttää samanaikaisesti.

\*4 Wi-Fi Direct tukee vain WPA2-PSK (AES) -salausta.

\*5 Noudattaa WPA2-standardia, tukee WPA/WPA2 Personal -salausta.

Taulukko B

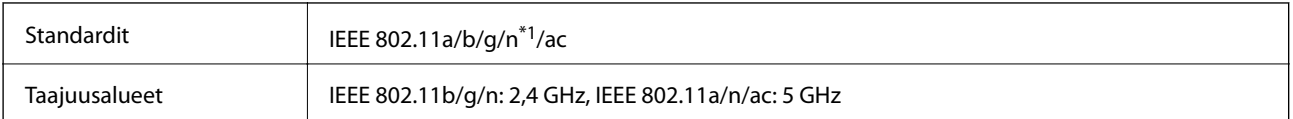

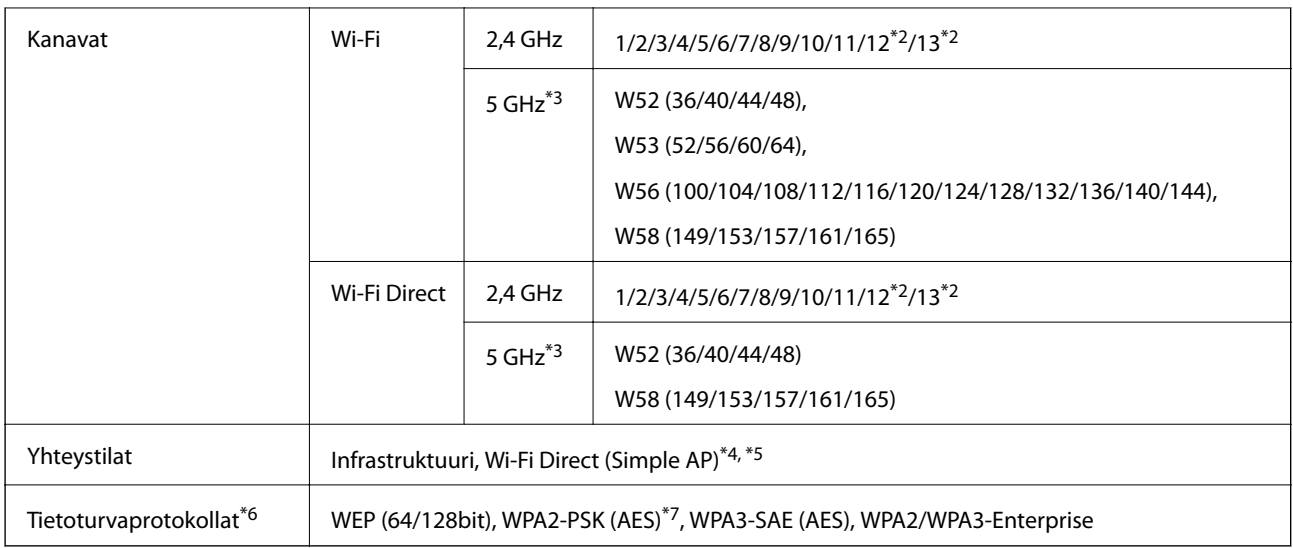

- \*1 Saatavilla vain HT20:lle.
- \*2 Ei saatavilla Taiwanissa.
- \*3 Näiden kanavien saatavuus ja tuotteen käyttö ulkona näillä kanavilla vaihtelee sijainnin mukaan. Lisätietoja on osoitteessa <http://support.epson.net/wifi5ghz/>
- \*4 Ei IEEE 802.11b -tukea.
- \*5 Infrastruktuuri- ja Wi-Fi Direct -tiloja voidaan käyttää samanaikaisesti.
- \*6 Wi-Fi Direct tukee vain WPA2-PSK (AES) -salausta.
- \*7 Noudattaa WPA2-standardia, tukee WPA/WPA2 Personal -salausta.

### **Verkkotoiminnot ja IPv4/IPv6**

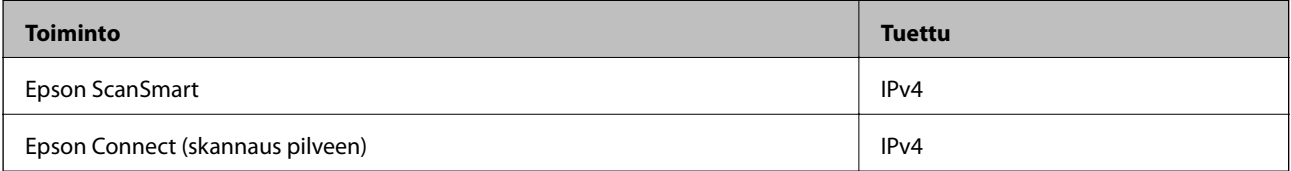

### **Suojausprotokolla**

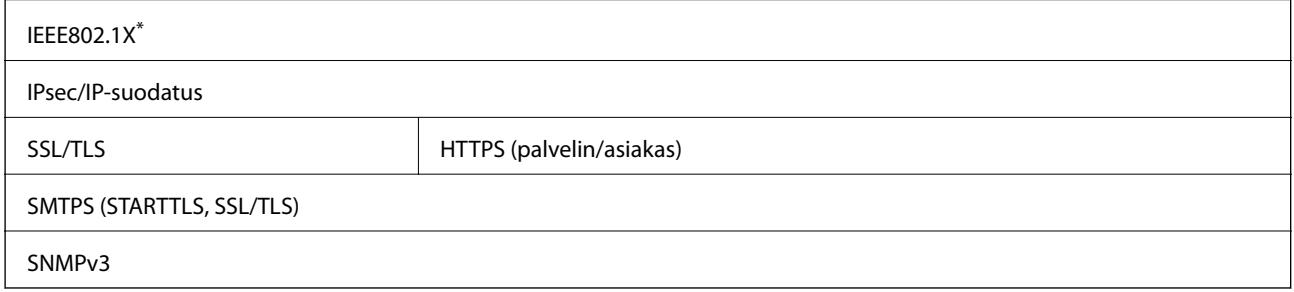

\* Edellyttää IEEE802.1X-suojausta tukevaa yhteyslaitetta.

# <span id="page-233-0"></span>**Muistilaitteen tekniset tiedot**

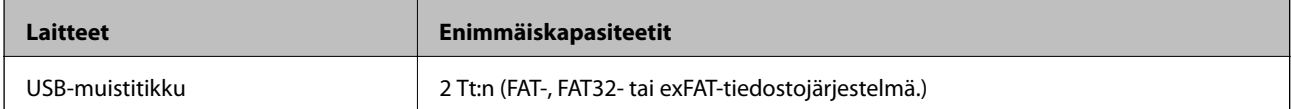

Seuraavia laitteita ei voi käyttää:

❏ Laite, joka edellyttää erillistä ohjainta

❏ Laite, jossa on suojausasetuksia (salasana, salaus jne.)

Epson ei voi taata ulkoisten laitteiden toimintaa.

# **Skannerin käyttämät porttinumerot**

Skanneri käyttää seuraavia portteja. Verkon järjestelmänvalvojan on asetettava nämä portit saataville tarpeen mukaan.

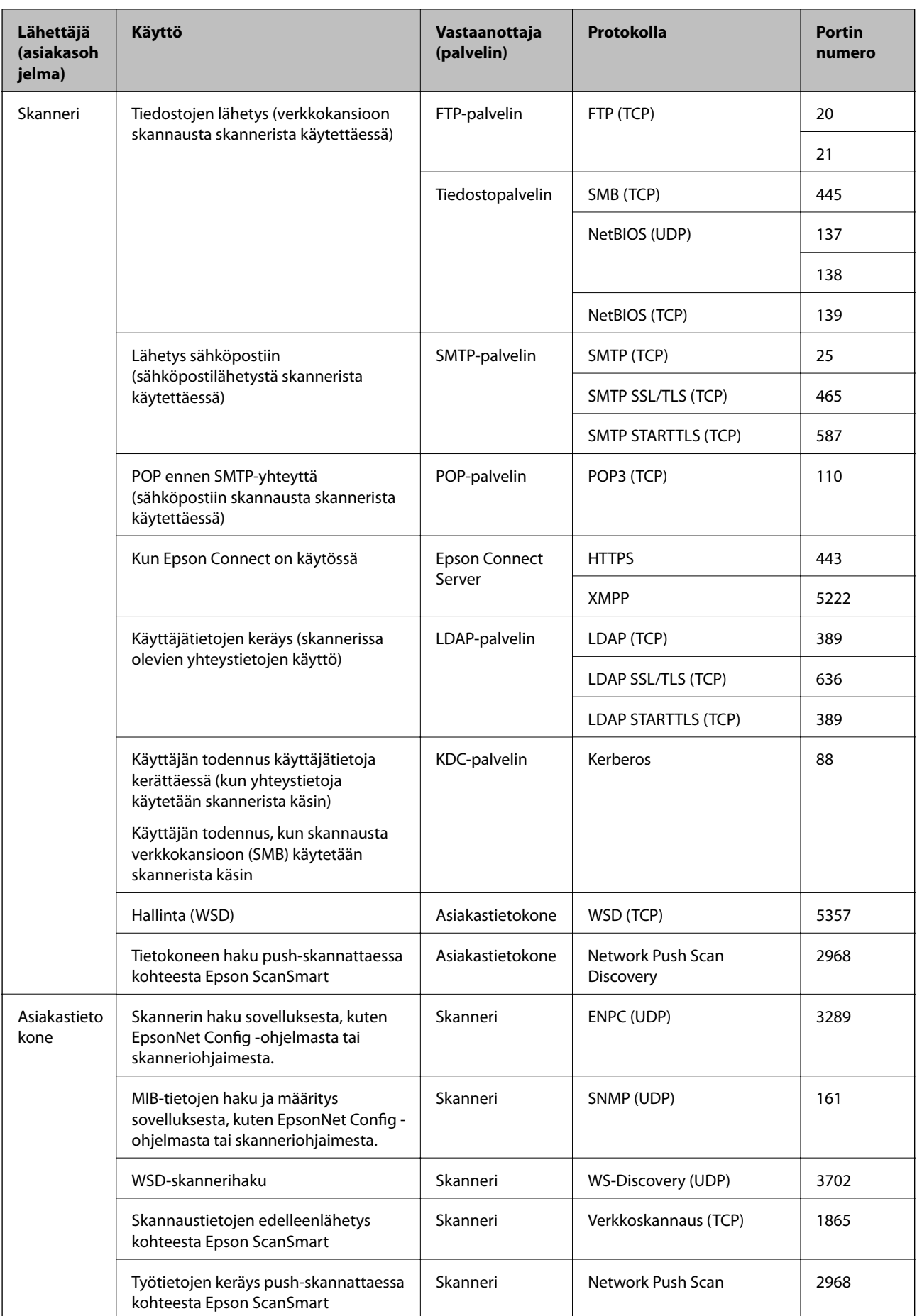

# <span id="page-235-0"></span>**Mitat ja painot**

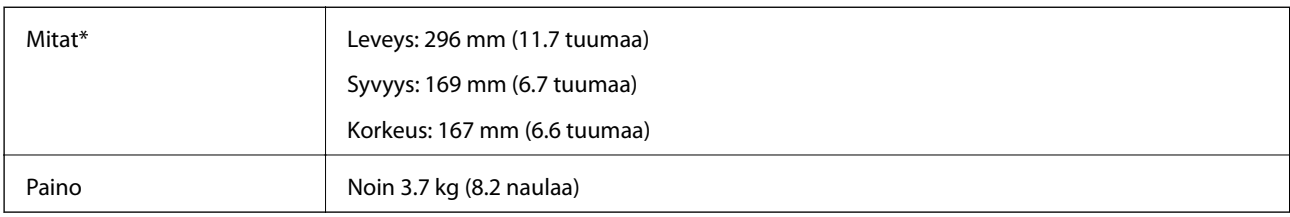

\* Ilman ulkonevia osia ja syöttölokeroa.

# **Sähkötekniset tiedot**

### **Skannerin sähkötekniset tiedot**

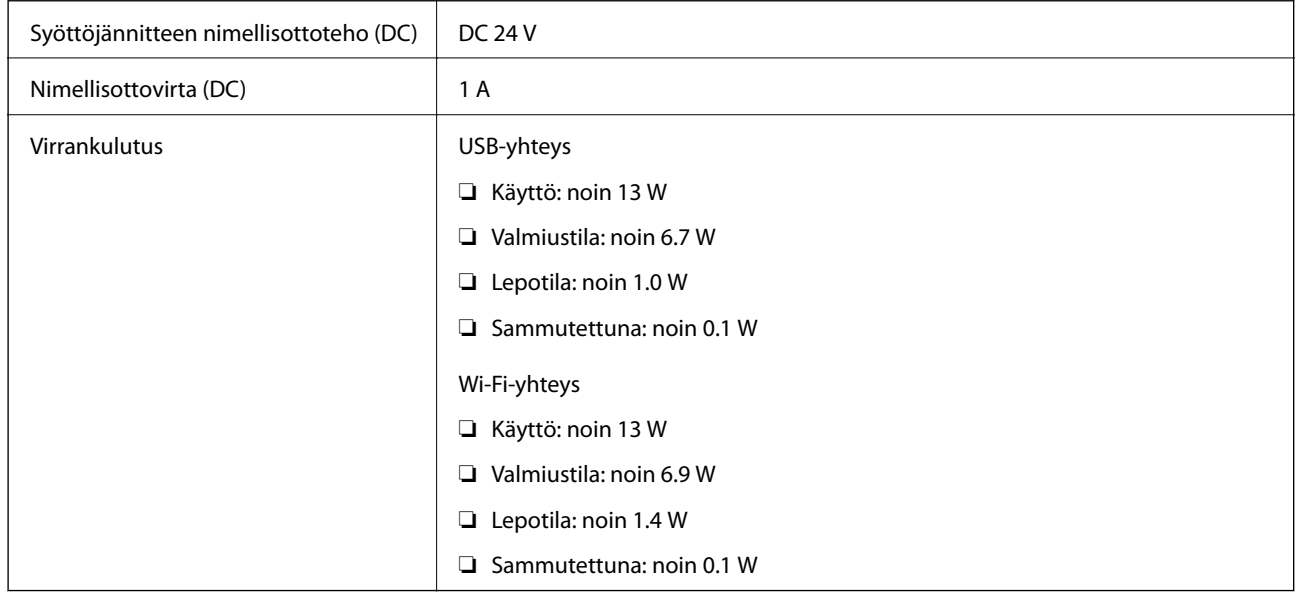

### *Huomautus:*

Eurooppalaiset käyttäjät voivat katsoa virrankulutusta koskevat tiedot seuraavalta verkkosivustolta.

<http://www.epson.eu/energy-consumption>

### **Verkkovirtalaitteen sähkötekniset tiedot**

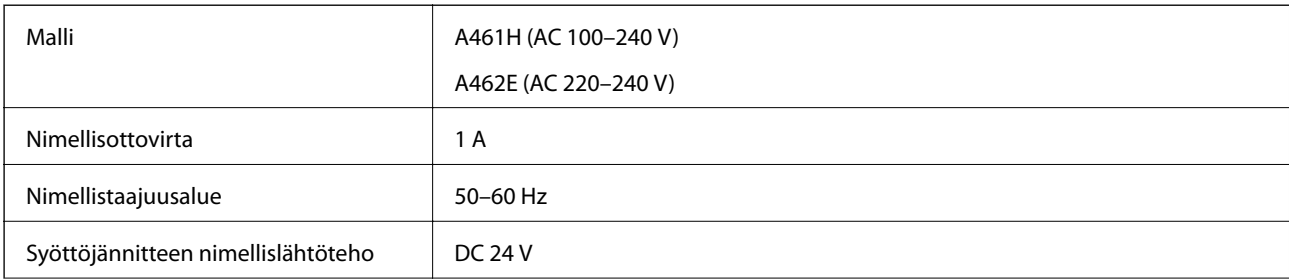

<span id="page-236-0"></span>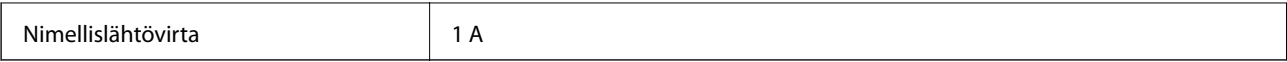

### *Huomautus:*

Eurooppalaiset käyttäjät voivat katsoa virrankulutusta koskevat tiedot seuraavalta verkkosivustolta.

<http://www.epson.eu/energy-consumption>

# **Ympäristötekniset tiedot**

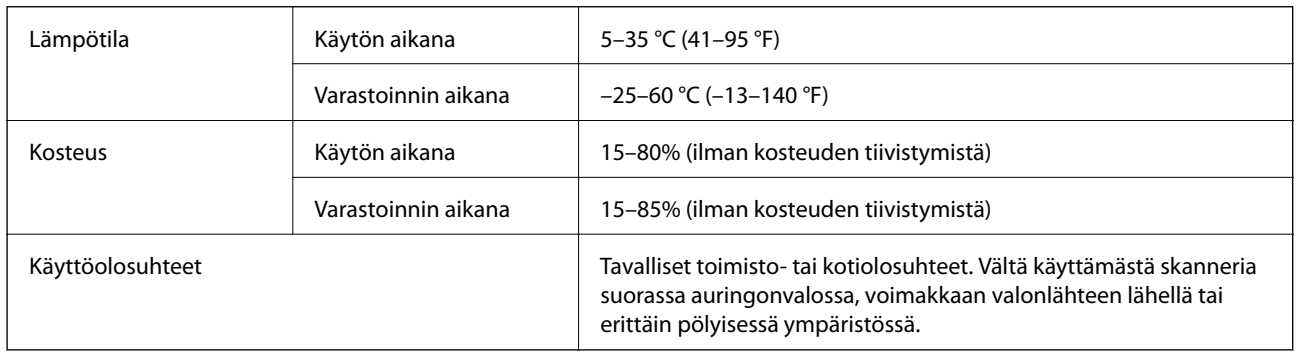

# **Järjestelmävaatimukset**

Tuetut käyttöjärjestelmät voivat vaihdella sovelluksen mukaan.

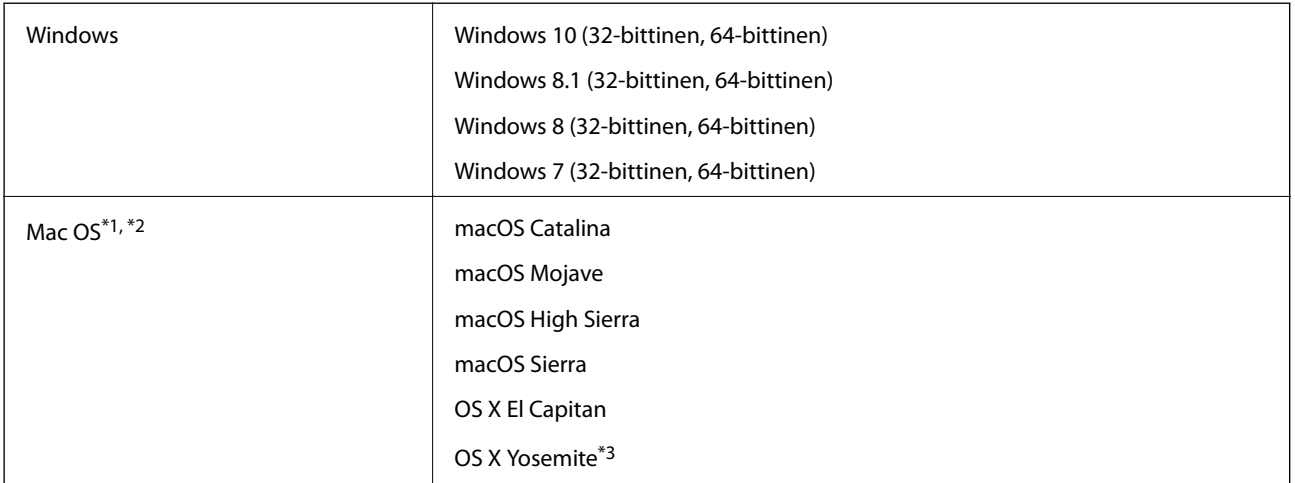

\*1 Nopeaa käyttäjävaihtoa ei tueta Mac OS- tai uudemmassa käyttöjärjestelmässä.

- \*2 UNIX-tiedostojärjestelmää (UFS) ei tueta Mac OS -käyttöjärjestelmässä.
- \*3 Epson ScanSmart ei tue OS X Yosemite -käyttöjärjestelmää.

# <span id="page-237-0"></span>**Standardit ja hyväksynnät**

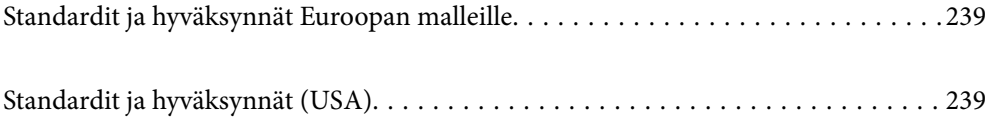

# <span id="page-238-0"></span>**Standardit ja hyväksynnät Euroopan malleille**

### **Tuote ja verkkovirtalaite**

Eurooppalaisille käyttäjille

Seiko Epson Corporation ilmoittaa täten, että seuraavat radiolaitemallit noudattavat direktiiviä 2014/53/EU. Täydellinen EU-vaatimustenmukaisuusvakuutus on saatavilla seuraavalta verkkosivustolta.

<http://www.epson.eu/conformity>

J382B

A461H, A462E

Käytettäväksi ainoastaan Irlannissa, Yhdistyneessä kuningaskunnassa, Itävallassa, Saksassa, Liechtensteinissa, Sveitsissä, Ranskassa, Belgiassa, Luxemburgissa, Alankomaissa, Italiassa, Portugalissa, Espanjassa, Tanskassa, Suomessa, Norjassa, Ruotsissa, Islannissa, Kroatiassa, Kyproksella, Kreikassa, Sloveniassa, Maltalla, Bulgariassa, Tšekissä, Virossa, Unkarissa, Latviassa, Liettuassa, Puolassa, Romaniassa ja Slovakiassa.

Epson ei voi hyväksyä vastuuta mistään suojausvaatimusten laiminlyönnistä, jos tuotetta on muokattu ei suositellulla tavalla.

# $C \in$

# **Standardit ja hyväksynnät (USA)**

### **Tuote**

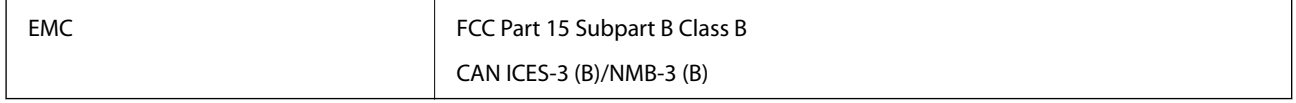

Tämä laite sisältää seuraavan langattoman moduulin.

Valmistaja: Seiko Epson Corporation

### Tyyppi: J26H005

Tämä tuote noudattaa FCC-säännösten osaa 15 ja IC-säännösten osaa RSS-210. Epson ei hyväksy vastuuta mistään suojausvaatimusten laiminlyönnistä, jos tuotetta on muokattu ei-suositellulla tavalla. Käyttöön sovelletaan seuraavia ehtoja: (1) tämä laite ei saa aiheuttaa haitallisia häiriöitä ja (2) tämän laitteen täytyy vastaanottaa kaikki mahdolliset häiriöt, mukaan lukien häiriöt, jotka voivat aiheuttaa laitteen ei-toivottua toimintaa.

Jotta lisensoidulle palvelulle ei aiheutuisi radiohäiriöitä, tämä laite on suurimman mahdollisen suojan aikaansaamiseksi tarkoitettu käytettäväksi sisätiloissa ja poissa ikkunoiden luota. Ulos asennettavaan laitteeseen (tai sen lähetysantenniin) on hankittava asianmukainen lupa.

Tämä laite noudattaa FCC:n/IC:n valvomattomalle ympäristölle asetettuja säteilyaltistuksen rajoja, FCC:n OET65:n Liitteen C radiotaajuusaltistusrajoja (RF) ja IC:n radiotaajuusaltistusohjeiden (RF) kohtaa RSS-102. Tämä laite on asennettava ja sitä on käytettävä siten, että säteilijä on vähintään 20 cm (7,9 tuuman) etäisyydellä ihmiskehosta (ääriosia käsiä, ranteita, jalkateriä ja nilkkoja lukuun ottamatta).

### **Verkkovirtalaite (A461H)**

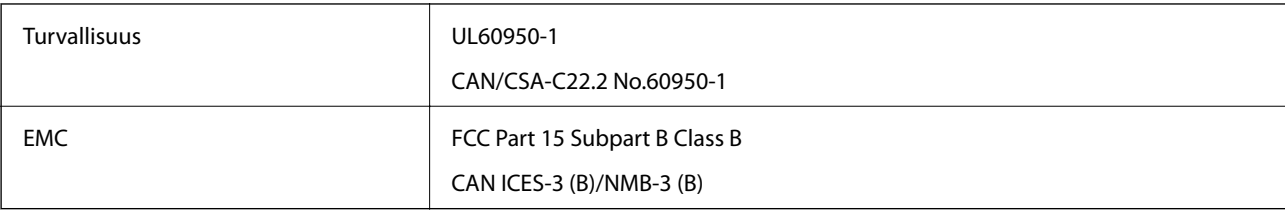

# <span id="page-240-0"></span>**Asiakastukipalvelut**

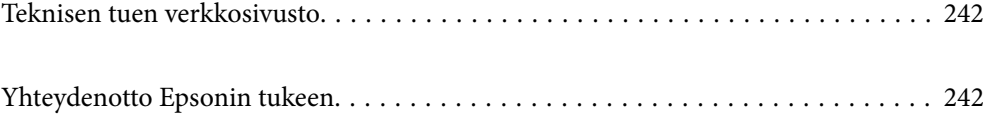

## <span id="page-241-0"></span>**Teknisen tuen verkkosivusto**

Jos tarvitset lisätukea, siirry alla näkyvälle Epson-tukisivustolle. Valitse maasi tai alueesi ja siirry paikallisen Epsonverkkosivuston tukiosioon. Sivustolla on saatavilla myös uusimmat ohjaimet, usein kysytyt kysymykset, oppaat ja muut ladattavissa olevat kohteet.

<http://support.epson.net/>

<http://www.epson.eu/support> (Eurooppa)

Jos Epson-tuotteesi ei toimi kunnolla eikä ongelman ratkaiseminen onnistu, pyydä tukea Epson-tukipalveluista.

## **Yhteydenotto Epsonin tukeen**

### **Ennen yhteyden ottamista Epsoniin**

Jos Epson-tuotteesi ei toimi oikein, eikä ongelmaa voida ratkaista tuotteen mukana toimitettujen vianmääritysoppaiden avulla, ota yhteys Epsonin tukeen lisätietojen saamiseksi. Jos alueesi Epson-tukea ei ole seuraavassa luettelossa, ota yhteys jälleenmyyjään, jolta ostit laitteen.

Epsonin tuki pystyy ratkaisemaan ongelmasi nopeammin, jos annat seuraavat tiedot:

❏ tuotteen sarjanumero

(sarjanumerotarra on yleensä tuotteen takana)

- ❏ tuotteen malli
- ❏ tuotteen ohjelmistoversio

(Napsauta **Tietoja**, **Versiotiedot** tai vastaavaa painiketta tuoteohjelmistosta.)

- ❏ tietokoneen merkki ja malli
- ❏ tietokoneen käyttöjärjestelmän nimi ja versio
- ❏ laitteen yhteydessä yleensä käytettävien ohjelmien nimet ja versiot

#### *Huomautus:*

Tuotteen mukaan faksin ja/tai verkkoasetusten valintaluettelon tiedot on saatettu tallentaa tuotteen muistiin. Tiedot ja/tai asetukset saattavat kadota tuotteen rikkoutumisen tai korjauksen seurauksena. Epson ei ota vastuuta tietojen menetyksistä tai varmuuskopioinnista eikä tietojen ja asetusten palauttamisesta edes takuun voimassaoloaikana. Suosittelemme omien varmuuskopioiden ottamista tai muistiinpanojen tekoa.

### **Eurooppa**

Lisätietoja yhteyden ottamisesta Epson-tukeen on Euroopan takuuasiakirjassa.

### **Taiwan**

Yhteystiedot lisätietoja, tukea ja huoltoa varten ovat:

#### **Verkkosivusto**

[http://www.epson.com.tw](http://www.epson.com.tw/)

Sivusto sisältää tuotteiden tekniset tiedot, ladattavia ohjaimia sekä tuotteita koskevan kyselypalvelun.

#### **Epson-tuotetuki**

Puhelin: +886-2-80242008

Tuotetuen tiimimme voi auttaa sinua puhelimitse seuraavissa kysymyksissä:

- ❏ Myyntitiedustelut ja tuotetiedot
- ❏ Tuotteen käyttöä koskevat kysymykset ja ongelmat
- ❏ Korjauspalvelua ja takuuta koskevat kyselyt

### **Korjauspalvelukeskus:**

<http://www.tekcare.com.tw/branchMap.page>

TekCare corporation on Epson Taiwan Technology & Trading Ltd:n valtuutettu huoltokeskus.

### **Singapore**

Epson Singaporen yhteystiedot lisätietoja, tukea ja huoltoa varten ovat:

### **Verkkosivusto**

#### [http://www.epson.com.sg](http://www.epson.com.sg/)

Sivusto sisältää tuotteiden tekniset tiedot, ladattavia ohjaimia, usein kysytyt kysymykset (FAQ), myyntitiedustelupalvelun sekä teknisen tuen sähköpostitse.

#### **Epson-tuotetuki**

Maksuton numero: 800-120-5564

Tuotetuen tiimimme voi auttaa puhelimitse seuraavissa kysymyksissä:

- ❏ Myyntitiedustelut ja tuotetiedot
- ❏ Tuotteen käyttöä koskevat kysymykset ja ongelmien vianmääritys
- ❏ Korjauspalvelua ja takuuta koskevat kyselyt

### **Thaimaa**

Yhteystiedot lisätietoja, tukea ja huoltoa varten ovat:

### **Verkkosivusto**

#### [http://www.epson.co.th](http://www.epson.co.th/)

Sivusto sisältää tuotteiden tekniset tiedot, ladattavia ohjaimia, usein kysytyt kysymykset (FAQ) ja sähköpostiyhteyden.

### **Epsonin puhelinpalvelukeskus**

Puhelin: 66-2685-9899 Sähköposti: support@eth.epson.co.th <span id="page-243-0"></span>Puhelinpalvelutiimimme auttaa puhelimitse seuraavissa kysymyksissä:

- ❏ Myyntitiedustelut ja tuotetiedot
- ❏ Tuotteen käyttöä koskevat kysymykset ja ongelmat
- ❏ Korjauspalvelua ja takuuta koskevat kyselyt

### **Vietnam**

Yhteystiedot lisätietoja, tukea ja huoltoa varten ovat:

### **Epson-palvelukeskus**

65 Truong Dinh Street, District 1, Ho Chi Minh City, Vietnam. Puhelin (Ho Chi Minh City): 84-8-3823-9239, 84-8-3825-6234 29 Tue Tinh, Quan Hai Ba Trung, Hanoi City, Vietnam Puhelin (Hanoi City): 84-4-3978-4785, 84-4-3978-4775

### **Indonesia**

Yhteystiedot lisätietoja, tukea ja huoltoa varten ovat:

### **Verkkosivusto**

[http://www.epson.co.id](http://www.epson.co.id/)

❏ Tuotteiden tekniset tiedot, ladattavat ohjaimet

❏ Usein kysytyt kysymykset (FAQ), myyntitiedustelut, kysymykset sähköpostitse

### **Epson Hotline**

Puhelin: +62-1500-766 Faksi: +62-21-808-66-799 Hotline-tiimimme auttaa puhelimitse tai faksilla seuraavissa kysymyksissä: ❏ Myyntitiedustelut ja tuotetiedot

❏ Tekninen tuki

### **Epson-palvelukeskus**

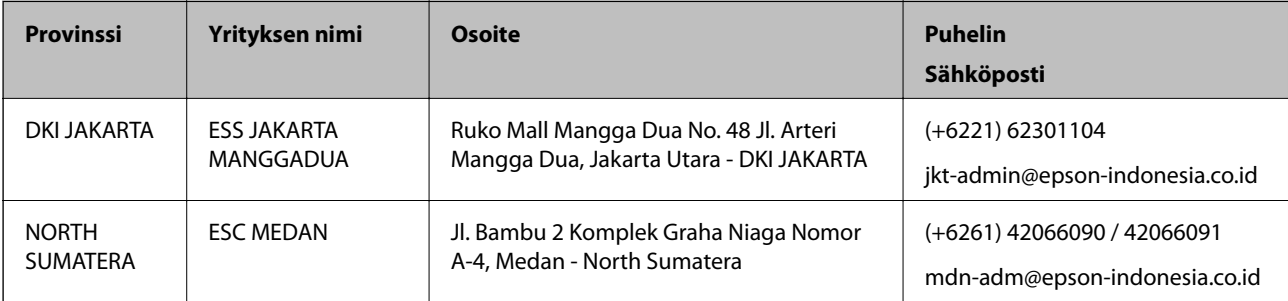

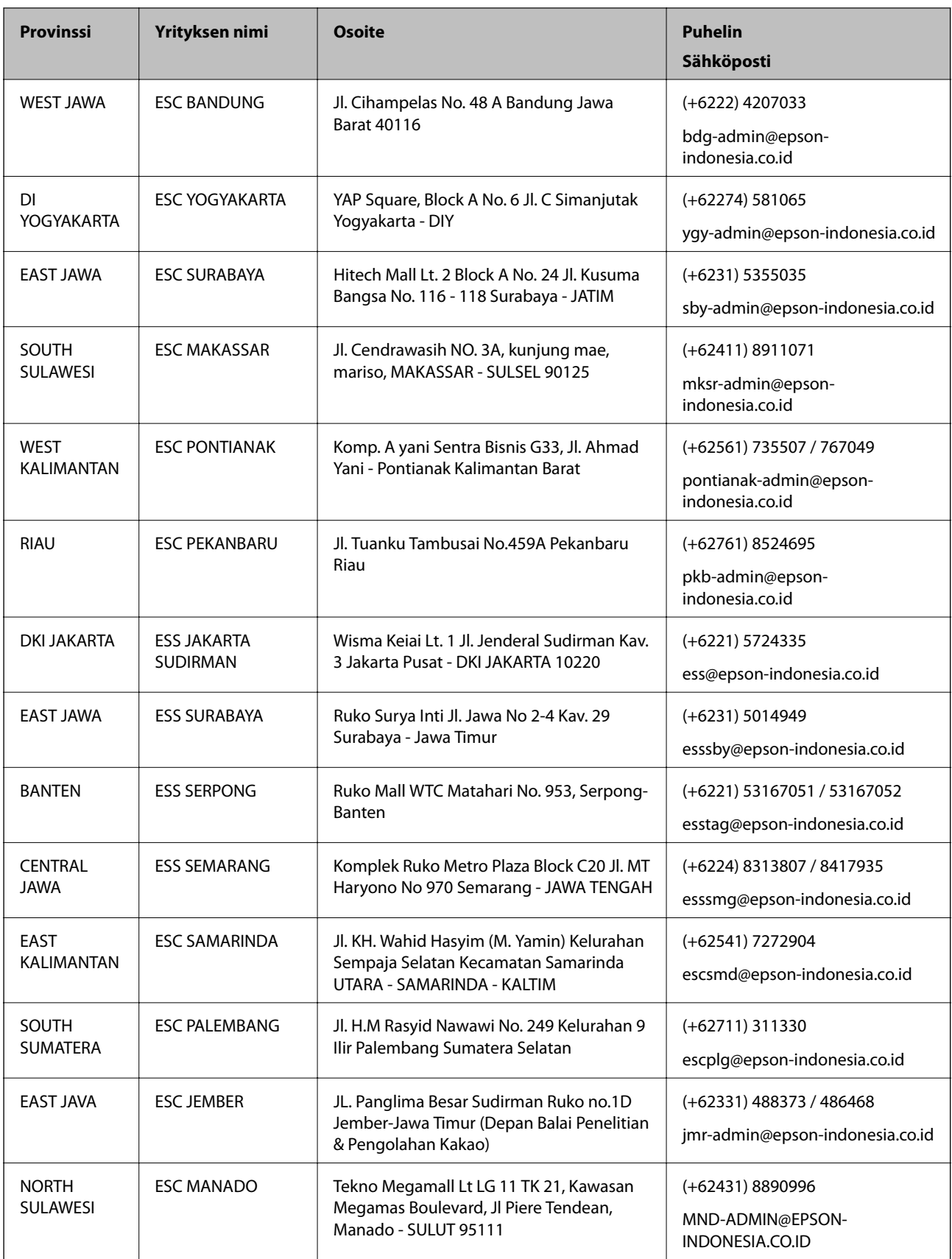

Jos kaupunkia ei ole annettu tässä, soita Hotline-palveluun: 08071137766.

### **Hongkong**

Käyttäjät voivat ottaa yhteyttä Epson Hong Kong Limitediin halutessaan teknistä tukea ja muita myynnin jälkeisiä palveluja.

### **Kotisivu verkossa**

[http://www.epson.com.hk](http://www.epson.com.hk/)

Epson Hong Kong on luonut paikallisen, kiinan- ja englanninkielisen kotisivun tarjotakseen käyttäjille seuraavia tietoja:

- ❏ Tuotetiedot
- ❏ Vastaukset usein kysyttyihin kysymyksiin (FAQ)
- ❏ Epson-tuotteiden ohjainten uusimmat versiot

### **Teknisen tuen Hotline**

Voit ottaa yhteyttä teknisiin tukihenkilöihin myös seuraavien puhelin- ja faksinumeroiden välityksellä:

Puhelin: 852-2827-8911 Faksi: 852-2827-4383

### **Malesia**

Yhteystiedot lisätietoja, tukea ja huoltoa varten ovat:

### **Verkkosivusto**

#### [http://www.epson.com.my](http://www.epson.com.my/)

- ❏ Tuotteiden tekniset tiedot, ladattavat ohjaimet
- ❏ Usein kysytyt kysymykset (FAQ), myyntitiedustelut, kysymykset sähköpostitse

### **Epsonin puhelinpalvelukeskus**

Puhelin: +60 1800-8-17349

- ❏ Myyntitiedustelut ja tuotetiedot
- ❏ Tuotteen käyttöä koskevat kysymykset ja ongelmat
- ❏ Korjauspalveluita ja takuuta koskevat kyselyt

### **Pääkonttori**

Puhelin: 603-56288288

Faksi: 603-5628 8388/603-5621 2088

### **Intia**

Yhteystiedot lisätietoja, tukea ja huoltoa varten ovat:

### **Verkkosivusto**

#### [http://www.epson.co.in](http://www.epson.co.in/)

Sivusto sisältää tuotteiden tekniset tiedot, ladattavia ohjaimia sekä tuotteita koskevan kyselypalvelun.

### **Helpline**

❏ Huolto, tuotetiedot ja kulutustarvikkeiden tilaaminen (BSNL-linjat) Maksuton numero: 18004250011 Avoinna 9.00 - 18.00, maanantai - lauantai (paitsi yleiset pyhäpäivät)

❏ Huolto (CDMA- ja mobiilikäyttäjät) Maksuton numero: 186030001600 Avoinna 9.00 - 18.00, maanantai - lauantai (paitsi yleiset pyhäpäivät)

### **Filippiinit**

Halutessaan teknistä tukea ja/tai muita myynnin jälkeisiä palveluja käyttäjät voivat ottaa yhteyttä Epson Philippines Corporationiin alla mainittujen puhelin- ja faksinumeroiden sekä sähköpostiosoitteen välityksellä:

### **Verkkosivusto**

### [http://www.epson.com.ph](http://www.epson.com.ph/)

Sivusto sisältää tuotteiden tekniset tiedot, ladattavia ohjaimia, usein kysytyt kysymykset (FAQ) ja mahdollisuuden lähettää kyselyitä sähköpostitse.

### **Epson Philippines -asiakaspalvelu**

Maksuton numero: (PLDT) 1-800-1069-37766 Maksuton numero: (digitaalinen) 1-800-3-0037766 Metro-Manila: (+632)441-9030 Verkkosivusto:<https://www.epson.com.ph/contact> Sähköposti: customercare@epc.epson.som.ph Avoinna 9.00–18.00, maanantai–lauantai (paitsi yleiset pyhäpäivät) Asiakaspalvelutiimimme auttaa puhelimitse seuraavissa kysymyksissä: ❏ Myyntitiedustelut ja tuotetiedot ❏ Tuotteen käyttöä koskevat kysymykset ja ongelmat

❏ Korjauspalvelua ja takuuta koskevat kyselyt

### **Epson Philippines Corporation**

Päälinja: +632-706-2609 Faksi: +632-706-2663